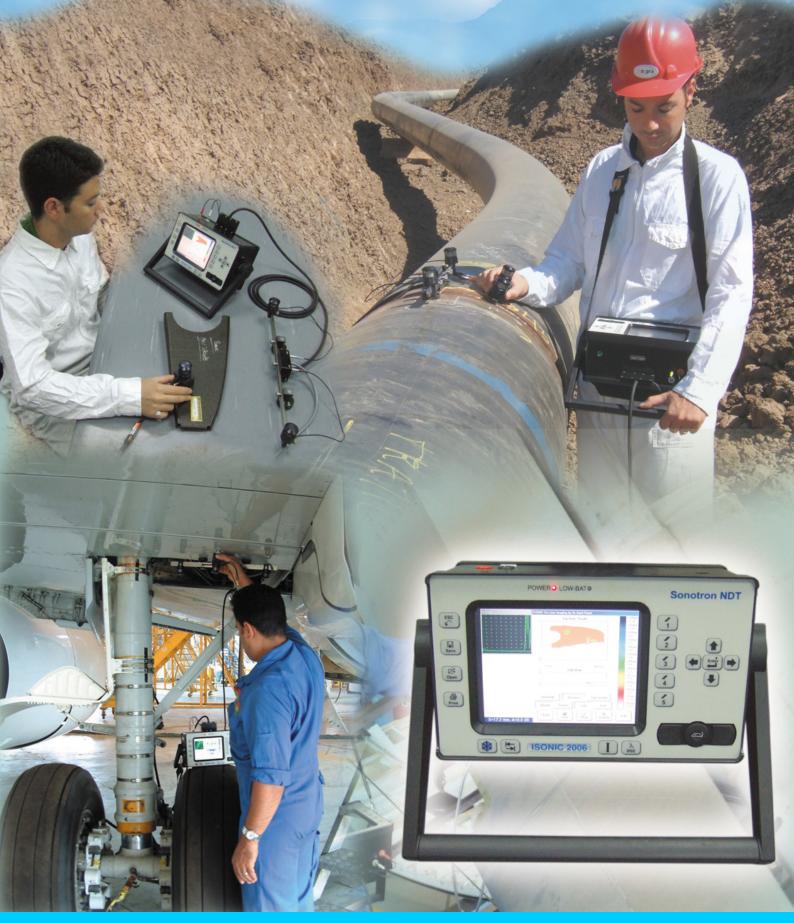

# **ISONIC 2006**

Portable Digital Ultrasonic Flaw Detector and Recorder with B-Scan, C-Scan, D-Scan, P-Scan, and TOFD Inspection and Imaging Capabilities

Operating Manual

Revision 1.21

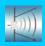

**Sonotron NDT** 

Information in this document is subject to change without notice. No part of this document may be reproduced or transmitted in any form or by any means, electronic or mechanical, for any purpose, without the express written permission of:

Sonotron NDT, 4, Pekeris st., Rabin Science Park, Rehovot, Israel, 76702

Covered by the United States patents 5524627, 5952577, 6545681; other US & foreign patents pending

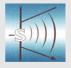

#### **Sonotron NDT**

4, Pekeris str., Rabin Science Park, Rehovot, 76702, Israel Phone:++972-(0)8-9477701 Fax:++972-(0)8-9477712 http://www.sonotronndt.com

#### **EC Declaration of Conformity**

Council Directive 89/336/EEC on Electromagnetic Compatibility, as amended by Council Directive 92/31/EEC & Council Directive 93/68/EEC Council Directive 73/23/EEC ( Low Voltage Directive ), as amended by Council Directive 93/68/EEC

We, **Sonotron NDT Ltd.**, 4 Pekeris Street, Rehovot, 76702 Israel, certify that the product described is in conformity with the Directives 73/23/EEC and 89/336/EEC as amended

#### **ISONIC 2006**

Portable Digital Ultrasonic Flaw Detector and Recorder with B-Scan, C-Scan, D-Scan, P-Scan, and TOFD Inspection and Imaging Capabilities

The product identified above complies with the requirements of above EU directives by meeting the following standards:

#### Safety

EN 61010-1:1993

#### **EMC**

EN 61326:1997 EN 61000-3-2:1995 /A1:1998 /A2:1998 /A14:2000 EN 61000-3-3:1995

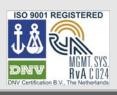

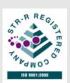

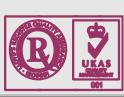

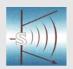

#### **Sonotron NDT**

4, Pekeris str., Rabin Science Park, Rehovot, 76702, Israel Phone:++972-(0)8-9477701 Fax:++972-(0)8-9477712 http://www.sonotronndt.com

#### **Declaration of Compliance**

We, **Sonotron NDT Ltd.**, 4 Pekeris Street, Rehovot, 76702 Israel certify that the product described is in conformity with National and International Codes as amended

#### **ISONIC 2006**

Portable Digital Ultrasonic Flaw Detector and Recorder with B-Scan, C-Scan, D-Scan, P-Scan, and TOFD Inspection and Imaging Capabilities

The product identified above complies with the requirements of following National and International Codes:

- ASME Section I Rules for Construction of Power Boilers
- ASME Section VIII, Division 1 Rules for Construction of Pressure Vessels
- ASME Section VIII, Division 2 Rules for Construction of Pressure Vessels. Alternative Rules
- ASME Section VIII Article KE-3 Examination of Welds and Acceptance Criteria
- ASME Code Case 2235 Rev 9 Use of Ultrasonic Examination in Lieu of Radiography
- Non-Destructive Examination of Welded Joints Ultrasonic Examination of Welded Joints. – British and European Standard BS EN 1714:1998
- Non-Destructive Examination of Welds Ultrasonic Examination Characterization of Indications in Welds. – British and European Standard BS EN 1713:1998
- Calibration and Setting-Up of the Ultrasonic Time of Flight Diffraction (TOFD)
   Technique for the Detection, Location and Sizing of Flaws. British Standard BS 7706:1993
- WI 00121377, Welding Use Of Time-Of-Flight Diffraction Technique (TOFD) For Testing Of Welds. – European Committee for Standardization – Document # CEN/TC 121/SC 5/WG 2 N 146, issued Feb, 12, 2003
- Non-Destructive Testing Ultrasonic Examination Part 5: Characterization and Sizing of Discontinuities. – British and European Standard BS EN 583-5:2001
- Non-Destructive Testing Ultrasonic Examination Part 2: Sensitivity and Range Setting. – British and European Standard BS EN 583-2:2001
- Manufacture and Testing of Pressure Vessels. Non-Destructive Testing of Welded Joints. Minimum Requirement for Non-Destructive Testing Methods – Appendix 1 to AD-Merkblatt HP5/3 (Germany). – Edition July 1989

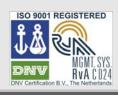

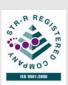

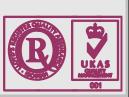

#### **FCC Rules**

This **ISONIC 2006** ultrasonic flaw detector and data recorder (hereinafter called **ISONIC 2006**) has been tested and found to comply with the limits for a Class B digital device, pursuant to Part 15 of the FCC Rules. These limits are designed to provide reasonable protection against harmful interference in a residential installation. This equipment generates, uses and can radiate radio frequency energy and, if not installed and used in accordance with the instructions, may cause harmful interference to radio communications. However, there is no guarantee that interference will not occur in a particular installation. If this equipment does cause harmful interference to radio or television reception, which can be determined by turning the equipment off and on, the user is encouraged to try to correct the interference by one or more of the following measures:

- Reorient or relocate the receiving antenna
- Increase the separation between the equipment and receiver
- · Connect the equipment into an outlet on a circuit different from that to which the receiver is connected
- Consult the dealer or an experienced radio/TV technician for help

#### Safety Regulations

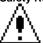

Please read this section carefully and observe the regulations in order to ensure your safety and operate the system as intended

Please observe the warnings and notes printed in this manual and on the unit

The **ISONIC 2006** has been built and tested according to the regulations specified in EN60950/VDE0805. It was in perfect working condition on leaving the manufacturer's premises

In order to retain this standard and to avoid any risk in operating the equipment, the user must make sure to comply with any hints and warnings included in this manual

Depending on the power supply the ISONIC 2006 complies with protection class I /protective grounding/, protection class II, or protection class III

#### Exemption from statutory liability for accidents

The manufacturer shall be exempt from statutory liability for accidents in the case of non-observance of the safety regulations by any operating person

#### Limitation of Liability

The manufacturer shall assume no warranty during the warranty period if the equipment is operated without observing the safety regulations. In any such case, manufacturer shall be exempt from statutory liability for accidents resulting from any operation

#### **Exemption from warranty**

The manufacturer shall be exempt from any warranty obligations in case of the non-observance of the safety regulations. The manufacturer will only warrant safety, reliability, and performance of the **ISONIC 2006** if the following safety regulations are closely observed:

- Setting up, expansions, re-adjustments, alterations, and repairs must only be carried out by persons who have been authorized by manufacturer
- · The electric installations of the room where the equipment is to be set up must be in accordance with IEC requirements
- The equipment must be operated in accordance with the instructions
- Any expansions to the equipment must comply with the legal requirements, as well as with the specifications for the unit concerned
- Confirm the rated voltage of your ISONIC 2006 matches the voltage of your power outlet
- The mains socket must be located close to the system and must be easily accessible
- Use only the power cord furnished with your ISONIC 2006 and a properly grounded outlet /only protection class I/
- Do not connect the ISONIC 2006 to power bar supplying already other devices. Do not use an extension power cord
- Any interruption to the PE conductor, either internally or externally, or removing the earthed conductor will make the system unsafe
  to use /only protection class I/
- Any required cable connectors must be screwed to or hooked into the casing
- The equipment must be disconnected from mains before opening
- To interrupt power supply, simply disconnect from the mains
- Any balancing, maintenance, or repair may only be carried out by manufacturer authorized specialists who are familiar with the inherent dangers
- Both the version and the rated current of any replacement fuse must comply with specifications laid down
- Using any repaired fuses, or short-circuiting the safety holder is illegal
- If the equipment has suffered visible damage or if it has stopped working, it must be assumed that it can no longer be operated without any danger. In these cases, the system must be switched off and be safeguarded against accidental use
- Only use the cables supplied by manufacturer or shielded data cable with shielded connectors at either end
- Do not drop small objects, such as paper clips, into the ISONIC 2006
- Do not put the ISONIC 2006 in direct sunlight, near a heater, or near water. Leave space around the ISONIC 2006
- Disconnect the power cord whenever a thunderstorm is nearby. Leaving the power cord connected may damage the ISONIC 2006 or your property
- When positioning the equipment, external monitor, external keyboard, and external mouse take into account any local or national regulations relating to ergonomic requirements. For example, you should ensure that little or no ambient light is reflected off the external monitor screen as glare, and that the external keyboard is placed in a comfortable position for typing

- . Do not allow any cables, particularly power cords, to trail across the floor, where they can be snagged by people walking past
- The voltage of the External DC Power Supply below 11 V is not allowed for the ISONIC 2006 unit
- The voltage of the External DC Power Supply above 16 V is not allowed for the ISONIC 2006 unit
- Charge of the battery for the ISONIC 2006 unit is allowed only with use of the AC/DC converters / chargers supplied along with it or authorized by Sonotron NDT

#### Remember this before:

- balancing
- carrying out maintenance work
- repairing
- exchanging any parts

Please make sure batteries, rechargeable batteries, or a power supply with SELV output supplies power

#### Software

**ISONIC 2006** is a software controlled inspection device. Based on present state of the art, software can never be completely free of faults. **ISONIC 2006** should therefore be checked before and after use in order to ensure that the necessary functions operate perfectly in the envisaged combination. If you have any questions about solving problems related to use the **ISONIC 2006**, please contact your local Sonotron NDT representative

| 1. INTRODUCTION                                                                                                    | 14             |
|----------------------------------------------------------------------------------------------------|----------------|
| 2. TECHNICAL DATA                                                                                                    | 17             |
| 2.1. Instruments manufactured on or before Dec 1, 2007                                                                                                    |                |
| 3. ISONIC 2006 – SCOPE OF SUPPLY                                                                                                    | 22             |
| 3.1. INSTRUMENT AND BASIC ACCESSORIES                                                                                                    |                |
| 3.2. COMPONENTS OF OPTIONAL NON-MECHANICAL AIRBORNE ULTRASOUND ENCODER FOR MONITORING POSITION AND ORIENTATION (SWIVELING ANGLE) OF MANUALLY MANIPULATED PROBE         | 26             |
| 3.3. OPTIONAL STUFF FOR COUPLING MONITORING                                                                                                    |                |
| 3.4. OPTIONAL XY SCANNING SOFTWARE LICENSES                                                                                                    |                |
| 4. OPERATING ISONIC 2006                                                                                                    |                |
| 4.1. Preconditions for ultrasonic testing with ISONIC 2006                                                                                                    | 37             |
| 4.2. ISONIC 2006 Controls                                                                                                    | 38             |
| 4.3. TURNING ON / OFF                                                                                                    | 40             |
| 5. UDS 3-5 PULSER RECEIVER                                                                                                    | 42             |
| 5.1. START UP UDS 3-5 PULSER RECEIVER                                                                                                    | 43             |
| 5.2. Main Operating Surface                                                                                                    | 43             |
| 5.2.1. Main Menu                                                                                                    |                |
| 5.2.2. Sub Menu BASICS                                                                                                    |                |
| 5.2.4. Sub Menu RECEIVER                                                                                                    |                |
| 5.2.5. Sub Menu GATE A                                                                                                    | 61             |
| 5.2.6. Sub Menu GATE B                                                                                                    |                |
| 5.2.7. Drag and Drop: Gate A and Gate B                                                                                                    |                |
| 5.2.9. Sub Menu DAC/TCG                                                                                                    |                |
| 5.2.10. Create / Modify DAC                                                                                                    |                |
| 5.2.10.1 Theoretical DAC: dB/mm (dB/in)                                                                                                    |                |
| 5.2.10.2 Experimental DAC: recording signals from variously located reflectors                                                                                         |                |
| 5.2.11. DGS                                                                                                    |                |
| 5.2.13. Time Domain Signal Evaluation - Measurements Guide                                                                                                    |                |
| 5.2.13.1. Values available for Automatic Measurements and Digital Readout                                                                                              |                |
| 5.2.13.2. Flank, Top, Flank-First, and Top-First Modes of Measurement                                                                                                  |                |
| 5.2.13.3. Advanced Scheme for Reflectors Depth Measurement Whilst Using Angle Beam Probe – Thicknet Skip / Curved Scanning Surface Correction                          |                |
| 5.2.13.4. Dual Ultrasound Velocity Measurement Mode – Typical Example                                                                                                  |                |
| 5.2.13.5. Determining Probe Delay - Miniature Angle Beam Probes (contact face width 12.5 mm / 0.5 in or Shear or Longitudinal Waves – Typical Example                  | less) -<br>110 |
| 5.2.13.6. Determining Probe Delay - Large and Medium Size Angle Beam Probes (contact face width more 12.5 mm / 0.5 in) - Shear or Longitudinal Waves – Typical Example |                |
| 5.2.13.7. Determining Probe Delay - Straight Beam (Normal) Single Element and Dual (TR) Probes - Typic                                                                 |                |
| Example                                                                                                    |                |
| Longitudinal Waves – Typical Example                                                                                                    | 113            |
| 5.2.13.9. Automatic Calibration of Probe Delay and US Velocity - Straight Beam (Normal) Single Element a                                                               |                |
| Dual (TR) Probes – Typical Example                                                                                                    |                |
| 5.2.13.10. Determining Incidence Angle (Probe Angle)                                                                                                    |                |
| 5.2.15. Freeze A-Scan / FFT Graph                                                                                                    |                |
| 5.2.16. Zoom A-Scan / FFT Graph                                                                                                    | 127            |
| 5.2.17. Save an A-Scan and its Calibration Dump into a file                                                                                                    |                |
| 5.2.18. Load an A-Scan and its Calibration Dump from a file                                                                                                    | 129            |
| 5.2.19. Print A-Scan/FFT Graph and Settings List                                                                                                    | 130<br>130     |
| 5.2.21. Switch OFF UDS 3-5                                                                                                    |                |
| 6. MAIN RECORDING AND IMAGING MENU                                                                                                    | 131            |
| 7. STRAIGHT LINE SCANNING RECORDING AND IMAGING                                                                                                    | 134            |
| 7.1. STRAIGHT LINE SCANNING RECORDING AND IMAGING MENU                                                                                                    | 135            |

| 7.2. TIME BASED AND TRUE TO LOCATION RECORDING SUBMENUS                                                 |     |
|----------------------------------------------------------------------------------------------------|-----|
| 7.3. THICKNESS PROFILE IMAGING AND RECORDING – T-BSCAN(TH) AND BSCAN(TH)                                | 137 |
| 7.3.1. Setup Pulser Receiver for Thickness Profile Imaging and Recording                                |     |
| 7.3.2. Thickness Profile Imaging – Implementation                                                       |     |
| 7.3.2.1. t-BScan(Th) – Prior to Scanning                                                                |     |
| 7.3.2.2. t-BScan(Th) – Scanning                                                                         |     |
| 7.3.2.3. BScan(Th) – Prior to Scanning                                                                  |     |
| 7.3.2.4. BScan(Th) – Scanning                                                                           |     |
| 7.3.2.5. t-BScan(Th) / BScan(Th) – Postprocessing                                                       |     |
| 7.4. B-SCAN CROSS-SECTIONAL IMAGING AND RECORDING OF DEFECTS FOR LONGITUDINAL AND SHEAR WAVE INSPECTION |     |
| ABISCAN OR ABISCAN                                                                                      |     |
| 7.4.1. Setup Pulser Receiver for t-ABIScan or ABIScan Imaging and Recording                             |     |
| 7.4.1.1. Straight Beam Probes                                                                           |     |
| 7.4.1.2. Angle Beam Probes                                                                              | 158 |
| 7.4.2. B-Scan Cross Sectional Imaging – Implementation                                                  |     |
| 7.4.2.1. t-ABIScan – Prior to Scanning (Straight Beam Probes)                                           |     |
| 7.4.2.2. t-ABIScan – Scanning (Straight Beam Probes)                                                    | 164 |
| 7.4.2.3. ABIScan – Prior to Scanning (Straight Beam Probes)                                             |     |
| 7.4.2.4. ABIScan – Scanning (Straight Beam Probes)                                                      |     |
| 7.4.2.5. t-ABIScan – Prior to Scanning (Angle Beam Probes)                                              |     |
| 7.4.2.6. t-ABIScan – Scanning (Angle Beam Probes)                                                       | 176 |
| 7.4.2.7. ABIScan – Prior to Scanning (Angle Beam Probes)                                                |     |
| 7.4.2.8. ABIScan – Scanning (Angle Beam Probes)                                                         |     |
| 7.4.2.9. t-ABIScan / ABIScan – Postprocessing                                                           | 183 |
| 7.5. TOFD Inspection – RF B-Scan and D-Scan Imaging and Recording – T-TOFD or TOFD                      |     |
| 7.5.1. Setup Pulser Receiver for t-TOFD and TOFD                                                        | 194 |
| 7.5.1.1. Accumulated Probe Pair Delay                                                                   |     |
| 7.5.1.2. Display Delay and Range                                                                        | 199 |
| 7.5.1.3. Gain                                                                                           | 200 |
| 7.5.1.4. Probe Separation                                                                               | 201 |
| 7.5.2. t-TOFD and TOFD – Implementation                                                                 |     |
| 7.5.2.1. t-TOFD – Prior to Scanning                                                                     |     |
| 7.5.2.2. t-TOFD – Scanning                                                                              |     |
| 7.5.2.3. TOFD – Prior to Scanning                                                                       | 210 |
| 7.5.2.4. TOFD – Scanning                                                                                |     |
| 7.5.2.5. t-TOFD / TOFD – Postprocessing                                                                 |     |
| 7.6. CB-SCAN HORIZONTAL PLANE-VIEW IMAGING AND RECORDING OF DEFECTS FOR SHEAR, SURFACE, AND GUIDED WAVE |     |
| INSPECTION – T-FLOORMAP L OR FLOORMAP L                                                                 |     |
| 7.6.1. Setup Pulser Receiver for t-FLOORMAP L and FLOORMAP L                                            |     |
| 7.6.1.1. Angle Beam Inspection – Shear and Longitudinal Waves                                           |     |
| 7.6.1.2. Guided, Surface, Creeping, and Head Wave Inspection                                            | 241 |
| 7.6.1.3. Determining Probe Delay and Ultrasound Velocity for Guided / Surface / Creeping / Head Wave    |     |
| Inspection                                                                                              | 242 |
| 7.6.1.4. Setting Gain and DAC for Guided / Surface / Creeping / Head Wave Inspection                    | 243 |
| 7.6.2. t-FLOORMAP L and FLOORMAP L – Implementation                                                     | 244 |
| 7.6.2.1. t-FLOORMAP L – Prior to Scanning                                                               | 244 |
| 7.6.2.2. t-FLOORMAP L – Scanning                                                                        |     |
| 7.6.2.3. FLOORMAP L – Prior to Scanning                                                                 |     |
| 7.6.2.4. FLOORMAP L – Scanning                                                                          |     |
| 7.6.2.5. t-FLOORMAP L / FLOORMAP L – Postprocessing                                                     | 254 |
| A VV CCANNING DECORDING AND IMACING CENERAL NOTES                                                       | 000 |
| 8. XY SCANNING RECORDING AND IMAGING – GENERAL NOTES                                                    | 268 |
| 8.1. XY Scanning Recording and Imaging Menu                                                             | 269 |
| 8.2. AIRBORNE ULTRASOUND ENCODER OF PROBE POSITION AND ORIENTATION (SWIVELING ANGLE)                    |     |
| 8.3. Coupling Monitor                                                                                   |     |
| 8.4. CABLING FOR XY SCANNING AND RECORDING                                                              |     |
| 8.4.1. Instrument                                                                                       |     |
| 8.4.1.1. Use of Single Element Probe                                                                    |     |
| 8.4.1.2. Use of Dual Probe or Two Single Element Probes for Through-transmission Inspection             |     |
| 8.4.2. Airborne Ultrasound Encoder, Coupling Monitor, and Probe                                         |     |
| 8.4.2.1. Use of Single Element probe and Dual Emitter of Airborne Ultrasound                            |     |
| 8.4.2.2. Use of Single Element Probe and Single Emitter of Airborne Ultrasound                          | 278 |
| 8.4.2.3. Use of Dual Element Probe and Single Emitter of Airborne Ultrasound                            |     |
| 8.4.2.4. Through-transmission Inspection – Two Single Element Probes and Single Emitter of Airborne Ult |     |
| 0.1.2.1. Through transmission inspection. Two onlyie Element 1 10000 and onlyie Elimine on the          |     |
| 8.5. Off-line analysis (postprocessing) for XY Scanning records                                         |     |
| · · · · · · · · · · · · · · · · · · ·                                                                   |     |
| 9. XY SCANNING AND RECORDING FOR STRAIGHT BEAM INSPECTION                                               | 281 |

| 9.1. RUNNING MULTISCAN COMBO S MODE                                                    | 282 |
|----------------------------------------------------------------------------------------|-----|
| 9.1.1. Preparations                                                                    | 282 |
| 9.1.2. Description Data                                                                |     |
| 9.1.3. Pulser Receiver Settings                                                        |     |
| 9.1.3.1. Pulse Echo                                                                    |     |
| 9.1.3.2. Back Wall Echo Attenuation and Through-Transmission                           | 286 |
| 9.1.4. Probe                                                                           | 287 |
| 9.1.5. Inspection Modes and Scanning Parameters                                        |     |
| 9.1.6. Coupling Monitor (Pulse Echo Mode Only)                                         |     |
|                                                                                        |     |
| 9.1.7. Referring Scanning Area (Zero Line)                                             |     |
| 9.1.8. Imaging Principles: Pulse Echo                                                  |     |
| 9.1.9. Imaging Principles: Attenuation                                                 |     |
| 9.1.10. Scanning: Pulse Echo                                                           |     |
| 9.1.11. Scanning: Attenuation                                                          |     |
| 9.1.12. Postprocessing                                                                 | 303 |
| 9.2. RUNNING MULTISCAN COMBO S CU MODE                                                 | 314 |
| 9.2.1. Preparations                                                                    |     |
| 9.2.2. Description Data                                                                | 314 |
| 9.2.3. Pulser Receiver Settings                                                        |     |
| 9.2.4. Probe                                                                           |     |
|                                                                                        |     |
| 9.2.5. Inspection Modes and Scanning Parameters                                        |     |
| 9.2.6. Coupling Monitor (Pulse Echo Mode Only)                                         |     |
| 9.2.7. Referring Scanning Area (Zero Line)                                             |     |
| 9.2.8. Imaging Principles: Pulse Echo                                                  |     |
| 9.2.9. Imaging Principles: Attenuation                                                 |     |
| 9.2.10. Scanning: Pulse Echo                                                           | 317 |
| 9.2.11. Scanning: Attenuation                                                          | 317 |
| 9.2.12. Postprocessing                                                                 | 318 |
| 9.3. Yokes for Through Transmission Inspection                                         | 310 |
| 9.3.1. Short Yoke (0.5 m).                                                             |     |
| 9.3.2. Long Yokes ( >0.5 m)                                                            |     |
|                                                                                        |     |
| 9.4. RUNNING CORROMAP MODE                                                             |     |
| 9.4.1. Preparations                                                                    |     |
| 9.4.2. Description Data                                                                |     |
| 9.4.3. Pulser Receiver Settings                                                        |     |
| 9.4.4. Probe                                                                           |     |
| 9.4.5. Scanning Parameters                                                             | 326 |
| 9.4.6. Coupling Monitor                                                                | 327 |
| 9.4.7. Referring Scanning Area (Zero Line)                                             |     |
| 9.4.8. Imaging Principles                                                              |     |
| 9.4.9. Scanning.                                                                       |     |
| 9.4.10. Postprocessing                                                                 |     |
| 9.5. RUNNING CORROMAP CU MODE                                                          |     |
|                                                                                        |     |
| 9.5.1. Preparations                                                                    |     |
| 9.5.2. Description Data                                                                |     |
| 9.5.3. Pulser Receiver Settings                                                        |     |
| 9.5.4. Probe                                                                           | 345 |
| 9.5.5. Scanning Parameters                                                             | 345 |
| 9.5.6. Coupling Monitor                                                                | 346 |
| 9.5.7. Referring Scanning Area (Zero Line)                                             |     |
| 9.5.8. Imaging Principles                                                              |     |
| 9.5.9. Scanning                                                                        |     |
|                                                                                        |     |
| 9.5.10. Postprocessing                                                                 | 347 |
| 10. XY SCANNING AND RECORDING FOR ANGLE BEAM WELD INSPECTION                           | 348 |
|                                                                                        |     |
| 10.1. RUNNING I2-SONIC MODE - INSPECTION OF PLANAR BUTT WELDS - SCANNING FROM ONE SIDE | 349 |
| 10.1.1. Preparations                                                                   | 349 |
| 10.1.2. Description Data                                                               |     |
| 10.1.3. Pulser Receiver Settings                                                       |     |
| 10.1.4. Probe                                                                          |     |
|                                                                                        |     |
| 10.1.5. Scanning Parameters                                                            |     |
| 10.1.6. Coupling Monitor                                                               |     |
| 10.1.7. Referring Scanning Area                                                        |     |
| 10.1.8. Probe Swiveling Monitor                                                        |     |
| 10.1.9. Imaging Principles                                                             | 357 |
| 10.1.9.1. Scanning Plan and Projection Images of Weld Volume                           |     |
| 10.1.9.2. Echo Amplitude Palette                                                       |     |
| 10.1.9.3. Scanning Area                                                                |     |
|                                                                                        |     |

| 10.1.10. Scanning                                                                                  |     |
|----------------------------------------------------------------------------------------------------|-----|
| 10.1.11. Postrocessing                                                                             | 364 |
| 10.2. RUNNING EXPERT MODE – EXPERT EVALUATION OF SHORT WELDED SECTIONS                             |     |
| 10.2.1. Preparations                                                                               | 372 |
| 10.2.2. Description Data                                                                           |     |
| 10.2.3. Pulser Receiver Settings                                                                   |     |
| 10.2.4. Probe                                                                                      |     |
| 10.2.5. Scanning Parameters                                                                        |     |
| 10.2.6. Coupling Monitor                                                                           |     |
| 10.2.8. Probe Swiveling Monitor                                                                    |     |
| 10.2.9. Imaging Principles                                                                         |     |
| 10.2.10. Cross Sectional Weld Profile                                                              |     |
| 10.2.11. Scanning                                                                                  |     |
| 10.2.12. Postrocessing                                                                             |     |
| 10.2.13 Optional Extended EXPERT SW Configuration                                                  |     |
| 10.2.13.1. Top and Bottom Settings for Using Optional Extended EXPERT SW Configuration             | 383 |
| 10.2.13.2. Example - Using Optional Extended EXPERT SW For Corner Welds                            |     |
| 10.2.13.3. Implementation for Other Geometry Welds                                                 | 386 |
| 10.3. RUNNING SMPIPE MODE - INSPECTION OF BUTT WELDS BETWEEN SMALL DIAMETER PIPES (80 TO 800 MM) - |     |
| FROM ONE SIDE                                                                                      |     |
| 10.3.1. Preparations                                                                               |     |
| 10.3.3. Pulser Receiver Settings.                                                                  |     |
| 10.3.4. Probe                                                                                      |     |
| 10.3.5. Scanning Parameters                                                                        |     |
| 10.3.6. Coupling Monitor                                                                           |     |
| 10.3.7. Referring Scanning Area                                                                    |     |
| 10.3.8. Probe Swiveling Monitor                                                                    |     |
| 10.3.9. Imaging Principles                                                                         |     |
| 10.3.10. Scanning                                                                                  |     |
| 10.3.11. Postrocessing                                                                             | 391 |
| 10.4. Running NOZZLE Mode – Inspection of Nozzle and Corner Welds                                  | 392 |
| 10.4.1. Preparations                                                                               |     |
| 10.4.2. Description Data                                                                           |     |
| 10.4.4. Probe                                                                                      |     |
| 10.4.5. Scanning Parameters                                                                        |     |
| 10.4.6. Coupling Monitor                                                                           |     |
| 10.4.7. Referring Scanning Area                                                                    |     |
| 10.4.8. Probe Swiveling Monitor                                                                    | 394 |
| 10.4.9. Imaging Principles                                                                         |     |
| 10.4.10. Scanning                                                                                  |     |
| 10.4.11. Postrocessing                                                                             |     |
| 10.5. RUNNING PLCROSS MODE – INSPECTION OF PLANAR BUTT WELDS – SCANNING FROM BOTH SIDES            |     |
| 10.5.1. Preparations                                                                               |     |
| 10.5.2. Description Data                                                                           |     |
| 10.5.3. Pulser Receiver Settings                                                                   |     |
| 10.5.5. Scanning Parameters                                                                        |     |
| 10.5.6. Coupling Monitor                                                                           |     |
| 10.5.7. Referring Scanning Area                                                                    |     |
| 10.5.8. Probe Swiveling Monitor                                                                    |     |
| 10.5.9. Imaging Principles                                                                         |     |
| 10.5.10. Scanning                                                                                  | 401 |
| 10.5.11. Postrocessing                                                                             |     |
| 10.6. RUNNING CIRCROSS MODE - INSPECTION OF CIRCUMFERENTIAL BUTT WELDS - SCANNING FROM BOTH SIDE   |     |
| 10.6.1. Preparations                                                                               |     |
| 10.6.2. Description Data                                                                           |     |
| 10.6.3. Pulser Receiver Settings                                                                   |     |
| 10.6.4. Probe                                                                                      |     |
| 10.6.6. Coupling Monitor                                                                           |     |
| 10.6.7. Referring Scanning Area                                                                    |     |
| 10.6.8. Probe Swiveling Monitor                                                                    |     |
| 10.6.9. Imaging Principles                                                                         |     |
| 10.6.10. Scanning                                                                                  |     |
| 10.6.11. Postrocessing                                                                             |     |

| 10.7. RUNNING LONGWELD MODE – INSPECTION OF LONGITUDINAL BUTT WELDS IN TUBULAR OBJECTS – SCANNING                                                             |            |
|----------------------------------------------------------------------------------------------------|------------|
| BOTH SIDES                                                                                                    |            |
| 10.7.1. Preparations                                                                                                    |            |
| 10.7.2. Description Data                                                                                                    |            |
| 10.7.4. Probe                                                                                                    |            |
| 10.7.5. Scanning Parameters                                                                                                    |            |
| 10.7.6. Coupling Monitor                                                                                                    |            |
| 10.7.7. Referring Scanning Area                                                                                                    |            |
| 10.7.8. Probe Swiveling Monitor                                                                                                    |            |
| 10.7.9. Imaging Principles                                                                                                    |            |
| 10.7.10. Scanning                                                                                                    |            |
| 10.7.11. Postrocessing                                                                                                    |            |
| 10.8. RUNNING TRANSCAN MODE – INSPECTION OF BUTT JOINTS – FOR DEFECTS TRANSVERSAL TO WELD SCANNII BOTH SIDES AND/OR ABOVE MACHINED WELD CAP (STANDARD HP 5/3) |            |
| 10.8.1. Preparations                                                                                                    |            |
| 10.8.2. Description Data                                                                                                    |            |
| 10.8.3. Pulser Receiver Settings                                                                                                    |            |
| 10.8.4. Probe                                                                                                    |            |
| 10.8.5. Scanning Parameters                                                                                                    | 409        |
| 10.8.6. Coupling Monitor                                                                                                    |            |
| 10.8.7. Referring Scanning Area                                                                                                    |            |
| 10.8.8. Probe Width                                                                                                    |            |
| 10.8.9. Probe Swiveling Monitor                                                                                                    |            |
| 10.8.10. Imaging Principles                                                                                                    |            |
| 10.8.12. Postrocessing                                                                                                    |            |
| · ·                                                                                                    |            |
| 11. XY SCANNING AND RECORDING FOR LONG RANGE INSPECTION                                                                                                    | 413        |
| 11.1. FLOORMAP Foreword                                                                                                    | 414        |
| 11.2. Preparations                                                                                                    |            |
| 11.2.1 Placement of receivers of airborne ultrasound behind scanning area                                                                                     |            |
| 11.2.2 Placement of receivers of airborne ultrasound on tank shell                                                                                            |            |
| 11.3. Pulser Receiver Settings                                                                                                    |            |
| 11.4. Referring Scanning Area                                                                                                    |            |
| 11.6. Scanning                                                                                                    |            |
| 11.7. Postprocessing                                                                                                    |            |
| 12. XY SCANNING AND RECORDING FOR TOFD INSPECTION                                                                                                    |            |
|                                                                                                    |            |
| 12.1. Preparations                                                                                                    |            |
| 12.2. Description Data                                                                                                    |            |
| 12.3. Pulser Receiver Settings                                                                                                    |            |
| 12.4. Probes                                                                                                    |            |
| 12.6. Referring Scanning Area                                                                                                    |            |
| 12.7. Imaging Principles                                                                                                    |            |
| 12.8. Scanning                                                                                                    |            |
| 12.9. Postrocessing                                                                                                    |            |
| 13. INCREMENTAL ENCODERS                                                                                                    |            |
|                                                                                                    |            |
| 13.1. STANDARD ENCODER SK 2001108 ABI                                                                                                    |            |
| 13.2. STANDARD ENCODER SK 2001108 FM                                                                                                    |            |
| 13.2.1. TOFD                                                                                                    |            |
| 13.2.2. FLOORMAP L                                                                                                    | 444        |
| 13.4. ENCODER CALIBRATION                                                                                                    |            |
| 14. CALIBRATING AIRBORNE ULTRASOUND BASED PROBE LOCATION AND SWIVELING MONITOR                                                                                |            |
| 45 MICOSILI ANISOLIO                                                                                                    |            |
| 15. MISCELLANEOUS                                                                                                    |            |
| 15.1. International Settings                                                                                                    |            |
| 15.1.1. Language                                                                                                    |            |
| 15.1.2. Metric and Imperial Units                                                                                                    |            |
| 15.2. DISPLAY SETTINGS                                                                                                    |            |
| 15.2.1. A-Scan Color Scheme                                                                                                    |            |
| 15.2.2. TOPD display settings                                                                                                    | 450<br>462 |

|    | 15.4. Exit to Windows                                                            | 463 |
|----|----------------------------------------------------------------------------------|-----|
|    | 15.5. CONNECTION TO NETWORK                                                      | 463 |
|    | 15.6. External USB Devices                                                       | 464 |
|    | 15.6.1. Mouse                                                                    | 464 |
|    | 15.6.2. Keyboard                                                                 | 464 |
|    | 15.6.3. Memory Stick (Disk on Key)                                               | 464 |
|    | 15.6.4. Printer                                                                  | 464 |
|    | 15.6.5. ISONIC Alarmer                                                           | 465 |
|    | 15.7. EXTERNAL VGA SCREEN / VGA PROJECTOR                                        | 468 |
|    | 15.8. SOFTWARE UPGRADE                                                           | 468 |
|    | 15.9. ISONIC OFFICE SOFTWARE PACKAGE FOR OFFICE PC                               |     |
|    | 15.10. ISONIC PAR2TXT CONVERTER SOFTWARE PACKAGE                                 |     |
|    | 15.11. ISONIC D-Line and ISONIC D-Spreadsheet Creator Software Packages          | 471 |
|    | 15.11.1 t-BScan(Th)/BScan(Th) files                                              | 471 |
|    | 15.11.2 CORROMÁP, CORROMAP CU, MULTISCAN COMBO S, and MULTISCAN COMBO S CU Files |     |
|    | 15.12. CHARGING BATTERY                                                          | 478 |
| 10 | 6. DUAL CHANNEL TOFD PREAMPLIFIER                                                | 479 |
| •  | *· = *· ·= * · · · · ·== · * · = · · ·=· ···· =· ·=· ·                           | •   |

## 1. Introduction

**ISONIC 2006** uniquely combines functionality and mobility of high performance portable digital ultrasonic flaw detector with recording, imaging, and data processing capabilities of large smart computerized inspection system

**ISONIC 2006** resolves a variability of ultrasonic inspection tasks:

- A-Scan-based inspection using conventional pulse echo, back echo attenuation, and through transmission techniques
- Straight Line Scanning Record based inspection:
  - □ **Thickness Profile B-Scan** imaging and recording, which is performed through continuous measuring of thickness value along straight line type probe trace
  - □ **B-Scan** cross-sectional imaging and recording of defects for longitudinal and shear wave inspection, which is performed through continuous measuring of echo amplitudes and reflectors coordinates along straight line type probe trace
  - □ **CB-Scan** horizontal plane-view imaging and recording of defects for shear, surface, and guided wave inspection, which is performed through continuous measuring of echo amplitudes and reflectors coordinates along straight line type probe trace
  - TOFD Inspection RF B-Scan and D-Scan Imaging along straight line type probe trace For Straight Line Scanning records it may be used:
    - Time-based mode ISONIC 2006 is equipped with built-in real time clock
    - True-to-location mode ISONIC 2006 is equipped with built-in incremental encoder interface
- XY-Scanning Record based inspection:
  - □ **Thickness Map** imaging and recording, which is performed through continuous measuring of thickness value along probe trace
  - □ Flaw Detection Pulse Echo 3D imaging (C-Scan, B-Scan, D-Scan, P-Scan) and recording of defects for longitudinal and shear wave inspection, which is performed through continuous measuring of echo amplitudes and reflectors coordinates along probe trace with probe swiveling angle dependency where applicable
  - □ Flaw Detection Through Transmission / Back Echo Attenuation 2D imaging and recording (C-Scan) which is performed through continuous measuring of signal amplitudes along probe trace
  - □ **CB-Scan** horizontal plane-view imaging and recording of defects for shear, surface, and guided wave inspection, which is performed through continuous measuring of echo amplitudes and reflectors coordinates along probe trace with probe swiveling angle dependency where applicable
  - □ **TOFD** Inspection **RF B-Scan** and **D-Scan** Imaging along probe trace
    For XY-Scanning records **ISONIC 2006** is equipped with built-in airborne ultrasound encoder controller and appropriate interface

For all types of *Straight Line Scanning* and *XY-Scanning* records A-Scans are captured for each probe position along probe trace and may be played back and evaluated off-line at postprocessing stage. This unique feature makes it possible *off-line defect characterization through echo-dynamic pattern analysis* 

**Thickness Profile B-Scan Data** recorded during *Straight Line Scanning* and **Thickness Map** data recorded during *XY-Scanning* is presented in the format compatible with various *Risk Based Inspection and Maintenance* procedures. Off-line measurements and statistical analysis functions also meet the requirements of said procedures

**ISONIC 2006** is a new generation successor of very well known **ISONIC 2001** model, which became a leader in competition between multitask portable ultrasonic testing and imaging devices during recent years (2000 though 2006) and received Frost & Sullivan Award for Product Differentiation Innovation in 2004. Comparing to its predecessor **ISONIC 2006** has *significantly improved portability and weight, battery life, ultrasonic performance, data processing speed, and human interface* 

ISONIC 2006 has practically unlimited capacity for storing of

- Single A-Scans accompanied with corresponding instrument settings
- Ultrasonic signal spectrum graphs (FFT) accompanied with corresponding RF A-Scans and instrument settings
- Various A-Scans sequence records along with corresponding Thickness Profiles, B-Scans, CB-Scans, C-Scans, D-Scans, P-Scans, or TOFD Maps depending on mode of operation selected; each record is accompanied with corresponding instrument settings

**ISONIC 2006** complies with the requirements of National and International Codes:

- □ ASME Section I Rules for Construction of Power Boilers
- □ ASME Section VIII, Division 1 Rules for Construction of Pressure Vessels
- □ ASME Section VIII, Division 2 Rules for Construction of Pressure Vessels. Alternative Rules
- □ ASME Section VIII Article KE-3 Examination of Welds and Acceptance Criteria
- □ ASME Code Case 2235 Rev 6 Use of Ultrasonic Examination in Lieu of Radiography
- □ Non-Destructive Examination of Welded Joints Ultrasonic Examination of Welded Joints. British and European Standard BS EN 1714:1998
- □ Non-Destructive Examination of Welds Ultrasonic Examination Characterization of Indications in Welds. British and European Standard BS EN 1713:1998
- □ Calibration and Setting-Up of the Ultrasonic Time of Flight Diffraction (TOFD) Technique for the Detection, Location and Sizing of Flaws. British Standard BS 7706:1993
- □ WI 00121377, Welding Use Of Time-Of-Flight Diffraction Technique (TOFD) For Testing Of Welds. European Committee for Standardization Document # CEN/TC 121/SC 5/WG 2 N 146. issued Feb. 12, 2003
- Non-Destructive Testing Ultrasonic Examination Part 5: Characterization and Sizing of Discontinuities. – British and European Standard BS EN 583-5:2001
- □ Non-Destructive Testing Ultrasonic Examination Part 2: Sensitivity and Range Setting. British and European Standard BS EN 583-2:2001
- Manufacture and Testing of Pressure Vessels. Non-Destructive Testing of Welded Joints.
   Minimum Requirement for Non-Destructive Testing Methods Appendix 1 to AD-Merkblatt HP5/3 (Germany). – Edition July 1989

## 2. Technical Data

#### 2.1. Instruments manufactured on or before Dec 1, 2007

Pulse Type: Positive Spike Pulse / Positive Square Wave Pulse

Initial Transition: ≤5 ns (10-90%)

Pulse Amplitude: Spike pulse - smoothly tunable (18 levels) 50 V ... 400 V into 50 Ω at 4 levels of excitation Energy

Square wave pulse - smoothly tunable (18 levels) 50V ... 400 V into 50  $\Omega$ Pulse Duration: Spike pulse - 10...70 ns for 50  $\Omega$  load depending on Energy and Damping setup Square wave pulse - 65...600 ns independently controllable in 5 ns step

Energy (Spike Pulse): 4 discrete energy values / 40 µJ (min) to 250 µJ (max) – at 400V amplitude

Modes: Single / Dual

Gain:

Damping: 17 discrete resistances values /  $25\,\Omega$  min to  $1000\,\Omega$  max Internal Matching Coil – Probe 16 discrete inductivity values /  $2\,\mu$ H min to  $78\,\mu$ H max Impedance Matching:

PRF: 0 – optionally; 15...5000 Hz controllable in 1 Hz resolution Optional Sync Output / Input: Max + 5V,  $\tau \le 5$  ns,  $t \ge 100$  ns, Load Impedance  $\ge 50$   $\Omega$ 

0...120 dB controllable in 0.5 dB resolution

Advanced Low Noise Design: 93 μV peak to peak input referred to 80 dB gain / 35 MHz bandwidth

Frequency Band: 0.35 ... 35 MHz Wide Band / 34 Sub Bands

Ultrasound Velocity: 300...20000 m/s (11.81...787.4 "/ms) controllable in 1 m/s (0.1 "/ms) resolution

Range: 0.5...7000 μs controllable in 0.01 μs resolution
Display Delay: 0...3200 μs controllable in 0.01 μs resolution
Probe Angle: 0...90° controllable in 1° resolution

Probe Delay: 0 to 70 µs controllable in 0.01 µs resolution - expandable

Display Modes: RF, Rectified (Full Wave / Negative or Positive Half Wave), Signal's Spectrum (FFT Graph)

Reject: 0...99 % of screen height controllable in 1% resolution DAC / TCG: Theoretical – through keying in dB/mm (dB/") factor

Experimental - through sequential recording echo amplitudes from variously distanced equal reflectors

46 dB Dynamic Range, Slope ≤ 20 dB/μs, Capacity ≤ 40 points

Available for Rectified and RF Display

DGS: Standard Library for 18 probes / unlimitedly expandable

Gates: 2 Independent Gates / unlimitedly expandable

Gate Start and Width: Controllable over whole variety of A-Scan Display Delay and A-Scan Range

in 0.1 mm /// 0.001" resolution

Gate Threshold: 5...95 % of A-Scan height controllable in 1 % resolution

Measuring Functions – Digital
Display Readout:

27 automatic functions / expandable; Dual Ultrasound Velocity Measurement Mode for Multi-Layer
Structures; Curved Surface / Thickness / Skip correction for angle beam probes; Ultrasound velocity and

Probe Delay Auto-Calibration for all types of probes

Freeze (A-Scans and Spectrum Graphs / Freeze Peak – A-Scans / All measurements functions, manipulating Gates, and ±6dB Gain varying are available for frozen signals

Built-in controller and interface for incremental mechanical encoder

Built-in controller and interface for non-mechanical airborne ultrasound-based encoder

Straight Line Scanning:

Time-based (built-in real time clock – 0.02 sec resolution)

o True-to-location (incremental encoder – 0.5 mm resolution)

XY Scanning:

Airborne Ultrasound (see below)

Airborne Ultrasound Based Encoding Characteristics:

**Encoder Interface:** 

Coupling Monitor:

Encoding:

| Area of probe                                        | ≤2000×3000 mm /                         | ≤500×500 mm /                           | ≤200×200 mm /                                                 |
|------------------------------------------------------|-----------------------------------------|-----------------------------------------|---------------------------------------------------------------|
| manipulation:                                        | ≤80×120 in                              | ≤20×20 in                               | ≤8×8 in                                                       |
| Curvature radius<br>of scanning<br>surface:          | ≥2000 mm / ≥40 in                       | ≥200 mm / ≥8 in                         | ≥37 mm / ≥1.5 in                                              |
| Scanning Speed:                                      | ≤150 mm/s / ≤6 in/s                     | ≤150 mm/s / ≤6 in/s                     | ≤150 mm/s / ≤6 in/s                                           |
| Scan Index:                                          | 1 to 20 mm controllable in<br>1 mm step | 1 to 20 mm controllable<br>in 1 mm step | 0.25 mm; 0.5 mm or 1<br>to 20 mm controllable<br>in 1 mm step |
| Resolution for determining of probe coordinates:     | ≥1 mm / ≥0.04 in                        | ≥1 mm / ≥0.04 in                        | ≥0.25 mm / ≥0.01 in                                           |
| Resolution for determining of probe swiveling angle: | -                                       | 1°                                      | 0.5°                                                          |
| Range of probe swiveling:                            | -                                       | ±90°                                    | ±90°                                                          |
| Immunity to ambient noise:                           | ≤60 dB                                  | ≤60 dB                                  | ≤60 dB                                                        |

Built-in controller and interface for Coupling Monitor suitable for any kind of ultrasonic probe at scanning speed up to 150 mm /sec (6 in /sec); resolution – 0.5 dB

**Testing Integrity Monitoring:** 

- **Background imaging of Scanning Plan**
- Recording and imaging of Actual Probe Trace
- Generating perceptible marks corresponding to current coupling degree, probe position, and swiveling angle whilst scanning
- Interrupting recording and imaging of actual probe trace if missing coupling and/or probe position and/or swiveling angle

Thickness Profile B-Scan, Cross-sectional B-Scan, Plane View CB-Scan, C-Scan, D-Scan, P-Scan, TOFD depending on mode of operation selected accompanied with corresponding instrument settings

Imaging Modes:

Imaging Characteristics:

| Inspection:          | Angle Beam                           | Straight Beam                          |  |
|----------------------|--------------------------------------|----------------------------------------|--|
| Width of Volume      | 5 to 300 mm controllable in 1 mm     | 50 to 2000 mm controllable in 1 mm     |  |
| under test:          | resolution – expandable ///          | resolution - expandable ///            |  |
|                      | 0.2 to 12 in controllable in 0.01 in | 0.2 to 80 in controllable in 0.01 in   |  |
|                      | resolution - expandable              | resolution – expandable                |  |
| Thickness of Volume  | 5 to 300 mm controllable in 1 mm     | 0.5 to 300 mm controllable in 0.1 mm   |  |
| under test:          | resolution – expandable ///          | resolution – expandable ///            |  |
|                      | 0.2 to 12 in controllable in 0.01 in | 0.02 to 12 in controllable in 0.01 in  |  |
|                      | resolution - expandable              | resolution - expandable                |  |
| Image Resolution:    | 0.5 mm × 0.5 mm × 0.5 • Scan Index   | 0.2 mm × 0.5 mm × 0.5 • Scan Index ×   |  |
|                      | × ≤2dB ///                           | ≤2dB ///                               |  |
|                      | 0.02 in × 0.02 in × 0.5 • Scan Index | 0.01 in × 0.02 in × 0.5 • Scan Index × |  |
|                      | × ≤2dB                               | ≤2dB                                   |  |
| Standard Color Scale | <ul> <li>Pseudo Color</li> </ul>     | Pseudo Color                           |  |
| (Palette):           | <ul> <li>Gray</li> </ul>             | • Gray                                 |  |
|                      | <ul> <li>Thermal</li> </ul>          | Thermal                                |  |
| User Defined Color   | ≤2 <sup>32</sup> colors              | ≤2 <sup>32</sup> colors                |  |
| Scales (Palettes):   |                                      |                                        |  |
| Signal Amplitude     | <ul> <li>Linear</li> </ul>           | Linear                                 |  |
| Coloring Protocol:   | <ul> <li>TCG Normalizing</li> </ul>  | <ul> <li>TCG Normalizing</li> </ul>    |  |
|                      | DAC Normalizing                      | DAC Normalizing                        |  |
|                      | DGS Normalizing                      | Customized                             |  |
|                      | Customized                           |                                        |  |

Length of one Straight Line Scanning record: Method of Record: Region of Interest:

Off-Line Image Analysis:

Data Reporting:

Data Storage Capacity:

On-Board Computer: RAM: Internal Flash Memory - Quasi

HDD: Outputs: Screen:

Controls: Compatibility with the external devices:

Operating System:

Power: Housing: Dimensions:

Weight:

50...20000 mm (2"...800"), automatic scrolling

Complete raw data recording

Controllable over entire Display Delay, Probe Delay, Range, Ultrasound Velocity and other appropriate instrument settings

- Recovery and play back of A-Scan sequence at various gain levels
- Echo-dynamic pattern analysis
- Defects sizing, outlining, pattern recognition
- Statistical analysis of Thickness / Amplitude Map data
- Converting Record into ASCII Format / MS Excel format / MS Word Format

Direct printout of Calibration Dumps, A-Scans, Spectrum Graphs, Thickness Profile B-Scans, crosssectional B-Scans, plane view CB-Scans, TOFD maps, CB-Scans, C-Scans, D-Scans, P-Scans, or TOFD Maps

- At least 100000 sets including calibration dumps accompanied with A-Scans and/or Spectrum Graphs
- At least 10000 sets including calibration dumps accompanied with Thickness Profile B-Scans, crosssectional B-Scans, plane view CB-Scans, TOFD maps, CB-Scans, C-Scans, D-Scans, P-Scans, or TOFD Maps and complete sequence of A-Scans captured during scanning

Pentium M 300MHz 128 Megabytes 4 Gigabytes

LAN, USB X 2, PS 2, SVGA

6.5" High Color Resolution (32 bit) SVGA 640×480 pixels 133×98 mm (5.24" × 3.86") Sun-readable LCD;

Maximal A-Scan Size (working area) - 130×92 mm (5.12" × 3.62")

Front Panel Sealed Keyboard, Front Panel Sealed Mouse, Touch Screen

PS 2 Keyboard and Mouse, USB Keyboard and Mouse, USB Flash Memory card, Printer through USB or

LAN, PC through USB or LAN, SVGA External Monitor

Windows™98SE – instrument operation

Fully compatible for networking and / or USB connection and off-line data analysis and reporting in

external PC running under Windows™98SE, Windows™2000, Windows™XP Mains - 100...240 VAC, 40...70 Hz, auto-switch; Battery 12V 8AH up to 6 hours continuous operation

IP 53 rugged aluminum case with carrying handle 265×156×121 mm (10.43"×6.14"×4.76") - without battery 265×156×159 mm (10.43"×6.14"×6.26") - with battery

3.150 kg (5.83 lbs) - without battery 4.280 kg (7.88 lbs) - with battery

#### 2.2. Instruments manufactured after Dec 1, 2007

Positive Spike Pulse / Positive Square Wave Pulse Pulse Type:

Initial Transition: ≤5 ns (10-90%)

Pulse Amplitude: Spike pulse - smoothly tunable (18 levels) 50 V ... 400 V into 50  $\Omega$  at 4 levels of excitation Energy

Square wave pulse - smoothly tunable (18 levels) 50V ... 400 V into 50  $\Omega$ Pulse Duration: Spike pulse - 10...70 ns for 50  $\Omega$  load depending on Energy and Damping setup Square wave pulse - 65...600 ns independently controllable in 5 ns step

Energy (Spike Pulse): 4 discrete energy values / 40  $\mu$ J (min) to 250  $\mu$ J (max) – at 400V amplitude

Modes: Single / Dual

Damping: 17 discrete resistances values / 25  $\Omega$  min to 1000  $\Omega$  max Internal Matching Coil - Probe 16 discrete inductivity values / 2 µH min to 78 µH max Impedance Matching:

0 - optionally; 15...5000 Hz controllable in 1 Hz resolution PRF: Optional Sync Output / Input: Max +5V,  $\tau$  ≤ 5 ns, t ≥100 ns, Load Impedance ≥ 50  $\Omega$ 

0...120 dB controllable in 0.5 dB resolution Gain:

Advanced Low Noise Design: 93  $\mu V$  peak to peak input referred to 80 dB gain / 35 MHz bandwidth

Frequency Band: 0.35 ... 35 MHz Wide Band / 34 Sub Bands

Ultrasound Velocity: 300...20000 m/s (11.81...787.4 "/ms) controllable in 1 m/s (0.1 "/ms) resolution

0.5...7000 µs controllable in 0.01 µs resolution Range:  $0...3200~\mu s$  controllable in  $0.01~\mu s$  resolution Display Delay: Probe Angle: 0...90° controllable in 1° resolution

Probe Delay: 0 to 70  $\mu s$  controllable in 0.01  $\mu s$  resolution - expandable

Display Modes: RF, Rectified (Full Wave / Negative or Positive Half Wave), Signal's Spectrum (FFT Graph)

Reject: 0...99 % of screen height controllable in 1% resolution DAC / TCG: Theoretical - through keying in dB/mm (dB/") factor

Experimental - through sequential recording echo amplitudes from variously distanced equal reflectors

46 dB Dynamic Range, Slope ≤ 20 dB/μs, Capacity ≤ 40 points

Available for Rectified and RF Display

Standard Library for 18 probes / unlimitedly expandable DGS:

2 Independent Gates / unlimitedly expandable Gates:

Gate Start and Width: Controllable over whole variety of A-Scan Display Delay and A-Scan Range

in 0.1 mm /// 0.001" resolution

5...95 % of A-Scan height controllable in 1 % resolution Gate Threshold:

Measuring Functions - Digital 27 automatic functions / expandable; Dual Ultrasound Velocity Measurement Mode for Multi-Layer

Structures; Curved Surface / Thickness / Skip correction for angle beam probes; Ultrasound velocity and

Probe Delay Auto-Calibration for all types of probes Freeze All - A-Scans and Spectrum Graphs / Freeze Peak - A-Scans / All measurements functions,

manipulating Gates, and ±6dB Gain varying are available for frozen signals

Built-in controller and interface for incremental mechanical encoder

Built-in controller and interface for non-mechanical airborne ultrasound-based encoder

Straight Line Scanning:

Time-based (built-in real time clock - 0.02 sec resolution) 0

True-to-location (incremental encoder - 0.5 mm resolution)

XY Scanning:

Airborne Ultrasound (see below)

Airborne Ultrasound Based **Encoding Characteristics:** 

Freeze (A-Scans and Spectrum

Display Readout:

**Encoder Interface:** 

Coupling Monitor:

Graphs)

Encoding:

| Area of probe                                        | ≤2000×3000 mm /                         | ≤500×500 mm /                           | ≤200×200 mm /                                                 |
|------------------------------------------------------|-----------------------------------------|-----------------------------------------|---------------------------------------------------------------|
| manipulation:                                        | ≤80×120 in                              | ≤20×20 in                               | ≤8×8 in                                                       |
| Curvature radius of scanning surface:                | ≥2000 mm / ≥40 in                       | ≥200 mm / ≥8 in                         | ≥37 mm / ≥1.5 in                                              |
| Scanning Speed:                                      | ≤150 mm/s / ≤6 in/s                     | ≤150 mm/s / ≤6 in/s                     | ≤150 mm/s / ≤6 in/s                                           |
| Scan Index:                                          | 1 to 20 mm controllable in<br>1 mm step | 1 to 20 mm controllable<br>in 1 mm step | 0.25 mm; 0.5 mm or 1<br>to 20 mm controllable<br>in 1 mm step |
| Resolution for determining of probe coordinates:     | ≥1 mm / ≥0.04 in                        | ≥1 mm / ≥0.04 in                        | ≥0.25 mm / ≥0.01 in                                           |
| Resolution for determining of probe swiveling angle: | -                                       | 1°                                      | 0.5°                                                          |
| Range of probe swiveling:                            | -                                       | ±90°                                    | ±90°                                                          |
| Immunity to ambient noise:                           | ≤60 dB                                  | ≤60 dB                                  | ≤60 dB                                                        |

Built-in controller and interface for Coupling Monitor suitable for any kind of ultrasonic probe at scanning speed up to 150 mm /sec (6 in /sec); resolution - 0.5 dB

**Testing Integrity Monitoring:** 

- **Background imaging of Scanning Plan**
- Recording and imaging of Actual Probe Trace
- Generating perceptible marks corresponding to current coupling degree, probe position, and swiveling angle whilst scanning
- Interrupting recording and imaging of actual probe trace if missing coupling and/or probe position and/or swiveling angle

Thickness Profile B-Scan, Cross-sectional B-Scan, Plane View CB-Scan, C-Scan, D-Scan, P-Scan, TOFD depending on mode of operation selected accompanied with corresponding instrument settings

Imaging Modes:

Imaging Characteristics:

| Inspection:          | Angle Beam                           | Straight Beam                                               |  |  |
|----------------------|--------------------------------------|-------------------------------------------------------------|--|--|
| Width of Volume      | 5 to 300 mm controllable in 1 mm     | 50 to 2000 mm controllable in 1 mm                          |  |  |
| under test:          | resolution – expandable ///          | resolution – expandable ///                                 |  |  |
|                      | 0.2 to 12 in controllable in 0.01 in | 0.2 to 80 in controllable in 0.01 in                        |  |  |
|                      | resolution - expandable              | resolution – expandable                                     |  |  |
| Thickness of Volume  | 5 to 300 mm controllable in 1 mm     | 0.5 to 300 mm controllable in 0.1 mm                        |  |  |
| under test:          | resolution – expandable ///          | resolution – expandable ///                                 |  |  |
|                      | 0.2 to 12 in controllable in 0.01 in | 0.02 to 12 in controllable in 0.01 in                       |  |  |
|                      | resolution - expandable              | resolution - expandable                                     |  |  |
| Image Resolution:    | 0.5 mm × 0.5 mm × 0.5 • Scan Index   | 0.2 mm × 0.5 mm × 0.5 • Scan Index ×                        |  |  |
|                      | × ≤2dB ///                           | ≤2dB ///                                                    |  |  |
|                      | 0.02 in × 0.02 in × 0.5 • Scan Index | 0.01 in $\times$ 0.02 in $\times$ 0.5 • Scan Index $\times$ |  |  |
|                      | × ≤2dB                               | ≤2dB                                                        |  |  |
| Standard Color Scale | <ul> <li>Pseudo Color</li> </ul>     | Pseudo Color                                                |  |  |
| (Palette):           | <ul><li>Gray</li></ul>               | • Gray                                                      |  |  |
|                      | <ul> <li>Thermal</li> </ul>          | <ul> <li>Thermal</li> </ul>                                 |  |  |
| User Defined Color   | ≤2 <sup>32</sup> colors              | ≤2 <sup>32</sup> colors                                     |  |  |
| Scales (Palettes):   |                                      |                                                             |  |  |
| Signal Amplitude     | <ul> <li>Linear</li> </ul>           | <ul> <li>Linear</li> </ul>                                  |  |  |
| Coloring Protocol:   | <ul> <li>TCG Normalizing</li> </ul>  | <ul> <li>TCG Normalizing</li> </ul>                         |  |  |
|                      | <ul> <li>DAC Normalizing</li> </ul>  | <ul> <li>DAC Normalizing</li> </ul>                         |  |  |
|                      | <ul> <li>DGS Normalizing</li> </ul>  | Customized                                                  |  |  |
|                      | <ul> <li>Customized</li> </ul>       |                                                             |  |  |

Length of one Straight Line Scanning record: Method of Record: Region of Interest:

Off-Line Image Analysis:

Data Reporting:

Data Storage Capacity:

On-Board Computer: RAM: Internal Flash Memory - Quasi

HDD: Outputs: Screen:

devices:

Controls: Compatibility with the external

Operating System:

Power: Housing:

Dimensions: Weight:

50...20000 mm (2"...800"), automatic scrolling

Complete raw data recording

Controllable over entire Display Delay, Probe Delay, Range, Ultrasound Velocity and other appropriate instrument settings

- Recovery and play back of A-Scan sequence at various gain levels
- Echo-dynamic pattern analysis
- Defects sizing, outlining, pattern recognition
- Statistical analysis of Thickness / Amplitude Map data
- Converting Record into ASCII Format / MS Excel format / MS Word Format

Direct printout of Calibration Dumps, A-Scans, Spectrum Graphs, Thickness Profile B-Scans, crosssectional B-Scans, plane view CB-Scans, TOFD maps, CB-Scans, C-Scans, D-Scans, P-Scans, or TOFD Maps

- At least 100000 sets including calibration dumps accompanied with A-Scans and/or Spectrum Graphs
- At least 10000 sets including calibration dumps accompanied with Thickness Profile B-Scans, crosssectional B-Scans, plane view CB-Scans, TOFD maps, CB-Scans, C-Scans, D-Scans, P-Scans, or TOFD Maps and complete sequence of A-Scans captured during scanning

AMD LX 800 - 500MHz 512 Megabytes 4 Gigabytes

LAN, USB X 2, PS 2, SVGA

6.5" High Color Resolution (32 bit) SVGA 640×480 pixels 133×98 mm (5.24" × 3.86") Sun-readable LCD;

Maximal A-Scan Size (working area) - 130×92 mm (5.12" × 3.62")

Front Panel Sealed Keyboard, Front Panel Sealed Mouse, Touch Screen

PS 2 Keyboard and Mouse, USB Keyboard and Mouse, USB Flash Memory card, Printer through USB or

LAN, PC through USB or LAN, SVGA External Monitor

Windows™XP Embedded

Mains - 100...240 VAC, 40...70 Hz, auto-switch; Battery 12V 8AH up to 6 hours continuous operation IP 53 rugged aluminum case with carrying handle

265×156×121 mm (10.43"×6.14"×4.76") - without battery 265×156×159 mm (10.43"×6.14"×6.26") - with battery

3.150 kg (5.83 lbs) - without battery 4.280 kg (7.88 lbs) - with battery

# 3. ISONIC 2006 - Scope of Supply

#### 3.1. Instrument and basic accessories

| # | Item                                                                                                    | Order Code<br>(Part #) | Note                   |
|---|----------------------------------------------------------------------------------------------------|------------------------|------------------------|
| 1 | ISONIC 2006 – Portable Digital Ultrasonic Flaw Detector and Recorder                                                                                                    | SA 80460               | Standard Configuration |
|   | with B-Scan, C-Scan, D-Scan, P-Scan, and TOFD Inspection and Imaging Capabilities                                                                                                    |                        | -                      |
|   | ISONIC 2006 Electronic unit – including:  > Internal PC (P-MMX-S - 300 MHz, RAM-128M, Quazi-HDD Flash Memory Card 2G, active TFT sVGA LCD High Color Sun-Readable Touch Screen, Built-In Interfaces: 2XUSB; Ethernet; PS/2; Front Panel Sealed Keyboard and Mouse; sVGA output)                                                                         |                        |                        |
|   | > 100 250 VAC AC/DC converter                                                                                                    |                        |                        |
|   | <ul> <li>SE 256000 - Controller for Non-Mechanical Airborne Ultrasound Based<br/>Monitoring of Probe Coordinates (X,Y,Z) and Orientation (Swiveling Angle) on<br/>an Object Under Test While Scanning and for Coupling Monitoring Between<br/>Probe and Object Under Test While Scanning</li> <li>SE 248000 - UDS 3-5 Pulser Receiver Card:</li> </ul>  |                        |                        |
|   | ☐ Combined "Spike wave – Selectable Energy" / "Square Wave –                                                                                                    |                        |                        |
|   | Tunable Width" Tunable Firing Level Pulser; Single / Dual Modes of Operation; Damping: 17 discrete resistances values / 25Ω min to 1000Ω max; Internal Matching Coil – Probe Impedance Matching: 16 discrete inductivity values / 2 μH min to 78 μH max; Special Probe Protection Circuit to Prevent Probe Damage for Not Properly Adjusted Pulse Width |                        |                        |
|   | Gain: 0120 dB controllable in 0.5 dB resolution; Advanced Low Noise Design: 93μV peak to peak input referred to 80 dB gain / 35                                                                                                    |                        |                        |
|   | MHz bandwidth; Ffrequency Band: 0.35 35 MHz Wide Band / 34 Sub Bands                                                                                                    |                        |                        |
|   | □ Built-In Incremental Encoder Interface                                                                                                    |                        |                        |
|   | • Software  □ ISONIC 2006 Multi-Functional Package (SWA 99C06200)  • A-Scan Inspection and Straight Line Scanning Inspection                                                                                                    |                        |                        |
|   | and recording (Full ISONIC 2005 Functionality)  ♦ A-Scan                                                                                                    |                        |                        |
|   |                                                                                                    |                        |                        |
|   |                                                                                                    |                        |                        |
|   | Probes  ⇒ Curved Surface / Wall Thickness / Skip - Correction for                                                                                                    |                        |                        |
|   | Angle Beam Inspection  ⇒ Smart Automatic Measurements of Gated Signals - Flank / Flank First / Top / Top First; Auto-Marking Measuring Points on A-                                                                                                    |                        |                        |
|   | Scan  ⇒ FFT (Frequency Domain Signal Presentation) -                                                                                                    |                        |                        |
|   | additional feature for defects evaluation and / or pattern recognition / probes characterization  ⇒ Enhanced Signal Evaluation for Live and Frozen A-                                                                                                    |                        |                        |
|   | Scans including Gain Adjustments whilst in Freeze Mode  ⇒ Dual Ultrasound Velocity Multiecho Measurements                                                                                                    |                        |                        |
|   | Mode                                                                                                    |                        |                        |
|   | Thickness Profile Imaging and Recording (Typical Application: Corrosion characterization)                                                                                                    |                        |                        |
|   | ⇒ Continuous measuring of thickness value along probe trace                                                                                                    |                        |                        |
|   | ⇒ Time-based (real time clock) and true-to-location (built-in incremental encoder interface) modes of data recording     ⇒ Recording of complete sequence of A-Scans along with                                                                                                    |                        |                        |
|   | thickness profile  ⇒ Off-line evaluation of thickness profile images featured                                                                                                    |                        |                        |
|   | with:  Sizing of thickness damages at any location along stored image - remaining thickness, thickness loss, and length of damage                                                                                                    |                        |                        |
|   | <ul> <li>Play-back and evaluation of A-Scans obtained during thickness profile recording</li> <li>Echodynamic pattern analysis</li> </ul>                                                                                                    |                        |                        |
|   | Off-line reconstruction of thickness profile image for various Gain / Gate setup                                                                                                    |                        |                        |
|   | ⇔ Comprehensive Setup and Scanning Reporting, Direct     Connection To any Type of USB or LAN Windows Printer                                                                                                    |                        |                        |
|   | <ul> <li>B-Scan cross-sectional imaging and recording of<br/>defects for longitudinal and shear wave inspection (Typical<br/>Application: Pulse echo inspection of welds, composites, metals,<br/>plastics, and the like)</li> </ul>                                                                                                    |                        |                        |

| # | Item                                                                                                    | Order Code<br>(Part #) | Note |
|---|----------------------------------------------------------------------------------------------------|------------------------|------|
|   |                                                                                                    | (* 5*)                 |      |
|   | ⇒ Time-based (real time clock) and true-to-location (built-                                                                           |                        |      |
|   | in incremental encoder interface) modes of data recording  ⇒ Recording of complete sequence of A-Scans along with                     |                        |      |
|   | B-Scan defects images                                                                                                    |                        |      |
|   | ⇔ Off-line evaluation of B-Scan record images featured     with:                                                                      |                        |      |
|   | ► Sizing of defects at any location along stored                                                                                      |                        |      |
|   | image – coordinates and projection size  ▶ Play-back and evaluation of A-Scans obtained                                               |                        |      |
|   | during B-Scan imaging and recording                                                                                                   |                        |      |
|   | ► Echodynamic pattern analysis                                                                                                    |                        |      |
|   | ► Defects outlining and pattern recognition based on A-Scan sequence analysis                                                         |                        |      |
|   | <ul> <li>Off-line reconstruction of B-Scan defects images<br/>for various Gain / Rejection level setup</li> </ul>                     |                        |      |
|   | ► DAC / DGS B-Scan normalization                                                                                                    |                        |      |
|   |                                                                                                    |                        |      |
|   | ◆ CB-Scan horizontal plane-view imaging and recording                                                                                 |                        |      |
|   | of defects for shear, surface, and guided wave inspection (Typical Application: Long range pulse echo and CHIME inspection of annular |                        |      |
|   | plates and piping, stress corrosion, etc; weld inspection, surface wave                                                               |                        |      |
|   | inspection)                                                                                                    |                        |      |
|   | reflectors coordinates along probe trace                                                                                              |                        |      |
|   | Time-based (real time clock) and true-to-location (built-<br>in incremental encoder interface) modes of data recording                |                        |      |
|   | Recording of complete sequence of A-Scans along with CB-Scan defects images                                                           |                        |      |
|   | ⇒ Off-line evaluation of CB-Scan record images featured with:                                                                         |                        |      |
|   | <ul> <li>Sizing of defects at any location along stored</li> </ul>                                                                    |                        |      |
|   | image – coordinates and projection size  ▶ Play-back and evaluation of A-Scans obtained                                               |                        |      |
|   | during CB-Scan imaging and recording                                                                                                  |                        |      |
|   | <ul> <li>Echodynamic pattern analysis</li> <li>Defects outlining and pattern recognition based on</li> </ul>                          |                        |      |
|   | A-Scan sequence analysis  ▶ Off-line reconstruction of CB-Scan defects images                                                         |                        |      |
|   | for various Gain / Rejection level setup                                                                                              |                        |      |
|   | <ul> <li>▶ DAC / DGS CB-Scan normalization</li> <li>⇒ Comprehensive Setup and Scanning Reporting, Direct</li> </ul>                   |                        |      |
|   | Connection To any Type of USB or LAN Windows Printer                                                                                  |                        |      |
|   | ◆ TOFD Inspection – RF B-Scan and D-Scan Imaging (Typical Application: weld inspection; CHIME inspection)                             |                        |      |
|   | ⇒ Time-based (real time clock) and true-to-location (built-                                                                           |                        |      |
|   | in incremental encoder interface) modes of data recording                                                                             |                        |      |
|   | selection                                                                                                    |                        |      |
|   | ⇒ Recording of complete sequence of A-Scans along with TOFD map                                                                       |                        |      |
|   | <ul> <li>⇒ Off-line evaluation of TOFD Map featured with:</li> <li>▶ Improvement of near to surface resolution through</li> </ul>     |                        |      |
|   | removal of lateral wave and back echo records from TOFD Map                                                                           |                        |      |
|   | <ul> <li>Linearization and straightening of TOFD Map</li> <li>Increasing contrast of TOFD images through</li> </ul>                   |                        |      |
|   | varying Gain and rectification                                                                                                    |                        |      |
|   | <ul> <li>A-Scan sequence analysis</li> <li>Defects pattern recognition and sizing</li> </ul>                                          |                        |      |
|   | ⇒ Comprehensive Setup and Scanning Reporting, Direct Connection To any Type of LISB or LAN Windows Printer.                           |                        |      |
|   | Connection To any Type of USB or LAN Windows Printer  Activation Panel for Optional C-Scan and Other Modes of                         |                        |      |
|   | Operation (Corrosion Mapping, Pulse Echo Straight Beam Inspection                                                                     |                        |      |
|   | and Mapping of Internal Defects, Through Transmission Inspection and Mapping, Pulse Echo Angle Beam Weld Inspection and Imaging, Long |                        |      |
|   | Range Inspection and Imaging; Non Mechanically Encoded True to                                                                        |                        |      |
|   | Location TOFD, etc - refer to Optional SW Licenses for ISONIC 2006 Instrument                                                         |                        |      |
|   | USB Flash Drive for External Data Storage                                                                                             |                        |      |
|   | • 24 months warranty                                                                                                    |                        |      |
|   | <u>Lifetime free software update</u>                                                                                                  |                        |      |

| #  | Item                                                                                                    | Order Code<br>(Part #) | Note                                                                                                    |
|----|----------------------------------------------------------------------------------------------------|------------------------|----------------------------------------------------------------------------------------------------|
| 2  | Backup CD-ROM                                                                                                    | SCD 2006098            | Operating Manual on the Backup CD-ROM                                                                                                    |
| 3  | Soft carrying bag with neck strap                                                                                                    | SK 2006101             | Optional item                                                                                                    |
| 4  | Rechargeable Battery Ni MH 9 AH / 12V                                                                                                    | SK 2005102             | Optional item                                                                                                    |
| 5  | Battery Charger                                                                                                    | SK 2005103             | Optional item<br>Required for battery charge                                                                                                    |
| 6  | Travel Hard Case                                                                                                    |                        | Optional item<br>Allows safe cargo<br>transportation                                                                                                    |
| 7  | External USB Keyboard                                                                                                    |                        | Optional Item<br>Extremely Useful at<br>Postprocessing Stage                                                                                                    |
| 8  | External USB Optical Mouse                                                                                                    |                        | Optional Item Extremely Useful at Postprocessing Stage                                                                                                    |
| 9  | Dual Channel TOFD preamplifier package including:  ⇒ Dual Channel TOFD preamplifier  ⇒ Set of 2 low noise coaxial cables (10 meters length each) for connection to the signal input of ISONIC instrument                                                                                                    | SA 80442               | Optional Item Improves long cable connection to ultrasonic probes. Typical applications are TOFD, Corrosion Detection, etc performed with probes fitted into scanner / crawler frame – refer to chapter 10 of this Operating Manual |
|    | ISONIC Alarmer - standard firmware configuration and hardware platform including:  ⇒ Internal Speaker functioning according to alarm logic settings of UDS 3-5 Pulser Receiver in the ISONIC 2005, 2006, 2007 instruments / UDS 3-6 Pulser Receiver of ISONIC 2008 Instrument  ⇒ Speaker Volume Control Wheel  ⇒ Headphone Connector  ⇒ 25-pin programmable Input / Output interface (blank)  ⇒ USB port and cable for connecting to ISONIC 2005, 2006, 2007, 2008 instrument |                        | Optional Item Refer to paragraph 8.8.5 of this Operating Manual                                                                                                    |
| 11 | Ultrasonic probes, fixtures, scanners, cables and other accessories depending on the inspection tasks to be resolved                                                                                                    |                        | Optional Items Ultrasonic probes, fixtures, scanners, cables and other accessories from any manufacturer may be used                                                                                                    |

# 3.2. Components of Optional Non-Mechanical Airborne Ultrasound Encoder for Monitoring Position and Orientation (Swiveling Angle) of Manually Manipulated Probe

Complete list representing all components of optional non-mechanical airborne ultrasound encoder for monitoring position and orientation (swiveling angle) of manually manipulated probe during XY scanning is presented below. Some components may have two different implementations depending on temperature of object under test – normal temperature implementation is suitable for inspection of objects, which's temperature doesn't exceed 60°C; high temperature implementation is suitable for inspection of objects, which's temperature doesn't exceed 300°C. With reference to catalog of optional inspection SW licensees for ISONIC 2006 as per paragraph 3.4 of this Operating Manual it is easy to define list of components are required for XY scanning and recording using

| # | Item                                                                                                    | Order Code<br>(Part #) | Note                                                                                                    |
|---|----------------------------------------------------------------------------------------------------|------------------------|----------------------------------------------------------------------------------------------------|
| 1 | Umbilical Cable for Connecting Airborne Ultrasound Stuff, Coupling Monitor Stuff, and Probes to <i>ISONIC 2006</i> while implementing Optional C-Scan and Other Modes of Operation                               | S 70200                |                                                                                                    |
| 2 | Umbilical High Temperature Protection Jacketed Cable for Connecting Airborne Ultrasound Stuff, Coupling Monitor Stuff, and Probes to ISONIC 2006 while implementing Optional C-Scan and Other Modes of Operation | S 70200 HT             | ⟨← Inspection of Hot Objects (60C and higher)                                                                                             |
|   | Set of 2 (two) receivers of Airborne Ultrasound                                                                                                    | S 4030A                | Refer to Optional Inspection<br>SW Licensees for ISONIC<br>2006 related to XY<br>Scanning and recording                                   |
|   | Set of 2 (two) receivers of Airborne Ultrasound - High Temperature Implementation                                                                                                    | S 4030 A HT            | Refer to Optional Inspection SW Licensees for ISONIC 2006 related to XY Scanning and recording Inspection of Hot Objects (60C and higher) |
| 3 | Holder for Airborne Ultrasound Receivers with Magnetic Attachments to Object Under Test                                                                                                    | S 2040 B               |                                                                                                    |
| 4 | Double Emitter of Airborne Ultrasound                                                                                                    | S 4050                 | Refer to Optional Inspection<br>SW Licensees for ISONIC<br>2006 related to XY<br>Scanning and recording                                   |
| 5 | Double Emitter of Airborne Ultrasound - High Temperature Implementation                                                                                                    | S 4050 HT              | Refer to Optional Inspection SW Licensees for ISONIC 2006 related to XY Scanning and recording Inspection of Hot Objects (60C and higher) |
| 6 | Single Emitter of Airborne Ultrasound                                                                                                    | S 4060                 | Refer to Optional Inspection<br>SW Licensees for ISONIC<br>2006 related to XY<br>Scanning and recording                                   |
|   | Single Emitter of Airborne Ultrasound - High Temperature Implementation                                                                                                    | S 4060 HT              | Refer to Optional Inspection SW Licensees for ISONIC 2006 related to XY Scanning and recording Inspection of Hot Objects (60C and higher) |
| 8 | Double Emitter of Airborne Ultrasound for scanning whilst receivers of airborne ultrasound are placed in front of scanning area, for example, on a tank shell                                                    | S 4055                 | Refer to Optional Inspection<br>SW Licensees for ISONIC<br>2006 related to XY<br>Scanning and recording                                   |

| #  | Item                                                                                                    | Order Code<br>(Part #) | Note                                                                                                    |
|----|----------------------------------------------------------------------------------------------------|------------------------|----------------------------------------------------------------------------------------------------|
| 9  | Double Emitter of Airborne Ultrasound for scanning whilst receivers of airborne ultrasound are placed in front of scanning area, for example, on a tank shell - High Temperature Implementation | S 4055 HT              | Refer to Optional Inspection SW Licensees for ISONIC 2006 related to XY Scanning and recording Inspection of Hot Objects (60C and higher) |
| 10 | Fixture for placement of airborne ultrasound receivers on tank shell                                                                                                    | S 2045B                | Refer to Optional Inspection<br>SW Licensees for ISONIC<br>2006 related to XY<br>Scanning and recording                                   |
| 11 | Vacuum attachment system for placement ISONIC 2006 / ISONIC 201 accessories on objects made of non magnetic materials                                                                           | S 1200A                |                                                                                                    |
| 12 | Fixture for placing airborne ultrasound receivers on small diameters pipes and other tubular objects                                                                                            | S 89000                | Refer to Optional Inspection<br>SW Licensees for ISONIC<br>2006 related to XY<br>Scanning and recording                                   |
| 13 | Fixture for airborne ultrasound receivers for scanning with high frontal resolution                                                                                                    | S 86000                | Refer to Optional Inspection<br>SW Licensees for ISONIC<br>2006 related to XY<br>Scanning and recording                                   |
| 14 | Twister - Rotary Adapter                                                                                                    | S 904050               | This item may be necessary for numerous applications - refer to Notes for Inspection Software Packages and Accessories                    |
| 15 | Carrying Case for Airborne Ultrasound and Coupling Monitor Sensors and Accessories                                                                                                    | S 20001                |                                                                                                    |
| 16 | Probe holders with clamping unit for fitting airborne ultrasound emitters - depending on probes used for XY scanning                                                                            |                        |                                                                                                    |

### 3.3. Optional Stuff for Coupling Monitoring

| # | Item                                                                                                    | Order Code<br>(Part #) | Note |
|---|----------------------------------------------------------------------------------------------------|------------------------|------|
| 1 | Emitter of Acoustic Coupling Monitor Signal - Additional Emitters are Recommended for heavy thickness objects                                                                          | S 4010                 |      |
| 2 | Cable for coupling monitor emitter LEMO 01 male – LEMO 00 male                                                                                                    | S 799028               |      |
| 3 | Cable for coupling monitor emitter LEMO 01 male – LEMO 00 male - High Temperature Jacketed                                                                                             |                        |      |
| 4 | Splitter for parallel connection of up to 3 Emitters of Acoustic Coupling Monitor Signal - Additional Emitters are Recommended for heavy thickness objects                             | SE 20220               |      |
| 5 | Splitter for parallel connection of up to 3 Emitters of Acoustic Coupling Monitor Signal - Additional Emitters are Recommended for heavy thickness objects - High Temperature Jacketed |                        |      |
| 6 | Probe holders equipped with Receiving Crystal for Acoustic Coupling Monitor Signal - depending on probes used for XY scanning                                                          |                        |      |

3.4. Optional XY Scanning Software Licensees

| # | Item                                                                                                    | Order Code<br>(Part #) | Note                                                                                                    |
|---|----------------------------------------------------------------------------------------------------|------------------------|----------------------------------------------------------------------------------------------------|
| 1 | Inspection SW Package for ISONIC 2006: I2-SONIC - Inspection of Planar Butt Joints, Scanning from One Side, Complete Raw Data Capturing  ⇒ Support of all A-Scan types (Full Wave / Neg Wave / Pos Wave rectification; RF) while scanning, recording and imaging defects  ⇒ Support of Linear or DAC-, DGS-, TCG- normalized recording and imaging defects  ⇒ Support of Linear or DAC-, DGS-, TCG- normalized recording and imaging defects  ⇒ FFT (Frequency Domain Signal Presentation) - additional feature for defects evaluation and / or pattern recognition  ⇒ Testing Integrity / Coverage Imaging (Top View of Probe Manipulation Area) Showing of Actually Implemented Probe Trace  ⇒ C-Scan (Top View of Weld and Heat Affected Zone either Global or Sliced - switch able)  ⇒ B-Scan (Side View of Weld and Heat Affected Zone either Global or Sliced - switch able)  ⇒ D-Scan (End View of Weld and Heat Affected Zone either Global or Sliced - switch able)  ⇒ Versatile Color Palette for Defects Imaging  ⇒ Postprocessing: Off-line Recovery and Play-Back of A-Scans; Echo Dynamic Pattern Recognition; Sizing of defects; Slicing and Filtering Images  ⇒ Comprehensive Setup and Scanning Reporting, Direct Connection To any Type of USB or LAN Windows Printer                                                                                                    | SWA 996600             | Required Accessories:  > S 4030A or S 4030A HT  > S 2040 B  > S 4050 or S 4050 HT  AND/OR S 4060 or S 4060 HT  > S 70200 or S 70200 HT  > Probe Holders for Angle Beam Probes to Be Used for Weld Inspection Optional Accessories:  > S 4010  > S 799028 or S 799028 HT  > SWA 996014             |
| 2 | Inspection SW Package for ISONIC 2006: PLCROSS - Inspection of Planar Butt Joints, Scanning from Both Sides, Complete Raw Data Capturing  ⇒ Support of all A-Scan types (Full Wave / Neg Wave / Pos Wave rectification; RF) while scanning, recording and imaging defects ⇒ Support of Linear or DAC-, DGS-, TCG- normalized recording and imaging defects ⇒ FFT (Frequency Domain Signal Presentation) - additional feature for defects evaluation and / or pattern recognition ⇒ Testing Integrity / Coverage Imaging (Top View of Probe Manipulation Areas) Showing of Actually Implemented Probe Trace ⇒ C-Scan (Top View of Weld and Heat Affected Zone either Global or Sliced - switch able) / superimposing images obtained whilst scanning from different sides ⇒ B-Scan (Side View of Weld and Heat Affected Zone either Global or Sliced - switch able) / superimposing images obtained whilst scanning from different sides ⇒ D-Scan (End View of the Weld and Heat Affected Zone either Global or Sliced - switch able) / superimposing images obtained whilst scanning from different sides ⇒ D-Scan (End View of the Weld and Heat Affected Zone either Global or Sliced - switch able) / superimposing images obtained whilst scanning from different sides ⇒ Versatile Color Palette for Defects Imaging ⇒ Postprocessing: Off-line Recovery and Play-Back of A-Scans; Echo Dynamic Pattern Recognition; Sizing of defects; Slicing and Filtering Images ⇒ Comprehensive Setup and Scanning Reporting, Direct Connection To any Type of USB or LAN Windows Printer |                        | Required Accessories:  > S 4030A or S 4030A HT  > S 2040 B  > S 4050 or S 4050 HT  AND/OR S 4060 or S 4060 HT  > S 70200 or S 70200 HT  > Probe Holders for Angle Beam Probes to Be Used for Weld Inspection  > S 904050 Optional Accessories:  > S 4010  > S 799028 or S 799028 HT  > SWA 996014 |

| # | Item                                                                                                    | Order Code<br>(Part #) | Note                                                                                                    |
|---|----------------------------------------------------------------------------------------------------|------------------------|----------------------------------------------------------------------------------------------------|
| 3 | Inspection SW Package for ISONIC 2006: CIRCROSS - Inspection of Circumferential or Spiral Butt Joints, Scanning from Both Sides, Complete Raw Data Capturing, weld diameters 400 mm and above   Support of all A-Scan types (Full Wave / Neg Wave / Pos Wave rectification; RF) while scanning, recording and imaging defects   Support of Linear or DAC-, DGS-, TCG- normalized recording and imaging defects   FFT (Frequency Domain Signal Presentation) - additional feature for defects evaluation and / or pattern recognition   Testing Integrity / Coverage Imaging (Top View of Probe Manipulation Areas) Showing of Actually Implemented Probe Trace   C-Scan (Unfolded Top View of Weld and Heat Affected Zone either Global or Sliced - switch able) / superimposing images obtained whilst scanning from different sides   B-Scan (Unfolded Side View of Weld and Heat Affected Zone either Global or Sliced - switch able) / superimposing images obtained whilst scanning from different sides   B-Scan (Real Shape Side View of Weld and Heat Affected Zone either Global or Sliced - switch able) / superimposing images obtained whilst scanning from different sides   D-Scan (End View of the Weld and Heat Affected Zone either Global or Sliced - switch able) / superimposing images obtained whilst scanning from different sides   Co-Scan (End View of the Weld and Heat Affected Zone either Global or Sliced - switch able) / superimposing images obtained whilst scanning from different sides   Co-Scan (End View of the Weld and Heat Affected Zone either Global or Sliced - switch able) / superimposing images obtained whilst scanning from different sides   Co-Scan (End View of the Weld and Heat Affected Zone either Global or Sliced - switch able) / superimposing images obtained whilst scanning from different sides   Co-Scan (End View of the Weld and Heat Affected Zone either Global or Sliced - switch able) / superimposing images obtained whilst scanning from different sides   Co-Scan (End View of the Weld and Heat Affected Zone either Global or Sliced - switch | SWA 996604             | Required Accessories:  > \$ 4030A or \$ 4030A HT  > \$ 2040 B  > \$ 4050 or \$ 4050 HT  AND/OR \$ 4060 or \$ 4060 HT  > \$ 70200 or \$ 70200 HT  > Probe Holders for Angle Beam Probes to Be Used for Weld Inspection  > \$ 904050  Optional Accessories:  > \$ 4010  > \$ 799028 or \$ 799028 HT  > \$WA 996014 |
| 4 | Inspection SW Package for ISONIC 2006: SM_PIPE - Inspection of Butt Welds between Small Diameter Pipes (80 to 800 mm), Scanning from One Side, Complete Raw Data Capturing  ⇒ Support of all A-Scan types (Full Wave / Neg Wave / Pos Wave rectification; RF) while scanning, recording and imaging defects  ⇒ Support of Linear or DAC-, DGS-, TCG- normalized recording and imaging defects  ⇒ FFT (Frequency Domain Signal Presentation) - additional feature for defects evaluation and / or pattern recognition  ⇒ Testing Integrity / Coverage Imaging (Top View of Probe Manipulation Areas) Showing of Actually Implemented Probe Trace  ⇒ C-Scan (Unfolded Top View of Weld and Heat Affected Zone either Global or Sliced - switch able)  ⇒ B-Scan (Unfolded Side View of Weld and Heat Affected Zone either Global or Sliced - switch able)  ⇒ B-Scan (Real Shape Side View of Weld and Heat Affected Zone either Global or Sliced - switch able)  ⇒ D-Scan (End View of Weld and Heat Affected Zone either Global or Sliced - switch able)  ⇒ D-Scan (End View of Weld and Heat Affected Zone either Global or Sliced - switch able)  ⇒ Versatile Color Palette for Defects Imaging  ⇒ Postprocessing: Off-line Recovery and Play-Back of A-Scans; Echo Dynamic Pattern Recognition; Sizing of defects; Slicing and Filtering Images  ⇒ Comprehensive Setup and Scanning Reporting, Direct Connection To any Type of USB or LAN Windows Printer                                                                                                    | SWA 996605             | Required Accessories:  > S 4030A or S 4030A HT  > S 2040 B  > S 4050 or S 4050 HT  AND/OR S 4060 or S 4060  HT  > S 70200 or S 70200 HT  > Probe Holders for Angle Beam Probes to Be Used for Weld Inspection  > S 89000  Optional Accessories:  > S 4010  > S 799028 or S 799028 HT  > S 86000  > SWA 996014    |

| # | Item                                                                                                    | Order Code<br>(Part #) | Note                                                                                                    |
|---|----------------------------------------------------------------------------------------------------|------------------------|----------------------------------------------------------------------------------------------------|
| 5 | Inspection SW Package for ISONIC 2006: LONGWELD - Inspection of Longitudinal Welds In Pipes, diameter 300 mm - 4000 mm, Scanning                                                                                                    | SWA 996652             | Required Accessories:<br>> S 4030A or S 4030A HT                                                                                                    |
|   | from Both Sides, Complete Raw Data Capturing  ⇒ Support of all A-Scan types (Full Wave / Neg Wave / Pos Wave rectification; RF) while scanning, recording and imaging defects  ⇒ Support of Linear or DAC-, DGS-, TCG- normalized recording and imaging defects  ⇒ FFT (Frequency Domain Signal Presentation) - additional feature for defects evaluation and / or pattern recognition  ⇒ Testing Integrity / Coverage Imaging (Top View of Probe Manipulation Areas) Showing of Actually Implemented Probe Trace  ⇒ C-Scan (Top View of Weld and Heat Affected Zone either Global or Sliced - switch able) / superimposing images obtained whilst scanning from different sides  ⇒ B-Scan (Side View of Weld and Heat Affected Zone either Global or Sliced - switch able) / superimposing images obtained whilst scanning from different sides  ⇒ D-Scan (End View of the Weld and Heat Affected Zone either Global or Sliced - switch able) / superimposing images obtained whilst scanning from different sides  ⇒ D-Scan (End View of the Weld and Heat Affected Zone either Global or Sliced - switch able) / superimposing images obtained whilst scanning from different sides  ⇒ Versatile Color Palette for Defects Imaging  ⇒ Postprocessing: Off-line Recovery and Play-Back of A-Scans; Echo Dynamic Pattern Recognition; Sizing of defects; Slicing and Filtering Images  ⇒ Comprehensive Setup and Scanning Reporting, Direct                                                                                                    |                        | > S 2040 B > S 4050 or S 4050 HT AND/OR S 4060 or S 4060 HT > S 70200 or S 70200 HT > Probe Holders for Angle Beam Probes to Be Used for Weld Inspection > S 904050 Optional Accessories: > S 4010 > S 799028 or S 799028 HT > SWA 996014                              |
| 6 | Inspection To any Type of USB or LAN Windows Printer  Inspection SW Package for ISONIC 2006: TRANSCAN - Inspection of  Butt Joints for Defects Transversal to Weld Scanning from Both  Sides and/or Above Machined Weld Enforcement (Standard HP 5/3)  ⇒ Support of all A-Scan types (Full Wave / Neg Wave / Pos Wave rectification; RF) while scanning, recording and imaging defects  ⇒ Support of Linear or DAC- , DGS- , TCG- normalized recording and imaging defects  ⇒ FFT (Frequency Domain Signal Presentation) - additional feature for defects evaluation and / or pattern recognition  ⇒ Testing Integrity / Coverage Imaging (Top View of Probe Manipulation Areas) Showing of Actually Implemented Probe Trace  ⇒ C-Scan (Top View of Weld and Heat Affected Zone either Global or Sliced - switch able) / superimposing images obtained whilst scanning from different sides  ⇒ B-Scan (Side View of Weld and Heat Affected Zone either Global or Sliced - switch able) / superimposing images obtained whilst scanning from different sides  ⇒ D-Scan (End View of the Weld and Heat Affected Zone either Global or Sliced - switch able) / superimposing images obtained whilst scanning from different sides  ⇒ D-Scan (End View of the Weld and Heat Affected Zone either Global or Sliced - switch able) / superimposing images obtained whilst scanning from different sides  ⇒ Versatile Color Palette for Defects Imaging  ⇒ Postprocessing: Sizing of defects; Slicing and Filtering Images  ⇒ Comprehensive Setup and Scanning Reporting, Direct Connection To any Type of USB or LAN Windows Printer | SWA 996606             | Required Accessories:  > S 4030A or S 4030A HT  > S 2040 B  > S 4050 or S 4050 HT  > S 70200 or S 70200 HT  > Probe Holders for Angle Beam Probes to Be Used for Weld Inspection  > S 904050  Optional Accessories:  > S 4010  > S 799028 or S 799028 HT  > SWA 996014 |

| # | Item                                                                                                    | Order Code<br>(Part #) | Note                                                                                                    |
|---|----------------------------------------------------------------------------------------------------|------------------------|----------------------------------------------------------------------------------------------------|
| 7 | Inspection SW Package for ISONIC 2006: EXPERT – High Resolution Scanning of Welds (Frontal Resolution - 0.25 mm / 0.01"), Scanning from One Side, Complete Raw Data Capturing  ⇒ Support of all A-Scan types (Full Wave / Neg Wave / Pos Wave rectification; RF) while scanning, recording and imaging defects ⇒ Support of Linear or DAC-, DGS-, TCG- normalized recording and imaging defects ⇒ FFT (Frequency Domain Signal Presentation) - additional feature for defects evaluation and / or pattern recognition ⇒ Testing Integrity / Coverage Imaging (Top View of Probe Manipulation Area) Showing of Actually Implemented Probe Trace ⇒ C-Scan (Top View of Weld and Heat Affected Zone either Global or Sliced - switch able) ⇒ B-Scan (Side View of Weld and Heat Affected Zone either Global or Sliced - switch able) ⇒ D-Scan (End View of Weld and Heat Affected Zone either Global or Sliced - switch able) ⇒ Defect Outlining Technology (DOT) - Extra-Capturing of A-Scan Sequences for Weld Cross Sections selected by Operator Whilst Scanning ⇒ Versatile Color Palette for Defects Imaging ⇒ Versatile Color Palette for Defects Imaging ⇒ Postprocessing: Off-line Recovery and Play-Back of A-Scans; Echo Dynamic Pattern Recognition; Sizing of defects; Slicing and Filtering Images ⇒ Comprehensive Setup and Scanning Reporting, Direct Connection To any Type of USB or LAN Windows Printer |                        | Required Accessories:  > S 4030A or S 4030A HT  > S 2040 B  > S 4050 or S 4050 HT  AND/OR S 4060 or S 4060 HT  > S 70200 or S 70200 HT  > Probe Holders for Angle Beam Probes to Be Used for Weld Inspection  > S 86000  Optional Accessories:  > S 4010  > S 799028 or S 799028 HT  > SWA 996014              |
| 8 | Inspection SW Package for ISONIC 2006: NOZZLE – Inspection of Nozzle Welds, Scanning from One Side, Complete Raw Data Capturing  ⇒ Support of all A-Scan types (Full Wave / Neg Wave / Pos Wave rectification; RF) while scanning, recording and imaging defects ⇒ Support of Linear or DAC-, DGS-, TCG- normalized recording and imaging defects ⇒ FFT (Frequency Domain Signal Presentation) - additional feature for defects evaluation and / or pattern recognition ⇒ Testing Integrity / Coverage Imaging (Top View of Probe Manipulation Area) Showing of Actually Implemented Probe Trace ⇒ C-Scan (Top View of Weld and Heat Affected Zone either Global or Sliced - switch able) ⇒ B-Scan (Side View of Weld and Heat Affected Zone either Global or Sliced - switch able) ⇒ D-Scan (End View of Weld and Heat Affected Zone either Global or Sliced - switch able) ⇒ Versatile Color Palette for Defects Imaging ⇒ Postprocessing: Off-line Recovery and Play-Back of A-Scans; Echo Dynamic Pattern Recognition; Sizing of defects; Slicing and Filtering Images ⇒ Comprehensive Setup and Scanning Reporting, Direct Connection To any Type of USB or LAN Windows Printer                                                                                                    | SWA 996611             | Required Accessories:  > \$ 4030A or \$ 4030A HT  > \$ 2040 B  > \$ 4050 or \$ 4050 HT  AND/OR \$ 4060 or \$ 4060  HT  > \$ 70200 or \$ 70200 HT  > Probe Holders for Angle Beam Probes to Be Used for Weld Inspection  > \$ 904050  Optional Accessories:  > \$ 4010  > \$ 799028 or \$ 799028 HT  > \$ 86000 |

| #  | Item                                                                                                    | Order Code<br>(Part #) | Note                                                                                                    |
|----|----------------------------------------------------------------------------------------------------|------------------------|----------------------------------------------------------------------------------------------------|
| 9  | Inspection SW Package for ISONIC 2006: TOFD – TOFD Inspection, Complete Raw Data Capturing  ⇒ Averaging A-Scans whilst recording as per operator's selection  ⇒ Recording of complete sequence of A-Scans along with TOFD map  ⇒ Off-line evaluation of TOFD Map featured with:  ▶ Improvement of near to surface resolution through removal of lateral wave and back echo records from TOFD Map  ▶ Linearization and straightening of TOFD Map  ▶ Increasing contrast of TOFD images through varying Gain and rectification  ▶ A-Scan sequence analysis  ▶ Defects pattern recognition and sizing  ⇔ Comprehensive Setup and Scanning Reporting, Direct Connection To any Type of USB or LAN Windows Printer                                                                                                    | SWA 996610             | Required Accessories:  > S 4030A or S 4030A HT  > S 2040 B  > 4060 or S 4060 HT  > S 70200 or S 70200 HT  > S 450000  > S 799017                                                                                                    |
| 10 | Inspection SW Package for ISONIC 2006: CORROMAP – Inspection with Straight Beam Ultrasonic Probes for Corrosion Mapping,  Complete Raw Data Capturing  ⇒ Support of all A-Scan types (Full Wave / Neg Wave / Pos Wave rectification; RF) while scanning, recording and imaging the Thickness / Corrosion Map  ⇒ Support of Linear or DAC-, DGS-, TCG- normalized recording and imaging of Thickness / Corrosion Map  ⇒ FFT (Frequency Domain Signal Presentation) - additional feature for defects evaluation and / or pattern recognition  ⇒ Testing Integrity / Coverage Imaging (Top View of Probe Manipulation Area) Showing of Actually Implemented Probe Trace  ⇒ C-Scan (Top View - Thickness / Corrosion Map either Global or Sliced - switch able)  ⇒ B-Scan (Side View - Thickness / Corrosion Profile either Global or Sliced - switch able)  ⇒ D-Scan (End View - Thickness / Corrosion Profile either Global or Sliced - switch able)  ⇒ Versatile Color Palette for Thickness / Corrosion Mapping  ⇒ Postprocessing: Off-line Recovery and Play-Back of A-Scans; Echo Dynamic Pattern Recognition; Sizing of defects; Gate Manipulation - Rebuild C-, B-, and D-Scan views for various Gate Settings; Statistical Analysis; Slicing and Filtering Images  ⇒ Comprehensive Setup and Scanning Reporting, Direct Connection To any Type of USB or LAN Windows Printer | SWA 996608             | Required Accessories:  > S 4030A or S 4030A HT  > S 2040 B  > 4060 or S 4060 HT  > S 70200 or S 70200 HT  > Probe Holders for Straight Beam Probes to Be Used for Inspection Optional Accessories:  > S 4010  > S 799028 or S 799028 HT  > SWA 996014 |

| #  | Item                                                                                                    | Order Code<br>(Part #) | Note                                                                                                    |
|----|----------------------------------------------------------------------------------------------------|------------------------|----------------------------------------------------------------------------------------------------|
| 11 | Inspection SW Package for ISONIC 2006: CORROMAP CU — Inspection with Sraight Beam Ultrasonic Probes for Corrosion Mapping - Scanning above Tubular or Quasi-Tubular Surface (Curvature Radius 40 - 400 mm), Complete Raw Data Capturing  ⇒ Support of all A-Scan types (Full Wave / Neg Wave / Pos Wave rectification; RF) while scanning, recording and imaging Thickness / Corrosion Map  ⇒ Support of Linear or DAC- , DGS- , TCG- normalized recording and imaging of Thickness / Corrosion Map  ⇒ FFT (Frequency Domain Signal Presentation) - additional feature for defects evaluation and / or pattern recognition  ⇒ Testing Integrity / Coverage Imaging (Top View of Probe Manipulation Area) Showing of Actually Implemented Probe Trace  ⇒ C-Scan (Unfolded Top View - Thickness / Corrosion Map either Global or Sliced - switch able)  ⇒ B-Scan (Unfolded Side View - Thickness / Corrosion Profile either Global or Sliced - switch able)  ⇒ B-Scan (Real Shape Side View - Thickness / Corrosion Profile either Global or Sliced - switch able)  ⇒ D-Scan (End View - Thickness / Corrosion Profile either Global or Sliced - switch able)  ⇒ D-Scan (End View - Thickness / Corrosion Mapping  ⇒ Postprocessing: Off-line Recovery and Play-Back of A-Scans; Echo Dynamic Pattern Recognition; Sizing of defects; Gate Manipulation - Rebuild C-, B-, and D-Scan views for various Gate Settings; Statistical Analysis; Slicing and Filtering Images  ⇒ Comprehensive Setup and Scanning Reporting, Direct Connection To any Type of USB or LAN Windows Printer |                        | Required Accessories:  > S 4030A or S 4030A HT  > S 2040 B  > 4060 or S 4060 HT  > S 70200 or S 70200 HT  > Probe Holders for Straight Beam Probes to Be Used for Inspection  > S 89000  Optional Accessories:  > S 4010  > S 799028 or S 799028 HT  > SWA 996014  > S86000                                   |
| 12 | Inspection SW Package for ISONIC 2006: MULTISCAN-COMBO - S Inspection with Straight Beam Single Element or Dual Ultrasonic Probes for Internal Defects with Tomographical and 3D Data Presentation and User Defined Mapping Scheme, Complete Raw Data Capturing  ⇒ Support of all A-Scan types (Full Wave / Neg Wave / Pos Wave rectification; RF) while scanning, recording and imaging defects ⇒ Support of Linear or DAC-, DGS-, TCG- normalized recording and imaging defects ⇒ FFT (Frequency Domain Signal Presentation) - additional feature for defects evaluation and / or pattern recognition ⇒ Testing Integrity / Coverage Imaging (Top View of Probe Manipulation Area) Showing of Actually Implemented Probe Trace ⇒ Pulse Echo Amplitude / Distance C-Scan (Top View of Scanning Area either Global or Sliced - switch able) ⇒ Pulse Echo B-Scan (Side View of the Scanning Area either Global or Sliced - switch able) ⇒ Pulse Echo D-Scan (End View of the Scanning Area either Global or Sliced - switch able) ⇒ Through Transmission / Back Echo Attenuation Amplitude C-Scan (Top View of Scanning Area) ⇒ Versatile Color Palette for Defects Imaging ⇒ Postprocessing: Off-line Recovery and Play-Back of A-Scans; Echo Dynamic Pattern Recognition; Sizing of defects; Gate Manipulation - Rebuild C-, B-, and D-Scan views for various Gate Settings; Statistical Analysis; Slicing and Filtering Images ⇒ Comprehensive Setup and Scanning Reporting, Direct Connection To any Type of USB or LAN Windows Printer                                        | SWA 996613             | Required Accessories:  > S 4030A or S 4030A HT  > S 2040 B  > 4060 or S 4060 HT  > S 70200 or S 70200 HT  > Probe Holders for Straight Beam Probes to Be Used for Inspection Optional Accessories:  > S 4010  > S 799028 or S 799028 HT  > S86000  > S 554231 AND/OR S 554231 AND/OR S 554232 AND/OR S 554233 |

| #  | Item                                                                                                    | Order Code<br>(Part #) | Note                                                                                                    |
|----|----------------------------------------------------------------------------------------------------|------------------------|----------------------------------------------------------------------------------------------------|
| 13 | Inspection SW Package for ISONIC 2006: MULTISCAN-COMBOS-CU - Inspection with Straight Beam Single Element or Dual Ultrasonic Probes for Internal Defects with Tomographical and 3D Data Presentation and User Defined Mapping Scheme - Scanning above Tubular or Quasi-Tubular Surface (Curvature Radius 40 - 400 mm), Complete Raw Data Capturing  ⇒ Support of all A-Scan types (Full Wave / Neg Wave / Pos Wave rectification; RF) while scanning, recording and imaging defects ⇒ Support of Linear or DAC-, DGS-, TCG- normalized recording and imaging defects ⇒ FFT (Frequency Domain Signal Presentation) - additional feature for defects evaluation and / or pattern recognition ⇒ Testing Integrity / Coverage Imaging (Top View of Probe Manipulation Area) Showing of Actually Implemented Probe Trace ⇒ Pulse Echo Amplitude / Distance C-Scan (Top View of Scanning Area either Global or Sliced - switch able) ⇒ Pulse Echo B-Scan (Unfolded Side View of the Scanning Area either Global or Sliced - switch able) ⇒ Pulse Echo B-Scan (Real Shape Side View of the Scanning Area either Global or Sliced - switch able) ⇒ Pulse Echo D-Scan (End View of the Scanning Area either Global or Sliced - switch able) ⇒ Through Transmission / Back Echo Attenuation Amplitude C-Scan (Top View of Scanning Area) ⇒ Versatile Color Palette for Defects Imaging ⇒ Postprocessing: Off-line Recovery and Play-Back of A-Scans; Echo Dynamic Pattern Recognition; Sizing of defects; Gate Manipulation - Rebuild C-, B-, and D-Scan views for various Gate Settings; Statistical Analysis; Slicing and Filtering Images ⇒ Comprehensive Setup and Scanning Reporting, Direct Connection To any Type of USB or LAN Windows Printer | SWA 996613<br>CU       | Required Accessories:  > \$ 4030A or \$ 4030A HT  > \$ 2040 B  > 4060 or \$ 4060 HT  > \$ 70200 or \$ 70200 HT  > Probe Holders for Straight Beam Probes to Be Used for Inspection  > \$ 89000  Optional Accessories:  > \$ 4010  > \$ 799028 or \$ 799028 HT  > \$86000  > \$ 554230 AND/OR \$  554231 AND/OR \$ 554232  AND/OR \$ 554233 |
| 14 | Inspection SW Package for ISONIC 2006: FLOORMAP - Fast Tank Floor / Shell Inspection for Pitting and Deep Corrosion Damages - Linear and/or Beam Swiveling Scanning with On-Line Image Reconstruction  ⇒ Support of all A-Scan types (Full Wave / Neg Wave / Pos Wave rectification; RF) while scanning, recording and imaging defects ⇒ Support of Linear or DAC- , TCG- normalized recording and imaging defects ⇒ FFT (Frequency Domain Signal Presentation) - additional feature for defects evaluation and / or pattern recognition ⇒ Complete Coverage of Whole Region Of Ineterst through Non Mechanically Encoded Linear and/or Beam Swiveling Scanning ⇒ CB-Scan (Top View - of Area of Interest) ⇒ Versatile Color Palette for Defects Imaging ⇒ Postprocessing: Off-line Recovery and Play-Back of A-Scans; Echo Dynamic Pattern Recognition; Sizing of defects; Filtering and Normalization of CB-Scan Image ⇒ Comprehensive Setup and Scanning Reporting, Direct Connection To any Type of USB or LAN Windows Printer                                                                                                    | SWA 996634             | Required Accessories:  > S 4030A or S 4030A HT  > S 2040B AND/OR S 2045B  > S 4050 or S 4050 HT AND/OR S 4060 or S 4060 HT AND/OR S 4055 or S 4055 HT  > S 70200 or S 70200 HT  > S 544000 or S 544000 HT Optional Accessories:  > S 904050                                                                                                |

# 3.5. Recommended Optional Postprocessing Software Packages and Software Utilities

| # | Item                                                                                                    | Order Code<br>(Part #) | Note |
|---|----------------------------------------------------------------------------------------------------|------------------------|------|
| 1 | Postprocessing SW Package for Office PC: IOFFICE - ISONIC Office                                                                                                    | SWA99C0203             |      |
|   | ⇒ comprehensive postprocessing of inspection results files captured by ISONIC 2001, ISONIC 2005, ISONIC 2006, ISONIC 2007, ISONIC 2008                                                                                                    |                        |      |
|   | ⇒ automatic creating of ISONIC 2001, ISONIC 2005, ISONIC 2006, ISONIC 2007, ISONIC 2008 inspection reports in MS Word® format                                                                                                    |                        |      |
| 2 | Postprocessing SW Package for Office PC: DSHEET - ISONIC D-                                                                                                    | SWA99C0201             |      |
|   | Spreadsheet Creator                                                                                                    |                        |      |
|   | <ul> <li>⇒ automatic MS Excel® thickness spreadsheet creating through conversion of C-Scan inspection results files captured By ISONIC 2001 and ISONIC 2006 using CORROMAP, CORROMAP CU, MULTISCAN COMBO S, MULTISCAN COMBO S CU inspection SW packages and thickness B-Scan files captured by ISONIC 2005 and ISONIC 2006 using line scanning mode</li> <li>⇒ compliant with various Risk Based Inspection and Maintenance procedures</li> </ul> |                        |      |
| 3 | SW Utility for ISONIC 2001 and ISONIC 2006 Units: CSMAN - ISONIC                                                                                                    | SWA 996014             |      |
|   | Color Scale Manager Management of Color Scales (palettes) of Inspection SW Packages                                                                                                    | _                      |      |
| 4 | SW Utility: ISONIC Par2Txt Converting A-Scan time domain and frequency domain files created by ISONIC 2001, ISONIC 2005, ISONIC 2006 into pure ASCII file for further analysis using Labview®, Mathlab®, etc                                                                                                    | SWA99C0205             |      |

## 4. Operating ISONIC 2006

Please read the following information before you use **ISONIC 2006**. It is essential to read and understand the following information so that no errors occur during operation, which could lead damaging of the unit or misinterpretation of inspection results

## 4.1. Preconditions for ultrasonic testing with ISONIC 2006

Operator of **ISONIC 2006** must be certified as at least *Level 2 Ultrasonic Examiner* additionally having the adequate knowledge of

- · operating digital ultrasonic flaw detector
- basics of computer operating in the **Windows™** environment including turning computer on/off, keyboard, touch screen and mouse, starting programs, saving and opening files

### 4.2. ISONIC 2006 Controls

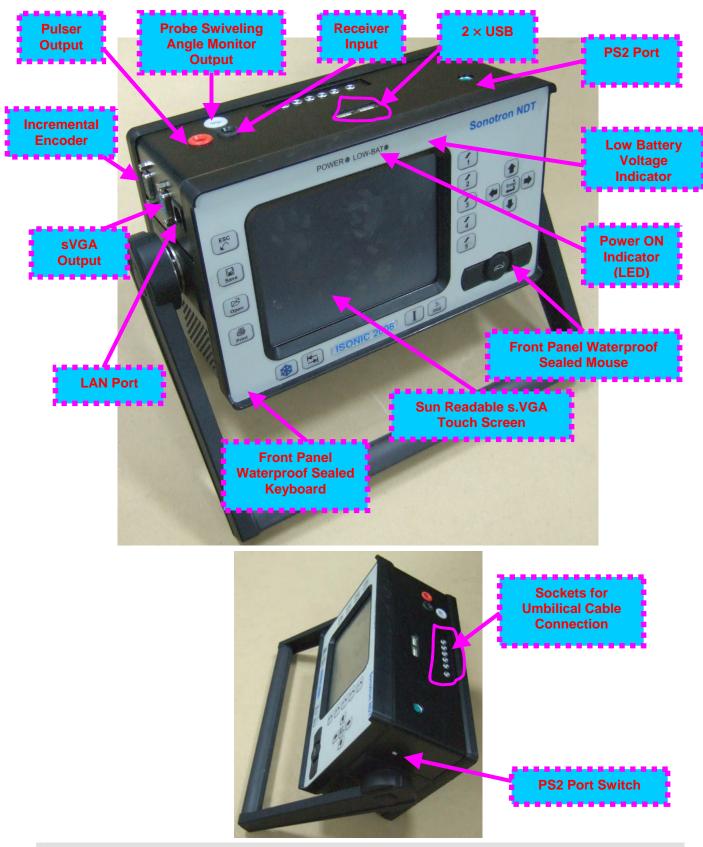

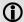

PS 2 Port Switch has 2 positions:

Front – Front Panel Keyboard and Mouse active; PS2 Port inactive Rear – Front Panel Keyboard and Mouse inactive; PS2 Port active

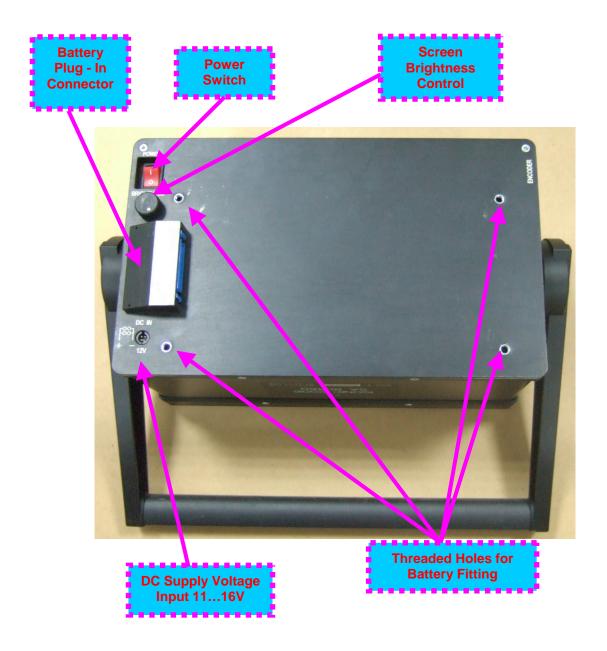

## 4.3. Turning On / Off

ISONIC 2006 may be powered from:

- 100...250 VAC through external AC/DC converter
- External 11...16V DC source (12V typical)
- Rechargeable battery (optionally)

#### **AC Power Supply**

- ☐ Ensure that power switch is in **O** position before connecting power cords
- □ Connect one end of AC power cord to AC/DC converter and plug another end into AC mains
- □ Connect DC power cord with suppression filter outgoing from AC/DC converter to DC Supply Voltage Input of **ISONIC 2006**

#### **External DC Power Supply**

- □ Ensure DC mains do supply voltage between 11 V and 16 V
- □ Ensure that power switch is in **O** position before connecting power cord
- □ Connect one end of DC power cord with suppression filter to DC Supply Voltage Input of ISONIC 2006 and plug another end into DC mains

#### **Battery**

- □ Ensure that power switch is in **O** position
- □ Plug in battery and fix it using 4 screws

#### Power-Up and Turn Off

To Power-Up **ISONIC 2006** set power switch into position. An automatic system test program will then be executed; during this test various texts and information appear followed by the screen as below while booting up

# Instruments manufactured on or before Dec 1, 2007

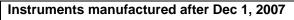

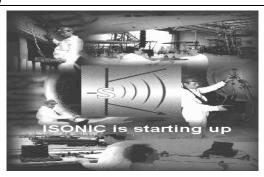

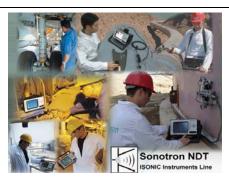

Wait until ISONIC 2006 start screen becomes active automatically upon boot up is completed

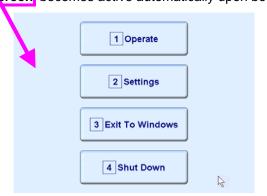

1 Operate on front panel keyboard or press **F1** on external keyboard to operate Click on or press ISONIC 2006 – refer to Chapters 5 through 12 of this Operating Manual 2 Settings Click on on front panel keyboard or press **F2** on external keyboard to proceed or press with general settings of ISONIC 2006 – refer to Chapters 13 through 15 of this Operating Manual on front panel keyboard or press **F3** on external keyboard if it is Click on or press necessary to fulfill some general purpose Windows procedures such as setting up drivers for external devices (printers, USB memory card, and the like), connecting to LAN, quasi-disk management, etc - refer to Chapter 15 of this Operating Manual on front panel keyboard or press **F4** on To turn ISONIC 2006 off click on or press external keyboard then wait until the screen as below appears: Instruments manufactured on or before Dec 1, Instruments manufactured after Dec 1, 2007 2007 It's now Set power switch into **O** position upon **(i)** 

After turning ISONIC 2006 OFF wait at least 10...30 seconds before switching it ON again

# 5. UDS 3-5 Pulser Receiver

# 5.1. Start Up UDS 3-5 Pulser Receiver

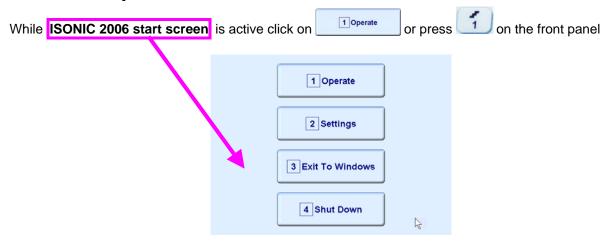

keyboard or press **F1** on external keyboard

# 5.2. Main Operating Surface

**UDS 3-5** is fully controllable through the main operating surface:

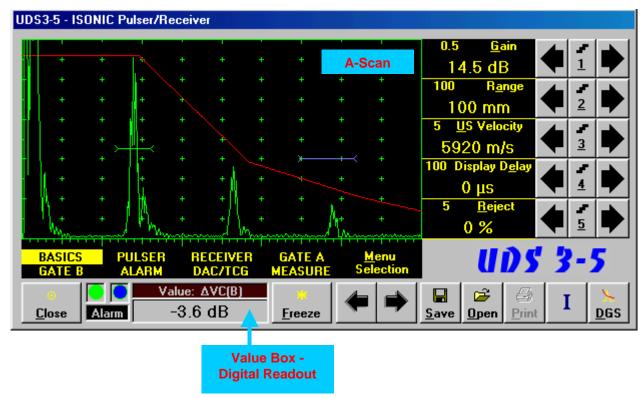

#### 5.2.1. Main Menu

Main Menu consists of eight topics; each topic is associated with corresponding submenu appearing as vertical bar showing names for five parameters or modes of operation, their current settings and current value of increment/decrement for a parameter. The active topic is highlighted

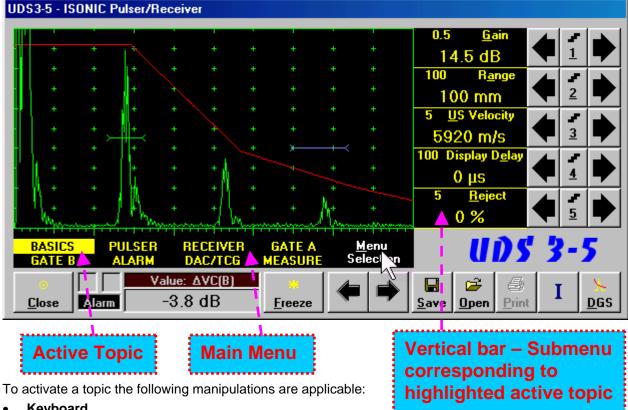

**Keyboard** 

- on front panel keyboard or F7 on external keyboard until highlighting required topic ■ Press
- Press **<Alt>+<M>** on external keyboard ⇒ Menu Selection fore color changes to white then use ↑
- Mouse / Touch Screen
  - Click on topic's name OR
  - Click or
- Combined
  - Click on  $\underline{\mathbf{M}}$ enu Selection  $\Rightarrow$   $\underline{\mathbf{M}}$ enu Selection fore color changes to white then use 🗲, 🛂 on front panel keyboard or त्त्रे, →, ←, Џ on external keyboard

#### 5.2.2. Sub Menu BASICS

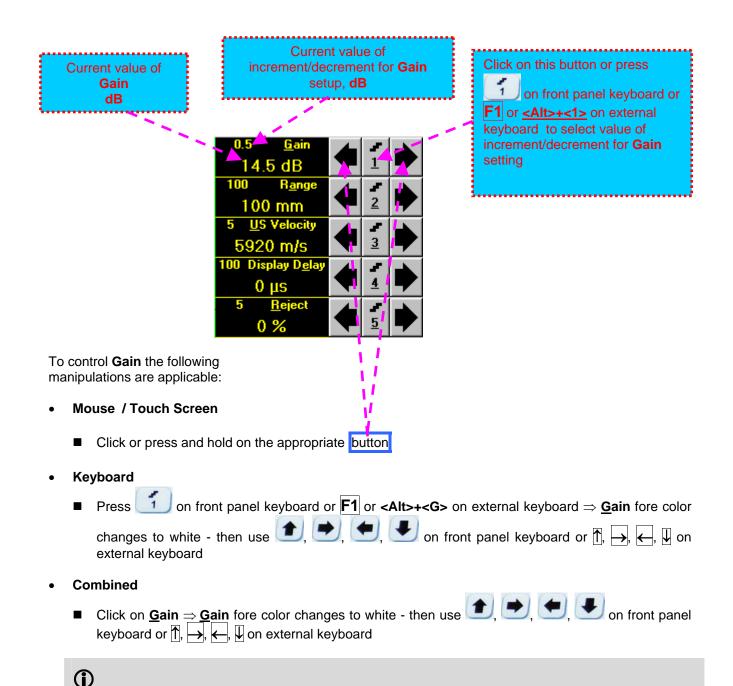

Gain setup is also possible through a number of other submenus following the same rules as above

Current value of increment/decrement for Click on this button or press 2 Range setup, Current value of mm or in on front panel keyboard or F2 or Range mm or in <al><alt>+<2>on external keyboard to select value of increment/decrement for Range setting 100 mm 5920 m/s 100 Display D<u>e</u>la 0 % To control Range the following manipulations are applicable: Mouse / Touch Screen Click or press and hold on the appropriate button **Keyboard** on front panel keyboard or **F2** or **<Alt>+<A>** on external keyboard ⇒ **Range** fore color Press changes to white - then use  $\bigcirc$ ,  $\bigcirc$ ,  $\bigcirc$  on front panel keyboard or  $\bigcirc$ ,  $\bigcirc$ ,  $\bigcirc$ ,  $\bigcirc$ external keyboard Combined ■ Click on Range ⇒ Range fore color changes to white - then use panel keyboard or  $\uparrow$ ,  $\rightarrow$ ,  $\leftarrow$ ,  $\downarrow$  on external keyboard **(i)** Range setup is also possible through a number of other submenus following the same rules as above

Current value of increment/decrement for US Velocity setup, Current value of Click on this button or press m/s or in/ms **US Velocity** on front panel keyboard or F3 or m/s or in/ms <Alt>+<3> on external keyboard to select value of increment/decrement for US 14.5 dB **Velocity** setting 100 mm 5920 m/s 100 Display D<u>e</u>la 0 цѕ To control **US Velocity** the following manipulations are applicable: Mouse / Touch Screen Click or press and hold on the appropriate button **Keyboard** on front panel keyboard or **F3** or **<Alt>+<U>** on external keyboard  $\Rightarrow$  **US Velocity** fore ■ Press color changes to white - then use  $\bigcirc$ ,  $\bigcirc$ , on front panel keyboard or  $\bigcirc$ ,  $\bigcirc$ ,  $\bigcirc$ ,  $\bigcirc$ ,  $\bigcirc$ external keyboard Combined ■ Click on <u>US Velocity</u> ⇒ <u>US Velocity</u> fore color changes to white - then use <u>1</u>, <u>1</u> on front panel keyboard or  $\uparrow$ ,  $\longrightarrow$ ,  $\longleftarrow$ ,  $\biguplus$  on external keyboard

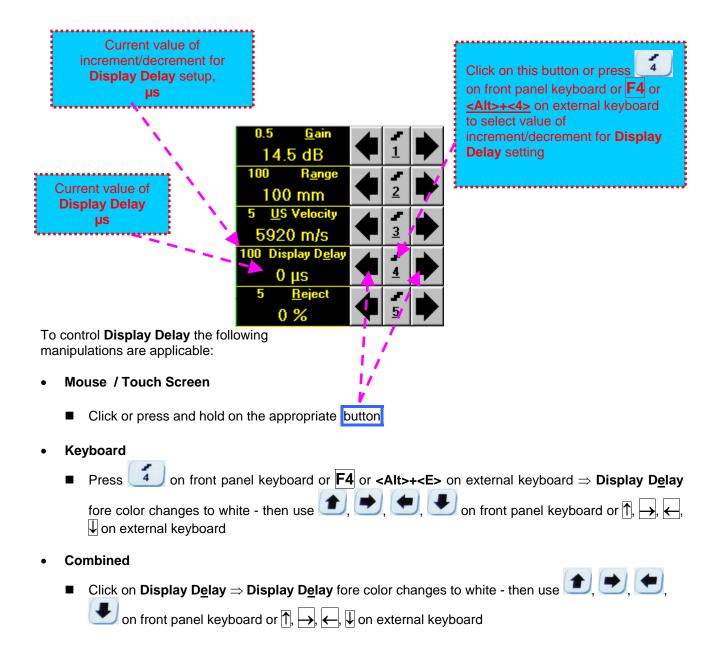

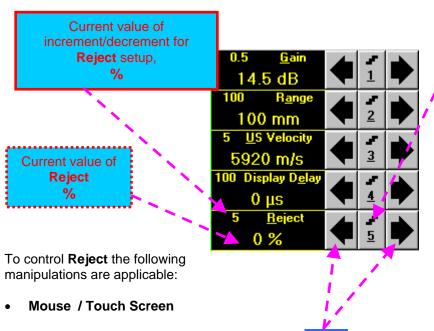

Click on this button or press on front panel keyboard or F5 or <a href="#">Alt>+<5></a> on external keyboard to select value of increment/decrement for Reject setting

Click or press and hold on the appropriate button

#### Keyboard

Press on front panel keyboard or F5 or Alt>+<E> on external keyboard  $\Rightarrow$  Reject fore color changes to white - then use , , , on front panel keyboard or ,  $\rightarrow$ , on external keyboard

#### Combined

■ Click on Reject  $\Rightarrow$  Reject fore color changes to white - then use  $\bigcirc$ ,  $\bigcirc$ ,  $\bigcirc$ , on front panel keyboard or  $\bigcirc$ ,  $\bigcirc$ ,  $\bigcirc$ ,  $\bigcirc$ ,  $\bigcirc$  on external keyboard

## **(i)**

- Signals below Reject level (small signals) are suppressed
- Signals exceeding Reject level (large signals) are presented on the A-Scan without affecting their original height
- Part of large signal wave form below Reject level is suppressed

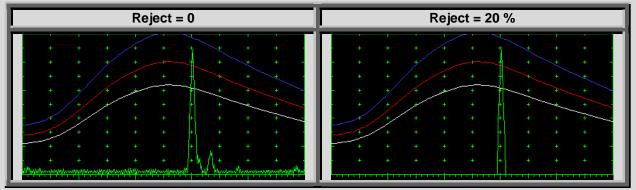

- Reject level may be applied to rectified signals only (Display Modes Full, NegHalf and PosHalf refer to paragraph 5.2.4 of this Operating Manual)
- Reject setup is also possible through a number of other submenus following the same rules as above

#### 5.2.3. Sub Menu PULSER

Amplitude of initial pulse (Firing Level) is controllable through button appearing on the main operating surface upon activating submenu **PULSER** 

To activate Firing Level Control subwindow click on

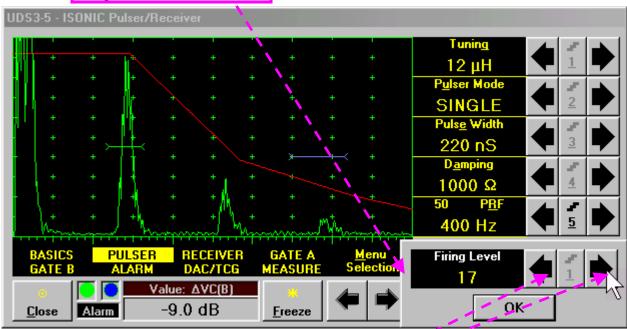

To control **Firing Level** the following manipulations are applicable:

- Mouse / Touch Screen
  - Click or press and hold on the appropriate button Click on OK or on any control outside Firing Level Control popup window upon completing
- Combined

Click on **Firing Level** ⇒ **Firing Level** fore color changes to white - then use on front panel keyboard or ↑, →, ←, ↓ on external keyboard. Press or enter on front panel keyboard or **Esc** or **Enter** on an external keyboard upon completing

**(i)** 

There are 18 grades (1 through 18) for setting **Firing Level** – amplitude of initial pulse is controlled from 50 V (**Firing Level = 1**) to 400 V (**Firing Level = 18**)

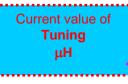

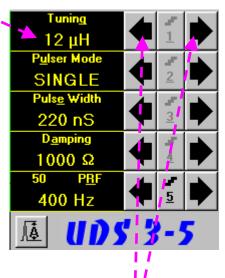

To control **Tuning** the following manipulations are applicable:

- Mouse / Touch Screen
  - Click or press and hold on the appropriate button
- Keyboard
  - Press on front panel keyboard or **F1** or **<Alt>+<G>** on external keyboard ⇒ **Tuning** fore color changes to white then use , , , on front panel keyboard or , , on external keyboard
- Combined
  - Click on **Tuning**  $\Rightarrow$  **Tuning** fore color changes to white then use  $\bigcirc$ ,  $\bigcirc$ ,  $\bigcirc$ , on front panel keyboard or  $\bigcirc$ ,  $\bigcirc$ ,  $\bigcirc$ ,  $\bigcirc$ ,  $\bigcirc$  on external keyboard

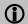

- There are 16 (sixteen) matching coils, which may be connected at parallel to ultrasonic probe in order to obtain best available probe impedance matching / signal to noise ratio. Possible values for the matching coil inductance are: 2μH, 7μH, 12μH, 17μH, 24μH, 29μH, 34μH, 39μH, 41μH, 46μH, 51μH, 56μH, 63μH, 68μH, 73μH, and 78 μH
- ◆ Setting the **Tuning** to "**NO**" disconnects matching coil

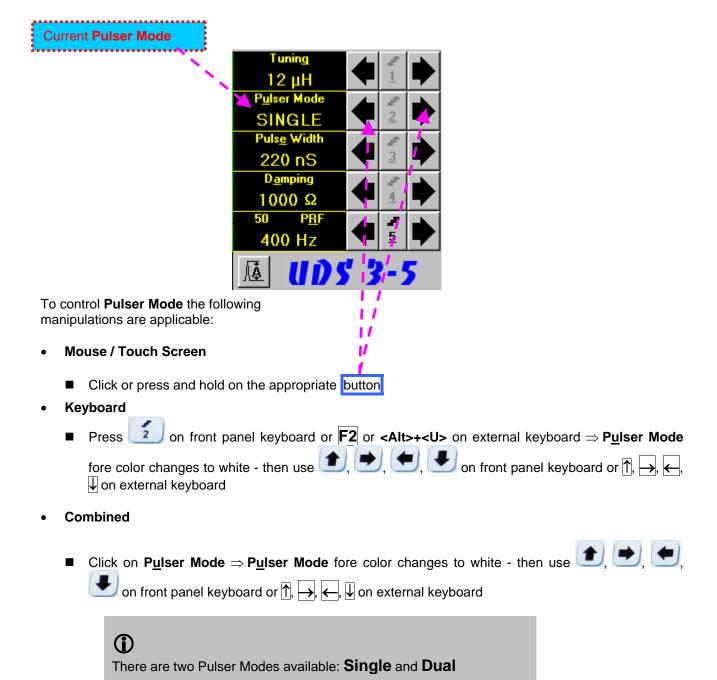

Current value of **Pulse Width** (Duration of Square Wave Initial Pulse) **ns** 

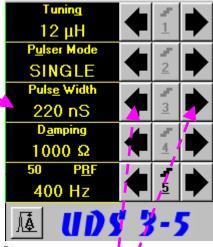

To control **Pulse Width** the following manipulations are applicable:

- Mouse / Touch Screen
  - Click or press and hold on the appropriate button
- Keyboard
- Combined
  - Click on Pulse Width  $\Rightarrow$  Pulse Width fore color changes to white then use  $\bigcirc$ ,  $\bigcirc$ ,  $\bigcirc$ , on front panel keyboard or  $\bigcirc$ ,  $\longrightarrow$ ,  $\longleftarrow$ ,  $\bigcirc$  on external keyboard

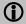

- ♦ Pulse Width (Duration of Square Wave Initial Pulse) is tunable between 65 ns to 600 ns in 5 ns steps
- ◆ Attempt to decrease Pulse Width below 65 ns switches to excitation of Spike Pulse instead of Square Wave Pulse. There are 4 (four) energy levels available for the Spike Pulse excitation; said levels are indicated in the Pulse Width field:
  - o **Spike (250\muJ)** spike pulse with the 250  $\mu$ J energy of excitation
  - O Spike (160μJ) spike pulse with the 160 μJ energy of excitation
  - o **Spike (90μJ)** spike pulse with the 90 μJ energy of excitation
  - o **Spike (40μJ)** spike pulse with the 40 μJ energy of excitation
- ♦ The energy of Spike Pulse excitation is controllable through the same controls as Pulse Width
- Attempt to increase energy of Spike Pulse excitation above 250 μJ switches to excitation of Square Wave Pulse instead of Spike Pulse
- ♦ Energy levels of **Spike Pulse** excitation are calibrated at **Firing Level = 18**

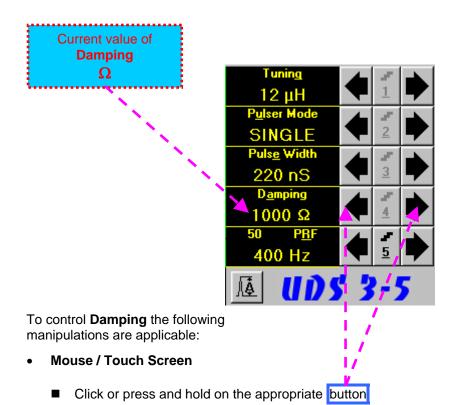

- Keyboard
  - Press 4 on front panel keyboard or F4 or <Alt>+<A> on external keyboard ⇒ Damping fore color changes to white then use 1, , , , , , on front panel keyboard or , , , , , , , on external keyboard
- Combined
  - Click on **Damping**  $\Rightarrow$  **Damping** fore color changes to white then use 1, 2, 3 on front panel keyboard or 1, 4, 4 on external keyboard

**(1)** 

There are 17 (seventeen) discrete damping resistors, which may be connected at parallel to ultrasonic probe, their resistance values are  $25\Omega$ ,  $30\Omega$ ,  $35\Omega$ ,  $40\Omega$ ,  $45\Omega$ ,  $56\Omega$ ,  $65\Omega$ ,  $76\Omega$ ,  $90\Omega$ ,  $115\Omega$ ,  $130\Omega$ ,  $150\Omega$ ,  $180\Omega$ ,  $240\Omega$ ,  $320\Omega$ ,  $500\Omega$ , and  $1000\Omega$ 

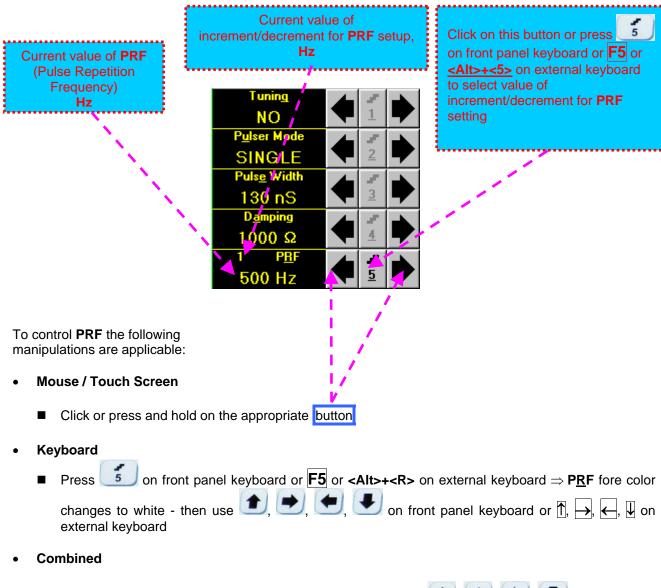

■ Click on  $PRF \Rightarrow PRF$  fore color changes to white - then use 1, 2, 3 on front panel keyboard or 1, 4, 4 on external keyboard

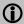

**UDS 3-5** is equipped with a protection circuit preventing probe damage, which may be caused by not proper setting of **Tuning**, or **Damping**, or **Pulse Width**, or **Firing Level**, or combination of them. Protection circuit limits total energy delivered to firing output through *automatic reducing* of **PRF** until reaching safe mode of operation

#### 5.2.4. Sub Menu RECEIVER

Current setting of Filter representing central frequency of the narrow band (resonant) Filter MHz 11 dB BB0.35-35 MHz Full To control Filter the following manipulations are applicable: **Mouse / Touch Screen** Click or press and hold on the appropriate button Keyboard on front panel keyboard or F2 or <Alt>+<L> on external keyboard ⇒ Filter fore color ■ Press changes to white - then use  $\bigcirc$ ,  $\bigcirc$ ,  $\bigcirc$  on front panel keyboard or  $\bigcirc$ ,  $\bigcirc$ ,  $\bigcirc$ ,  $\bigcirc$  on external keyboard Combined Click on Filter ⇒ Filter fore color changes to white - then use , , on front panel keyboard or  $\uparrow$ ,  $\rightarrow$ ,  $\longleftarrow$ ,  $\downarrow$  on external keyboard 1 The are 6 (six) narrow bands (resonant) filters with central frequencies as below:  $\bigcirc$  0.5  $\pm$  0.15 MHz – recommended for 0.3 ... 0.8 MHz probes  $\Box$  1 ± 0.3 MHz – recommended for 0.8 ... 1.5 MHz probes **2 ± 0.6 MHz** – recommended for 1.5 ... 3.2 MHz probes  $\Box$  4 ± 1.2 MHz – recommended for 3.2 ... 7.5 MHz probes □ 10 ± 3 MHz – recommended for 7.5 ... 12.4 MHz probes □ 15 ± 4.5 MHz – recommended for 12.4 ... 17 MHz probes The narrow band (resonant) filtering is negated upon setting Filter to BB (Broad Band)

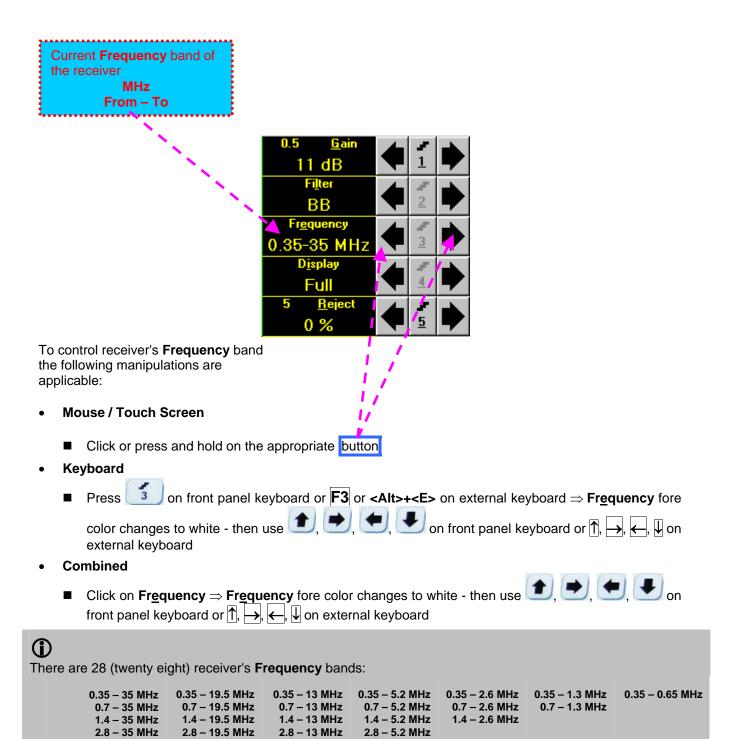

7 – 13 MHz

7 – 35 MHz

7 – 19.5 MHz

10.5 - 35 MHz 10.5 - 19.5 MHz 10.5 - 13 MHz

Current mode of signal presentation (**Display**)

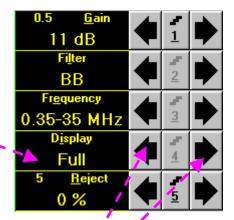

To select mode of signal presentation (**Display**) the following manipulations are applicable:

#### • Mouse / Touch Screen

■ Click or press and hold on the appropriate button

#### Keyboard

■ Press 4 on front panel keyboard or  $\boxed{\mathbf{F4}}$  or  $<\mathbf{Alt}>+<\mathbf{I}>$  on external keyboard  $\Rightarrow$   $\boxed{\mathbf{Display}}$  fore color changes to white - then use  $\boxed{\mathbf{Display}}$ ,  $\boxed{\mathbf{Display}}$ , on front panel keyboard or  $\boxed{\mathbf{Display}}$ ,  $\boxed{\mathbf{Display}}$ , on external keyboard

#### Combined

■ Click on  $\underline{\mathbf{Display}} \Rightarrow \underline{\mathbf{Display}}$  fore color changes to white - then use  $\underbrace{\bullet}$ ,  $\underbrace{\bullet}$ ,  $\underbrace{\bullet}$ , on front panel keyboard or  $\widehat{\uparrow}$ ,  $\underbrace{\leftarrow}$ ,  $\underbrace{\downarrow}$  on external keyboard

♦ Frequency domain signal presentation is available through FFT Display mode. Refer to paragraph 5.2.14 of this Operating Manual for instructions related to frequency domain signal presentation

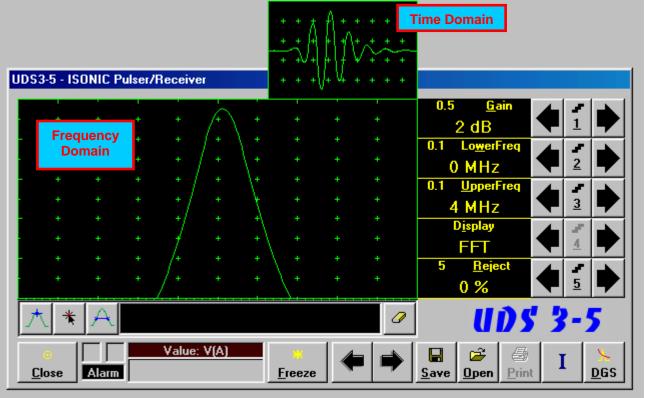

Frequency Domain Signal presentation is not possible if:

- o DAC is active (refer to paragraph 5.2.9 of this Operating Manual)
- o TCG is active (refer to paragraph 5.2.9 of this Operating Manual)

#### 5.2.5. Sub Menu GATE A

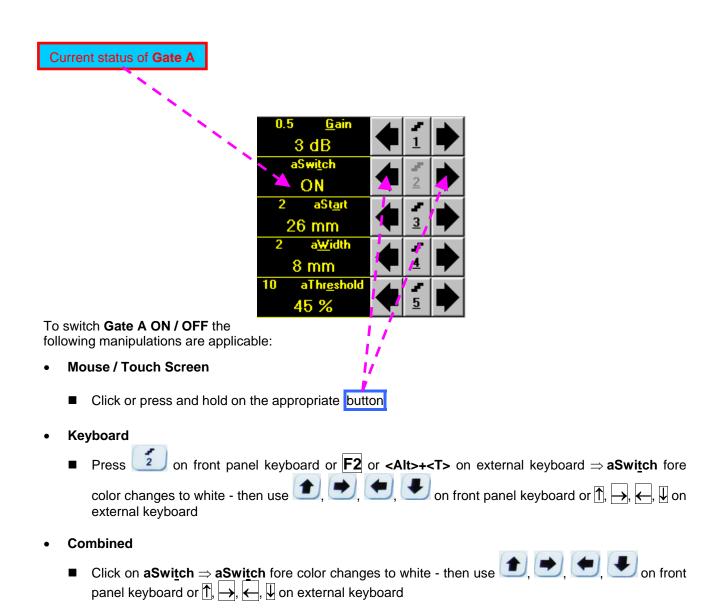

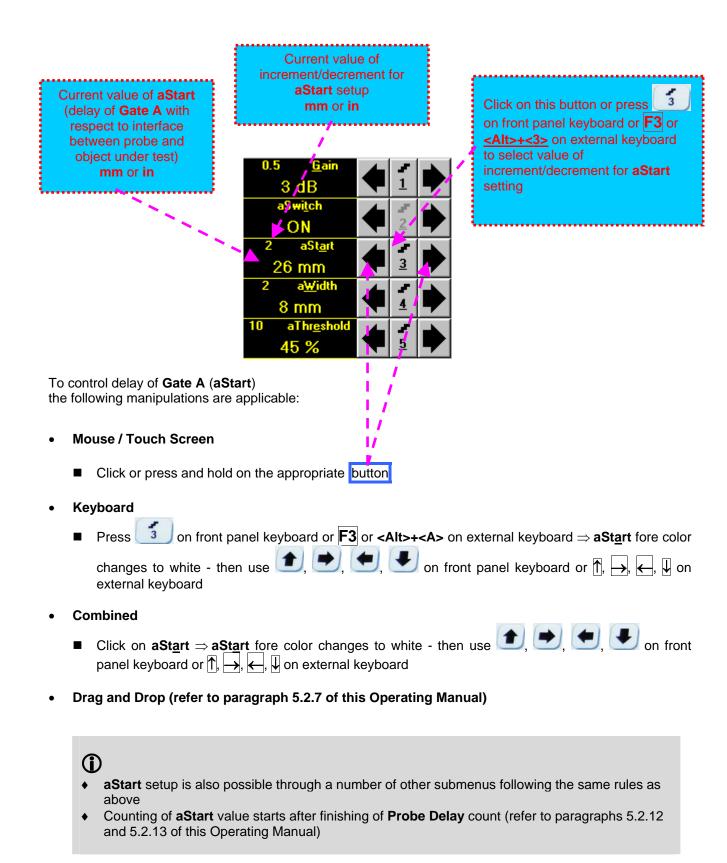

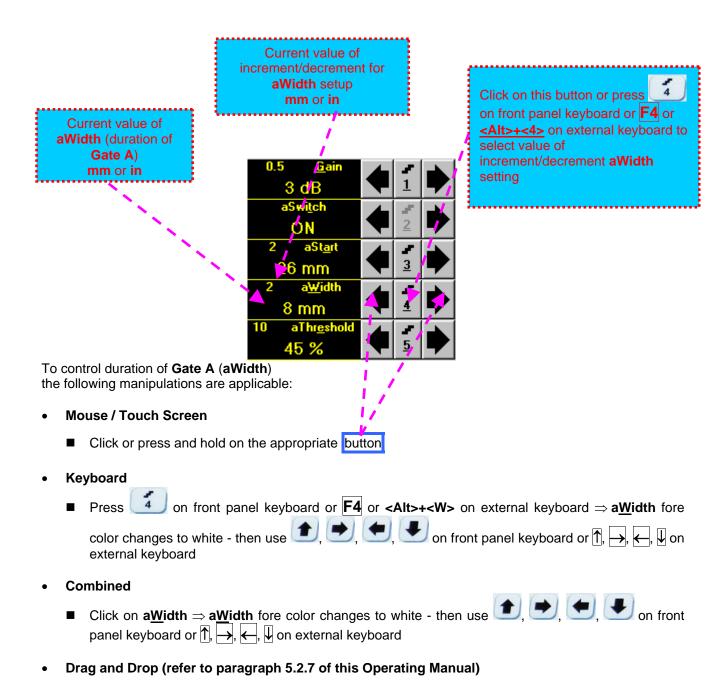

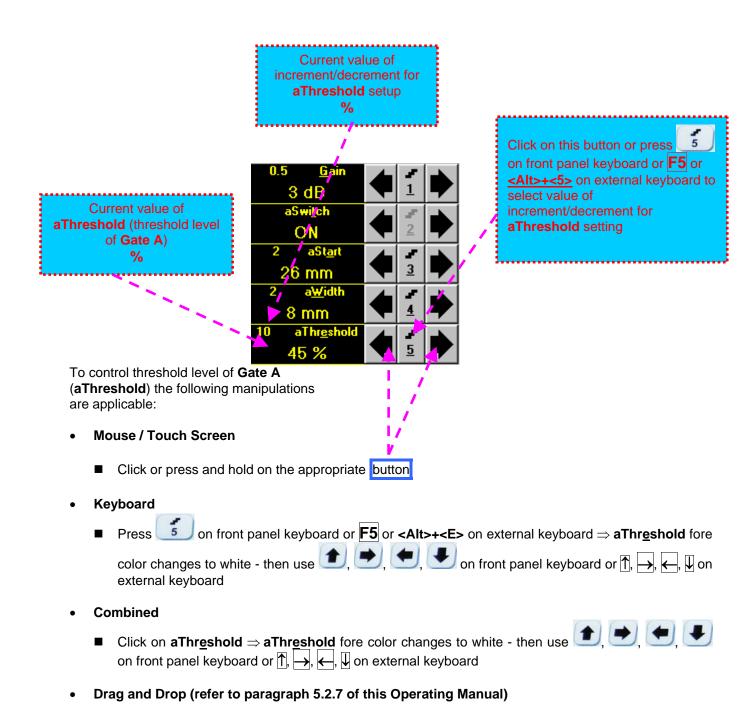

#### 5.2.6. Sub Menu GATE B

**(i)** 

5.2.13 of this Operating Manual)

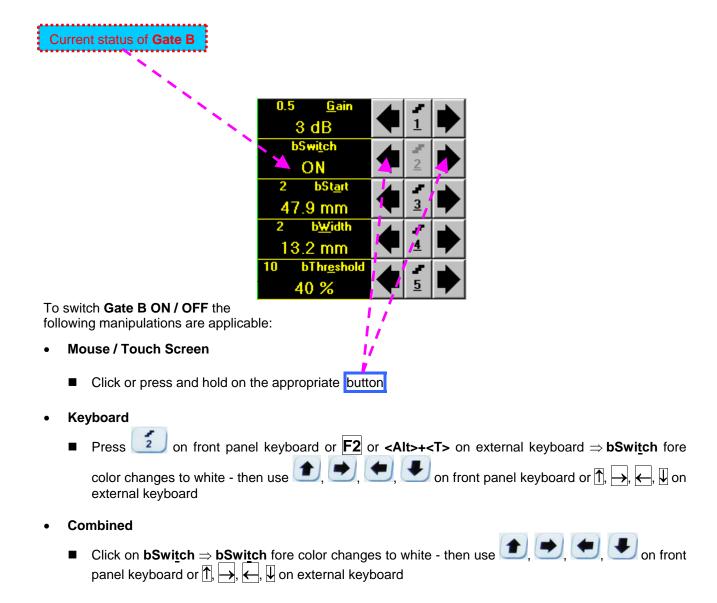

Counting of **bStart** value starts after finishing of **Probe Delay** count (refer to paragraph 5.2.12 and

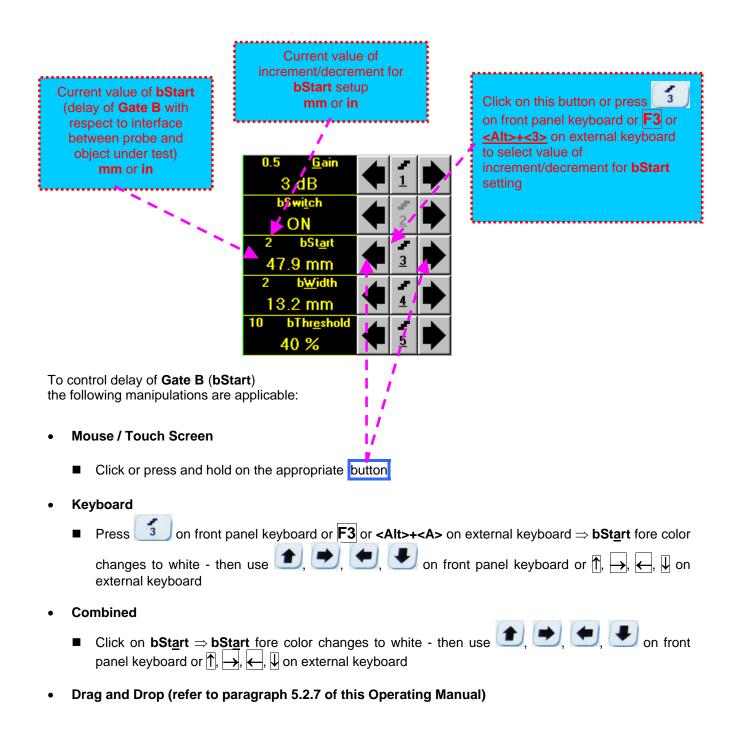

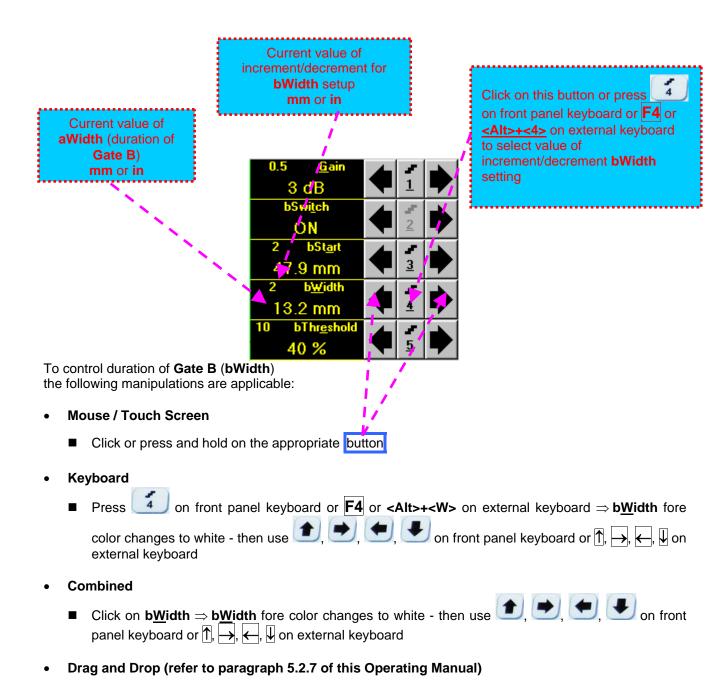

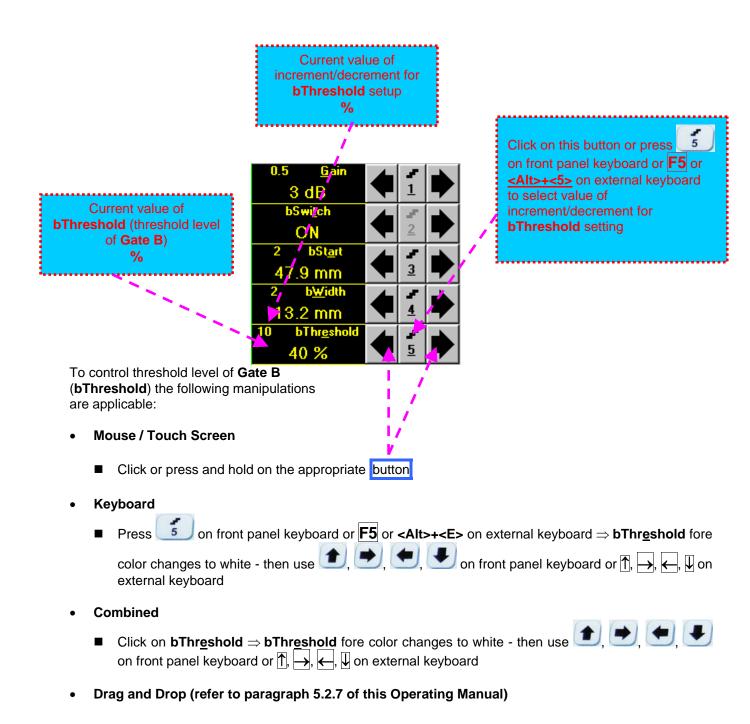

### 5.2.7. Drag and Drop: Gate A and Gate B

Gate A and Gate B may be manipulated through Drag and Drop provided that they are visible in the A-Scan area. Mouse pointer changes shape while placing it above appropriate section of a gate

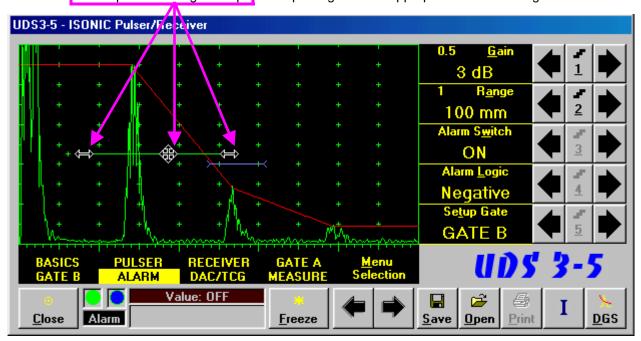

To manage a gate just press and hold left mouse button or touch screen stylus and drag, then drop through releasing of left mouse button or touch screen stylus

#### 5.2.8. Sub Menu ALARM

Alarm Switch status for selected Gate is shown here

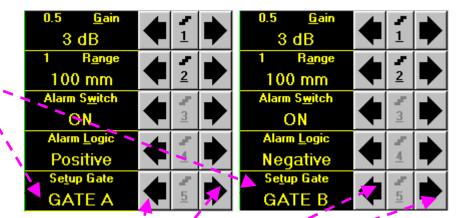

To select a **Gate** for **Alarm Setup** the following manipulations are applicable:

- Mouse / Touch Screen
  - Click or press and hold on the appropriate button
- Keyboard
- Combined
  - Click on Setup Gate  $\Rightarrow$  Setup Gate fore color changes to white then use  $\bigcirc$ ,  $\bigcirc$ ,  $\bigcirc$ , on front panel keyboard or  $\bigcirc$ ,  $\bigcirc$ ,  $\bigcirc$ ,  $\bigcirc$ ,  $\bigcirc$ , on external keyboard

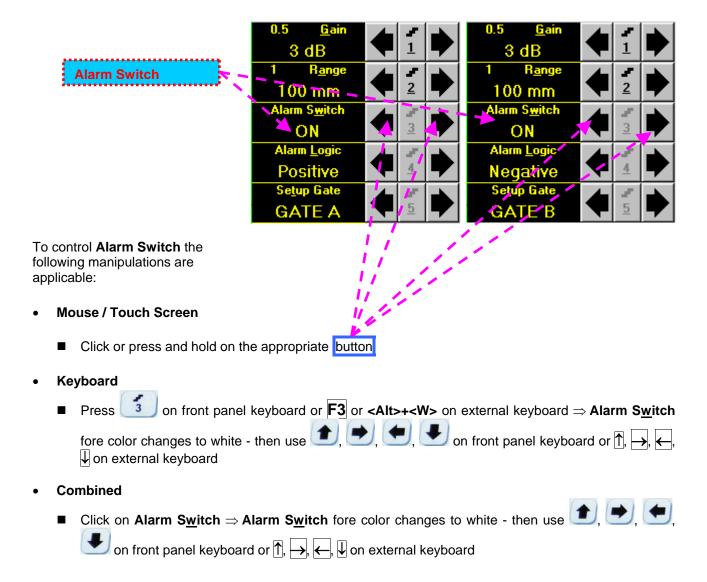

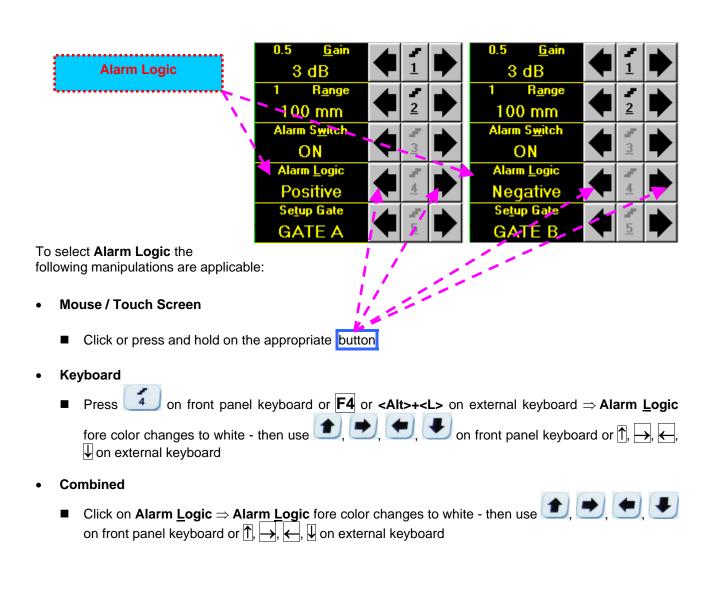

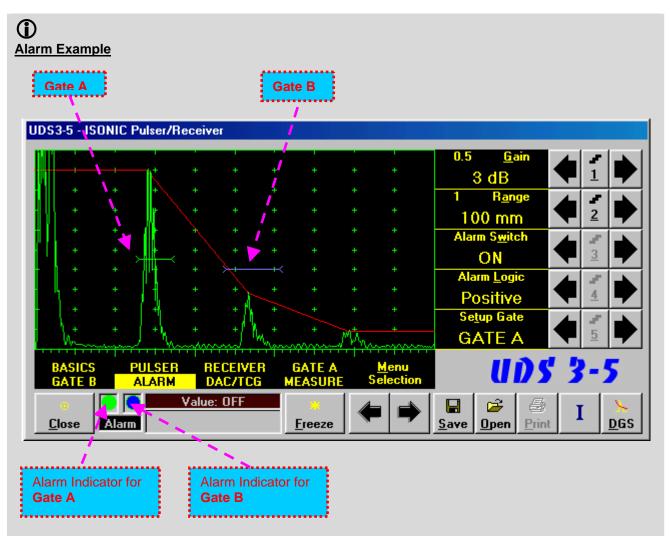

- ◆ There is a pulse matching with Gate A and exceeding its threshold; the Alarm Logic setting for Gate A is Positive ⇒ Alarm Indicator for Gate A is active
- ◆ There is a pulse matching with Gate B and not exceeding its threshold; the Alarm Logic setting for Gate B is Negative ⇒ Alarm Indicator for the Gate B is active

### 5.2.9. Sub Menu DAC/TCG

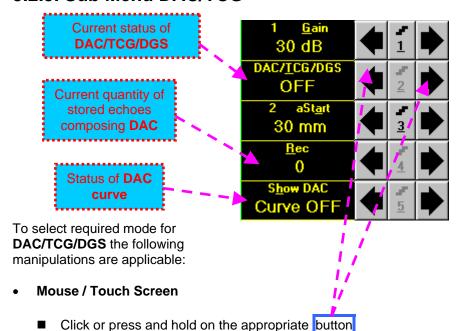

- Keyboard
- Combined
  - Click on DAC/TCG/DGS ⇒ DAC/TCG/DGS fore color changes to white then use ①, ②, ② on front panel keyboard or ↑, →, ←, Џ on external keyboard

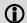

- ◆ There are four possible modes for DAC/TCG:
  - There are four possible modes for **DAC/TCG**:
    - OFF DAC Curve switches automatically to OFF while in OFF
    - DAC available if quantity of stored echoes is 2 (two) or more. DAC Curve switches automatically to ON while in DAC mode. Both experimental and theoretical methods for creating DAC are available
    - TCG available if quantity of stored echoes is 2 (two) or more. DAC Curve switches automatically to OFF while in TCG mode
    - Update allows to create/update new/existing DAC. Update of existing DAC performed through erasing of a number of sequentially recorded echoes, starting from the latest one, and/or recording of new echoes. The maximal number of echoes recorded into the one DAC is 40 (forty). DAC Curve switches automatically to ON if the number of recorded echoes is 2 (two) or more and switches automatically to OFF if number of recorded echoes is less than 2 (two) while in Update mode
- It is possible to Create / Modify / Activate DAC and TCG for all Display modes (RF, Full, Negative, and Positive)
- ◆ To create / modify **DAC/TCG** or **DGS** refer to paragraphs 5.2.10, 5.2.11 of this Operating Manual

# 5.2.10. Create / Modify DAC

#### 5.2.10.1 Theoretical DAC: dB/mm (dB/in)

Theoretical **DAC** represents pure exponential law for distance amplitude curve; said law is determined by **dB/mm** (**dB/in**) factor and value of **Probe Delay** - refer to paragraphs 5.2.12, 5.2.13 of this Operating Manual: at zero material travel distance theoretical **DAC** has start point at 100% of A-Scan height

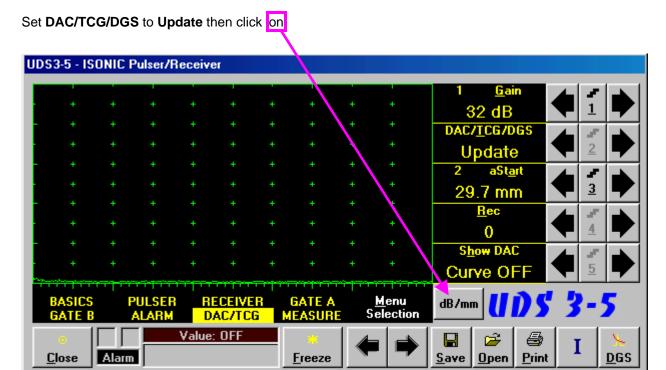

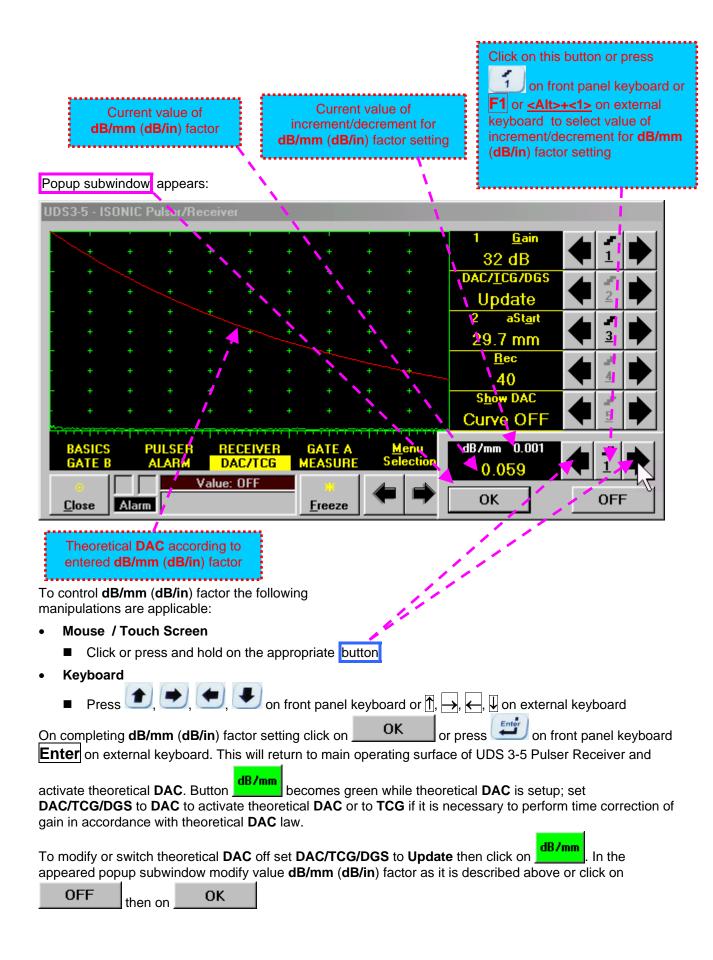

# 5.2.10.2 Experimental DAC: recording signals from variously located reflectors

If theoretical **DAC** is active then it must be switched off according to paragraph 5.2.10.1 of this Operating Manual prior to building of experimental **DAC**. Switch on **Gate A** then set **DAC/TCG/DGS** to **Update**. Place probe onto **DAC** calibration block and maximize echo from the reflector closest to the probe (first echo) then place **Gate A** over received signal and capture first *DAC* echo

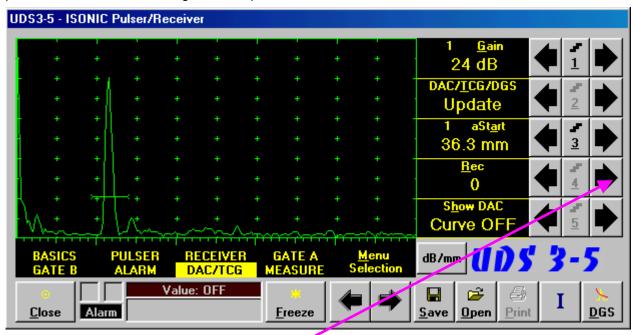

To capture *DAC echo* the following manipulations are applicable:

- Mouse / Touch Screen
  - Click on
- Keyboard
  - Press 4 on front panel keyboard or  $\boxed{\mathbf{F4}}$  or  $<\mathbf{Alt}>+<\mathbf{R}>$  on external keyboard  $\Rightarrow$   $\underline{\mathbf{Rec}}$  fore color changes to white then use  $\boxed{\bullet}$ ,  $\boxed{\bullet}$ ,  $\boxed{\bullet}$ , on front panel keyboard or  $\boxed{\uparrow}$ ,  $\boxed{\bullet}$ ,  $\boxed{\bullet}$  on external keyboard
- Combined
  - Click on  $\underline{\mathbf{Rec}} \Rightarrow \underline{\mathbf{Rec}}$  fore color changes to white then use  $\bigcirc$ , on front panel keyboard or  $\boxed{\uparrow}$ ,  $\bigcirc$  on external keyboard

As a result the first DAC echo will be stored and corresponding indication will appear

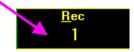

Place probe onto DAC calibration block and maximize echo from next reflector then place **Gate A** over received signal and capture *next DAC echo*. As result next *DAC echo* will be stored causing appropriate modifying of corresponding indications

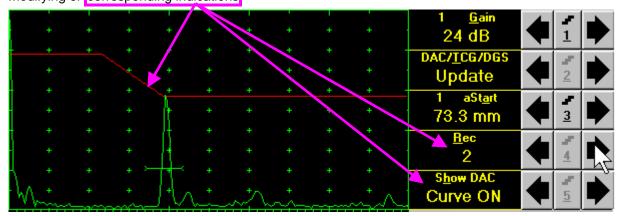

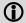

- ♦ The highest echo in the Gate A will be stored said echo may either exceed Gate A threshold level or not
- ◆ Stored echo must be below 100% of **A-Scan** height
- A total number of 40 echoes may be stored one by one by the same way as described above

After creating a DAC (2 or more echoes stored) the DAC and / or TCG may be activated. There are two styles of DAC indication in the DAC mode: Main Curve Only and Main Curve ± N dB, where N may be setup either as 2, 4, 6, 8, 10, 12, or 14 dB. To proceed follow the rules below:

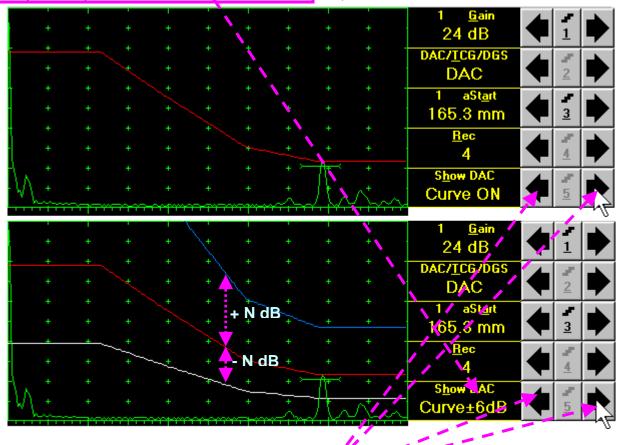

# • Mouse / Touch Screen

■ Click or press and hold on the appropriate button

#### Keyboard

■ Press 5 on front panel keyboard or F5 or <Alt>+<H> on external keyboard ⇒ Show DAC fore color changes to white - then use 1, , , , , on front panel keyboard or 1, , , , , , , , on external keyboard

#### Combined

It's possible to erase the last stored echo from the DAC. To proceed set the DAC/TCG/DGS to Update:

To erase the last stored echo from the **DAC** the following manipulations are applicable:

- Mouse / Touch Screen
  - Click on

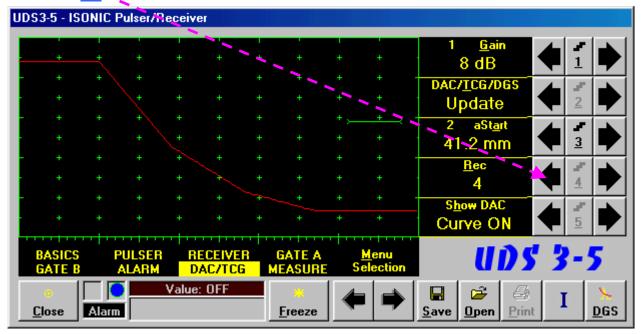

- Keyboard
  - Press 4 on front panel keyboard or  $\boxed{\mathbf{F4}}$  or  $\boxed{\mathbf{F4}}$  or  $\boxed{\mathbf{F4}}$  or external keyboard  $\Rightarrow$   $\boxed{\mathbf{Rec}}$  fore color changes to white then use  $\boxed{\mathbf{F4}}$  on front panel keyboard or  $\boxed{\mathbf{F4}}$  on external keyboard
- Combined
  - Click on  $\underline{\mathbf{Rec}} \Rightarrow \underline{\mathbf{Rec}}$  fore color changes to white then use  $\underline{\mathbf{C}}$ ,  $\underline{\mathbf{V}}$  on front panel keyboard or  $\underline{\mathbf{C}}$ ,  $\underline{\mathbf{V}}$  on external keyboard

As a result the last stored echo will be erased causing appropriate modifying of corresponding indications

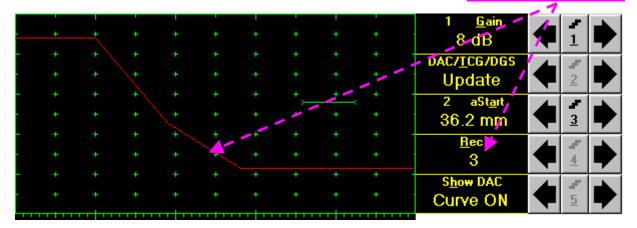

#### 5.2.11. DGS

To setup **DGS** set **Display** to **Full** then click on **DGS** or press on front panel keyboard or **F9** or **<Alt>+<D>** on external keyboard. The following screen appears:

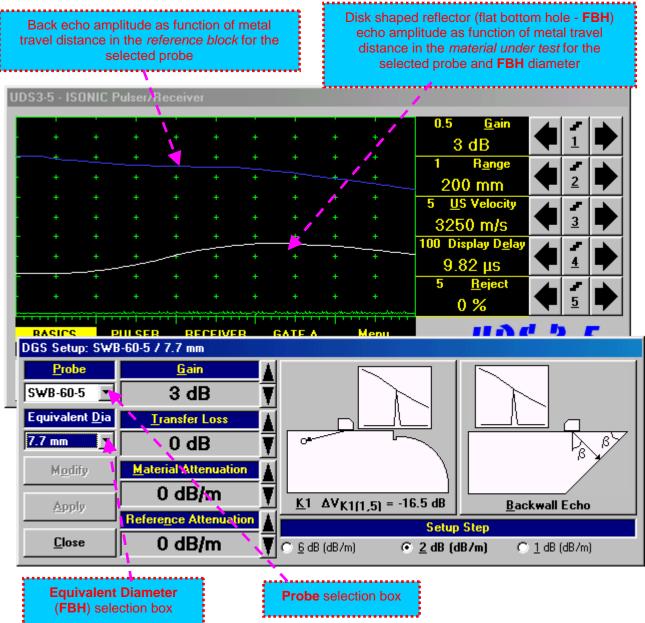

To activate **DGS** follow the steps below:

#### **Step 1: Probe Selection**

The following manipulations are applicable for the **Probe** selection:

#### • Mouse / Touch Screen

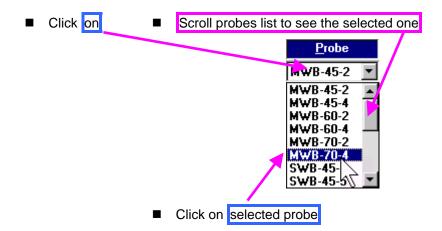

#### Keyboard

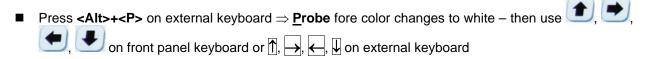

#### Combined

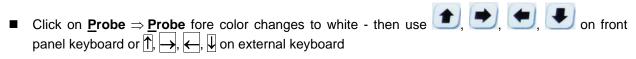

#### Step 2: Equivalent Diameter of disk shaped reflector (flat bottom hole - FBH)

The following manipulations are applicable for the selection of the **Equivalent Diameter** of disk shaped reflector:

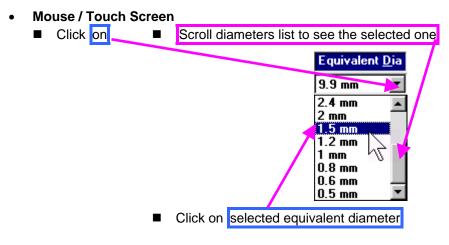

#### Keyboard

- Press <**Alt>+<D>** on external keyboard  $\Rightarrow$  **Equivalent Dia** fore color changes to white then use  $\bigcirc$ ,  $\bigcirc$ ,  $\bigcirc$ ,  $\bigcirc$ ,  $\bigcirc$ ,  $\bigcirc$ ,  $\bigcirc$ ,  $\bigcirc$  on external keyboard
- Combined
  - Click on Equivalent  $\underline{D}$ ia  $\Rightarrow$  Equivalent  $\underline{D}$ ia fore color changes to white then use  $\bullet$ ,  $\bullet$ , on front panel keyboard or  $\uparrow$ ,  $\longrightarrow$ ,  $\longleftarrow$ ,  $\downarrow$  on external keyboard

Step 3: Attenuation in the reference block

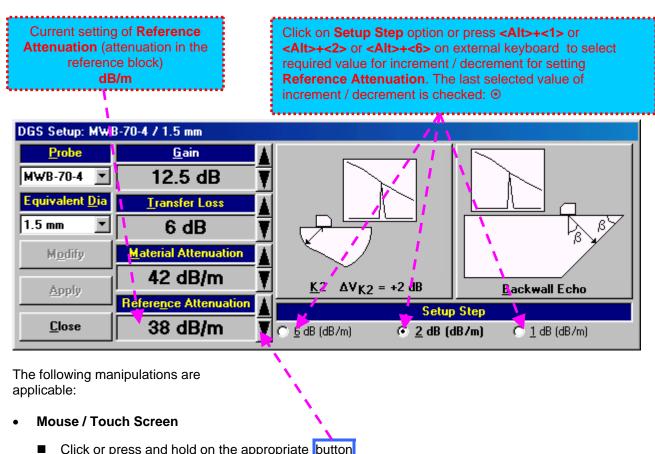

- Click or press and hold on the appropriate button
- Keyboard
  - Press <Alt>+<N> on external keyboard ⇒ Reference Attenuation fore color changes to white then use  $\bigcirc$ ,  $\bigcirc$ , on front panel keyboard or  $\bigcirc$ ,  $\bigcirc$ ,  $\bigcirc$ ,  $\bigcirc$ ,  $\bigcirc$  on external keyboard
- Combined
  - Click on Reference Attenuation ⇒ Reference Attenuation fore color changes to white then use

Step 4: Attenuation in the object under test

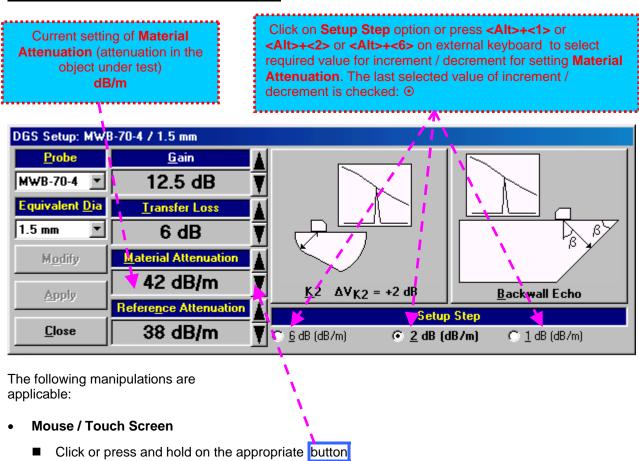

- Keyboard
  - Press <**Alt>+<M>** on external keyboard  $\Rightarrow$  **Material Attenuation** fore color changes to white then use **1**, **2**, **4**, **4** on external keyboard or **1**, **4**, **4**, **4** on external keyboard
- Combined
  - Click on <u>Material Attenuation</u>  $\Rightarrow$  <u>Material Attenuation</u> fore color changes to white then use  $\bigcirc$ , on front panel keyboard or  $\bigcirc$ ,  $\bigcirc$ ,  $\bigcirc$ ,  $\bigcirc$ , on external keyboard

**Step 5: Transfer loss** 

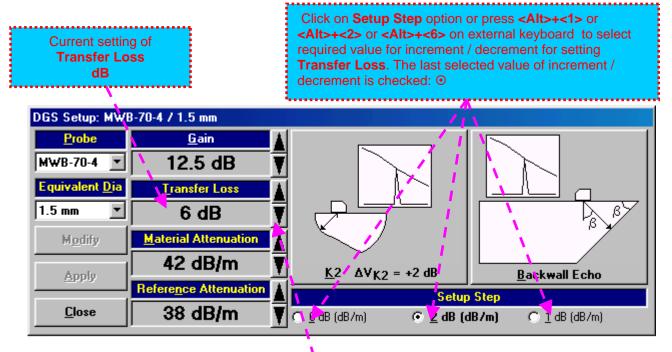

The following manipulations are applicable:

- Mouse / Touch Screen
  - Click or press and hold on the appropriate button
- Keyboard
  - Press <**Alt>+<T>** on external keyboard  $\Rightarrow$  **Transfer Loss** fore color changes to white then use  $\bigcirc$ ,  $\bigcirc$ ,  $\bigcirc$ ,  $\bigcirc$ , on front panel keyboard or  $\bigcirc$ ,  $\bigcirc$ ,  $\bigcirc$ ,  $\bigcirc$  on external keyboard
- Combined
  - Click on <u>Transfer Loss</u>  $\Rightarrow$  <u>Transfer Loss</u> fore color changes to white then use 1, 2, 3 on front panel keyboard or 1,  $\overleftarrow{\rightarrow}$ ,  $\overleftarrow{\leftarrow}$ ,  $\biguplus$  on external keyboard

#### Step 6: Gain

Apply probe to the reference block to get the appropriate echo. There are two methods available:

K1 or K2 reference block (reference block and reflector are defined in the probe data sheet and reproduced automatically from the **DGS** data base upon probe selection)

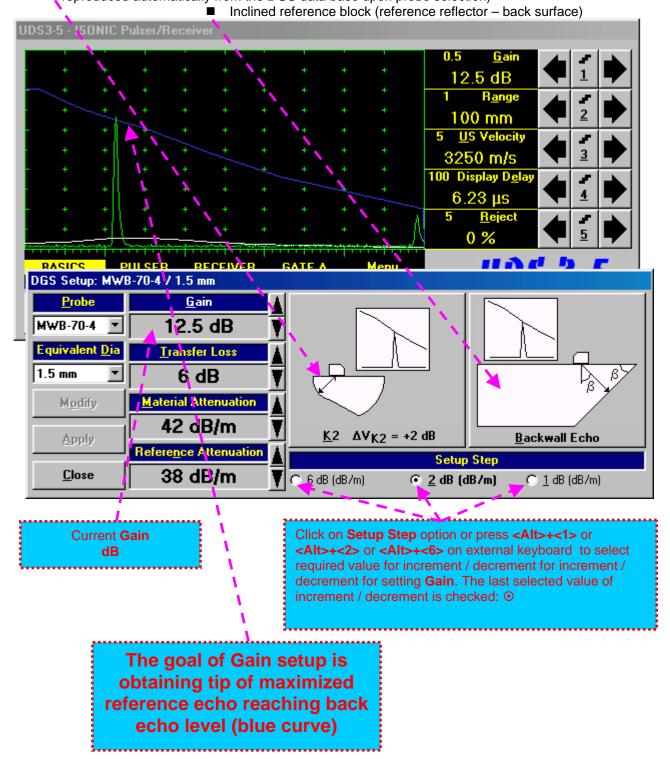

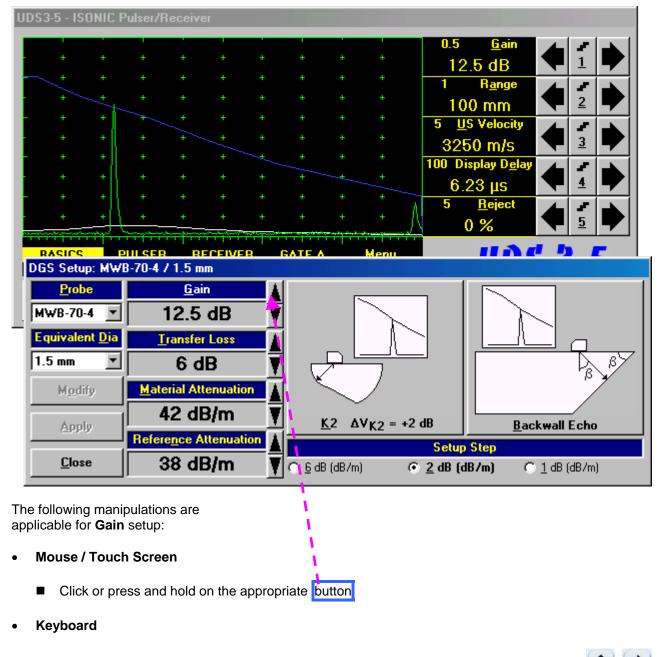

- Press <**Alt>+**<**G>** on external keyboard  $\Rightarrow$  **Gain** fore color changes to white then use  $\bigcirc$ ,  $\bigcirc$ , on front panel keyboard or  $\bigcirc$ ,  $\bigcirc$ ,  $\bigcirc$ ,  $\bigcirc$  on external keyboard
- Combined
  - Click on <u>Gain</u>  $\Rightarrow$  <u>Gain</u> fore color changes to white then use <u>1</u>, <u>1</u>, <u>1</u>, <u>1</u>, on front panel keyboard or  $\uparrow$ ,  $\rightarrow$ ,  $\leftarrow$ ,  $\downarrow$  on external keyboard

Step 7: Finalizing DGS curve and return to the main UDS 3-3 / UDS 3-4 window

Before finalizing the DGS curve: Finalized back echo curve (blue) – depends on Finalized FBH echo curve (white) - depends on Probe and Reference Attenuation Probe, Equivalent Dia, and Material Attenuation UDS3-5 - ISONIC Pulser/Reco ∕ Ŏ.5 12.5 dB R<u>a</u>nge 100 mm US Velocity 3250 m/s 3 100 Display Dela 4  $6.23 \, \mu s$ <u>R</u>eject 0 % 11 A & b DGS Setup: MWB-70-4 / 1.5 mm <u>G</u>ain <u>P</u>robe MWB-70-4 12.5 dB Equivalent Dia Transfer Loss 1.5 mm • 6 dB Material Attenuation Modify 42 dB/m  $\Delta V_{K2} = +2 dB$ Backwall Echo Apply Reference Attenuation Setup Step Close 38 dB/m @ 2 dB (dB/m) 6/dB (dB/m) 1 dB (dB/m) To finalize the **DGS** curve the following manipulations are applicable: Case 1 (K1 or K2 reference block) Case 2 (Inclined reference block) Mouse / Touch Screen **Mouse / Touch Screen** Click on Click on **Keyboard Keyboard** Pressing <Alt>+<K> on external Pressing <Alt>+<B> on external keyboard keyboard

The finalized **DGS** curve appears upon accompanied with *Automatic Gain Correction*:

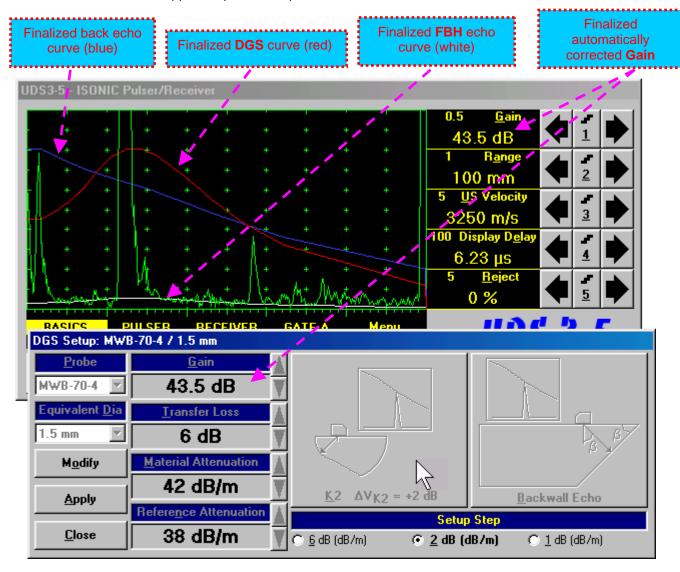

To accept finalized **DGS** curve and return to the main operating surface the following manipulations are applicable:

#### • Mouse / Touch Screen

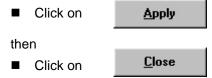

- Keyboard
  - Press <Alt>+<A> on external keyboard, then Esc or <Alt>+<C> or on front panel keyboard

To negate the finalized **DGS** curve and return to main **UDS3-5** window the following manipulations are applicable:

#### • Mouse / Touch Screen

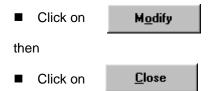

#### Keyboard

■ Press <Alt>+<0>on external keyboard, then Esc or <Alt>+<C> or on front panel keyboard

To create new **DGS** curve the following manipulations are applicable:

- Mouse / Touch Screen
  - Click on Modify
- Keyboard
  - Press <Alt>+<0> on external keyboard

#### Step 8: Work whilst DGS is active

Close

Alarm

A typical screenshot with active **DGS** is shown below

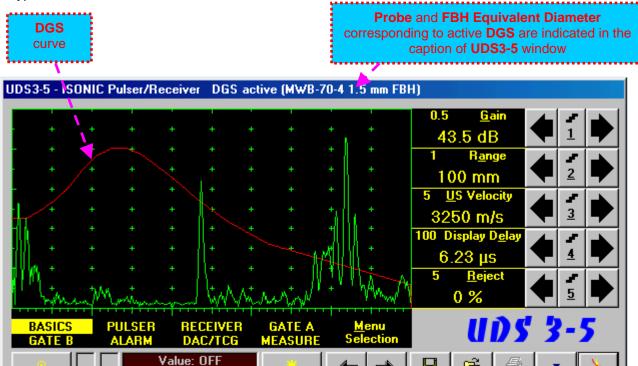

Some parameters and modes may not be modified whilst **DGS** is active - corresponding messages appear if attempting to modify:

Freeze

DGS

Print

<u>O</u>pen

<u>S</u>ave

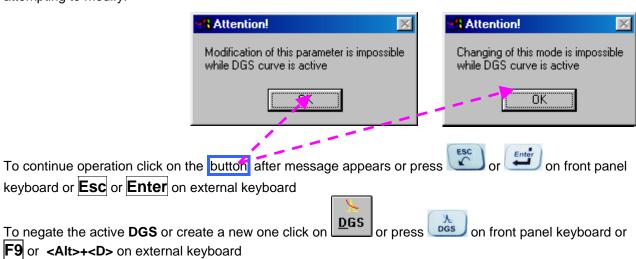

# 5.2.12. Sub Menu MEASURE

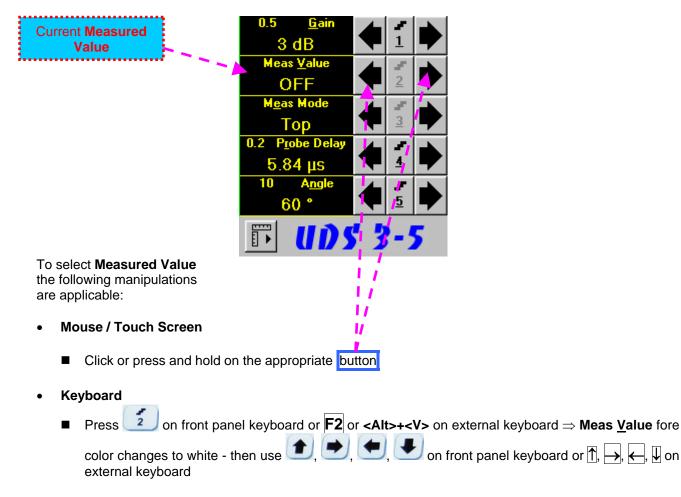

#### Combined

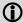

Refer to paragraph 5.2.13 of this Operating Manual for information about values available for automatic measurement and indication in the **Value Box (Digital Readout)** 

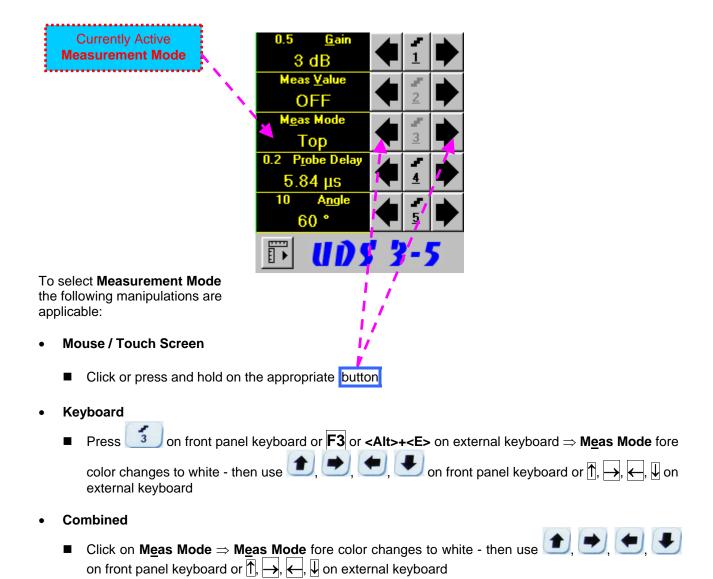

There are four Measurement Modes possible:

- ♦ Flank
- ♦ Top
- ♦ Flank-First
- ♦ Top-First

Refer to paragraph 5.2.13 of this Operating Manual for further information

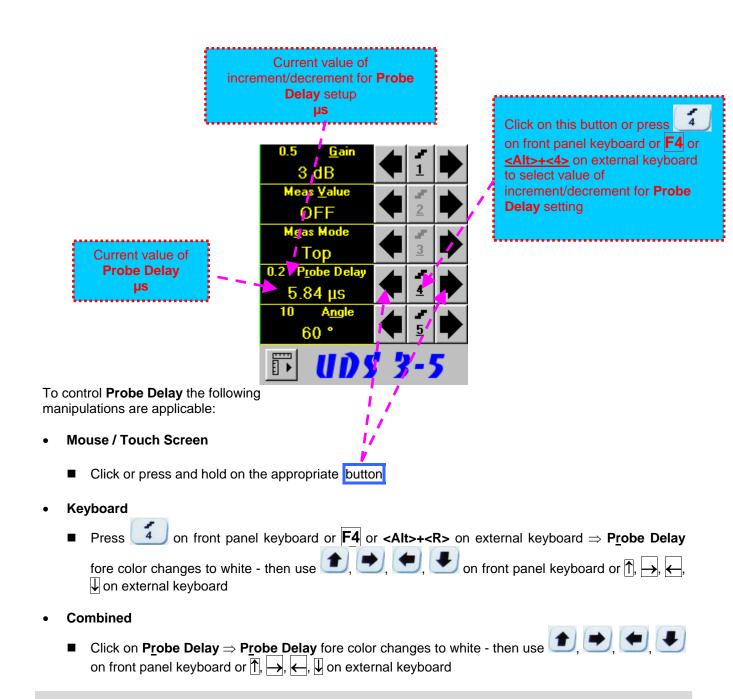

Refer to paragraph 5.2.13 of this Operating Manual for some hints on determining Probe Delay

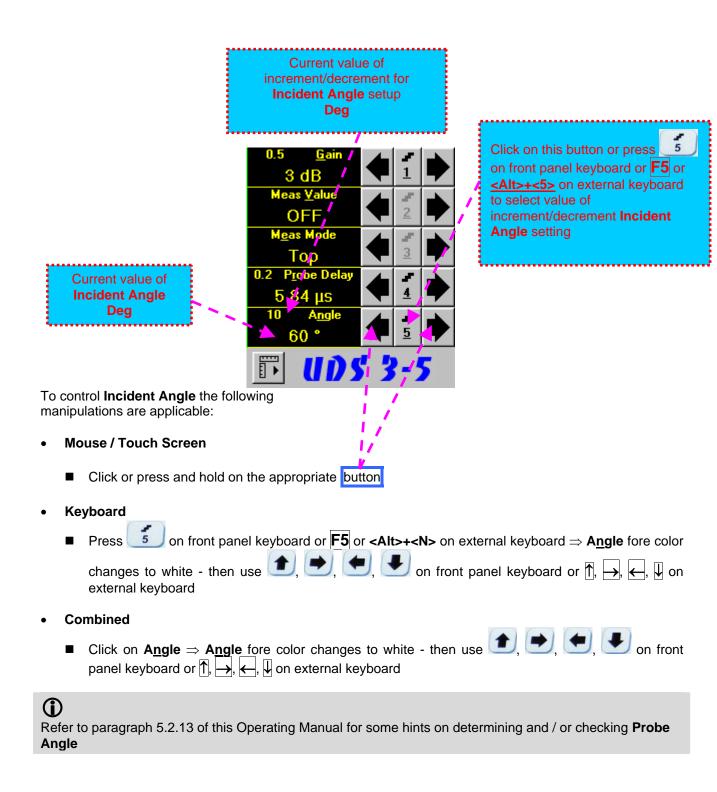

# **Advanced Measurements Settings Menu**

Advanced measurement settings are available through button appearing on the **UDS 3-5** main operating surface upon activating submenu **MEASURE**. Clicking on that button activates Advanced Measurements Settings Menu:

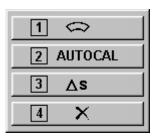

Press on front panel keyboard or F1 on external keyboard or click on activate Advanced Scheme for Reflectors Depth Measurement Whilst Using Angle Beam Probe – Thickness / Skip / Curved Scanning Surface Correction

Press on front panel keyboard or F2 on external keyboard or click on activate Automatic Calibration Procedure

Press on front panel keyboard or F3 on external keyboard or click on activate Dual Ultrasound Velocity Measurement Mode

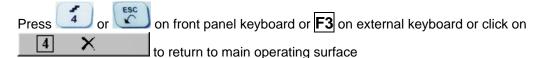

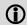

Refer to paragraph 5.2.13.3 of this Operating Manual to get instructed on:

- ◆ Advanced Scheme for Reflectors Depth Measurement Whilst Using Angle Beam Probe Thickness / Skip / Curved Scanning Surface Correction
- **♦** Automatic Calibration Procedure
- Dual Ultrasound Velocity Measurement Mode

# 5.2.13. Time Domain Signal Evaluation - Measurements Guide

# 5.2.13.1. Values available for Automatic Measurements and Digital Readout

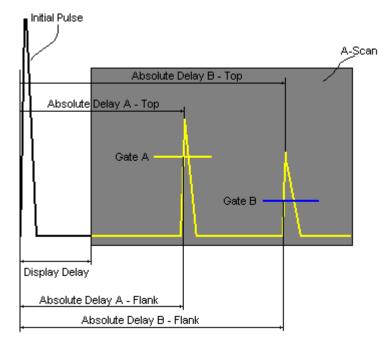

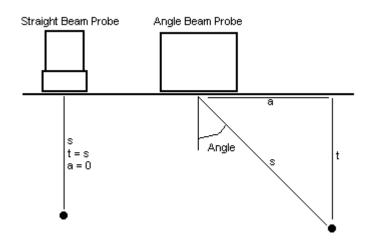

Value 1: **T(A)** 

Time of Flight - μs of an echo matching with Gate A measured with respect to Probe Delay:

T(A) = Absolute Delay A - Probe Delay

Value 2: T(B)

Time of Flight - μs of an echo matching with Gate B measured with respect to Probe Delay:

T(B) = Absolute Delay B - Probe Delay

Value 3: **S(A)** 

Material Travel Distance - mm or in of an echo matching with Gate A:

$$s(A) = \frac{1}{2} \cdot T(A) \cdot US \text{ Velocity}$$

Value 4: **s(B)** 

Material Travel Distance - mm or in of an echo matching with Gate B:

$$s(B) = \frac{1}{2} \cdot T(B) \cdot US \text{ Velocity}$$

Value 5: **a(A)** 

**Projection Distance - mm** or **in** of reflector returning an echo matching with **Gate A**, measured with respect to *Beam Incident Point*.

$$a(A) = s(A) \cdot sin (Angle)$$

Value 6: a(B)

**Projection Distance - mm** or **in** of reflector returning an echo matching with **Gate B**, measured with respect to *Beam Incident Point*:

$$a(B) = s(B) \cdot sin (Angle)$$

Value 7: **t(A)** 

**Depth - mm** or **in** of reflector returning an echo matching with **Gate A**:

$$t(A) = s(A) \cdot cos (Angle)$$

Value 8: t(B)

**Depth** - mm or in of reflector returning an echo matching with **Gate B**:

$$t(B) = s(B) \cdot cos (Angle)$$

Value 9: ΔT - μs:

$$\Delta T = T(B) - T(A)$$

Value 10: Δs - mm or in:

$$\Delta s = s(B) - s(A)$$

**Value 11:** ∆a - mm or in:

$$\Delta a = a(B) - a(A)$$

Value 12:  $\Delta t$  - mm or in:

$$\Delta t = t(B) - t(A)$$

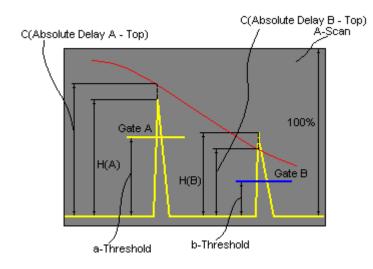

Value 13: **H(A)** 

Amplitude - % of A-Scan height of an echo matching with Gate A

Value 14: H(B)

Amplitude - % of A-Scan height of an echo matching with Gate B

Value 15: **V(A)** 

Amplitude - dB of an echo matching with Gate A with respect to aThreshold:

 $V(A) = 20 \cdot \log_{10} (H(A) / aThreshold)$ 

Value 16: V(B)

**Amplitude** - **dB** of an echo matching with **Gate B** with respect to **bThreshold**:

 $V(B) = 20 \cdot log_{10} (H(B) / bThreshold)$ 

Value 17: ΔV - dB:

$$\Delta V = V(B) - V(A)$$

Value 18:  $\Delta VC(A)$  ( dB to DAC ) – dB:

 $\Delta VC(A) = 20 \cdot log_{10} (H(A) / C (Absolute Delay A_Top))$ 

Value 19:  $\Delta VC(B)$  ( dB to DAC ) – dB:

 $\Delta VC(B) = 20 \cdot log_{10} (H(B) / C (Absolute Delay B_Top))$ 

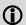

- ◆ To proceed corresponding Gate or both Gates to be active
- ♦ ΔVC(A) (dB to DAC) measurements require active DAC/DGS
- ◆ Amplitude measurements of echoes may be performed provided their heights don't exceed 200% of A-Scan height
- ♦ For 2 and more echoes matching with a Gate refer to paragraph 5.2.13.2 of this Operating Manual

# 5.2.13.2. Flank, Top, Flank-First, and Top-First Modes of Measurement

The table below represents distinguishing points on an **A-Scan**, which will be taken for automatic measurements depending on **Meas Mode** setting

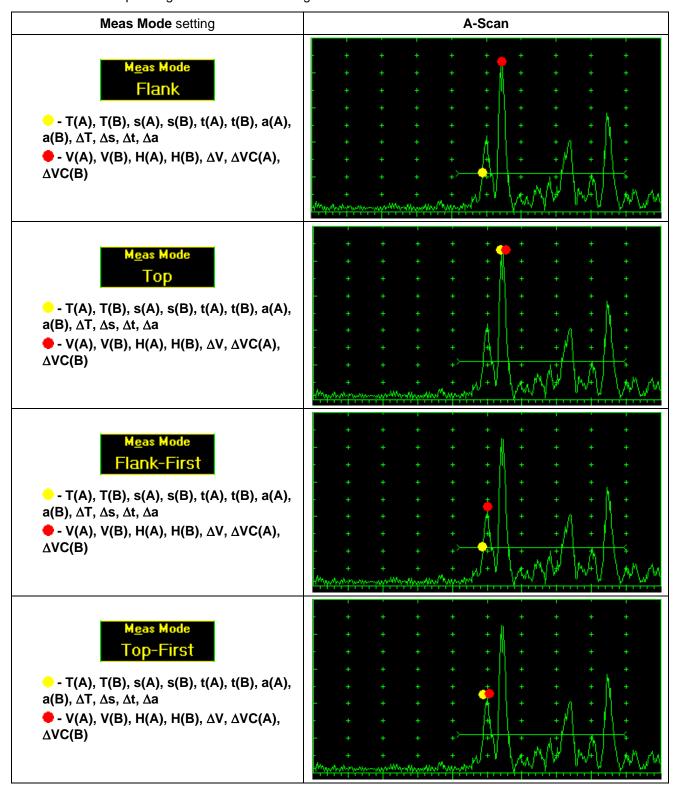

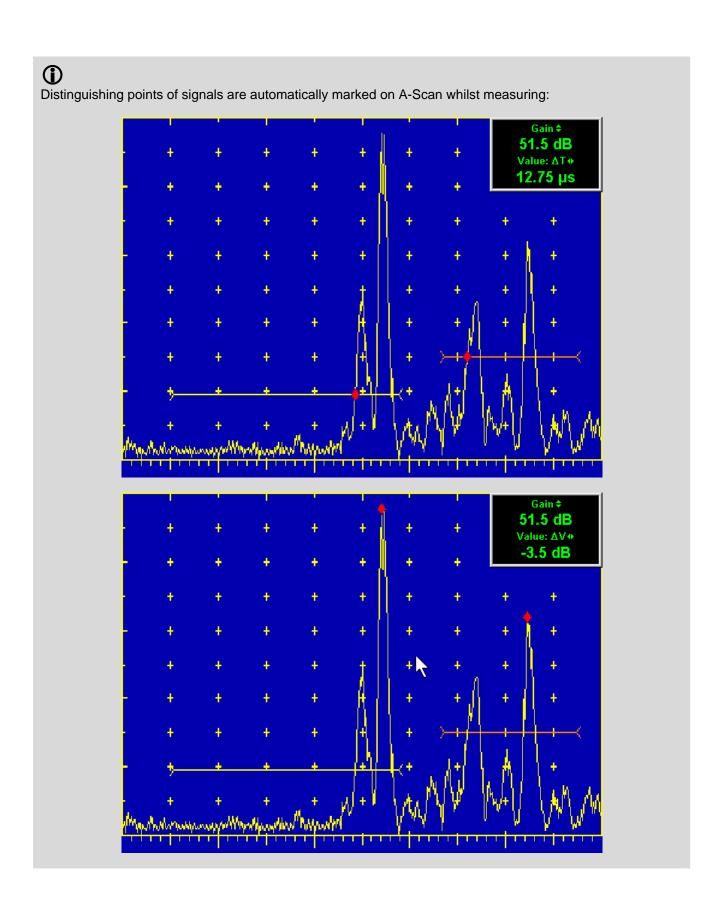

# 5.2.13.3. Advanced Scheme for Reflectors Depth Measurement Whilst Using Angle Beam Probe – Thickness / Skip / Curved Scanning Surface Correction

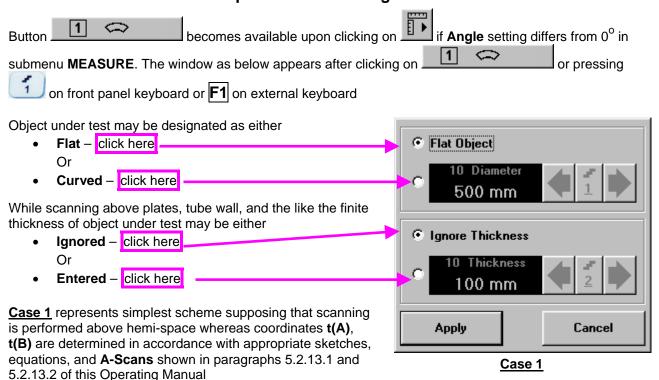

<u>Case 2</u> represents scanning above plate, or scanning above tubular object longitudinally. Reflectors depth for half skip, full skip, and multi skip insonification will be determined with respect to actual **Thickness** value - t(A), t(B) readings will be in accordance with sketches below:

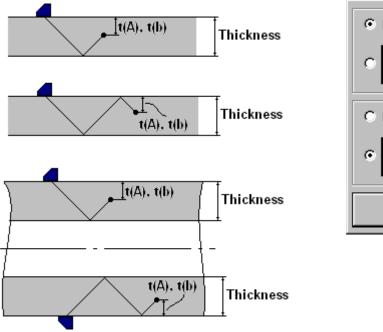

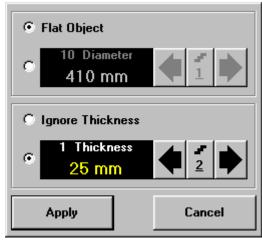

<u>Case 3</u> represents scanning above curved wall surface circumferentionally. Reflectors depth for half skip, full skip, and multi skip insonification will be determined with respect to actual **Thickness** and **Diameter** values – **t(A)**, **t(B)** readings will be in accordance with sketch below:

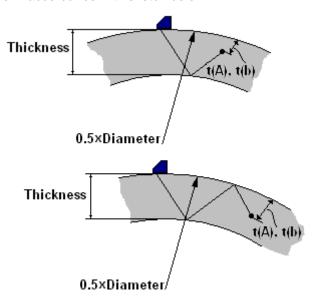

<u>Case 4</u> represents scanning above solid cylindrical object cirmuferentionally or above spherical object. If this is a case **Thickness** setting to be: **Thickness = 0.5**×**Diameter** and reflectors depth will be determined with respect tio actual **Diameter** value – t(A), t(B) readings will be in accordance with sketch below:

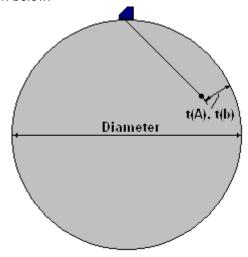

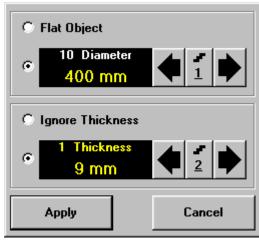

Case 3

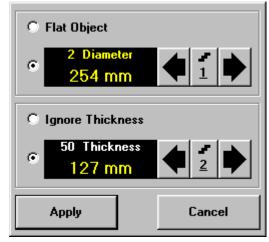

Case 4

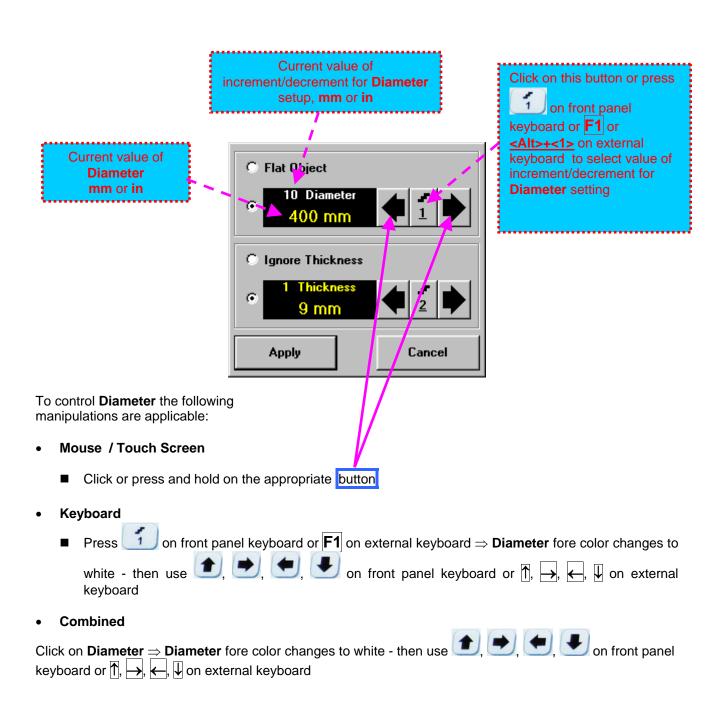

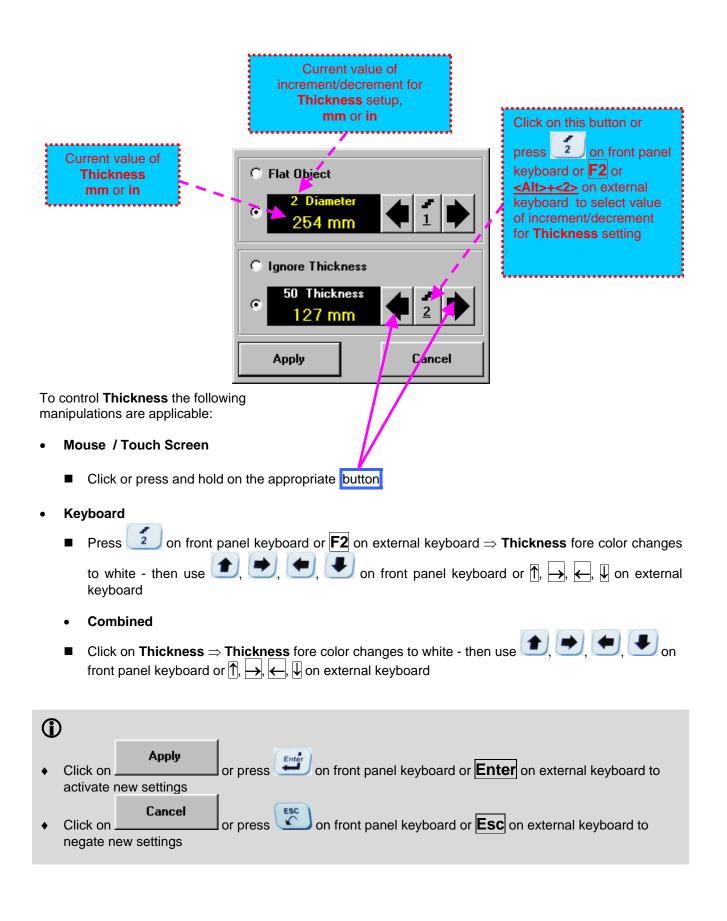

#### 5.2.13.4. Dual Ultrasound Velocity Measurement Mode – Typical Example

For some practical applications it is necessary to measure sound path distances in dissimilar materials, multi-layer structures, and the like. Also it may occur a need in measuring sound path distances for signals representing various kinds of ultrasonic waves in the same object. Such cases are characterized by variety of **US Velocity** values to be used while measuring intervals between signals on the same **A-Scan**. To simplify measurement procedure and avoid operator's computations it may be activated **Dual Ultrasound Velocity Measurements Mode**, which's use is illustrated by the example below

Supposing it's necessary to measure thickness of each layer of bi-metallic part made through by means of explosion welding between regular carbon steel ( **US Velocity = 5920 m/s** ) and brass alloy ( **US Velocity = 4720 m/s** ) plates while probe to be placed on low carbon steel plate. While placed on the steel side 10 MHz dual element probe with **Probe Delay = 5.8**  $\mu$ s receives two clear echoes 1 and 2 form the *steel-to-brass boundary* and from the *back surface of the brass layer* correspondingly:

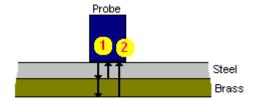

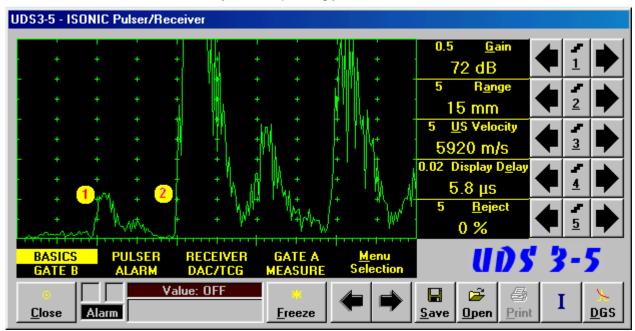

**US Velocity** setting is suitable for steel and thickness of steel layer may be found through direct reading upon placing **Gate A** above signal 1:

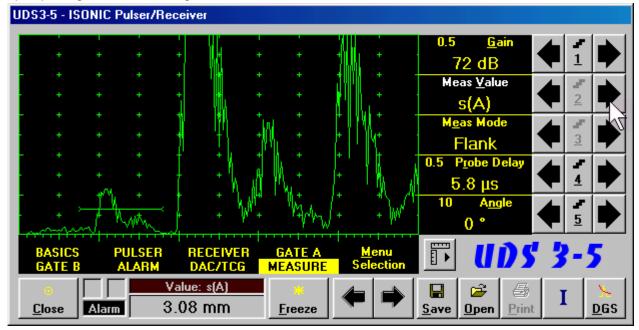

If placing now **Gate B** above signal **2** and selecting  $\Delta s$  as **Meas Value** then interval between signals **1** and **2** will be measured. To obtain proper  $\Delta s$  readout value of **US Velocity** valid for brass alloy layer (second material) must be keyed in

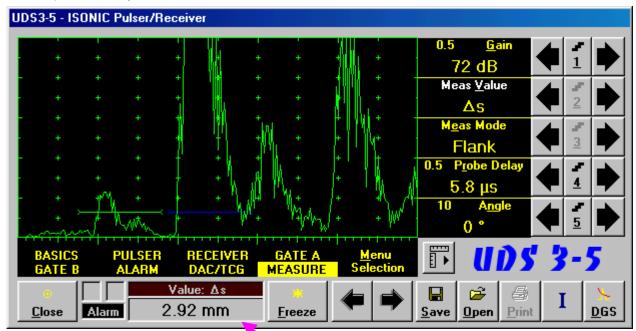

This digital readout was obtained through use of steel **US Velocity** setting (first material) and may not be recognized as a thickness of brass alloy layer (second material)

To obtain proper reading for the thickness of brass layer activate **Dual Ultrasound Velocity Measurements** 

Mode - Button becomes available upon clicking on if:

- Both Gate A and Gate B are active (refer to paragraphs 5.2.5 and 5.2.6 of this Operating Manual)
- ♦ Meas Value setting is Δs (refer to paragraph 5.2.12 of this Operating Manual)

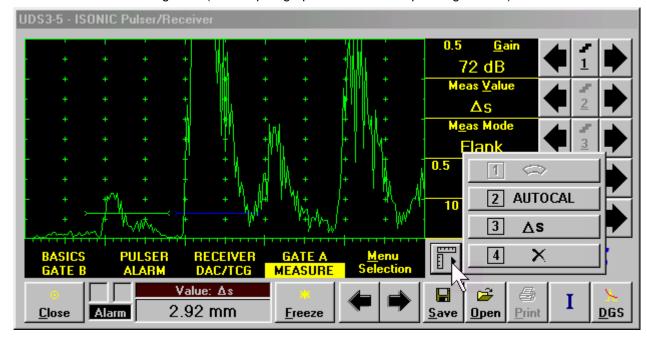

The screen as below appears after clicking on or pressing on front panel keyboard or **F3** on external keyboard:

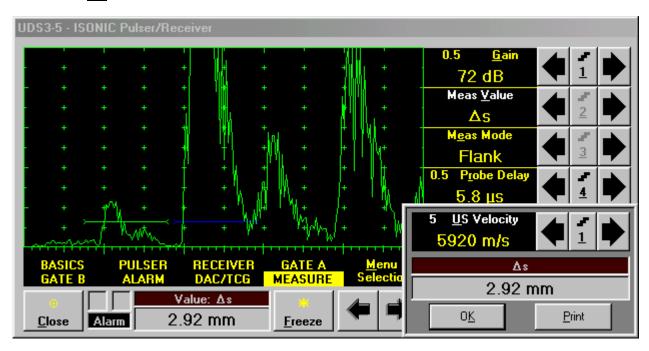

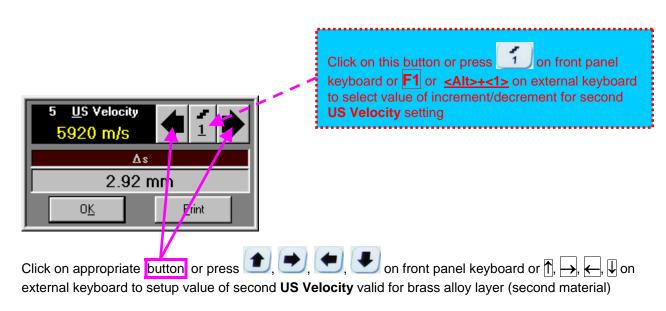

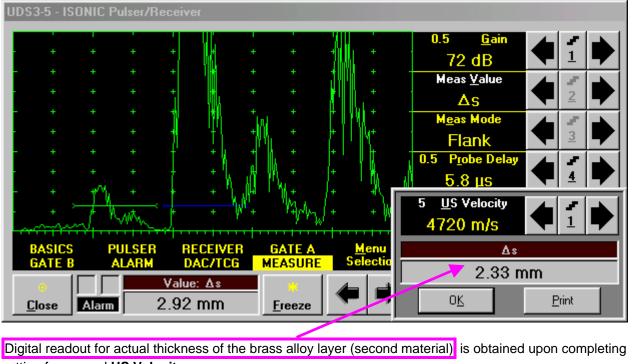

setting for second US Velocity

To return to the main ISONIC Pulser Receiver window click on front panel keyboard or <Alt>+<K> or Enter or Esc on external keyboard

To printout **A-Scan** accompanied with setup list, measured value of Δs, and second **US Velocity** value click or press <Alt>+<P> on external keyboard (printer to be accessible through either USB or LAN port and defined as default in the ISONIC 2006)

## 5.2.13.5. Determining Probe Delay - Miniature Angle Beam Probes (contact face width 12.5 mm / 0.5 in or less) - Shear or Longitudinal Waves — Typical Example

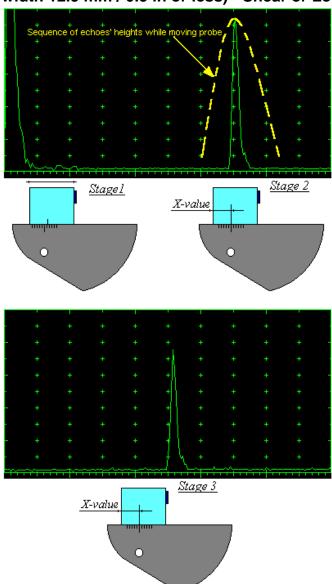

Activate submenu PULSER then set:

- Pulser Mode to Single or Dual depending on probe
- □ Pulse Width to Spike (240 µJ) for probe having resonant frequency of 8 MHz and higher or to PW ns, were PW = 0.5 / F (F is the probe resonant frequency) for probes having resonant frequency below 8 MHz
- □ Firing Level to 18
- $\Box$  Damping to 1000  $\Omega$
- □ Tuning to NO

Activate submenu RECEIVER then set:

- □ Display to Full or RF
- □ Filter to BB
- Frequency to completely cover probe's effective bandwidth

Activate submenu BASICS topic then set:

- □ US Velocity to 5920 m/s (233.1 in/ms) for longitudinal wave probes or 3255 m/s (128.1 in/ms) for shear wave probes
- □ Range to 50.0 mm (2 in)
- □ Display Delay to 0 µs
- □ Reject to 0%

**Stage 1:** Manipulate probe over main working surface of V-2 reference standard and maximize echo from 25 mm (1 in) radius concave reflector

**Stage 2:** Fix probe in found position - the center of 25 mm (1 in) radius concave reflector will indicate **incident point** while the distance between probe's frontal edge and **incident point** is equal to **X-Value** 

Stage 3: Tune Display Delay while probe is still fixed in found position until rising edge of maximized echo will match with 50%-grid of the A-Scan width. Upon completing the obtained value of Display Delay will be equal to actual Probe Delay

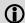

- ♦ It's necessary to setup **Gain** bringing height of maximized echo to **75-80%** of **A-Scan** height
- ♦ It is recommended to optimize **Tuning** in **PULSER** submenu upon obtaining maximized echo. The goal of such optimization is increasing of ultrasonic excitation energy through better matching between firing output and probe. Level of ultrasonic excitation energy is clearly represented by echo amplitude. Upon completing **Tuning** optimization **Gain** to be adjusted to bring echo to **75-80%** of **A-Scan** height

# 5.2.13.6. Determining Probe Delay - Large and Medium Size Angle Beam Probes (contact face width more than 12.5 mm / 0.5 in) - Shear or Longitudinal Waves – Typical Example

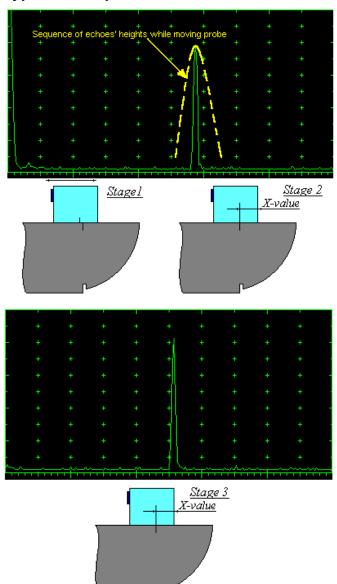

Activate submenu PULSER then set:

- Pulser Mode to Single or Dual depending on probe
- Pulse Width to Spike (240 μJ) for probe having resonant frequency of 8 MHz and higher or to PW ns, were PW = 0.5 / F (F is the probe resonant frequency) for probes having resonant frequency below 8 MHz
- ☐ Firing Level to 18
- $\Box$  Damping to 1000  $\Omega$
- Tuning to NO

Activate submenu **RECEIVER** then set:

- □ Display to Full or RF
- □ Filter to BB
- Frequency to completely cover probe's effective bandwidth

Activate submenu BASICS topic then set:

- □ US Velocity to 5920 m/s (233.1 in/ms) for longitudinal wave probes or 3255 m/s (128.1 in/ms) for shear wave probes
- □ Range to 200.0 mm (8 in)
- Display Delay to 0 μs
- □ Reject to 0%

**Stage 1:** Manipulate probe over main working surface of V-1 reference standard and maximize echo from 100 mm (4 in) radius concave reflector

**Stage 2:** Fix probe in found position - the center of 100 mm (4 in) radius concave reflector will indicate **incident point** while the distance between probe's frontal edge and **incident point** is equal to **X-Value** 

Stage 3: Tune Display Delay while probe is still fixed in found position until rising edge of maximized echo will match with 50%-grid of the A-Scan width. Upon completing the obtained value of Display Delay will be equal to actual Probe Delay

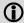

- ♦ It's necessary to setup Gain bringing height of maximized echo to 75-80% of A-Scan height
- ♦ It is recommended to optimize Tuning in PULSER submenu upon obtaining maximized echo. The goal of such optimization is increasing of ultrasonic excitation energy through better matching between firing output and probe. Level of ultrasonic excitation energy is clearly represented by echo amplitude. Upon completing Tuning optimization Gain to be adjusted to bring echo to 75-80% of A-Scan height

## 5.2.13.7. Determining Probe Delay - Straight Beam (Normal) Single Element and Dual (TR) Probes - Typical Example

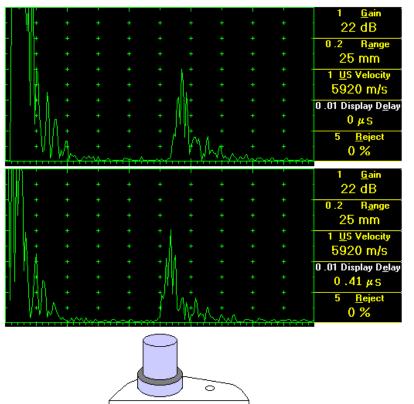

Activate submenu PULSER then set:

- Pulser Mode to Single or Dual depending on probe
- Pulse Width to Spike (240 μJ) for probe having resonant frequency of 8 MHz and higher or to PW ns, were PW = 0.5 / F (F is the probe resonant frequency) for probes having resonant frequency below 8 MHz
- □ Firing Level to 18
- $\Box$  Damping to 1000  $\Omega$
- □ Tuning to NO

Activate submenu **RECEIVER** then set:

- □ **Display** to **Full** or **RF**
- □ Filter to BB
- □ Frequency to completely cover probe's effective bandwidth

Activate submenu **BASICS** topic then set:

- □ US Velocity to 5920 m/s (233.1 in/ms) for longitudinal wave probes or 3255 m/s (128.1 in/ms) for shear wave probes
- □ Range to 25.0 mm (1 in)
- Display Delay to 0 μs
- Reject to 0%

Stage 1: Apply probe to a side surface of V-2 reference standard to receive back echo

Stage 2: Tune Display Delay until rising edge of the *back echo* will match with the 50%-grid of the **A-Scan** width: in such case the obtained value of the **Display Delay** is equal to the actual **Probe Delay** 

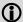

- ♦ It's necessary to setup Gain bringing height of back echo to 75-80% of A-Scan height
- ♦ It is recommended to optimize **Tuning** in **PULSER** submenu upon obtaining back echo. The goal of such optimization is increasing of ultrasonic excitation energy through better matching between firing output and probe. Level of ultrasonic excitation energy is clearly represented by back echo amplitude. Upon completing **Tuning** optimization **Gain** to be adjusted to bring echo to **75-80%** of **A-Scan** height

## 5.2.13.8. Automatic Calibration (AUTOCAL) of Probe Delay and US Velocity - Angle Beam Probes - Shear or Longitudinal Waves - Typical Example

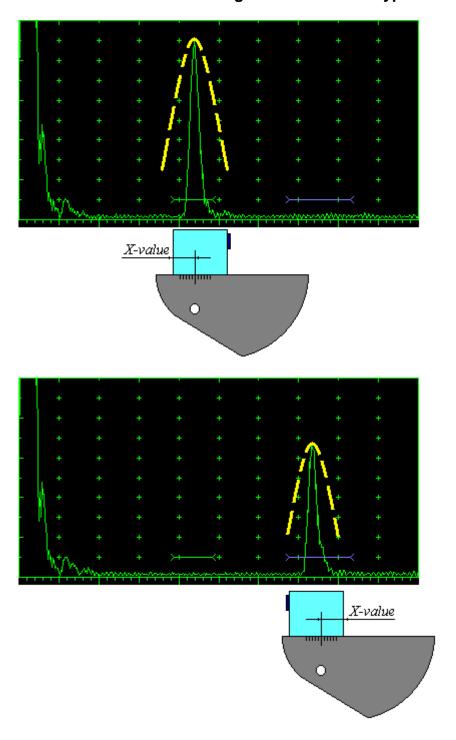

There are 2 maximized reference echoes from 2 concave reflectors with different radius 25 mm (1 in) and 50 mm (2 in) in use for performing automatic calibration of Probe Delay and US Velocity. A-Scan settings (Range, Display Delay, US Velocity - refer to paragraph 5.2.2 of this Operating Manual) must allow observing of both signals. Gate A to match with first reference echo received from concave reflector with smaller radius (shorter material travel distance) - refer to paragraph 5.2.5 of this Operating Manual. Gate B to match with second reference echo received from concave reflector with larger radius (longer material travel distance) - refer to paragraph 5.2.6 of this Operating Manual

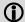

- It's necessary to setup
   Gain bringing height of back echo to 75-80% of A-Scan height
- It is recommended to optimize Tuning in **PULSER** submenu upon obtaining back echo. The goal of such optimization is increasing of ultrasonic excitation energy through better matching between firing output and probe. Level of ultrasonic excitation energy is clearly represented by back echo amplitude. Upon completing Tuning optimization Gain to be adjusted to bring echo to 75-80% of A-Scan height

Obtain first reference echo, activate submenu MEASURE then click on 0.5 <u>G</u>ain 16 dB Meas Value M<u>e</u>as Mode Flank 0.01 1 2 AUTOCAL 10 3 Δs **F** 4 **PULSER** RECEIVER × DAC/TCG MEASURE Value: OFF Alarm <u>D</u>GS **Print** <u>C</u>lose Freeze <u>S</u>ave Open 2 AUTOCAL on front panel keyboard or To activate AUTOCAL procedure click on . or press F2 on external keyboard - the AUTOCAL Control Surface appears 0.5 <u>G</u>ain 16 dB 2 MTD-s(A) <u>2</u> 25 mm T(A) 3 21.1 µs 2 MTD-s(B) 74.3 mm 4 T(B) 5 0 us PULSER RECEIVER A<u>u</u>tocal Cancel DAC/TCG **MEASURE** Value: OFF Alarm DGS Close Freeze Save <u>O</u>pen Click on this button or press press panel keyboard or **Esc** or **<Alt>+<C>** on external keyboard to interrupt AUTOCAL Procedure and

If necessary **Gain** may be re-adjusted in the **AUTOCAL Control Surface** by the same way as it is explained in paragraph 5.2.2 of this Operating Manual

return to main UDS 3-5 control surface

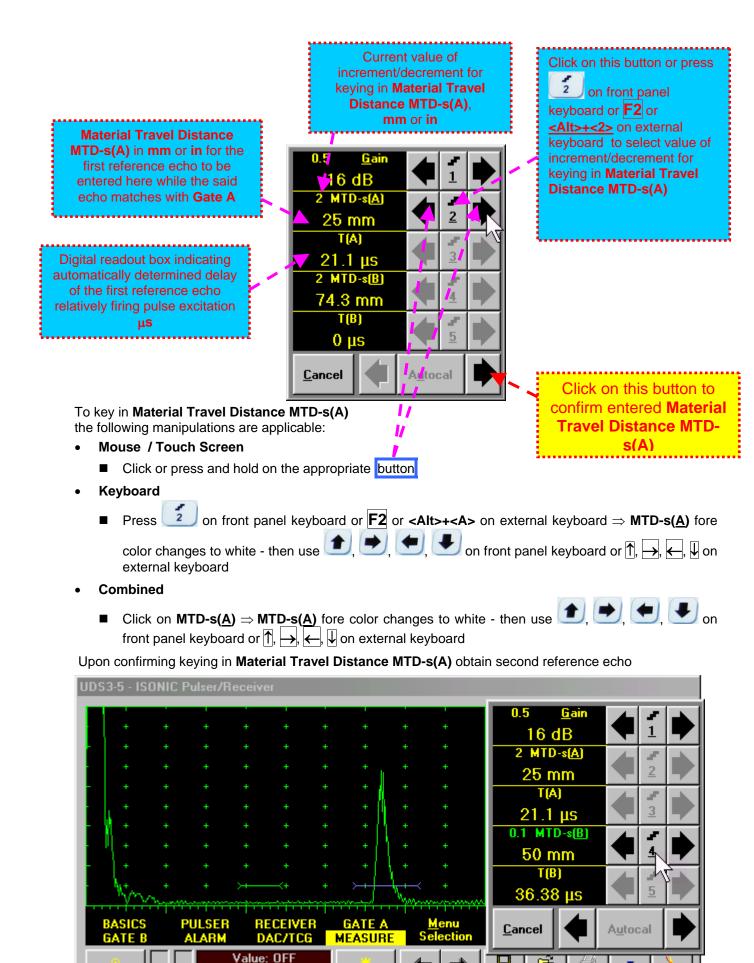

Freeze

Alarm

Close

Ι

DGS

Print

Save

Open

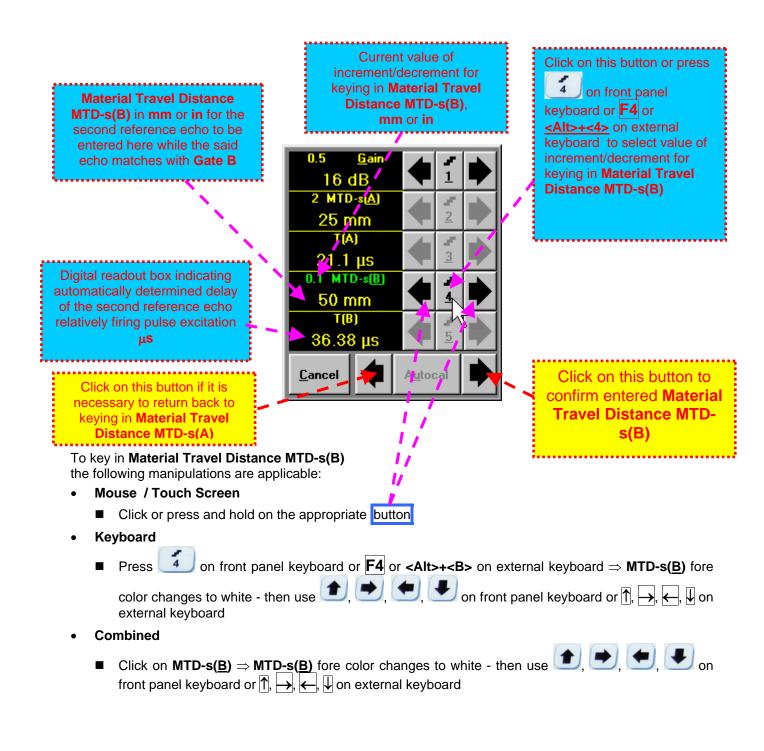

#### Material Travel Distance MTD-s(B) The screen as below appears upon confirming keying in

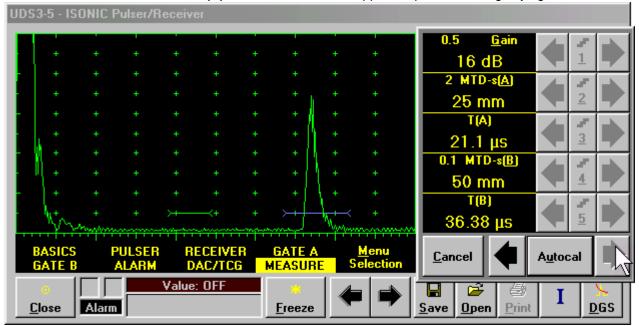

- ◆ Click on \_\_\_\_\_ if it is necessary to return back to keying in Material Travel Distance MTD-s(A)
- ◆ Click on or press on front panel keyboard or Enter or <Alt>+<U> on external keyboard to initialize automatic determining of US Velocity and Probe Delay based on above described keying and echoes delays automatic measurements. As a result the screen as below appears:

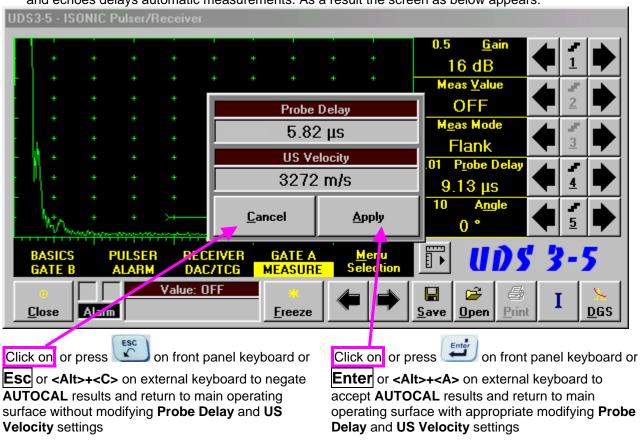

## 5.2.13.9. Automatic Calibration of Probe Delay and US Velocity - Straight Beam (Normal) Single Element and Dual (TR) Probes – Typical Example

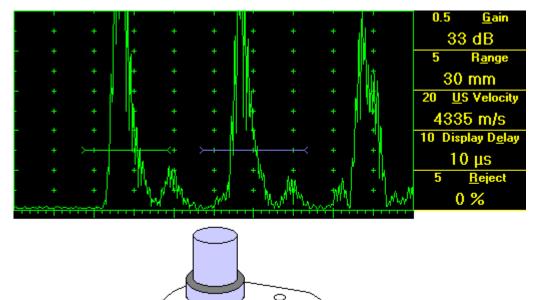

There are 2 sequentially received back echoes required for performing automatic calibration of Probe Delay and US Velocity. A-Scan settings (Range, Display Delay, US Velocity - refer to paragraph 5.2.2 of this Operating Manual) must allow observing of both signals.

**Gate A** to match with first back echo (shorter material travel distance) – refer to paragraph 5.2.5 of this Operating Manual. **Gate B** to match with second back echo(longer material travel distance) – refer to paragraph 5.2.6 of this Operating Manual

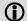

- ◆ It's necessary to setup Gain bringing height of back echo to 75-80% of A-Scan height
- ♦ It is recommended to optimize **Tuning** in **PULSER** submenu upon obtaining back echo. The goal of such optimization is increasing of ultrasonic excitation energy through better matching between firing output and probe. Level of ultrasonic excitation energy is clearly represented by back echo amplitude. Upon completing **Tuning** optimization **Gain** to be adjusted to bring echo to **75-80%** of **A-Scan** height

All further operations to be performed identically to described in paragraph 5.2.13.8 of this Operating Manual

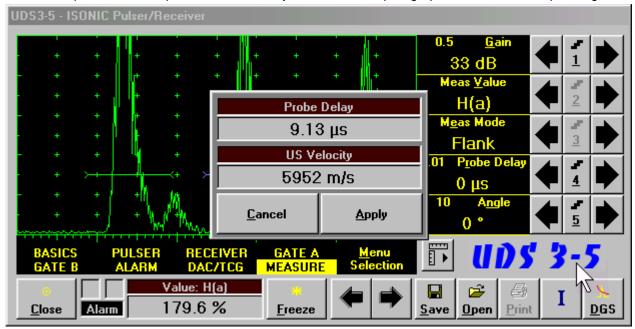

#### 5.2.13.10. Determining Incidence Angle (Probe Angle)

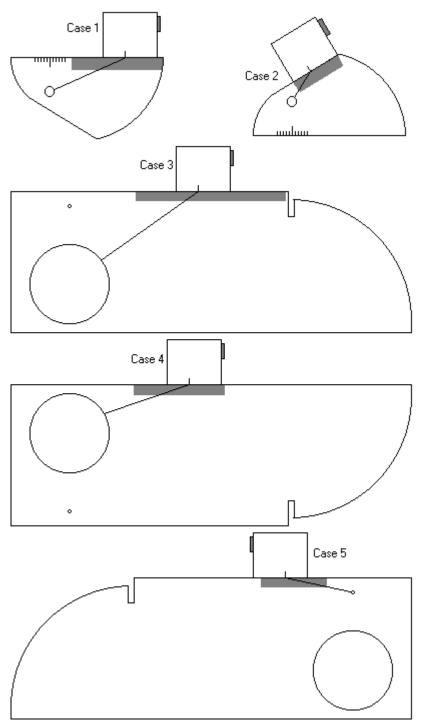

Determining of incidence angle is based on maximizing echo from side-drilled hole in reference block and reading the value of angle from corresponding scale. Depending on probe dimensions and angles there are various reference blocks and scales applicable:

**Case 1:** Miniature angle beam probe, incidence angle 35° to 65°, V-2 reference block

**Case 2:** Miniature angle beam probe, incidence angle 65° to 75°, V-2 reference block

Case 3: Medium or large size angle beam probe, incidence angle 40° to 66°, V-1 reference block

**Case 4:** Medium or large size angle beam probe, incidence angle  $60^{\circ}$  to  $76^{\circ}$ , V-1 reference block

**Case 5:** Medium or large size angle beam probe, incidence angle 74° to 80°, V-1 reference block

#### 5.2.14. Frequency Domain Signal Presentation and Evaluation

Using **Range** and **Delay** parameters select a portion of **A-Scan** for frequency domain (FFT) presentation then do activate submenu **RECEIVER** and switch **Display** to **FFT** (refer to paragraph 5.2.4 of this Operating Manual). The screen as below appears:

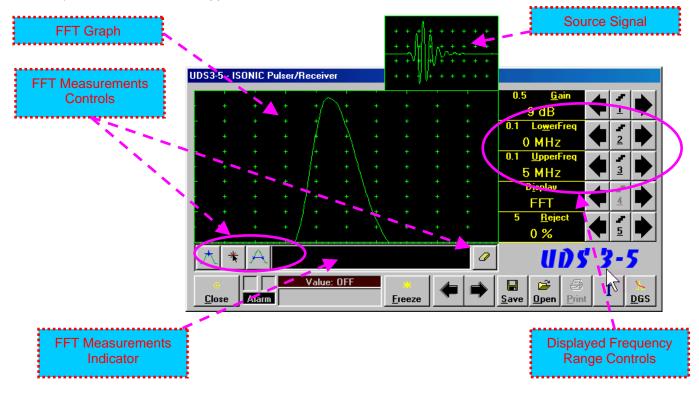

Display may not be switched into the FFT if the Range value is too long or DAC/TCG/DGS is active

#### **Lower frequency bound (LowerFreq)**

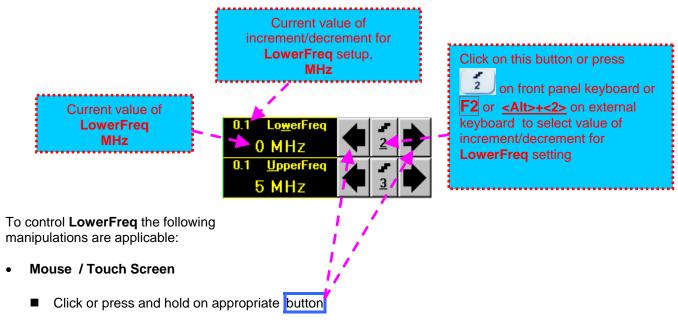

- Keyboard
  - Press 2 on front panel keyboard or F2 or <Alt>+<W> on external keyboard ⇒ LowerFreq fore color changes to white then use 1, , , , , on front panel keyboard or ↑, , , , on external keyboard
- Combined

#### **Upper frequency bound (UpperFreq)**

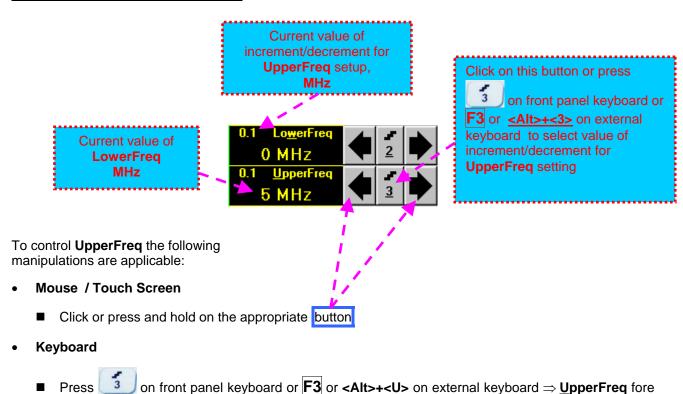

Combined

external keyboard

■ Click on <u>UpperFreq</u>  $\Rightarrow$  <u>UpperFreq</u> fore color changes to white - then use 1, 2, 3 on front panel keyboard or 1,  $\xrightarrow{}$ , 4, 4 on external keyboard

color changes to white - then use  $\bigcirc$ ,  $\bigcirc$ , on front panel keyboard or  $\uparrow$ ,  $\rightarrow$ ,  $\leftarrow$ ,  $\downarrow$  on

#### **Find maximum**

Click on — mouse pointer may be guided then just over FFT graph. **FFT Readout Box** displays frequency corresponding to pointer position whilst guiding the cursor. Select first point of interest by mouse click or through release of touch screen stylus. The appropriate mark 10 appears. Select the second point of interest by the same way

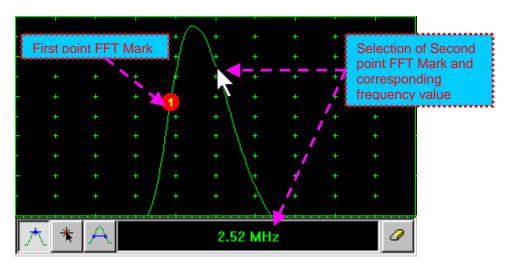

**Maximum's frequency mark** appears and **FFT Readout Box** displays the found value automatically upon mouse click or releasing of touch screen stylus:

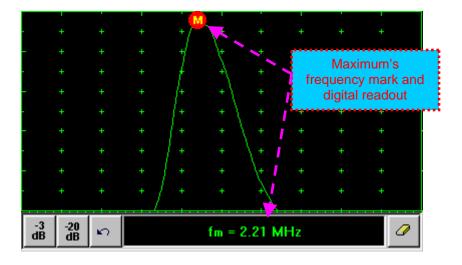

#### Find the -3db / -20db level bounds:

Upon finding the maximum's frequency click on dB or dB. Two points found corresponding to selected level appear on the FFT graph and FFT Readout Box shows their corresponding frequency values:

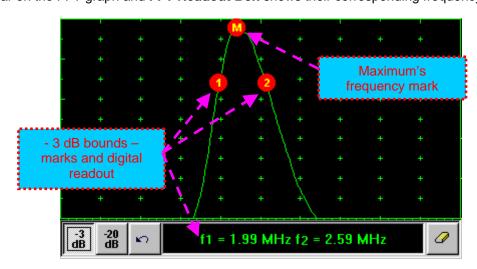

#### **Return to FFT Measurements toolbar:**

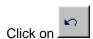

#### Find frequency corresponding to selected single point on FFT graph:

Click on \_\_\_\_\_ – mouse pointer may be guided then just over FFT graph. **FFT Readout Box** displays frequency corresponding to pointer position whilst guiding the cursor. Select first point of interest by mouse click or through release of touch screen stylus. The appropriate mark \_\_\_\_\_\_ appears and **FFT Readout Box** displays corresponding frequency:

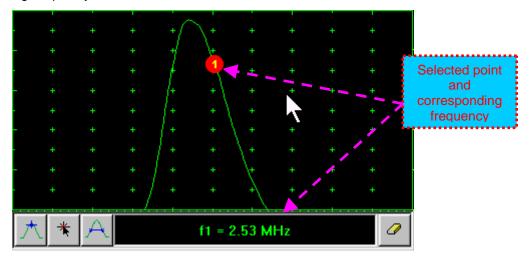

#### Frequency difference (deviation) between two points:

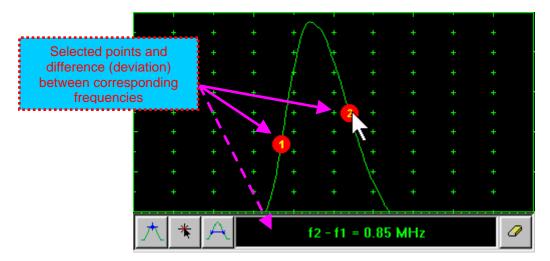

#### **Clear FFT Marks:**

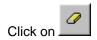

#### **Exit FFT Mode:**

Change **Display** mode

#### 5.2.15. Freeze A-Scan / FFT Graph

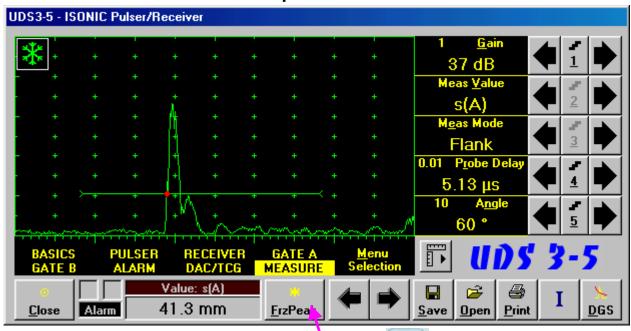

To freeze / freeze peak / unfreeze the **A-Scan** click on or press on front panel keyboard or **F6** or **<Alt>+<F>** on external keyboard

1

• Freeze Peak mode allows representing of Hilbert envelop for sequence of echoes obtained while manipulating probe over some reflector. This function may be useful for localization of echo maximum when working in A-Scan mode:

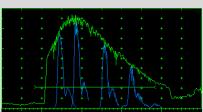

- ◆ Freeze Peak mode may not be activated for RF and FFT signal presentation
- ◆ Appearing of at the upper left corner of **A-Scan** indicates that it is frozen (**Freeze**)
- ◆ Appearing of at the upper left corner of **A-Scan** indicates that **Freeze Peak** mode is active
- ◆ The following operations are available when time domain **A-Scan** is frozen:
  - o ± 6 dB Gain varying according to paragraph 5.2.2 of this Operating Manual
  - o Manipulating Gates A and B according to paragraphs 5.2.5, 5.2.6, 5.2.7 of this Operating Manual
  - Varying Alarm mode according to paragraph 5.2.8 of this Operating Manual
  - Selecting parameter (Meas Value) for automatic measurements and varying settings Probe
     Delay and Angle as per paragraph 5.2.12 of this Operating Manual and obtaining corresponding measurements results in the digital readout box (Value)
- ♦ The following operations are available while frequency domain **FFT Graph** is frozen:
  - o ± 6 dB Gain varying according to paragraph 5.2.2 of this Operating Manual
  - o All FFT evaluation / measurements as per paragraph 5.2.14 of this Operating Manual
- Caption of appropriate button changes in the UDS 3-5 Pulser/Receiver window when freeze / freeze peak / unfreeze A-Scan / FFT Graph

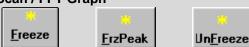

#### 5.2.16. Zoom A-Scan / FFT Graph

Double click on A-Scan / FFT Graph to get it enlarged. Enlarged A-Scan / FFT Graph occupies screen completely

In upright corner of A-Scan there is a digital readout box indicating current Gain value and digital readout of automatic measurements provided that corresponding Gate is active

To control **Gain** while **A-Scan** is enlarged use and on front panel keyboard or  $\uparrow$ ,  $\downarrow$  on external keyboard

To freeze / freeze peak / unfreeze enlarged **A-Scan** press on front panel keyboard or **F6** on external kevboard

If Gate A and / or Gate B is active then:

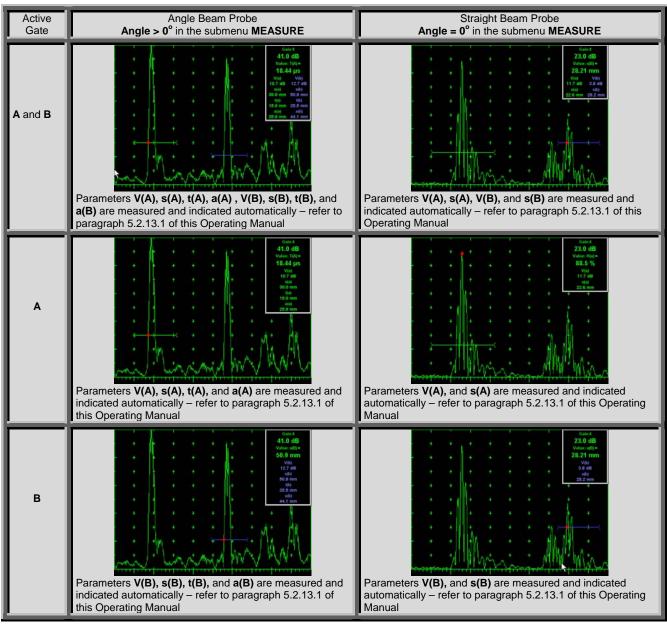

To select an additional parameter for automatic measurement and large character indication while A-Scan is

enlarged (Meas Value - refer to paragraphs 5.2.12 and 5.2.13 of this Operating Manual) use on front panel keyboard or  $\rightarrow$ ,  $\leftarrow$  on external keyboard. **Gate A** and **Gate B** if active may be drag and drop manipulated on enlarged A-Scan according to paragraph 5.2.7 of this Operating Manual. To return to main operating surface window double click on enlarged A-Scan / FFT Graph

#### 5.2.17. Save an A-Scan and its Calibration Dump into a file

To save the **A-Scan / FFT Graph** and **Calibration Dump** into a file click on save or press on front panel keyboard or F12 or **<Alt>+<S>** on external keyboard – **ISONIC 2006 Save/Open** window becomes active providing automatically created name for a new file in File name: box:

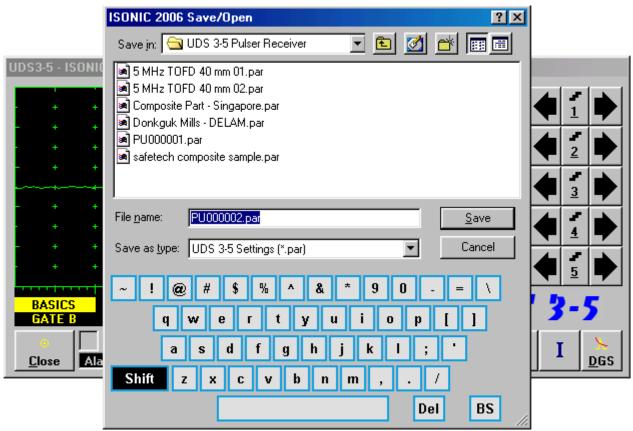

To save a file:

- select disk drive and directory for placing a file using mouse or touch screen
- approve automatically created new file name

OR

mark a file to be replaced from the list appearing in the destination directory OR

type a new file name using either virtual keyboard generated in **ISONIC 2006 Save/Open** window or external keyboard — standard Windows rules for file naming are applicable, long names (up to 64 characters) are supported

• double click on file to be replaced or click on <u>Save</u> or press on front panel keyboard or press **F12** or **Enter** or **<Alt>+<S>** on external keyboard

ISONIC 2006 Save/Open window disappears automatically upon completing saving a file

To exit from **ISONIC 2006 Save/Open** window without saving a file click on \_\_\_\_\_\_ or press \_\_\_\_\_ or front panel keyboard or **Esc** on external keyboard

#### 5.2.18. Load an A-Scan and its Calibration Dump from a file

To load **A-Scan/FFT Graph** and **Calibration Dump** from a file click on or press on front panel keyboard or **F11** or **<Alt>+<O>** on external keyboard - **<Alt>+<O>** on the keyboard - **ISONIC 2006**Save/Open window becomes active

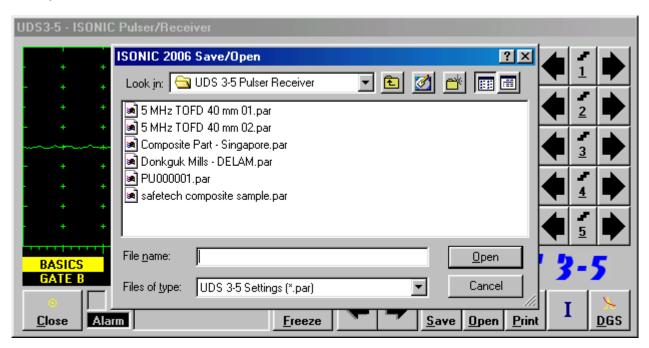

To open a file:

- · select disk drive and directory containing a file required
- select then file then double click on its name or click on panel keyboard or F11 or Enter or <Alt>+<0> on external keyboard

ISONIC 2006 Save/Open window disappears automatically upon completing loading a file

To exit from **ISONIC Save/Open** window without opening a file click on Cancel or press on fron panel keyboard or **Esc** on external keyboard

#### 5.2.19. Print A-Scan/FFT Graph and Settings List

Ensure the printer connection is in order (printer to be accessible through either USB or LAN port and defined as default in the ISONIC 2006) then click on or press on front panel keyboard or F10 or <Alt>+<P> on external keyboard

#### 5.2.20. Activate Main Recording and Imaging Menu

Click on or press on front panel keyboard or **F8** on external keyboard. Refer to Chapter 6 of this Operating Manual for further instructions

#### 5.2.21. Switch OFF UDS 3-5

To switch OFF UDS 3-5 click on Close or press on front panel keyboard or Esc or <Alt>+<C> on external keyboard

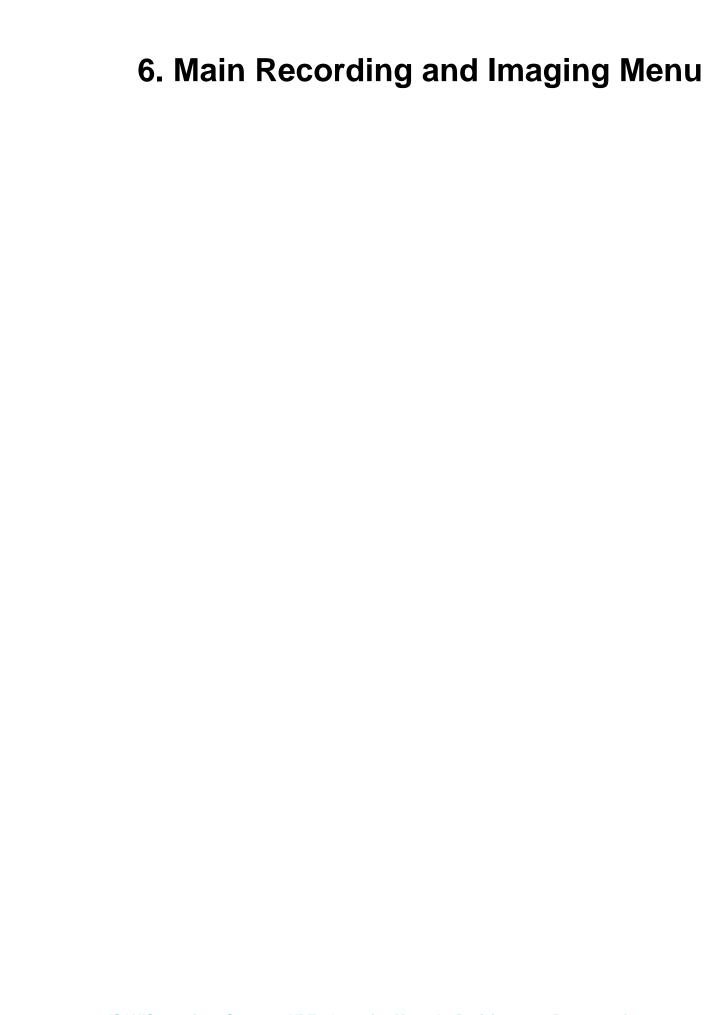

#### Main Recording and Imaging Menu is shown below:

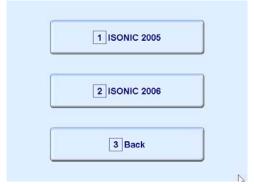

There are two recording and imaging modes possible in ISONIC 2006 instrument:

- Straight Line Scanning Recording and Imaging is a standard feature allowing:
  - □ **Thickness Profile B-Scan** imaging and recording, which is performed through continuous measuring of thickness value along straight line type probe trace
  - □ **B-Scan** cross-sectional imaging and recording of defects for longitudinal and shear wave inspection, which is performed through continuous measuring of echo amplitudes and reflectors coordinates along straight line type probe trace
  - □ **CB-Scan** horizontal plane-view imaging and recording of defects for shear, surface, and guided wave inspection, which is performed through continuous measuring of echo amplitudes and reflectors coordinates along straight line type probe trace
  - □ **TOFD** Inspection **RF B-Scan** and **D-Scan** Imaging along straight line type probe trace For Straight Line Scanning records it may be used:
    - Time-based mode ISONIC 2006 is equipped with built-in real time clock
    - True-to-location mode ISONIC 2006 is equipped with built-in incremental encoder interface modes

In ISONIC 2006 instrument Straight Line Scanning Recording and Imaging is implemented identically to ISONIC 2005; to enter this mode click on front panel keyboard or F1 on external keyboard

- ★ XY Scanning Recording and Imaging is optional feature, which may be implemented through various license protected inspection software modes. Depending of license installed in the ISONIC 2006 instrument there is a number of inspection applications listed below possible:
  - □ **Thickness Map** imaging and recording, which is performed through continuous measuring of thickness value along probe trace
  - □ Flaw Detection Pulse Echo 3D imaging (C-Scan, B-Scan, D-Scan, P-Scan) and recording of defects for longitudinal and shear wave inspection, which is performed through continuous measuring of echo amplitudes and reflectors coordinates along probe trace with probe swiveling angle dependency where applicable
  - □ Flaw Detection Through Transmission / Back Echo Attenuation 2D imaging and recording (C-Scan) which is performed through continuous measuring of signal amplitudes along probe trace
  - □ **CB-Scan** horizontal plane-view imaging and recording of defects for shear, surface, and guided wave inspection, which is performed through continuous measuring of echo amplitudes and reflectors coordinates along probe trace with probe swiveling angle dependency where applicable
  - □ TOFD Inspection RF B-Scan and D-Scan Imaging along probe trace

To enter XY Scanning Recording and Imaging mode click on or press on front panel keyboard or F2 on external keyboard

To return to main operating surface click on several keyboard or F3 on external keyboard

For XY-Scanning records ISONIC 2006 is equipped with built-in airborne ultrasound encoder

# 7. Straight Line Scanning Recording and Imaging

## 7.1. Straight Line Scanning Recording and Imaging Menu

Straight Line Scanning Recording and Imaging Menu is shown below:

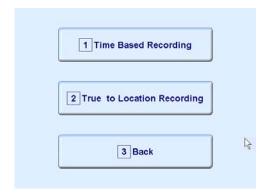

| here are two straight line scanning recording and imaging submenus available:                                                                                                    |
|----------------------------------------------------------------------------------------------------|
| <ul> <li>Time Based Recording submenu relates to line scanning procedures where probe is manipulated over object under test with constant speed and defects images are formed from sequence of A-Scans captured at equal time intervals (real time clock). To open Time Based Recording submenu click on or press on front panel keyboard or front panel keyboard</li> </ul>                                      |
| ◆ True to Location Recording submenu relates to line scanning procedures where coordinate of probe manipulated over object under test is transferred to ISONIC 2006 instrument by means of position encoder while defects images are formed from sequence of A-Scans captured at equal distance intervals. To open True to Location Recording submenu click on on front panel keyboard or F2 on external keyboard |
| To return to <b>Main Recording and Imaging Menu</b> click on ront panel keyboard or <b>Esc</b> or <b>F3</b> on external keyboard                                                                                                    |

### 7.2. Time Based and True to Location Recording Submenus

Both **Time Based Recording** and **True to Location Recording** submenus allow activating 4 protocols of data recording:

|                                                                                         | 1 t-BScan (Th)                                                                                                    |                                       |                    |                     | 1 BScan (Th)        |             |       |  |  |
|-----------------------------------------------------------------------------------------|----------------------------------------------------------------------------------------------------|---------------------------------------|--------------------|---------------------|---------------------|-------------|-------|--|--|
|                                                                                         | 2 t-ABIScan                                                                                                    |                                       |                    |                     | 2 ABIScan           |             |       |  |  |
|                                                                                         | 3 t-TOFD                                                                                                    |                                       |                    |                     | 3 ТОГО              |             |       |  |  |
|                                                                                         | 4 t-Floormap L                                                                                                    | 4                                     |                    |                     | 4 Floormap L        | A           |       |  |  |
|                                                                                         | 5 Back                                                                                                    |                                       |                    |                     | 5 Back              |             |       |  |  |
|                                                                                         | Thickness Profile imaging and recording – t-BScan(Th) or BScan(Th) – click on or or or press on front panel keyboard or F1 on external keyboard – illustrative video is available at http://www.sonotronndt.com/video.asp?VideoID=1 |                                       |                    |                     |                     |             |       |  |  |
| <b>▶</b> B                                                                              | -Scan cross-sectional imag                                                                                                    | ing and red                           | cording of defe    | ects for long       | gitudinal and she   | *           |       |  |  |
|                                                                                         | spection – t-ABIScan or AB<br>ont panel keyboard or F2 on o                                                                                                    |                                       |                    | itive video is      | •                   | ress 🚄      | on    |  |  |
|                                                                                         | ttp://www.sonotronndt.                                                                                                    | •                                     |                    |                     | _                   |             | _     |  |  |
| • <u>T</u>                                                                              | OFD Inspection – RF B-Scar                                                                                                    | and D-Sc                              | an Imaging – t     | -TOFD or T          | OFD – click on      | 3 t-TOFD    | or    |  |  |
| or press on front panel keyboard or <b>F3</b> on external keyboard – illustrative video |                                                                                                    |                                       |                    |                     |                     |             |       |  |  |
| is                                                                                      | available at http://www.sc                                                                                                    | •                                     | •                  | <u> </u>            | •                   |             |       |  |  |
| • C                                                                                     | B-Scan horizontal plane-vie                                                                                                    | w imaging                             | and recording      | of defects          | for shear, surfac   | ce, and gui | ded   |  |  |
| W                                                                                       | ave inspection – t-FLOORM                                                                                                    | AP L or FL                            | OORMAP L clie      | ck on               | Floormap L Or       | Floormap L  | oress |  |  |
|                                                                                         | on front panel keyboard                                                                                                    |                                       |                    |                     | ve video is availal | ·           |       |  |  |
| h                                                                                       | ttp://www.sonotronndt.                                                                                                    | · · · · · · · · · · · · · · · · · · · | •                  |                     | ve video is availai | ole at      |       |  |  |
| ESC                                                                                     | urn to <b>Straight Line Scannin</b>                                                                                                    | g Recordir                            | ng and Imaging     | <b>g Menu</b> clicl | K on 5 Back         | or press    |       |  |  |
| ~                                                                                       | or 5 on front panel keyl                                                                                                    | ooard or <b>Es</b>                    | or <b>F5</b> on ex | ternal keybo        | pard                |             |       |  |  |

# 7.3. Thickness Profile Imaging and Recording – t-BScan(Th) and BScan(Th)

## 7.3.1. Setup Pulser Receiver for Thickness Profile Imaging and Recording

UDS 3-5 Pulser Receiver window – main operating surface – appears on ISONIC 2006 screen upon clicking on the scan (Th) or the following settings to be provided:

| #  | Parameter or Mode                                            | Submenu          | Required Settings                                                                                                    | Note                                                                                                    |
|----|--------------------------------------------------------------|------------------|----------------------------------------------------------------------------------------------------|----------------------------------------------------------------------------------------------------|
| 1  | aSwitch                                                      | GATE A           | ON                                                                                                    |                                                                                                    |
| 2  | Gain<br>aThreshold                                           | BASICS<br>GATE A | Gain and aThreshold settings to provide receiving an echo from the minimal area of thickness degradation to be detected; height of the said echo to exceed aThreshold; signals from other reflectors less then defined one not to exceed aThreshold |                                                                                                    |
| 3  | DAC/TCG                                                      | DAC/TCG          | <b>DAC/TCG</b> settings to meet requirements of the Inspection Procedure                                                                                                    |                                                                                                    |
| 4  | Pulser Mode                                                  | PULSER           | Dual for dual element probes Single for single element probes                                                                                                    |                                                                                                    |
| 5  | Tuning, Pulse Width,<br>Firing Level,<br>Damping             | PULSER           | Tuning, Pulse Width, Firing Level, and Damping settings to provide optimal signal to noise ratio                                                                                                    | To synchronize with Gain and aThreshold setting procedure                                                       |
| 6  | Filter, Frequency                                            | RECEIVER         | <b>Filter</b> and <b>Frequency</b> settings to match with probe's frequency                                                                                                    | To synchronize with Gain and aThreshold setting procedure                                                       |
| 7  | Display                                                      | RECEIVER         | Display mode may be either Full, RF, PosHalf, or NegHalf                                                                                                    | The same Display mode to be used for both Probe Delay determining and Thickness Profile Imaging                 |
| 8  | USVelocity                                                   | BASIC            | USVelocity setting to be equal to actual value of ultrasound velocity in the object under test                                                                                                    |                                                                                                    |
| 9  | Probe Delay                                                  | MEASURE          | Probe Delay setting to be equal to actual probe delay                                                                                                    | Probe delay may be determined according to paragraph 5.2.13.7 or 5.2.13.9 of this Operating Manual or similarly |
| 10 | Angle                                                        | MEASURE          | Angle = 0°                                                                                                    |                                                                                                    |
| 11 | Meas Mode                                                    | MEASURE          | Flank                                                                                                    |                                                                                                    |
| 12 | Range, Display<br>Delay, AStart,<br>aWidth                   | BASIC<br>GATE A  | Range, Display Delay, AStart, and aWidth settings to be performed with reference to the Region of Interest for t-BScan(Th) and BScan(Th) table below                                                                                                |                                                                                                    |
| 13 | Settings for other parameters and modes have no significance |                  |                                                                                                    |                                                                                                    |

Upon completing click on or press on front panel keyboard or **F8** on external keyboard

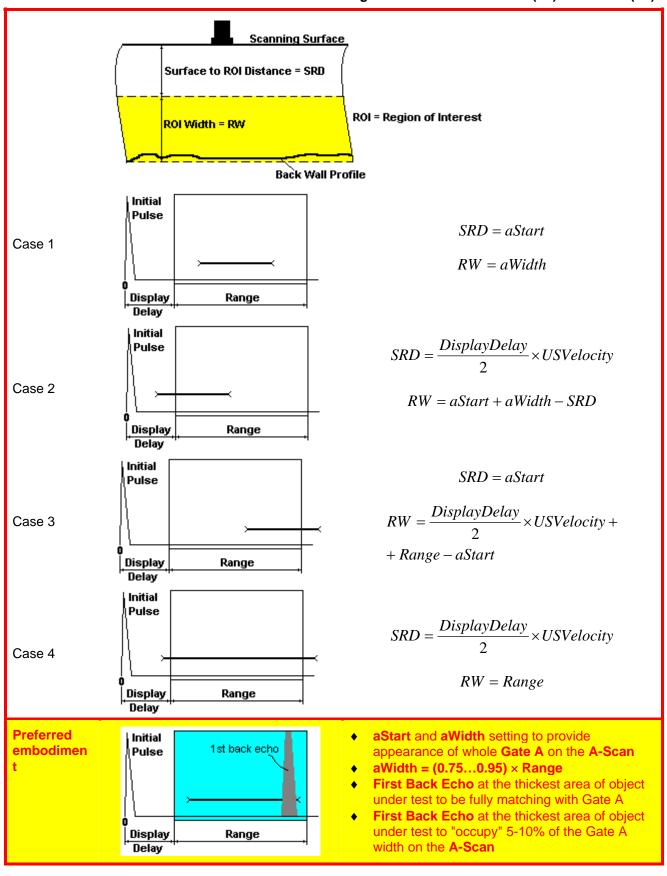

#### 7.3.2. Thickness Profile Imaging – Implementation

#### 7.3.2.1. t-BScan(Th) - Prior to Scanning

t-BScan(Th) control panel is shown below

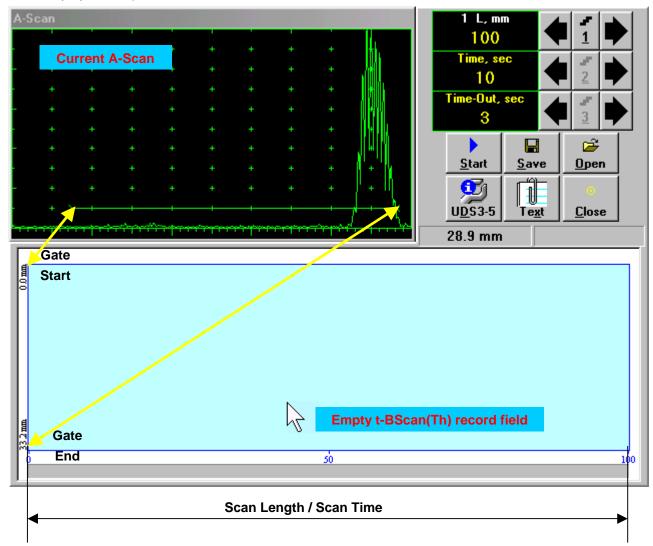

**(1)** 

**Display Delay** and **Range** settings for current **A-Scan** to be used for the recording are equivalent to the same setting of **UDS 3-5 Pulser Receiver** predcessing entering into **t-BScan(Th)** mode

#### **Scan Length and Scan Time**

 $Scan\ Length - L$  represents length of section of test object to be displayed, over which probe will be scanning during recording period. **Time** (Scan Time) is the duration of recording period

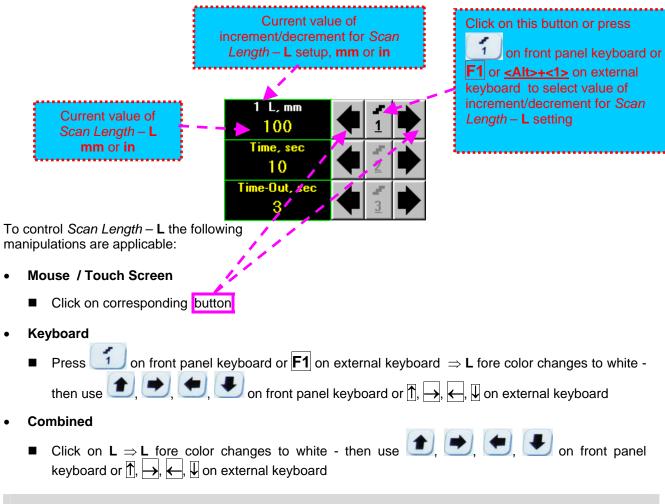

The value of Scan Length – L is adjustable between 50 and 1000 mm or 2 and 40 in

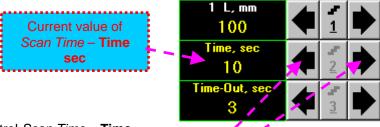

To control *Scan Time* – **Time** the following manipulations are applicable:

- Mouse / Touch Screen
  - Click on corresponding button
- Keyboard
  - Press 2 on front panel keyboard or F2 on external keyboard ⇒ Time fore color changes to white then use , , , , on front panel keyboard or ↑, , , , on external keyboard
- Combined
  - Click on <u>Time</u>  $\Rightarrow$  <u>Time</u> fore color changes to white then use  $\bigcirc$ ,  $\bigcirc$ ,  $\bigcirc$ , on front panel keyboard or  $\bigcirc$ ,  $\bigcirc$ ,  $\bigcirc$ ,  $\bigcirc$ ,  $\bigcirc$ ,  $\bigcirc$  on external keyboard

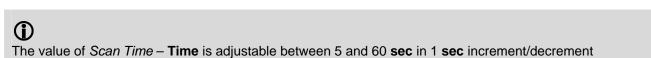

#### **Time-out**

**Time-Out** is waiting time for intermissions predcessing **t-BScan(Th)** recording, which starts unconditionally upon **Time-Out** period is over

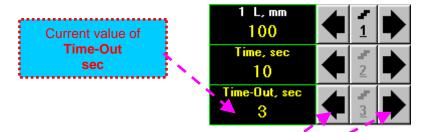

To control **Time-out** 

the following manipulations are applicable:

- Mouse / Touch Screen
  - Click on corresponding button
- Keyboard
- Combined
  - Click on **Time-Out**  $\Rightarrow$  **Time-Out** fore color changes to white then use 1, 2, 3 on front panel keyboard or 1, 4, 4 on external keyboard

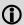

The value of **Time-Out** is adjustable between 0 and 15 **sec** in 1 **sec** increment/decrements

#### **Insert Text Note**

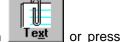

A text note may be entered to accompany **t-BScan(Th)** record. To proceed click on **<Alt>+<X>** on external keyboard

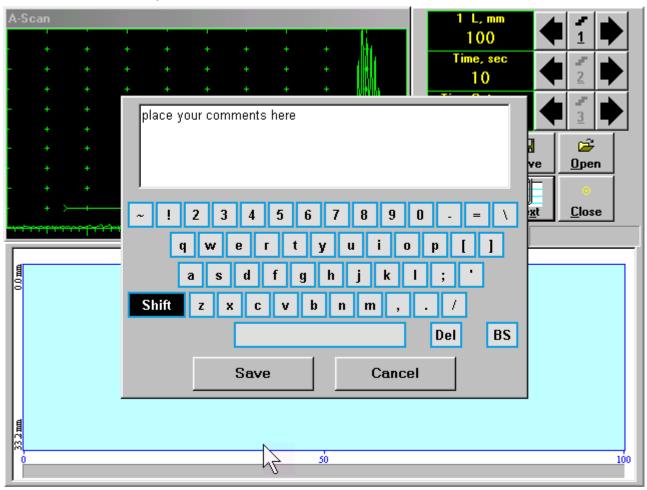

Type notes and comments to accompany scanning files: use either virtual keyboard appeared (touch screen or mouse) or external keyboard

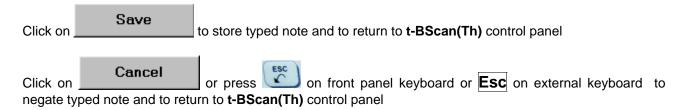

#### **Preview UDS 3-5 Settings**

UDS 3-5 Pulser Receiver settings for the t-BScan(Th) record may be previewed through clicking on

U<u>D</u>S3-5

or pressing **<Alt>+<D>** on external keyboard . The corresponding window appears:

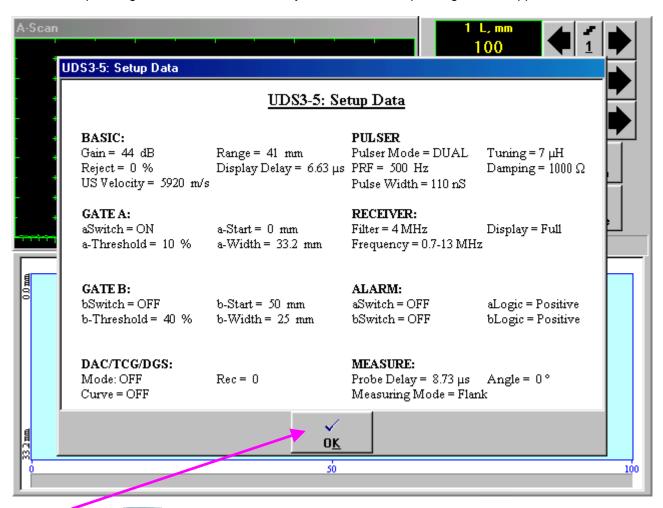

Click on or press on front panel keyboard or <Alt>+<K> or Esc on external keyboard to return to return to t-BScan(Th) control panel

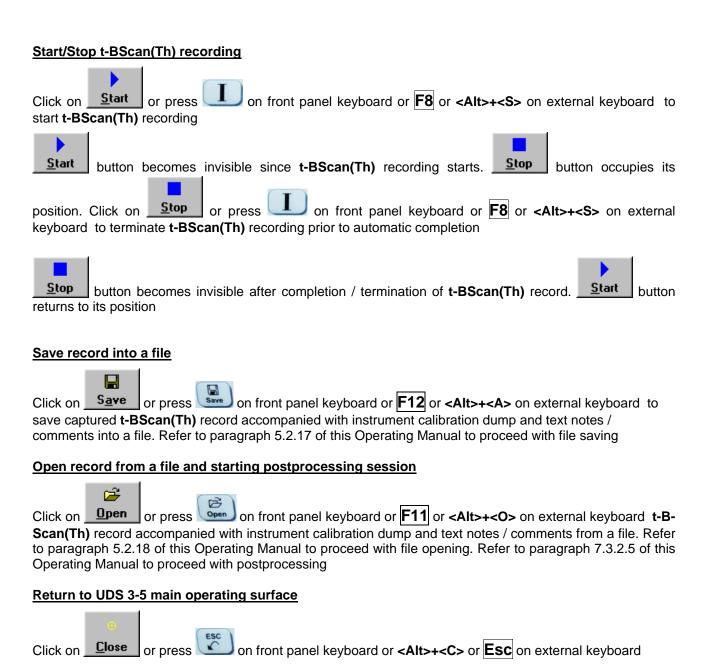

# 7.3.2.2. t-BScan(Th) - Scanning

- □ Apply probe to test object in the start point of selected scanning line
- Click on Start or press on front panel keyboard or F8 or <Alt>+<S> on external keyboard
- Guide probe over the scanning line synchronously with *Recording Progress Bar* typical scanning progress display during is shown and explained below

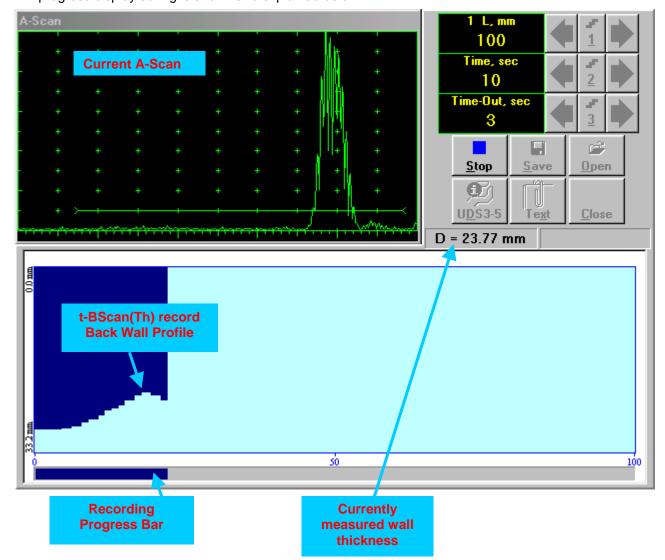

# 7.3.2.3. BScan(Th) - Prior to Scanning

BScan(Th) control panel is shown below

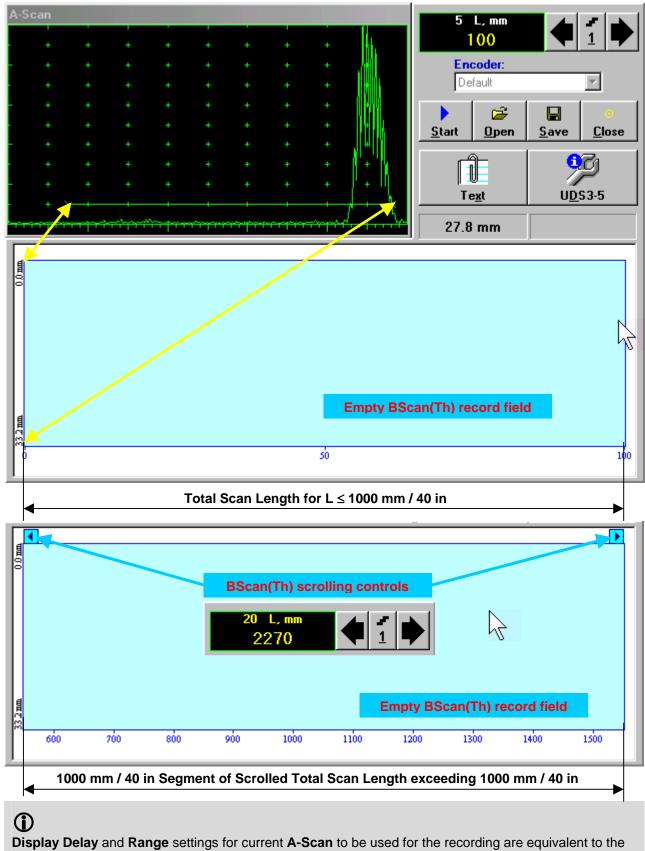

**Display Delay** and **Range** settings for current **A-Scan** to be used for the recording are equivalent to the same setting of **UDS 3-5 Pulser Receiver** predcessing entering into **BScan(Th)** mode

#### **Scan Length**

 $Scan\ Length - L$  represents length of section of test object to be displayed, over which probe will be scanning during recording period

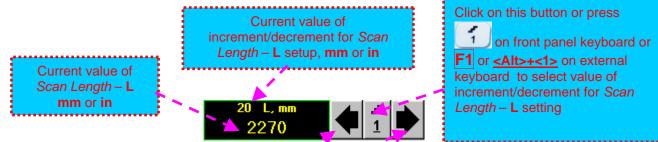

To control *Scan Length* – **L** the following manipulations are applicable:

- Mouse / Touch Screen
  - Click on corresponding button
- Keyboard
  - Press on front panel keyboard or  $\boxed{\mathbf{F1}}$  on external keyboard  $\Rightarrow$   $\mathbf{L}$  fore color changes to white then use  $\boxed{\bullet}$ ,  $\boxed{\bullet}$ ,  $\boxed{\bullet}$  on front panel keyboard or  $\boxed{\uparrow}$ ,  $\boxed{\bullet}$ ,  $\boxed{\downarrow}$  on external keyboard
- Combined
  - Click on  $L \Rightarrow L$  fore color changes to white then use 1, 2, 3, on front panel keyboard or 1,  $\overrightarrow{1}$ ,  $\overrightarrow{1}$ ,  $\overrightarrow{1}$  on external keyboard

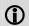

The value of Scan Length - L is adjustable between 50 and 20000 mm or 2 and 800 in

#### **Encoder**

Select encoder to be used through appropriate box

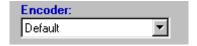

Clamp probe into encoder – refer to Chapter 7 of this Operating Manual

Connect encoder to its input on the right side of ISONIC 2006 instrument

#### **Insert Text Note**

Refer to paragraph 7.3.2.1 of this Operating Manual

#### **Preview UDS 3-5 Settings**

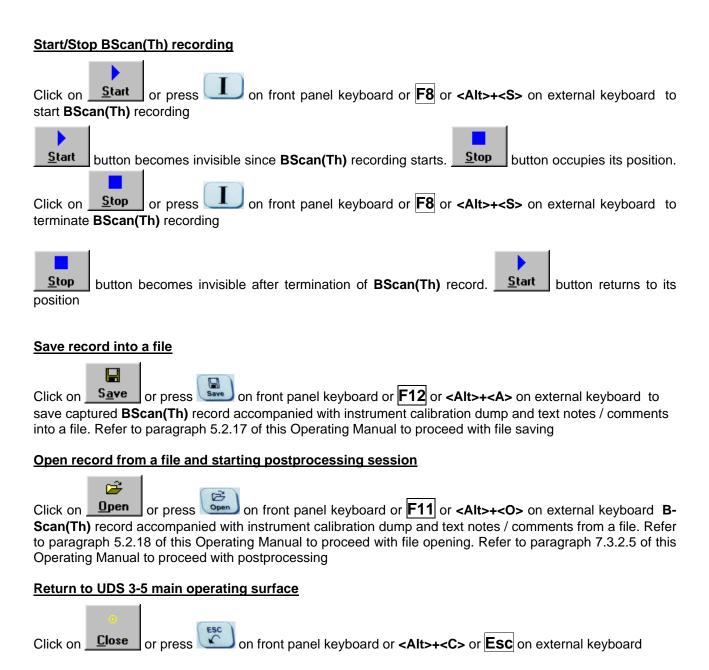

# 7.3.2.4. BScan(Th) - Scanning

- □ Apply probe equipped with an encoder to test object in the start point of selected scanning line
- □ Click on Start or press □ on front panel keyboard or F8 or <Alt>+<S> on external keyboard
- ☐ Guide probe over the scanning line typical scanning progress display is shown and explained below

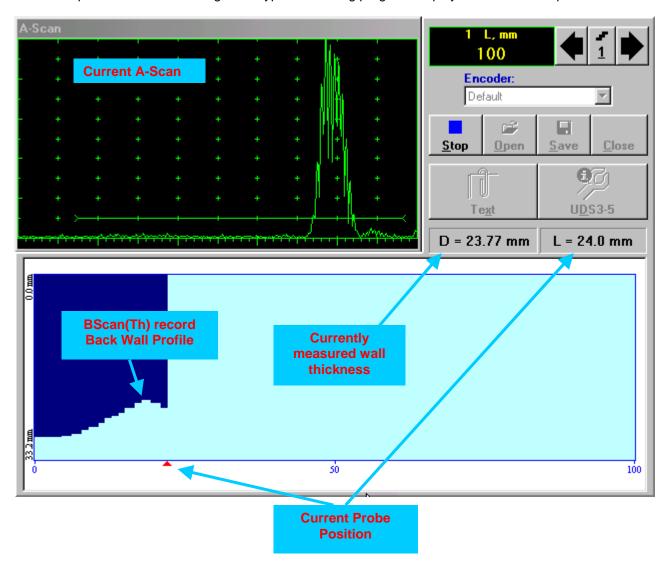

#### 7.3.2.5. t-BScan(Th) / BScan(Th) - Postprocessing

Postprocessing of t-BScan(Th) / BScan(Th) records is featured with:

- □ Sizing thickness damages at any location along stored images (remaining thickness, thickness loss, and length of damage)
- Play-back and evaluation of A-Scans obtained and captured during thickness profile recording
- Reconstruction of thickness profile image for various **Gain** and / or **Gate A** settings

The screen as below appears upon opening file. All postprocessing procedures are performed through menu bar – touch screen stylus or front panel or external mouse to be used

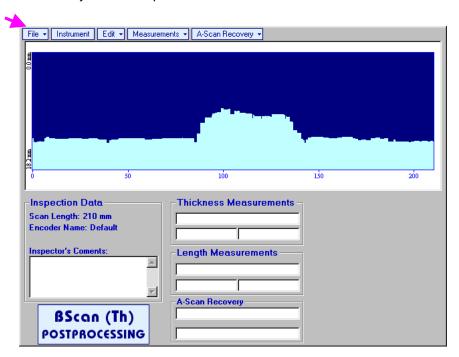

#### **Menu Bar Functions**

- File→Open opens new t-BScan(Th) / BScan(Th) file
- File -> Snapshots -> Add Snapshot stores current postprocessing screen snapshot accompanied with appropriate settings and measurements into postprocessing session memory stack
- File -> Snapshots -> Restore Snapshot recalls earlier stored postprocessing screen snapshot accompanied with appropriate settings and measurements from postprocessing session memory stack
- File -> Snapshots -> Delete Snapshot deletes earlier stored postprocessing screen snapshot accompanied with appropriate settings and measurements from postprocessing session memory stack
- File > Print prints out postprocessing screen snapshot(s) accompanied with appropriate settings and measurements
- File→Exit returns to t-BScan(Th) / BScan(Th) control panel
- Instrument indicates setup of UDS 3-5 Pulser Receiver used for scanning when file was created

• A-Scan Recovery→ON – generates *cursor representing sound path* of probe's central beam in the object under test that may be guided over t-BScan(Th) / BScan(Th) image using either touch screen stylus or mouse or on front panel keyboard or →, ← on external keyboard – corresponding A-Scan is recovered synchronously according to *sound path cursor* position. In the A-Scan Recovery field there are indicated coordinate (L) of *sound path cursor* along t-BScan(Th) / BScan(Th) record and corresponding *remaining thickness* value (D)

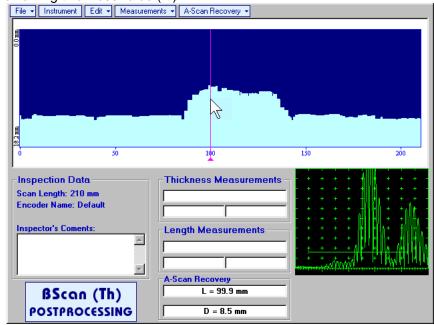

To fix position of *sound path cursor* with corresponding recovered **A-Scan** and *remaining thickness* value left mouse click or release touch screen stylus or press on front panel keyboard or **Enter** on external keyboard

To interrupt recovery of **A-Scans** and empty **A-Scan Recovery** field right mouse click or press on front panel keyboard or **Esc** on external keyboard

A-Scan Recovery→OFF – erases sound path cursor, switches off recovered A-Scan, and empties A-Scan Recovery field

| Edit→Change Gain→ON – generates cursor representing sound path of probe's central beam in the                                                                                                    |  |  |  |  |  |  |
|----------------------------------------------------------------------------------------------------|--|--|--|--|--|--|
| object under test that may be guided over t-BScan(Th) / BScan(Th) image using either touch screen                                                                                                    |  |  |  |  |  |  |
| stylus or mouse or , on front panel keyboard or , ← on external keyboard – corresponding                                                                                                    |  |  |  |  |  |  |
| <b>A-Scan</b> is recovered synchronously according to cursor position. To select reference <b>A-Scan</b> release                                                                                                    |  |  |  |  |  |  |
| touch screen stylus or left mouse click or press on front panel keyboard or <b>Enter</b> on external                                                                                                    |  |  |  |  |  |  |
| keyboard – this generates subwindow allowing off-line re-adjusting of <b>Gain</b> for all <b>A-Scans</b> captured during <b>t-BScan(Th)</b> / <b>BScan(Th)</b> recording in <b>±6dB</b> range with <b>±0.1 dB</b> increments through clicking |  |  |  |  |  |  |
|                                                                                                    |  |  |  |  |  |  |
| pressing and holding on or pressing on front panel keyboard or 1, under one external                                                                                                    |  |  |  |  |  |  |
| keyboard                                                                                                    |  |  |  |  |  |  |
| ISONIC 2005                                                                                                    |  |  |  |  |  |  |
| Select Gain Change:                                                                                                    |  |  |  |  |  |  |
| +4.4 dB ≜                                                                                                    |  |  |  |  |  |  |
|                                                                                                    |  |  |  |  |  |  |
|                                                                                                    |  |  |  |  |  |  |

During Gain re-adjusting reference A-Scan is modified accordingly. Upon completing re-adjusting Gain click on OK or press on front panel keyboard or Enter on external keyboard – this applies new Gain value to all captured A-Scans and redraws t-BScan(Th) / BScan(Th) image accordingly

To interrupt re-adjusting of Gain click on external keyboard or Esc on external keyboard

Cancel

• Edit→Change Gain→OFF – negates Gain re-adjustment and returns to originally recorded t-BScan(Th) / BScan(Th) image and original Gain setting

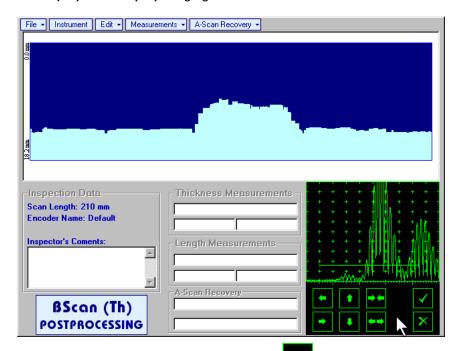

Upon completing redefining of **Region Of Interest** click on — this applies new **Gate A** to all captured **A-Scans** and updates **t-BScan(Th)** / **BScan(Th)** image accordingly

To interrupt selection of reference of **A-Scan** right mouse click or press on front panel keyboard or **Esc** on external keyboard

To interrupt re-adjustment of Region Of Interest after selection of reference of A-Scan click on

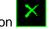

Edit→ROI→OFF – negates Gate A re-adjustment and returns to originally recorded t-BScan(Th) / BScan(Th) image and original Gate A setting

• Edit→Flip Horizontal – reorders A-Scans captured during t-BScan(Th) / BScan(Th) recording in reverse succession and redraws t-BScan(Th) / BScan(Th) image accordingly. This service function may be useful for merging scans of neighboring sections of an object, which were scanned in opposite direction due to access conditions, etc

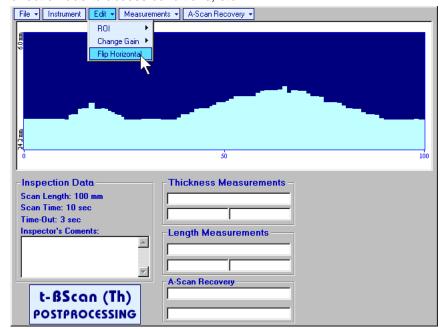

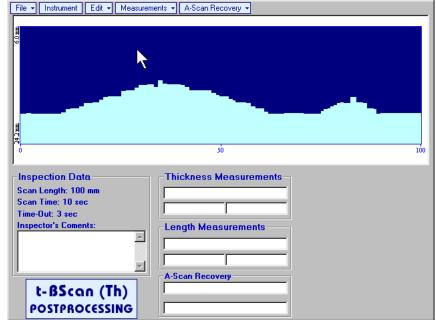

1

Applying of Flip Horizontal function empties postprocessing session memory stack

- Measurements→Length→OFF erases vertical cursors and empties Length Measurements field
- Measurements→Thickness→ON generates first horizontal cursor that may be guided over t-

**BScan(Th)** / **BScan(Th)** image using either touch screen or mouse or  $\bigcirc$ , on front panel keyboard or  $\bigcirc$ ,  $\bigcirc$  on external keyboard. Coordinate of the first horizontal cursor along **t-BScan(Th)** / **BScan(Th)** image (**Dg**) is indicated in the **Thickness Measurements** field. To fix position of the first

horizontal cursor left mouse click or release touch screen stylus or press on front panel keyboard or **Enter** on external keyboard . To interrupt horizontal cursor manipulations and empty **Thickness** 

**Measurements** field right mouse click or press on front panel keyboard or **Esc** on external keyboard

Second horizontal cursor appears upon fixing first one, it may be manipulated by the same way. Coordinate of the second horizontal cursor along t-BScan(Th) / BScan(Th) image (Dr) is indicated in the Thickness Measurements field along with parameter H = Dr - Dg. Parameter H represents thickness loss provided that horizontal cursors are placed appropriately

Measurements -> Thickness -> OFF - erases horizontal cursors and empties Thickness
 Measurements field

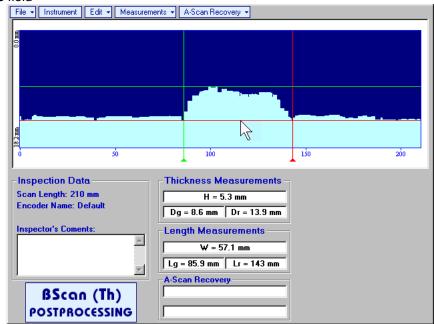

# 7.4. B-Scan cross-sectional imaging and recording of defects for longitudinal and shear wave inspection – t-ABIScan or ABIScan

# 7.4.1. Setup Pulser Receiver for t-ABIScan or ABIScan Imaging and Recording

UDS 3-5 Pulser Receiver window – main operating surface – appears on ISONIC 2006 screen upon clicking on 2 t-ABIScan or 2 ABIScan . The settings as below to be provided

# 7.4.1.1. Straight Beam Probes

| #  | Parameter or Mode                                            | Submenu  | Required Settings                                                                                                    | Note                                                                                                    |
|----|--------------------------------------------------------------|----------|----------------------------------------------------------------------------------------------------|----------------------------------------------------------------------------------------------------|
| 1  | Gain                                                         | BASICS   | Gain setting to be performed according to inspection procedure providing required echo heights from defects to be detected |                                                                                                    |
| 2  | DAC/TCG                                                      | DAC/TCG  | DAC/TCG settings to meet requirements of inspection procedure                                                              |                                                                                                    |
| 3  | Pulser Mode                                                  | PULSER   | Dual for dual element probes Single for single element probes                                                              |                                                                                                    |
| 4  | Tuning, Pulse Width,<br>Firing Level,<br>Damping             | PULSER   | Tuning, Pulse Width, Firing Level, and Damping settings to provide optimal signal to noise ratio                           | To synchronize with Gain setting procedure                                                                      |
| 5  | Filter, Frequency                                            | RECEIVER | Filter and Frequency settings to match with probe's frequency                                                              | To synchronize with Gain setting procedure                                                                      |
| 6  | Display                                                      | RECEIVER | Display setting may be either Full, RF, PosHalf, or NegHalf                                                                | The same Display mode to be used for both Probe Delay determining and t-ABIScan / ABIScan Recording             |
| 7  | USVelocity                                                   | BASIC    | <b>USVelocity</b> setting to be equal to actual value of ultrasound velocity in the object under test                      |                                                                                                    |
| 8  | Probe Delay                                                  | MEASURE  | Probe Delay setting to be equal to actual probe delay                                                                      | Probe delay may be determined according to paragraph 5.2.13.7 or 5.2.13.9 of this Operating Manual or similarly |
| 9  | Angle                                                        | MEASURE  | Angle = 0°                                                                                                    |                                                                                                    |
| 10 | Settings for other parameters and modes have no significance |          |                                                                                                    |                                                                                                    |

Click on or press on front panel keyboard or **F8** on external keyboard upon completing

# 7.4.1.2. Angle Beam Probes

| #  | Parameter or Mode                                            | Submenu  | Required Settings                                                                                                    | Note                                                                                                    |
|----|--------------------------------------------------------------|----------|----------------------------------------------------------------------------------------------------|----------------------------------------------------------------------------------------------------|
| 1  | Gain                                                         | BASICS   | Gain setting to be performed according to inspection procedure providing required echo heights from defects to be detected |                                                                                                    |
| 2  | DAC/TCG                                                      | DAC/TCG  | <b>DAC/TCG</b> settings to meet requirements of inspection procedure                                                       |                                                                                                    |
| 3  | Pulser Mode                                                  | PULSER   | Dual for dual element probes Single for single element probes                                                              |                                                                                                    |
| 4  | Tuning, Pulse Width,<br>Firing Level,<br>Damping             | PULSER   | Tuning, Pulse Width, Firing Level,<br>and Damping settings to provide<br>optimal signal to noise ratio                     | To synchronize with Gain setting procedure                                                                                  |
| 5  | Filter, Frequency                                            | RECEIVER | Filter and Frequency settings to match with probe's frequency                                                              | To synchronize with Gain setting procedure                                                                                  |
| 6  | Display                                                      | RECEIVER | Display setting may be either Full, RF, PosHalf, or NegHalf                                                                | The same Display mode to be used for both Probe Delay determining and t-ABIScan / ABIScan Recording                         |
| 7  | USVelocity                                                   | BASIC    | USVelocity setting to be equal to actual value of ultrasound velocity in the object under test                             |                                                                                                    |
| 8  | Probe Delay                                                  | MEASURE  | Probe Delay setting to be equal to actual probe delay                                                                      | Probe delay may be determined according to paragraph 5.2.13.5 or 5.2.13.6 or 5.2.13.9 of this Operating Manual or similarly |
| 9  | Angle                                                        | MEASURE  | Angle setting to be equal to actual probe angle                                                                            |                                                                                                    |
| 10 | Settings for other parameters and modes have no significance |          |                                                                                                    |                                                                                                    |

Click on or press on front panel keyboard or **F8** on external keyboard upon completing

# 7.4.2. B-Scan Cross Sectional Imaging – Implementation

### 7.4.2.1. t-ABIScan – Prior to Scanning (Straight Beam Probes)

t-ABIScan control panel for straight beam probe is shown below

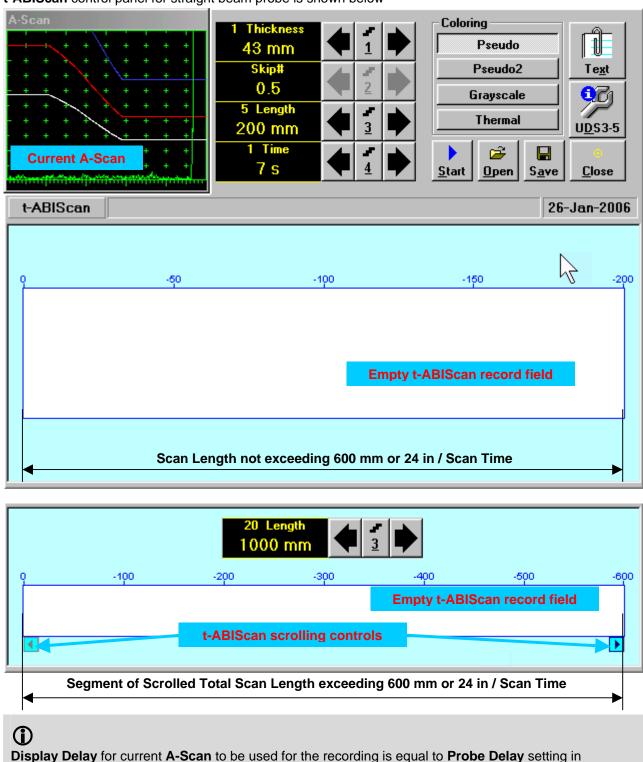

submenu MEASURE of UDS 3-5 Pulser Receiver predcessing entering into t-ABIScan mode

#### **Thickness**

**Thickness** setting defines the region of interest starting from the scanning surface and automatic **Range** setting for current **A-Scan** to be used for the recording: **Range = Thickness**. For objects whereas back echo is feasible it may be useful to key in **Thickness** value slightly exceeding actual thickness of the object under test – this will allow to record simultaneously defects signals and back echo itself. For the screenshot as above the actual thickness of the test piece is 40 mm while the **Thickness** setting is 43 mm thanks to such setting back echo is clearly resolved at the end of **A-Scan** 

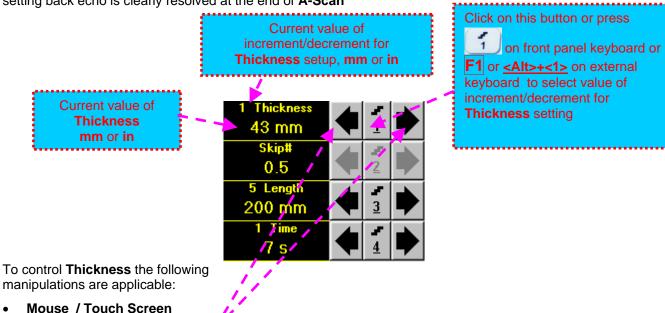

Click on corresponding button

Keyboard

- Press on front panel keyboard or **F1** on external keyboard ⇒ **Thickness** fore color changes to white then use , , , on front panel keyboard or , , on external keyboard
- Combined
  - Click on Thickness ⇒ Thickness fore color changes to white then use , , , on front panel keyboard or , , , , , , , on external keyboard

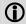

The value of **Thickness** is adjustable between 5 and 300 **mm** or 0.2 and 12 **in** (expandable on special inquire)

#### Skip#

This setting is ignored while using straight beam probes

#### **Scan Length and Scan Time**

**Length** represents length of section of test object to be displayed, over which probe will be scanning during recording period. **Time** (Scan Time) is the duration of recording period

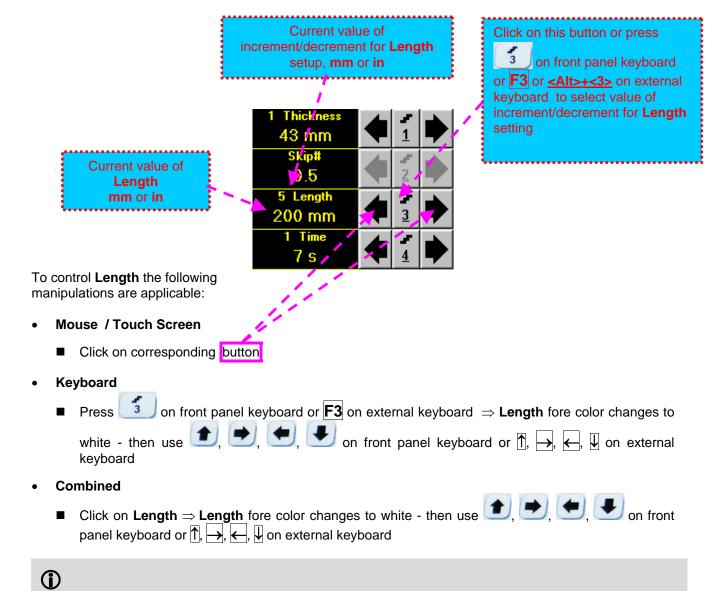

The value of Length is adjustable between 50 and 1000 mm or 2 and 40 in

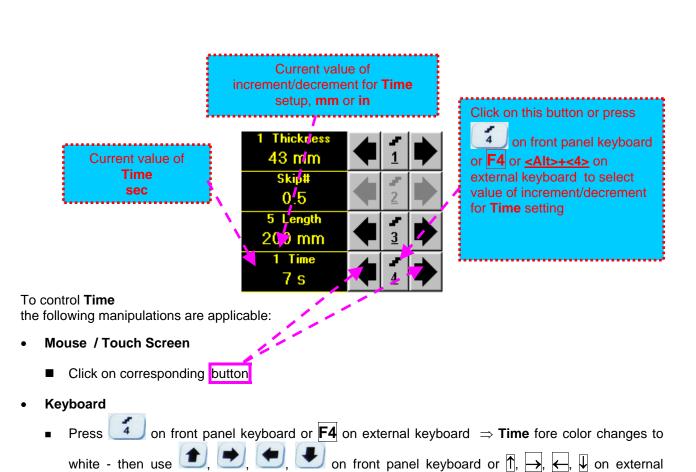

#### Combined

keyboard

Click on <u>Time</u> ⇒ <u>Time</u> fore color changes to white - then use <u>I</u>, <u>I</u>, on front pane keyboard or ↑, →, ←, ↓ on external keyboard

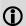

The value of **Time** is adjustable between 5 and 60 sec

#### **Time-out**

**Time-Out** is waiting time for intermissions predcessing **ABIScan** recording, which starts unconditionally upon **Time-Out** period is over. **Time-Out** has fixed duration of 3 sec for **t-ABIScan** 

#### **Insert Text Note**

Refer to paragraph 7.3.2.1 of this Operating Manual

#### **Preview UDS 3-5 Settings**

#### t-ABIScan Record Palette

There are four palettes available through click on appropriate button:

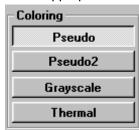

#### Start/Stop t-ABIScan recording

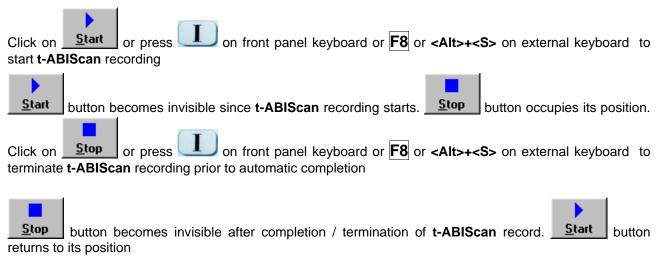

#### Save record into a file

Refer to paragraph 7.3.2.1 of this Operating Manual

#### Open record from a file and starting postprocessing session

Refer to paragraph 7.3.2.1 of this Operating Manual

#### Return to UDS 3-5 main operating surface

# 7.4.2.2. t-ABIScan – Scanning (Straight Beam Probes)

- □ Apply probe to test object in the start point of selected scanning line
- Click on Start or press on front panel keyboard or F8 or <Alt>+<S> on external keyboard
- Guide probe over the scanning line synchronously with *Probe Icon* moving with constant speed above **t-ABIScan** record field typical scanning progress display during is shown and explained below

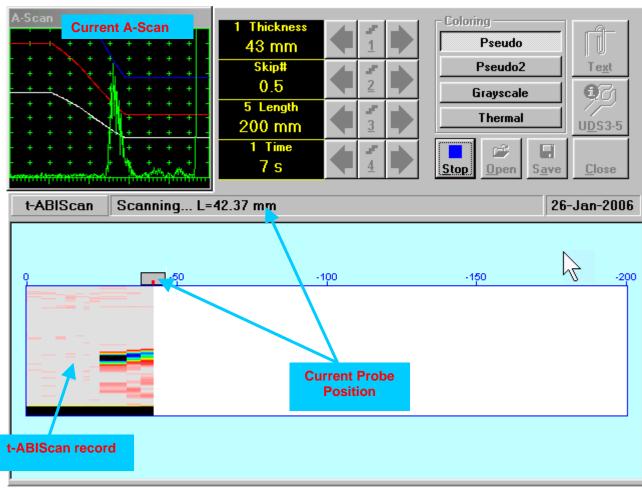

#### 7.4.2.3. ABIScan – Prior to Scanning (Straight Beam Probes)

ABIScan control panel for straight beam probe is shown below

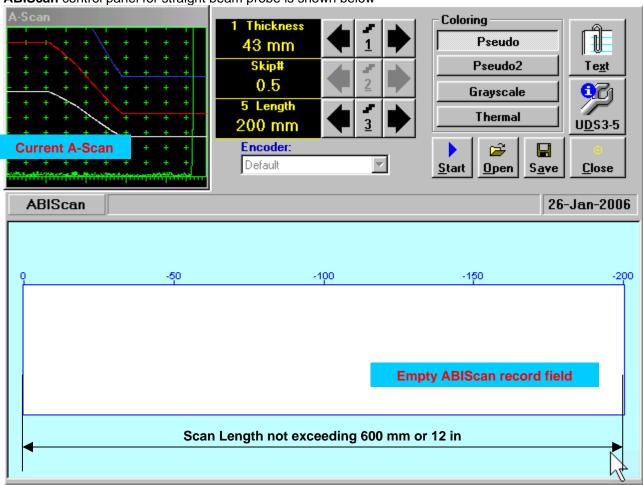

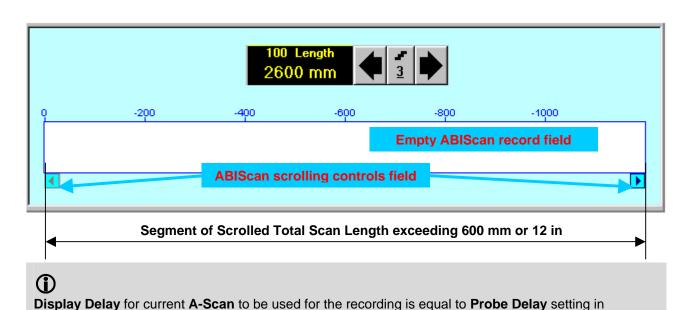

submenu MEASURE of UDS 3-5 Pulser Receiver predcessing entering into ABIScan mode

#### **Thickness**

**Thickness** setting defines the region of interest starting from the scanning surface and automatic **Range** setting for current **A-Scan** to be used for the recording: **Range = Thickness**. For objects whereas back echo is feasible it may be useful to key in **Thickness** value slightly exceeding actual thickness of the object under test – this will allow to record simultaneously defects signals and back echo itself. For the screenshot as above the actual thickness of the test piece is 40 mm while the **Thickness** setting is 43 mm thanks to such setting back echo is clearly resolved at the end of **A-Scan** 

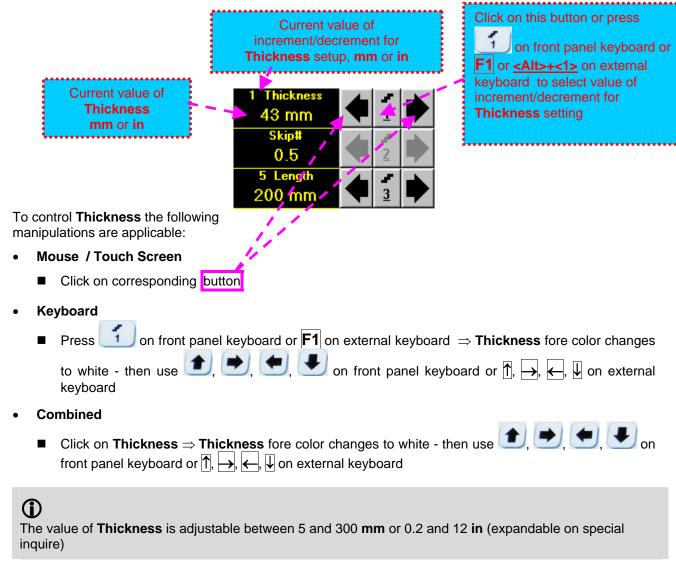

#### Skip#

This setting is ignored while using straight beam probes

#### **Scan Length**

**Length** represents length of section of test object to be displayed, over which probe will be scanning during recording period

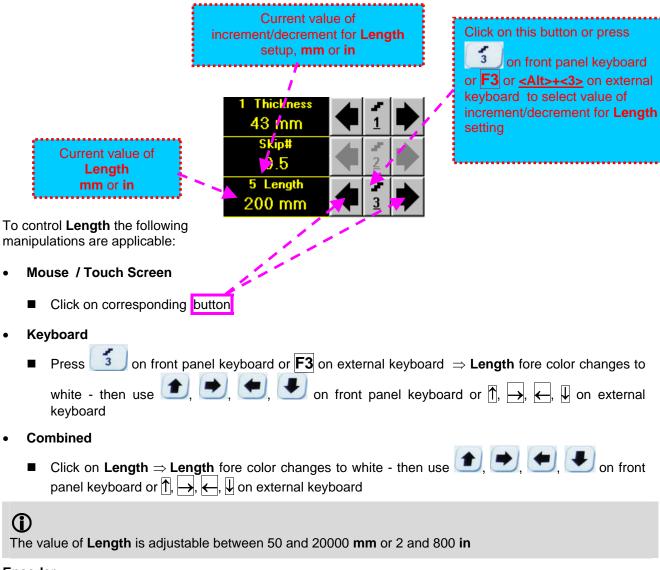

#### **Encoder**

Select encoder to be used through appropriate box

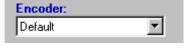

Clamp probe into encoder – refer to Chapter 7 of this Operating Manual Connect encoder to its input on the right side of **ISONIC 2006 instrument** 

#### **Insert Text Note**

Refer to paragraph 7.3.2.1 of this Operating Manual

#### **Preview UDS 3-5 Settings**

#### **ABIScan Record Palette**

There are four palettes available through click on appropriate button:

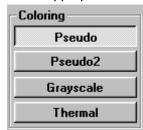

#### **Start/Stop ABIScan recording**

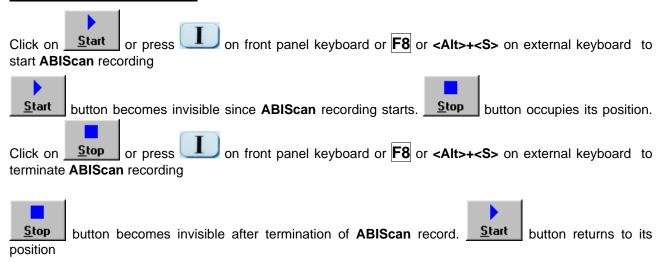

#### Save record into a file

Refer to paragraph 7.3.2.1 of this Operating Manual

#### Open record from a file and starting postprocessing session

Refer to paragraph 7.3.2.1 of this Operating Manual

#### Return to UDS 3-5 main operating surface

#### 7.4.2.4. ABIScan – Scanning (Straight Beam Probes)

- Apply probe equipped with an encoder to test object in the start point of selected scanning line
- Click on Start or press on front panel keyboard or F8 or <Alt>+<S> on external keyboard
- ☐ Guide probe over the scanning line typical scanning progress display during is shown and explained below

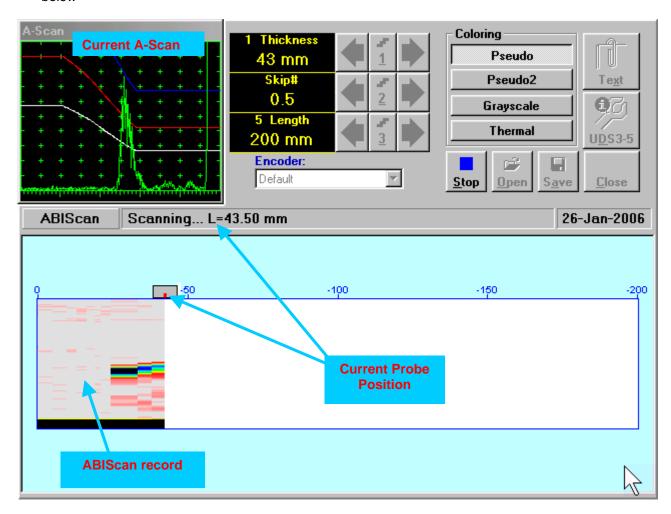

#### 7.4.2.5. t-ABIScan – Prior to Scanning (Angle Beam Probes)

t-ABIScan control panel for angle beam probe is shown below

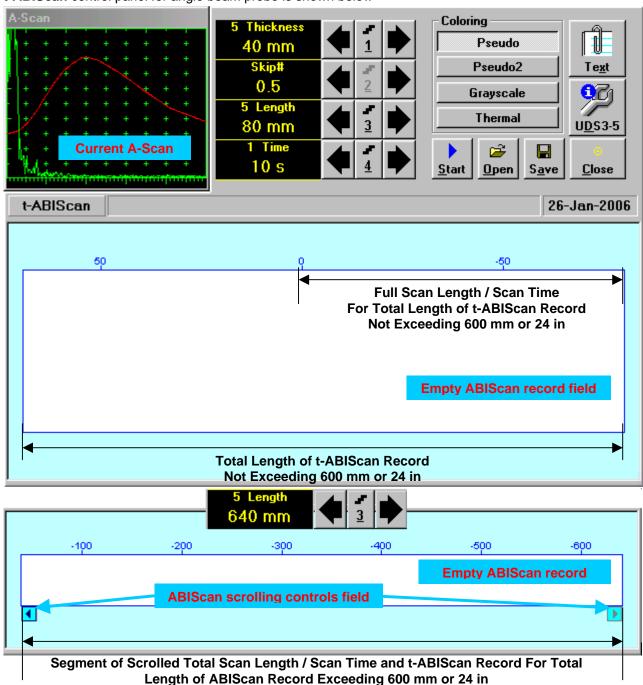

- **(1)**
- □ **Display Delay** for current **A-Scan** to be used for the recording is equal to **Probe Delay** setting in submenu **MEASURE** of **UDS 3-5 Pulser Receiver** predcessing entering into **t-ABIScan** mode
- □ Total Length of t-ABIScan Record is determined automatically according to:

Total Length of t-ABIScan Record = Total Scan Length + 2 \* Skip # \* Thickness \* Tan (Angle) whereas

- ◆ Thickness, Skip #, and Total Scan Length = Length are the settings of t-ABIScan control panel
- ◆ Angle is setting in submenu MEASURE of UDS 3-5 Pulser Receiver predcessing entering into t-ABIScan mode

#### Thickness and Skip #

**Thickness** and **Skip #** settings define the region of interest starting from the scanning surface and automatic **Range** setting for current **A-Scan** to be used for the recording:

#### Range = $2 \times \text{Skip } \# \times \text{Thickness} \times \text{Cos (Angle)}$

whereas

- ◆ Thickness and Skip # are the settings of t-ABIScan control panel
- ◆ Angle is setting in submenu MEASURE of UDS 3-5 Pulser Receiver predcessing entering into t-ABIScan mode

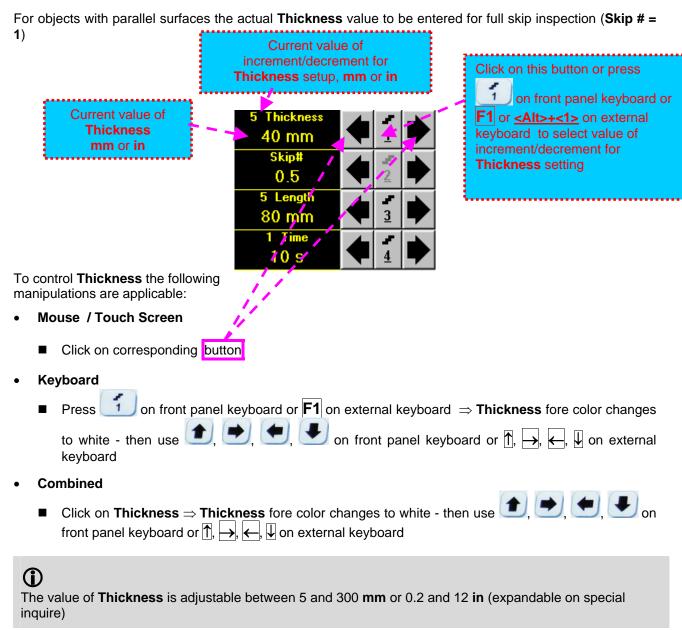

#### Skip#

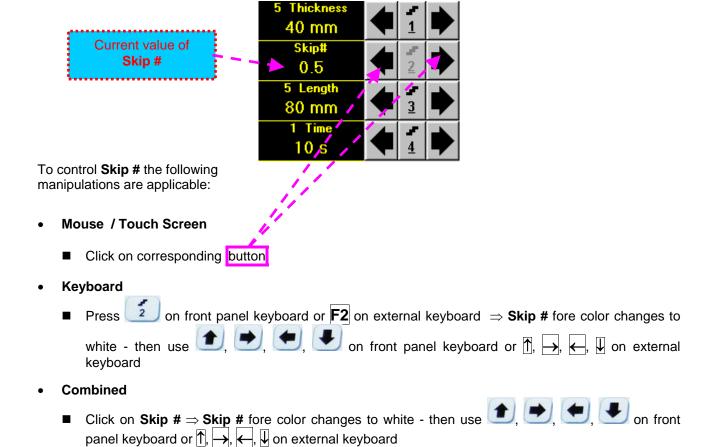

The **Skip #** setting may be **0.5** – half skip insonification or **1** – full skip insonification

#### **Scan Length and Scan Time**

**Length** represents length of section of test object to be displayed, over which probe will be scanning during recording period. **Time** (Scan Time) is the duration of recording period

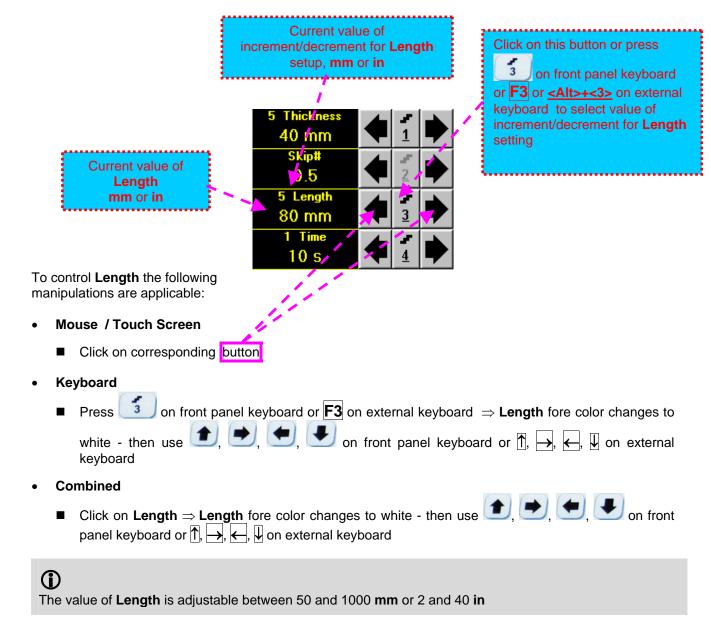

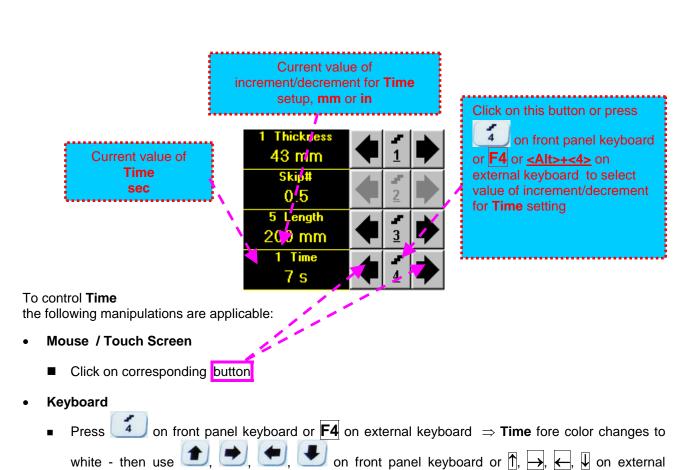

# Combined

keyboard

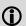

The value of **Time** is adjustable between 5 and 60 sec

#### Time-out

**Time-Out** is waiting time for intermissions predcessing **ABIScan** recording, which starts unconditionally upon **Time-Out** period is over. **Time-Out** has fixed duration of 3 sec for **t-ABIScan** 

#### **Insert Text Note**

Refer to paragraph 7.3.2.1 of this Operating Manual

#### **Preview UDS 3-5 Settings**

#### t-ABIScan Record Palette

There are four palettes available through click on appropriate button:

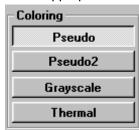

#### Start/Stop t-ABIScan recording

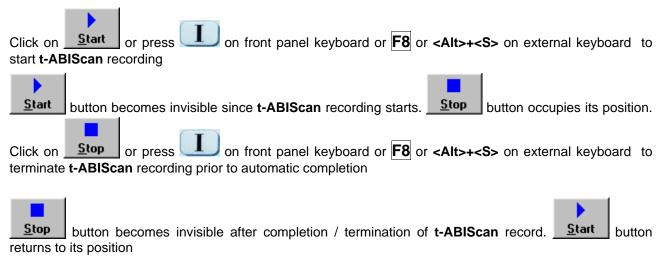

#### Save record into a file

Refer to paragraph 7.3.2.1 of this Operating Manual

#### Open record from a file and starting postprocessing session

Refer to paragraph 7.3.2.1 of this Operating Manual

#### Return to UDS 3-5 main operating surface

# 7.4.2.6. t-ABIScan – Scanning (Angle Beam Probes)

- Apply probe to test object in the start point of selected scanning line
- Click on Start or press on front panel keyboard or F8 or <Alt>+<S> on external keyboard
- Guide probe over the scanning line synchronously with *Probe Icon* moving with constant speed above **t-ABIScan** record field typical scanning progress display during is shown and explained below

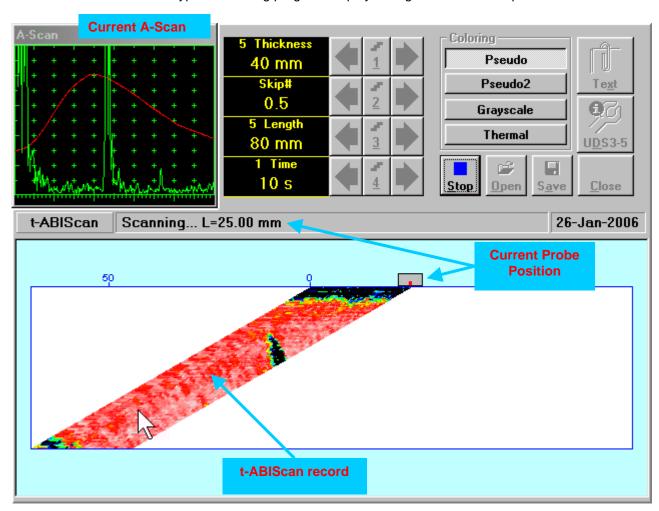

#### 7.4.2.7. ABIScan – Prior to Scanning (Angle Beam Probes)

ABIScan control panel for angle beam probe is shown below

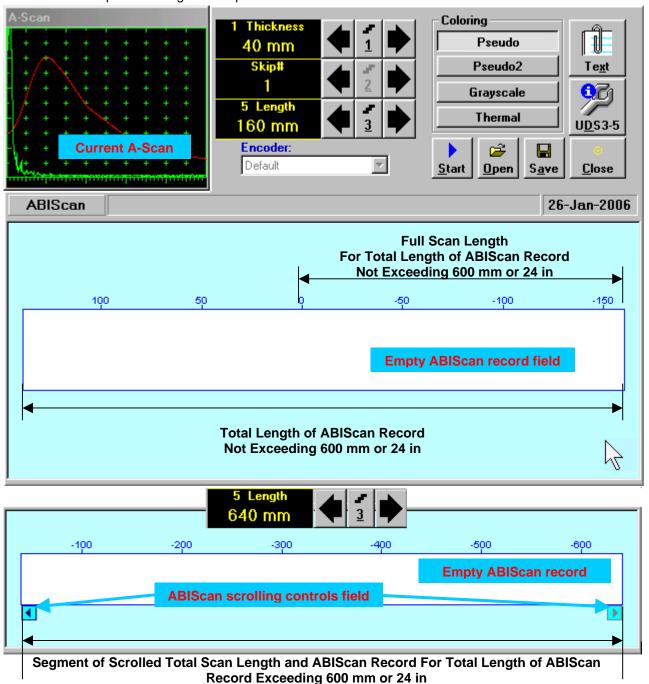

- ①
- □ **Display Delay** for current **A-Scan** to be used for the recording is equal to **Probe Delay** setting in submenu **MEASURE** of **UDS 3-5 Pulser Receiver** predcessing entering into **ABIScan** mode
- □ Total Length of ABIScan Record is determined automatically according to:

Total Length of ABIScan Record = Total Scan Length + 2 \* Skip # \* Thickness \* Tan (Angle) where

- ◆ Thickness, Skip #, and Total Scan Length = Length are the settings of ABIScan control panel
- ◆ Angle is setting in submenu MEASURE of UDS 3-5 Pulser Receiver predcessing entering into ABIScan mode

#### Thickness and Skip #

**Thickness** and **Skip #** settings define the region of interest starting from the scanning surface and automatic **Range** setting for current **A-Scan** to be used for the recording:

#### Range = $2 \times \text{Skip } \# \times \text{Thickness} \times \text{Cos (Angle)}$

whereas

inquire)

- ◆ Thickness and Skip # are the settings of ABIScan control panel
- ◆ Angle is setting in submenu MEASURE of UDS 3-5 Pulser Receiver predcessing entering into ABIScan mode

For objects with parallel surfaces the actual **Thickness** value to be entered for full skip inspection (**Skip # =** Current value of increment/decrement for Click on this button or press Thickness setup, mm or in on front panel keyboard or Current value of F1 or <Alt>+<1> on external **Thickness** keyboard to select value of 40 mm mm or in increment/decrement for Thickness setting 5 Length 160 mm To control **Thickness** the following manipulations are applicable: Mouse / Touch Screen Click on corresponding button Keyboard on front panel keyboard or  $|\mathbf{F1}|$  on external keyboard  $\Rightarrow$  **Thickness** fore color changes Press lacksquare on front panel keyboard or lacksquare, lacksquare, lacksquare on external to white - then use \_\_\_\_\_, keyboard Combined ■ Click on Thickness ⇒ Thickness fore color changes to white - then use 🖭, 💌, 🥌 on front panel keyboard or  $\uparrow \uparrow$ ,  $\longrightarrow$ ,  $\longleftarrow$ ,  $\downarrow \downarrow$  on external keyboard **(i)** The value of **Thickness** is adjustable between 5 and 300 mm or 0.2 and 12 in (expandable on special

#### Skip#

**(i)** 

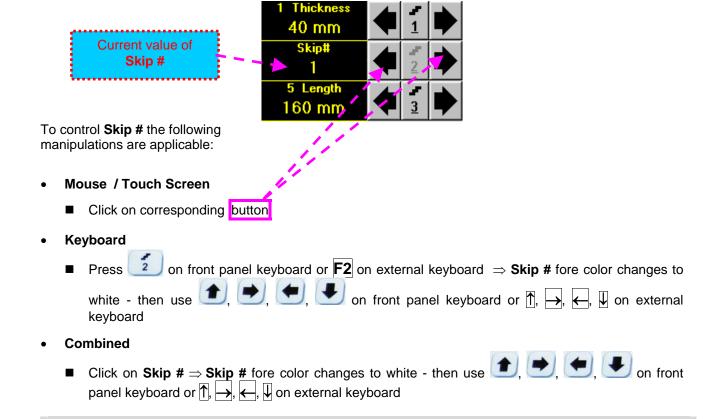

The **Skip #** setting may be **0.5** – half skip insonification or **1** – full skip insonification

#### **Scan Length**

**Length** represents length of section of test object to be displayed, over which probe will be scanning during recording period

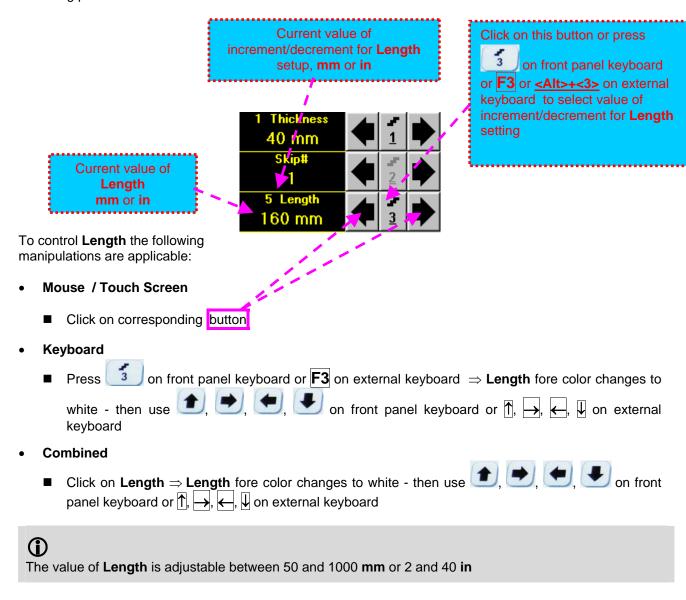

#### **Encoder**

Select encoder to be used through appropriate box

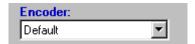

Clamp probe into encoder – refer to Chapter 7 of this Operating Manual Connect encoder to its input on the right side of **ISONIC 2006 instrument** 

#### **Insert Text Note**

Refer to paragraph 7.3.2.1 of this Operating Manual

#### **Preview UDS 3-5 Settings**

#### **ABIScan Record Palette**

There are four palettes available through click on appropriate button:

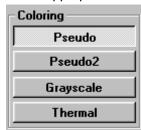

# Start/Stop t-ABIScan recording

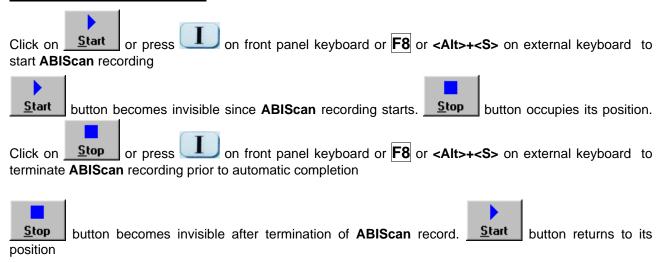

#### Save record into a file

Refer to paragraph 7.3.2.1 of this Operating Manual

#### Open record from a file and starting postprocessing session

Refer to paragraph 7.3.2.1 of this Operating Manual

#### Return to UDS 3-5 main operating surface

Refer to paragraph 7.3.2.1 of this Operating Manual

# 7.4.2.8. ABIScan – Scanning (Angle Beam Probes)

- Apply probe equipped with an encoder to test object in the start point of selected scanning line
- □ Click on Start or press □ on front panel keyboard or F8 or <Alt>+<S> on external keyboard
- ☐ Guide probe over the scanning line typical scanning progress display during is shown and explained below

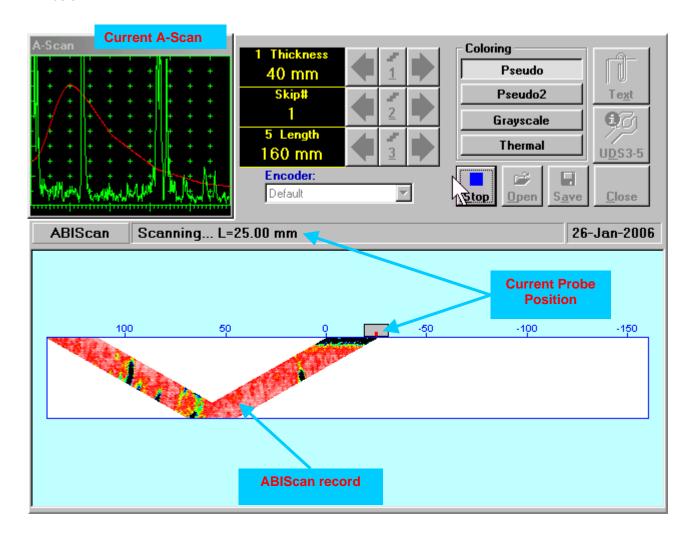

# 7.4.2.9. t-ABIScan / ABIScan - Postprocessing

Versatile postprocessing of t-ABIScan / ABIScan records is featured with:

- □ Sizing defects at any location along stored images (coordinates, projection size, amplitude-based evaluation)
- □ Play-back and evaluation of **A-Scans** obtained and captured during **t-ABIScan** / **ABIScan** defects imaging and recording
- □ Defects outlining and pattern recognition based on **A-Scan** sequence analysis **Echo Dynamic Pattern Analysis**
- □ Reconstruction of **B-Scan** defects images for various **Gain**, **Reject**, and **off-line Gate** level settings
- □ DAC / DGS t-ABIScan / ABIScan normalization

The screen as below appears upon opening file. All postprocessing procedures are performed through menu bar – touch screen stylus or front panel or external mouse to be used

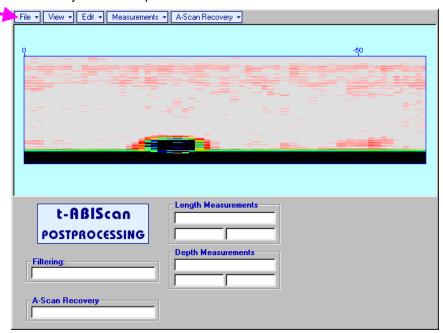

#### **Menu Bar Functions**

- File→Open opens new t-ABIScan / ABIScan file
- File→Snapshots→Add Snapshot stores current postprocessing screen snapshot accompanied with appropriate settings and measurements into postprocessing session memory stack
- File Snapshots Restore Snapshot recalls earlier stored postprocessing screen snapshot accompanied with appropriate settings and measurements from postprocessing session memory stack
- File→Snapshots→Delete Snapshot deletes earlier stored postprocessing screen snapshot accompanied with appropriate settings and measurements from postprocessing session memory stack
- File->Print prints out postprocessing screen snapshot(s) accompanied with appropriate settings and measurements
- File→Exit returns to t-ABIScan / ABIScan control panel
- View-Instrument indicates setup of UDS 3-5 Pulser Receiver used for scanning when file was created
- View→Inspection Data indicates operator's comments entered prior to scanning
- View→Coloring selects palette for t-ABIScan / ABIScan image

• A-Scan Recovery →ON (straight beam inspection record) – generates cursor representing sound path of straight beam probe's central beam in the object under test that may be guided over t-ABIScan /

ABIScan image using either touch screen stylus or mouse or , on front panel keyboard or , on external keyboard − corresponding A-Scan is recovered synchronously according to sound path cursor position. Starting position of cursor (L) corresponding to probe's center is indicated in the A-Scan Recovery field. On the recovered A-Scan there is red Off-line Gate presented. Initially Off-line Gate covers whole A-Scan range

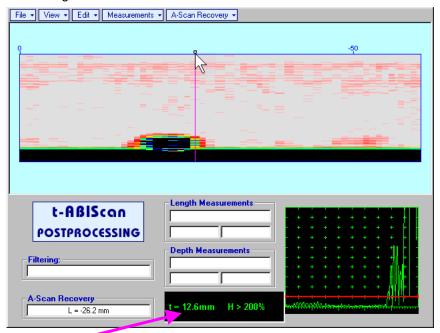

**Automatic Measurements Display** accompanies recovered **A-Scan** and indicates (refer to paragraphs 5.1.12, 5.2.13.1 and 5.2.13.2 of this Operating Manual):

- o depth **t** of reflector (measurement mode **Flank**)
- o amplitude **H** of the maximal signal in the **Off-line Gate** expressed in % of full **A-Scan** height
- ΔVC (dB to DAC) of the maximal signal in the Off-line Gate provided that DAC was active whilst recording t-ABIScan / ABIScan data

To fix position of sound path cursor with corresponding recovered A-Scan and Automatic

**Measurements Display** data left mouse click or release touch screen stylus or press on front panel keyboard or **Enter** on external keyboard

To interrupt recovery of **A-Scans** and empty **A-Scan Recovery** field right mouse click or press on front panel keyboard or **Esc** on external keyboard

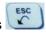

• A-Scan Recovery→OFF (straight beam inspection record) – erases sound path cursor with recovered A-Scan and Automatic Measurements Display and empties A-Scan Recovery field

A-Scan Recovery →ON (angle beam inspection record) – generates cursor representing sound path of angle beam probe's central beam in the object under test that may be guided over t-ABIScan / ABIScan image using either touch screen stylus or mouse or external keyboard – corresponding A-Scan is recovered synchronously according to sound path cursor position. Starting position of cursor (L) corresponding to probe's incidence point is indicated in the A-Scan Recovery field. On the recovered A-Scan there is red Off-line Gate presented. Initially Off-line Gate covers whole A-Scan range

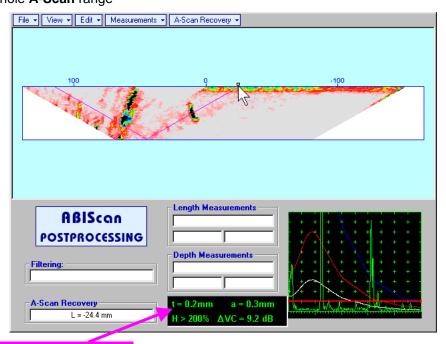

**Automatic Measurements Display** accompanies recovered **A-Scan** and indicates (refer to paragraphs 5.1.12, 5.2.13.1 and 5.2.13.2 of this Operating Manual):

- o depth t of reflector (measurement mode Flank)
- distance a between probe incidence point and reflector taken along scanning surface (measurement mode - Flank)
- o amplitude **H** of the maximal signal in the **Off-line Gate** expressed in % of full **A-Scan** height
- ΔVC (dB to DAC) of the maximal signal in the Off-line Gate provided that DAC was active whilst recording t-ABIScan / ABIScan data

To fix position of sound path cursor with corresponding recovered A-Scan and Automatic

**Measurements Display** data left mouse click or release touch screen stylus or press on fron panel keyboard or **Enter** on external keyboard

To interrupt recovery of **A-Scans** and empty **A-Scan Recovery** field right mouse click or press on front panel keyboard or **Esc** on external keyboard

A-Scan Recovery→OFF (angle beam inspection record) – erases sound path cursor with recovered A-Scan and Automatic Measurements Display and empties A-Scan Recovery field

| • Edit→Change Gain→ON – (straight beam and angle beam inspection records) generates cursor representing sound path of probe's central beam in the object under test that may be guided over t-                                                                                     |  |  |  |  |  |
|----------------------------------------------------------------------------------------------------|--|--|--|--|--|
| ABIScan / ABIScan image using either touch screen stylus or mouse or, on front panel keyboard or, ← on external keyboard – corresponding A-Scan is recovered synchronously according to sound path cursor position. To select reference A-Scan release touch screen stylus or left |  |  |  |  |  |
| mouse click or press on front panel keyboard or <b>Enter</b> on external keyboard – this generates subwindow allowing off-line re-adjusting of <b>Gain</b> for all <b>A-Scans</b> captured during <b>t-ABIScan</b> / <b>ABIScan</b>                                                |  |  |  |  |  |
| recording in ±6dB range with ±0.1 dB increments through clicking or pressing and holding on  pressing  on front panel keyboard or  ↑, ↓ on external keyboard                                                                                                    |  |  |  |  |  |
|                                                                                                    |  |  |  |  |  |
| During <b>Gain</b> re-adjusting reference <b>A-Scan</b> is modified accordingly. Upon completing re-adjusting <b>Gain</b> click                                                                                                    |  |  |  |  |  |
| on OK or press on front panel keyboard or Enter on external keyboard – this applies new                                                                                                    |  |  |  |  |  |
| Gain value to all captured A-Scans and redraws t-ABIScan / ABIScan image accordingly                                                                                                    |  |  |  |  |  |
| To interrupt re-adjusting of <b>Gain</b> click on external keyboard or <b>Esc</b> on external keyboard                                                                                                    |  |  |  |  |  |
|                                                                                                    |  |  |  |  |  |

• Edit→ROI→ON (straight beam inspection record) – generates cursor representing sound path of straight beam probe's central beam in the object under test that may be guided over t-ABIScan /

**ABIScan** image using either touch screen stylus or mouse or , on front panel keyboard or , on external keyboard − corresponding **A-Scan** is recovered synchronously according to *sound path cursor* position. To select reference **A-Scan** release touch screen stylus or left mouse click or press

on front panel keyboard or **Enter** on external keyboard – this generates **Off-line Gate** controls allowing to redefine **Region Of Interest** for **t-ABIScan** / **ABIScan** imaging

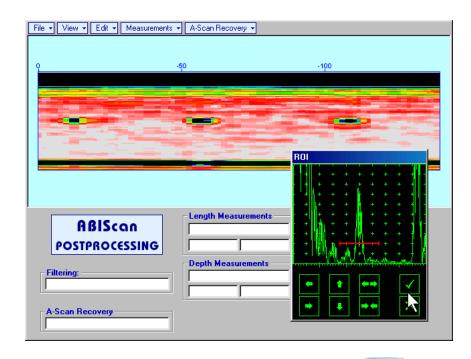

To interrupt selection of reference of **A-Scan** right mouse click or press on front panel keyboard or **Esc** on external keyboard

To interrupt re-adjustment of Region Of Interest after selection of reference of A-Scan click on

Upon completing redefining of **Region Of Interest** click on — this applies new **Off-line Gate** to all captured **A-Scans** and updates **t-ABIScan** / **ABIScan** image accordingly – only segment of **t-ABIScan** / **ABIScan** image covered by newly adjusted **Off-line Gate** remains visible

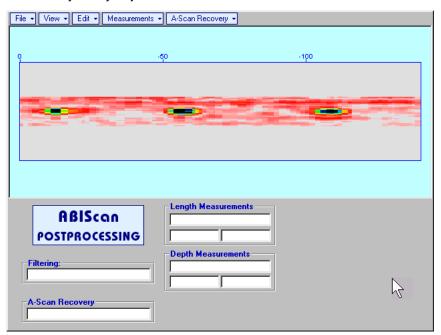

It is possible then to perform **A-Scan** signals evaluation using newly adjusted **Off-Line Gate** through **A-Scan Recovery →ON** 

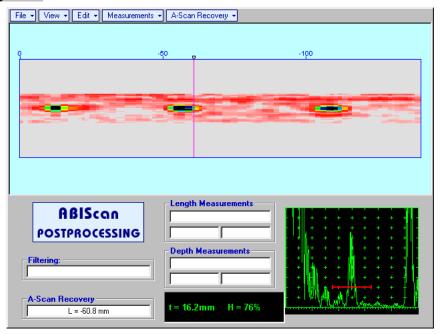

• Edit → ROI → OFF (straight beam inspection record) – negates Off-line Gate re-adjustment and returns to originally recorded t-ABIScan / ABIScan image and initial Off-line Gate setting

• Edit→ROI→ON (angle beam inspection record) – generates cursor representing sound path of angle beam probe's central beam in the object under test that may be guided over t-ABIScan / ABIScan image using either touch screen stylus or mouse or external keyboard – corresponding A-Scan is recovered synchronously according to sound path cursor position. To select reference A-Scan release touch screen stylus or left mouse click or press on front panel keyboard or Enter on external keyboard – this generates Off-line Gate controls allowing to redefine Region Of Interest for t-ABIScan / ABIScan imaging

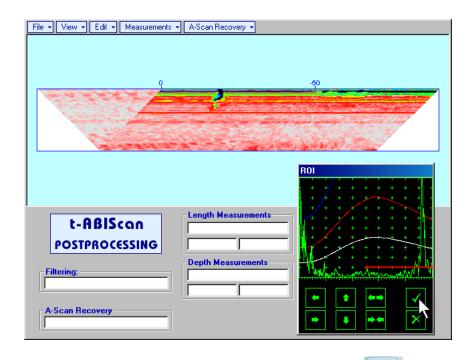

To interrupt selection of reference of **A-Scan** right mouse click or press on front panel keyboard or **Esc** on external keyboard

To interrupt re-adjustment of Region Of Interest after selection of reference of A-Scan click on

Upon completing redefining of Region Of Interest click on — this applies new Off-line Gate to all A-Scans captured during t-ABIScan / ABIScan recording and updates t-ABIScan / ABIScan image accordingly — only segment of t-ABIScan / ABIScan image covered by newly adjusted Off-line Gate remains visible: in the present example there was under surface crack detected using full skip insonification and Off-line Gate was readjusted by such a way that only full skip segment of t-ABIScan / ABIScan image remained visible — this allowed to eliminate disturbing presence of initial pulse reverberations on the t-ABIScan / ABIScan image

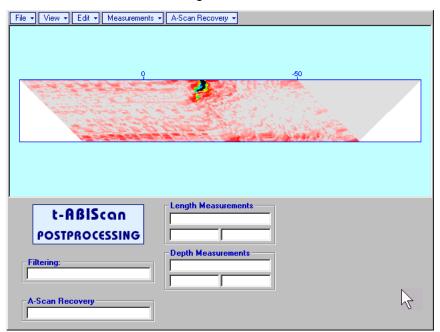

It is possible then to perform **A-Scan** signals evaluation using newly adjusted **Off-Line Gate** through **A-Scan Recovery →ON** 

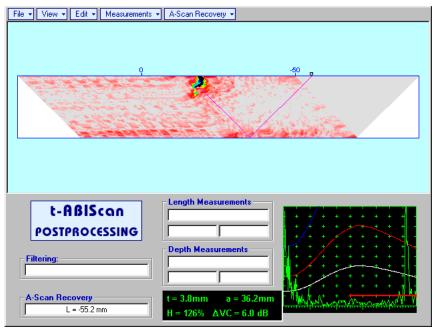

• Edit→ROI→OFF (angle beam inspection record) – negates Off-line Gate re-adjustment and returns to originally recorded t-ABIScan / ABIScan image and initial Off-line Gate setting

• Edit→Filtering→ON – (straight beam and angle beam inspection records) generates amplitude palette bar with sliding cursor, which may be controlled using either touch screen stylus or mouse or on front panel keyboard or →, ← on external keyboard. Position of the sliding cursor on the amplitude palette bar determines filtering level, which is indicated in the Filtering field. All elements of t-ABIScan / ABIScan image representing signal amplitude below filtering level are suppressed:

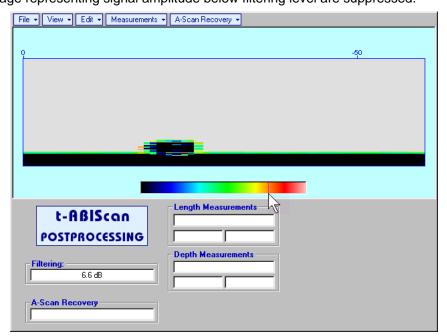

Edit→Filtering→OFF (straight beam and angle beam inspection records) – returns to originally recorded t-ABIScan / ABIScan image and empties Filtering field

• Edit→Normalize to DAC→ON (straight beam and angle beam inspection records) – applies DAC/DGS normalized color palette to t-ABIScan / ABIScan image, which was recorded with active DAC/DGS and redraws t-ABIScan / ABIScan image correspondingly (dB to DAC/DGS normalization)

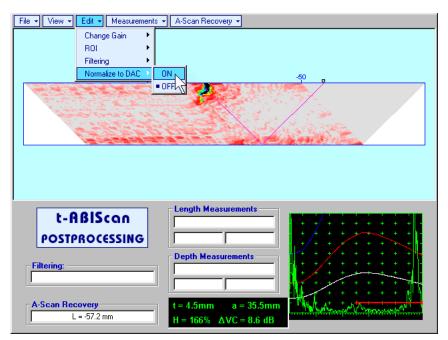

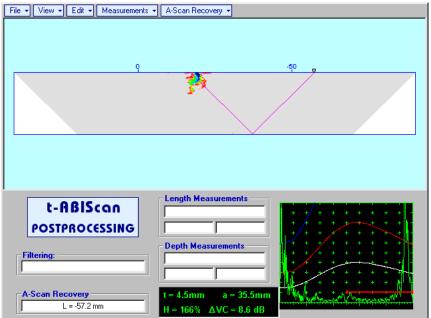

• Edit→Normalize to DAC→OFF (straight beam and angle beam inspection records) – negates dB to DAC/DGS normalization and returns to originally recorded t-ABIScan / ABIScan image

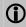

Applying of Edit→Normalize to DAC→ON or Edit→Normalize to DAC→OFF negates Filtering (Edit→Filtering→OFF)

- Measurements→Length→ON generates first vertical cursor that may be guided over t-ABIScan / **ABIScan** image using either touch screen stylus or mouse or  $\bigcirc$ , on front panel keyboard or  $\rightarrow$ , on external keyboard . Coordinate of the first vertical cursor along t-ABIScan / ABIScan image (Lr) is indicated in the Length Measurements field. To fix position of the first vertical cursor left mouse click or release touch screen stylus or press on front panel keyboard or **Enter** on external keyboard . To interrupt vertical cursor manipulations and empty Length Measurements field right mouse click or on front panel keyboard or **Esc** on external keyboard Second vertical cursor appears upon fixing first one, it may be manipulated by the same way. Coordinate of the second vertical cursor along t-ABIScan / ABIScan image (Lq) is indicated in the Length **Measurements** field along with parameter W = Lq - Lr. Parameter W represents projection length of defect provided that vertical cursors are placed appropriately Measurements→Length→OFF – erases vertical cursors and empties Length Measurements field Measurements→Depth→ON – generates first horizontal cursor that may be guided over t-ABIScan /
- ABIScan image using either touch screen or mouse or on front panel keyboard or ↑, ↓ on

external keyboard . Coordinate of the first horizontal cursor along t-ABIScan / ABIScan image (Dr) is indicated in the **Depth Measurements** field. To fix position of the first horizontal cursor left mouse click

or release touch screen stylus or press on front panel keyboard or **Enter** on external keyboard . To interrupt horizontal cursor manipulations and empty **Depth Measurements** field right mouse click or

on front panel keyboard or **Esc** on external keyboard

Second horizontal cursor appears upon fixing first one, it may be manipulated by the same way. Coordinate of the second horizontal cursor along t-ABIScan / ABIScan image (Dq) is indicated in the **Depth Measurements** field along with parameter  $\mathbf{H} = \mathbf{Dg} - \mathbf{Dr}$ . Parameter  $\mathbf{H}$  represents thickness loss provided that horizontal cursors are placed appropriately

Measurements → Depth → OFF – erases horizontal cursors and empties Depth Measurements field

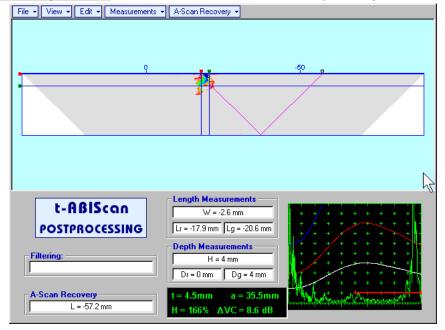

# 7.5. TOFD Inspection – RF B-Scan and D-Scan Imaging and Recording – t-TOFD or TOFD

# 7.5.1. Setup Pulser Receiver for t-TOFD and TOFD

UDS 3-5 Pulser Receiver window – main operating surface – appears on ISONIC 2006 screen upon clicking on 3t-TOFD or 3TOFD. The following settings to be provided:

| # | Parameter or Mode                                            | Submenu  | Required Settings                                                                                                    | Note                                                                                                   |
|---|--------------------------------------------------------------|----------|----------------------------------------------------------------------------------------------------|----------------------------------------------------------------------------------------------------|
| 1 | Pulser Mode                                                  | PULSER   | Dual                                                                                                    |                                                                                                    |
| 2 | Tuning, Pulse Width,<br>Firing Level,<br>Damping             | PULSER   | Tuning, Pulse Width, Firing Level,<br>and Damping settings to provide<br>optimal signal to noise ratio                                                                                                    | To synchronize with Gain setting procedure                                                             |
| 3 | Filter, Frequency                                            | RECEIVER | Filter and Frequency settings to match with probe's frequency                                                                                                    | To synchronize with Gain setting procedure                                                             |
| 1 | Display                                                      | RECEIVER | RF                                                                                                    |                                                                                                    |
| 5 | USVelocity                                                   | BASIC    | <b>USVelocity</b> setting to be equal to actual value of ultrasound velocity in the object under test                                                                                                    |                                                                                                    |
| 6 | Probe Delay                                                  | MEASURE  | Probe Delay setting to be equal to actual Accumulated Probe Pair Delay                                                                                                    | Accumulated Probe Pair Delay may be determined according to paragraph 7.5.1.1 of this Operating Manual |
| 7 | Display Delay<br>Range                                       | BASICS   | Display Delay and Range to provide clear A-Scan representing:  o Lateral Wave and Longitudinal Wave Back Echo Signals at the beginning and at the and of A-Scan correspondingly  OR  o Lateral Wave, Longitudinal Wave Back Echo, and Mode Conversion Back Echo at the beginning, middle, and at the end of A-Scan correspondingly  OR  o Other combination of signals required by Inspection procedure | Display Delay and Range will be determined according to paragraph 7.5.1.2 of this Operating Manual     |
| 3 | Gain                                                         | BASICS   | Gain setting to be performed according to inspection procedure providing required amplitude of signals from defects to be detected                                                                                                    | Refer to paragraph 7.5.1.3 of this Operating Manual                                                    |
| 9 | Settings for other parameters and modes have no significance |          |                                                                                                    |                                                                                                    |

Click on or press on front panel keyboard or **F8** on external keyboard upon completing

# 7.5.1.1. Accumulated Probe Pair Delay

Two probes to be used in order to capture the *TOFD Map*. The **Probe Delay** to be precisely measured for each of them.

Measuring Probe Delay - Miniature Probes (contact face width 12.5 mm / 0.5 in or less) - Pulse Echo Technique

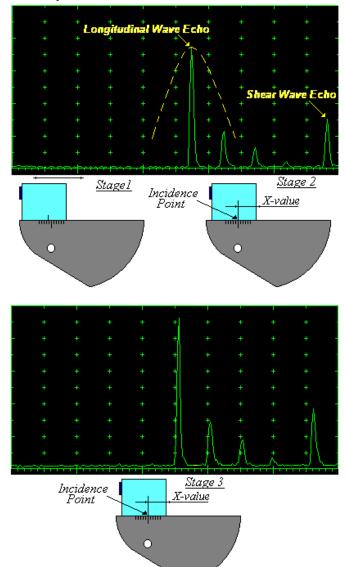

Activate submenu PULSER then set:

- □ Pulser Mode to Single
- Pulse Width to Spike (240 μJ) for probe having resonant frequency of 8 MHz and higher or to PW ns, were PW = 0.5 / F (F is the probe resonant frequency) for probes having resonant frequency below 8 MHz
- □ Firing Level to 18
- $\Box$  Damping to 1000  $\Omega$
- □ Tuning to NO

Activate submenu **RECEIVER** then set:

- □ Display to Full or RF
- □ Filter to BB
- □ **Frequency** to completely cover probe's effective bandwidth

Activate submenu BASICS topic then set:

- □ US Velocity to 5920 m/s (233.1 in/ms)
- □ Range to 50.0 mm (2 in)
- Display Delay to 0 μs
- □ Reject to 0%

**Stage 1:** Manipulate probe over main working surface of V-2 reference standard and maximize echo from 25 mm (1 in) radius concave reflector

**Stage 2:** Fix probe in found position - the center of 25 mm (1 in) radius concave reflector will indicate **incident point** while the distance between probe's frontal edge and **incident point** is equal to **X-Value** 

Stage 3: Tune Display Delay while probe is still fixed in found position until rising edge of maximized echo will match with 50%-grid of the A-Scan width. Upon completing the obtained value of Display Delay will be equal to actual Probe Delay

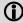

- It's necessary to setup Gain bringing height of maximized echo to 75-80% of A-Scan height
- ♦ It is recommended to optimize Tuning in PULSER submenu upon obtaining maximized echo. The goal of such optimization is increasing of ultrasonic excitation energy through better matching between firing output and probe. Level of ultrasonic excitation energy is clearly represented by echo amplitude. Upon completing Tuning optimization Gain to be adjusted to bring echo to 75-80% of A-Scan height

Supposing that Probe Delay values found for probes of the pair are  $PD_1$  and  $PD_2$ Accumulated Probe Pair Delay =  $0.5 \cdot (PD_1 + PD_2)$ 

Measuring Probe Delay - Large and Medium Size Probes (contact face width more than 12.5 mm / 0.5 in) – Pulse Echo Technique

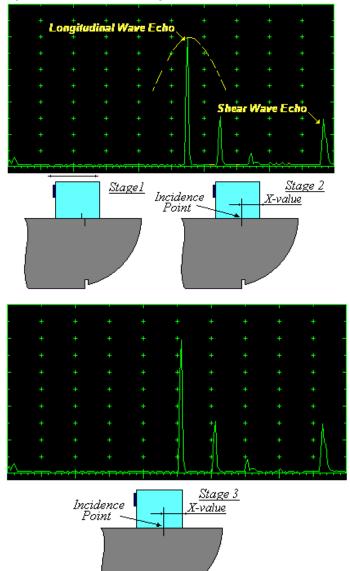

Activate submenu **PULSER** then set:

- □ Pulser Mode
- Pulse Width to Spike (240 μJ) for probe having resonant frequency of 8 MHz and higher or to PW ns, were PW = 0.5 / F (F is the probe resonant frequency) for probes having resonant frequency below 8 MHz
- □ Firing Level to 18
- **Damping** to 1000  $\Omega$
- □ Tuning to NO

Activate submenu RECEIVER then set:

- □ Display to Full or RF
- □ Filter to BB
- □ **Frequency** to completely cover probe's effective bandwidth

Activate submenu BASICS topic then set:

- □ US Velocity to 5920 m/s (233.1 in/ms)
- □ Range to 200.0 mm (8 in)
- Display Delay to 0 μs
- □ Reject to 0%

**Stage 1:** Manipulate probe over main working surface of V-1 reference standard and maximize echo from 100 mm (4 in) radius concave reflector

**Stage 2:** Fix probe in found position - the center of 100 mm (4 in) radius concave reflector will indicate **incident point** while the distance between probe's frontal edge and **incident point** is equal to **X-Value** 

Stage 3: Tune Display Delay while probe is still fixed in found position until rising edge of maximized echo will match with 50%-grid of the A-Scan width. Upon completing the obtained value of Display Delay will be equal to actual Probe Delay

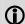

- ♦ It's necessary to setup Gain bringing height of maximized echo to 75-80% of A-Scan height
- It is recommended to optimize Tuning in PULSER submenu upon obtaining maximized echo. The goal of such optimization is increasing of ultrasonic excitation energy through better matching between firing output and probe. Level of ultrasonic excitation energy is clearly represented by echo amplitude. Upon completing Tuning optimization Gain to be adjusted to bring echo to 75-80% of A-Scan height

Supposing that Probe Delay values found for probes of the pair are PD<sub>1</sub> and PD<sub>2</sub>

Accumulated Probe Pair Delay = 0.5•(PD<sub>1</sub> + PD<sub>2</sub>)

# Direct Measurement of Accumulated Probe Pair Delay - All Sizes of Probes – Through Transmission Technique

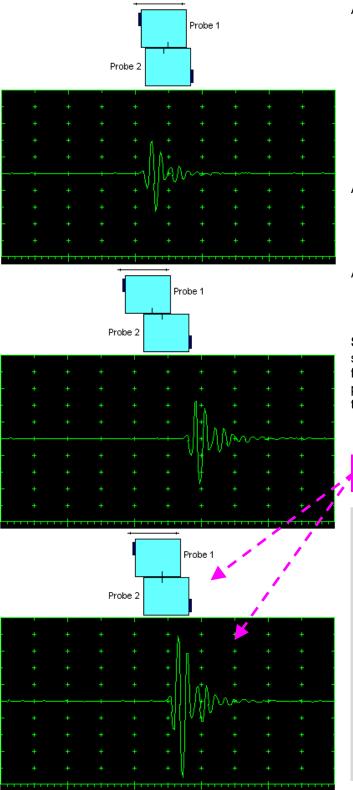

Activate submenu **PULSER** then set:

- Pulser Mode to Dual
- Pulse Width to Spike (240 μJ) for probe having resonant frequency of 8 MHz and higher or to PW ns, were PW = 0.5 / F (F is the probe resonant frequency) for probes having resonant frequency below 8 MHz
- □ Firing Level to 18
- □ Tuning to NO

Activate submenu RECEIVER then set:

- □ Display to RF
- □ Filter to BB
- □ **Frequency** to completely cover probe's effective bandwidth

Activate submenu BASICS topic then set:

Display Delay to 0 μs

**Stage 1:** Manipulate probes over each other and setup of **Gain**, **Range**, and **USVelocity** providing firm indication of the signal propagating in the probes wedges from emitting to receiving crystal then maximize said signal

**Stage 2:** Fix the probe in the found position corresponding to highest signal amplitude

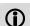

- ◆ It's necessary to setup Gain bringing height of maximized echo to 75-80% of A-Scan height
- ♦ It is recommended to optimize Tuning in PULSER submenu upon obtaining maximized echo. The goal of such optimization is increasing of ultrasonic excitation energy through better matching between firing output and probe. Level of ultrasonic excitation energy is clearly represented by echo amplitude. Upon completing Tuning optimization Gain to be adjusted to bring echo to 75-80% of A-Scan height

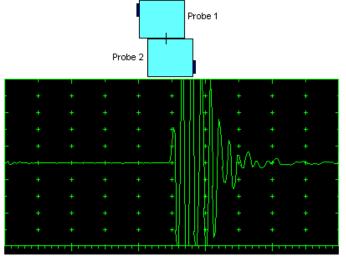

**Stage 3:** Increase Gain to provide height of first half wave of received signal reaching 20 % of total **A-Scan** height

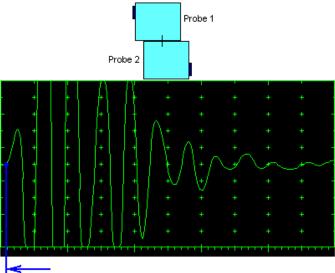

**Stage 4:** Decrease **Range** to provide ~ 50% of the **A-Scan** width occupied by the signal

**Stage 5:** Start increasing of **Display Delay** aiming displacement of signal's start point to beginning of **A-Scan** horizontal base

Stage 6: Stop Display Delay manipulation upon reaching the target – at this moment value of Display Delay will represent Accumulated Delay of the Probes Pair

Accumulated Probe Pair Delay = Display Delay

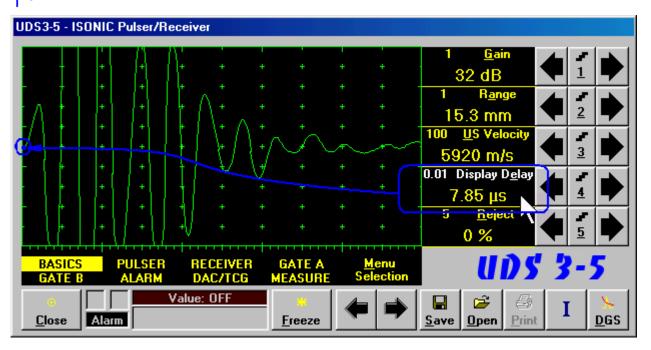

# 7.5.1.2. Display Delay and Range

Display Delay depends on Accumulated Probe Pair Delay, Probe Separation, and USVelocity:

Display Delay = Probe Delay + Probe Separation / USVelocity

whereas:

- □ **USVelocity** is the *actual value of longitudinal wave velocity in the material*, of which the object under test is made
- Probe Separation is the distance between incidence points of the emitting and receiving TOFD probes measured along the lateral wave trace:

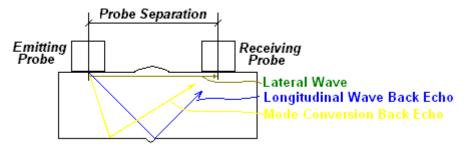

**Probe Separation** should be optimized according to Inspection procedure and probes positions in the **TOFD** fixture to be fixed upon. **Display Delay** and **Range** to be adjusted then to provide representing of signals according to Inspection procedure – the typical examples are given below for 40 mm thickness welded plates.

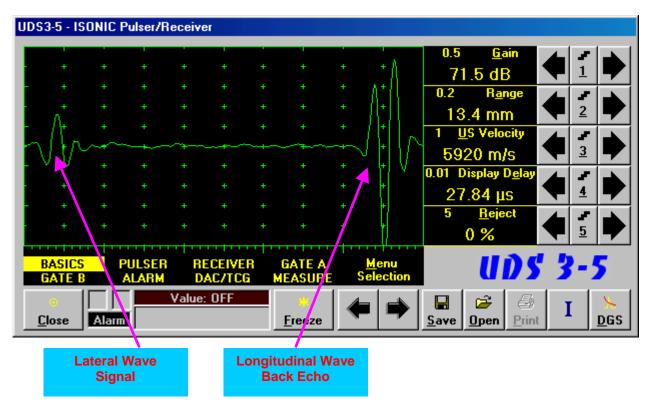

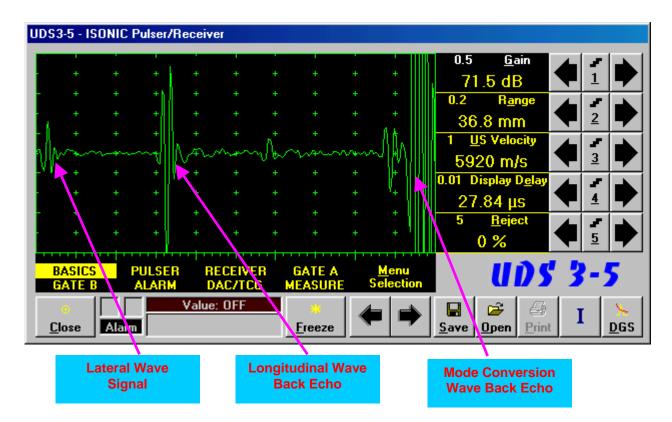

# 7.5.1.3. Gain

Depending on Inspection procedure (Inspection specs) Gain may be setup with the reference to:

- Representative flaw sample
- ☐ Artificial diffractors in the form of EDM notches or V-shaped notches
- □ Side drilled holes
- □ Grain noise
- □ Lateral wave signal amplitude

For both examples above the typical procedure of **Gain** setting was provided through bringing height of lateral wave signal to 30% of **A-Scan** height

# 7.5.1.4. Probe Separation

**Probe Separation** must be properly defined and entered to have the ability of precise defects sizing at posprocessing stage. Most widely used way of **Probe Separation** determining is mechanical measuring of distance between **TOFD** probes excitation points by using a scaled ruler. However mechanical measurements are not accurate and their implementation becomes quite complicate for objects with curved surfaces:

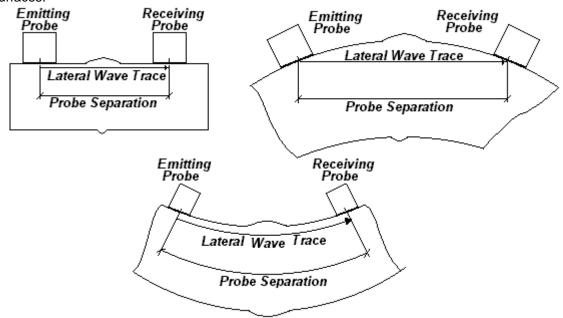

Probe Separation may be defined more precisely through the way as below:

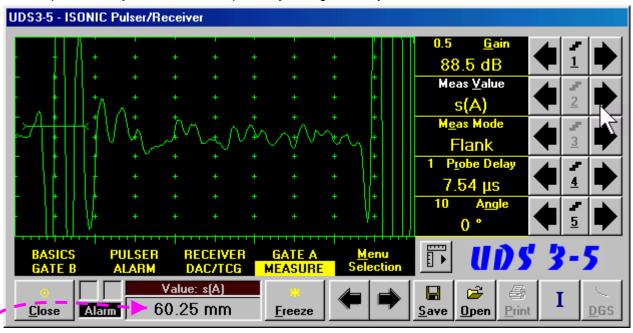

- □ Increase **Gain** to provide height of first half wave of lateral wave signal reaching 10-20 % of total **A-Scan** height
- □ Activate Gate A, setup aThreshold to 5%(submenu GATE A)
- Select s(A) as Meas Value and set Meas Mode as Flank (submenu MEASURE)
- □ Provide rising edge of first half wave of lateral wave will cross Gate A
- Define **Probe Separation** as **Probe Separation** = 2 × s(A) whereas s(A) is the digital readout taken from **Value** box

# 7.5.2. t-TOFD and TOFD – Implementation

# 7.5.2.1. t-TOFD – Prior to Scanning

t-TOFD control panel is shown below

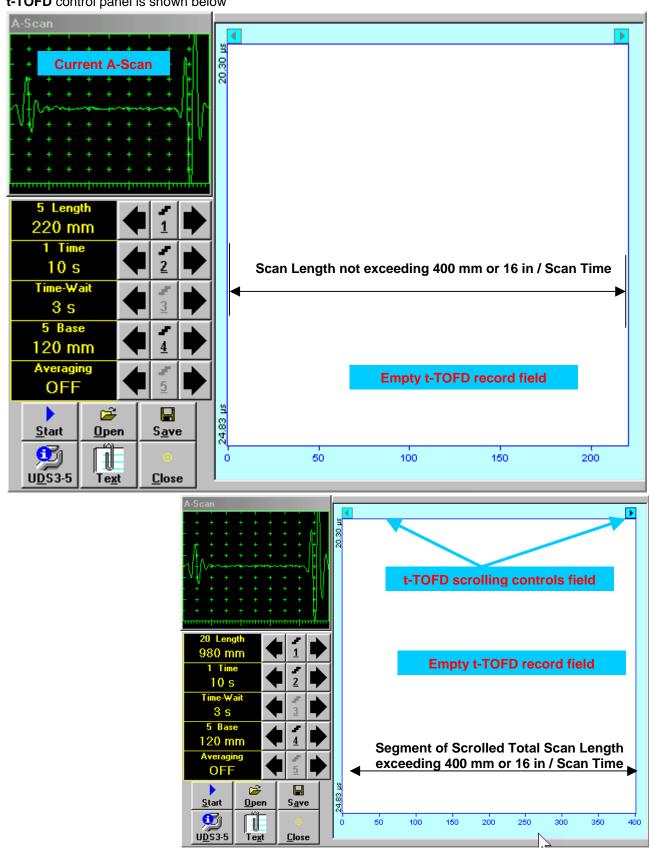

# **Scan Length and Scan Time**

**Length** represents length of section of test object to be displayed, over which probe will be scanning during recording period. **Time** (Scan Time) is the duration of recording period

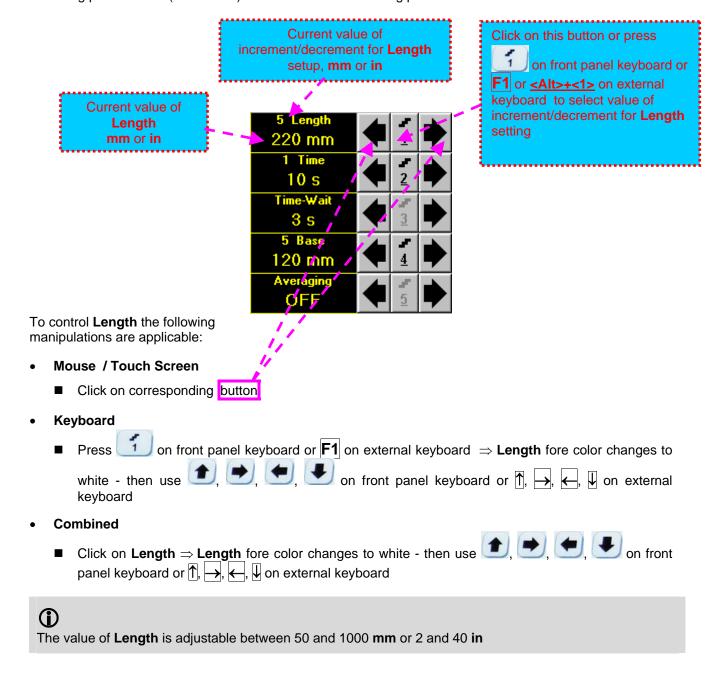

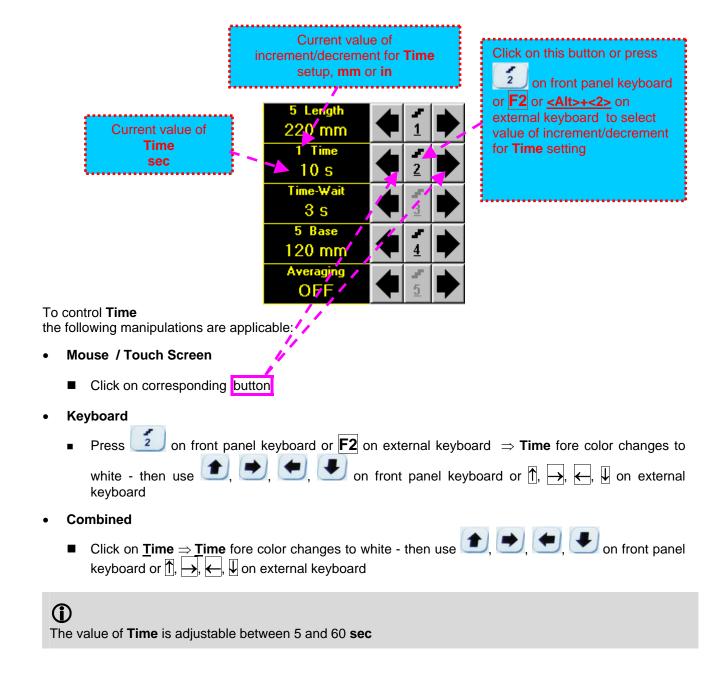

# **Time-Wait**

**Time-Wait** is waiting time for intermissions predcessing **t-TOFD** recording, which starts unconditionally upon **Time-Wait** period is over

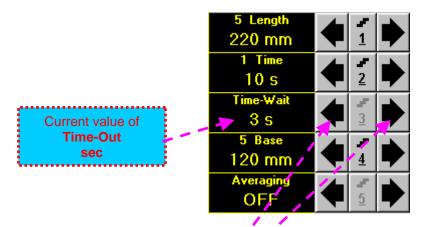

To control **Time-Wait** the following manipulations are applicable:

- Mouse / Touch Screen
  - Click on corresponding button
- Keyboard
- Combined
  - Click on **Time-Wait** ⇒ **Time-Wait** fore color changes to white then use , , , on front panel keyboard or , , , , , , , on external keyboard

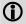

The value of Time-Wait is adjustable between 0 and 15 sec

#### **Base**

#### **Base** represents **Probe Separation**

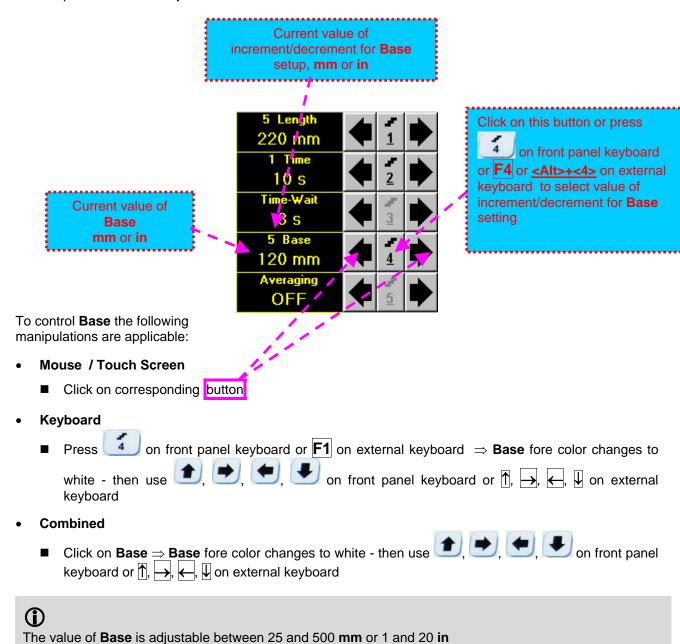

#### **Averaging**

Averaging of sequential A-Scans is required sometimes to improve signal to noise ratio of the t-TOFD record

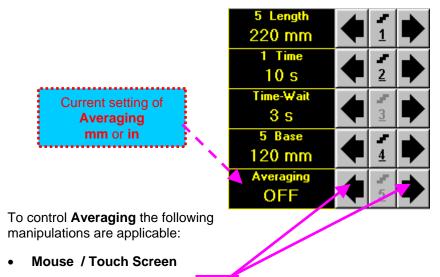

- Click on corresponding button
- Keyboard
  - Press 5 on front panel keyboard or F5 on external keyboard ⇒ Averaging fore color changes to white then use 6, 6, 6, 6 on front panel keyboard or 1, 6, 6, 1, 6 on external keyboard
- Combined
  - Click on Averaging ⇒ Averaging fore color changes to white then use , , , on front panel keyboard or , , , on external keyboard

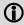

Averaging may be either inactive (OFF) or setup for factor 2 or 4 or 8

# **Insert Text Note**

Refer to paragraph 7.3.2.1 of this Operating Manual

# **Preview UDS 3-5 Settings**

Refer to paragraph 7.3.2.1 of this Operating Manual

# Start/Stop t-TOFD recording on front panel keyboard or F8 or <Alt>+<S> on external keyboard to <u>S</u>tart Click on start t-TOFD recording <u>S</u>tart button becomes invisible since t-TOFD recording starts. <u>S</u>top button occupies its position. <u>S</u>top on front panel keyboard or F8 or <Alt>+<S> on external keyboard to Click on or press terminate t-TOFD recording prior to automatic completion button becomes invisible after completion / termination of t-TOFD record. <u>S</u>tart to its position

# Save record into a file

Refer to paragraph 7.3.2.1 of this Operating Manual

# Open record from a file and starting postprocessing session

Refer to paragraph 7.3.2.1 of this Operating Manual

# Return to UDS 3-5 main operating surface

Refer to paragraph 7.3.2.1 of this Operating Manual

# 7.5.2.2. t-TOFD - Scanning

- Apply probes pair to test object in the start point of selected scanning line
- □ Click on Start or press □ on front panel keyboard or F8 or <Alt>+<S> on external keyboard □ Guide probe pair over the scanning line synchronously with Position Icon moving with constant speed
- Guide probe pair over the scanning line synchronously with Position Icon moving with constant speed above t-TOFD record field – typical scanning progress display during is shown and explained below

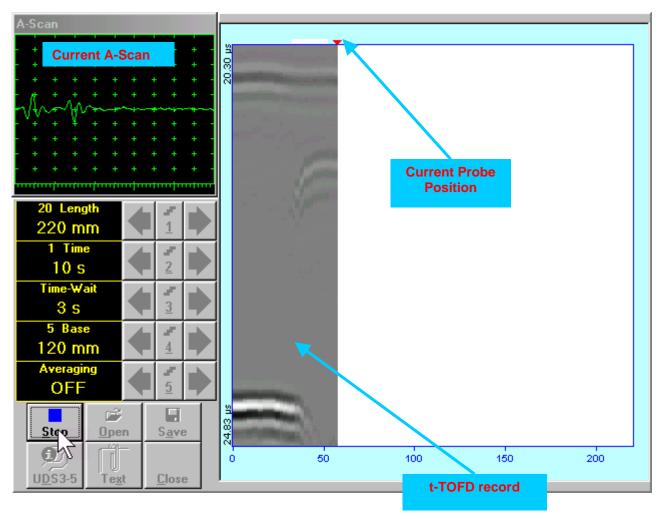

# 7.5.2.3. TOFD – Prior to Scanning

TOFD control panel is shown below

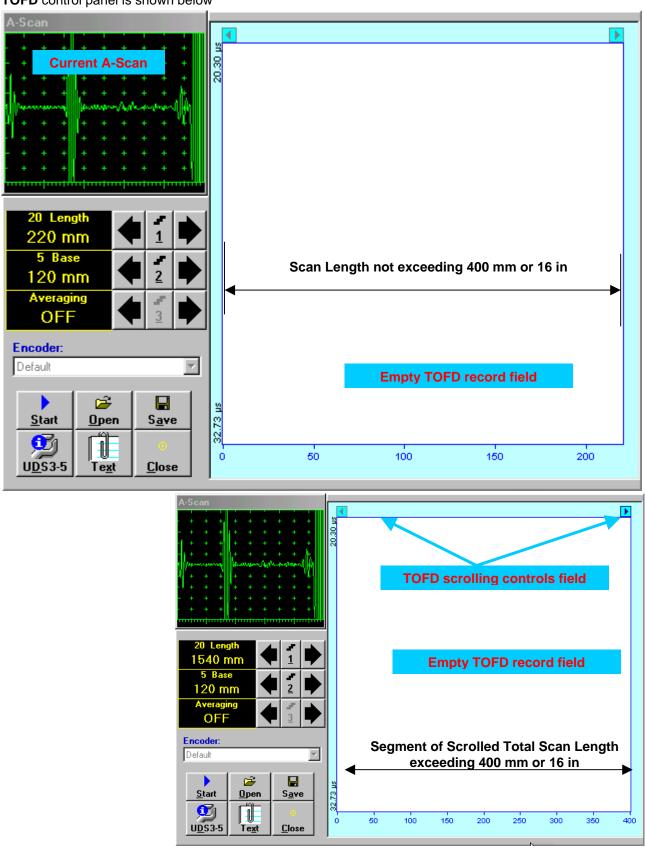

#### **Scan Length**

**Length** represents length of section of test object to be displayed, over which probe will be scanning during recording period

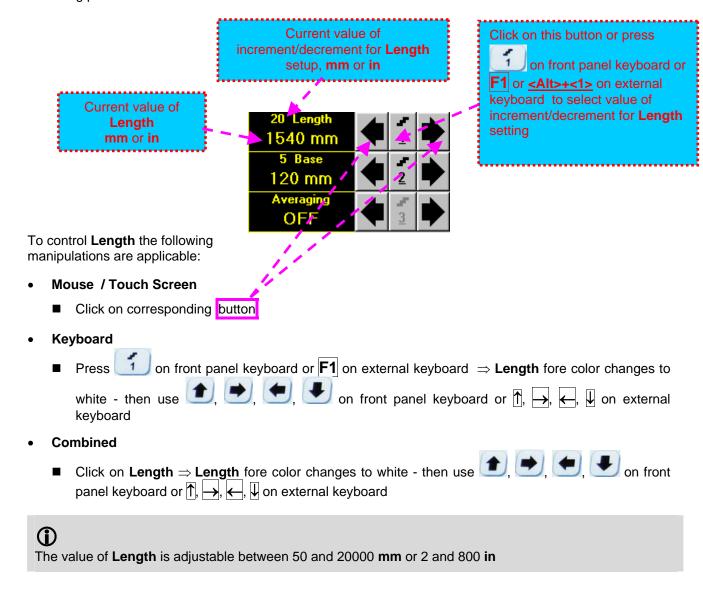

#### **Base**

#### **Base** represents **Probe Separation**

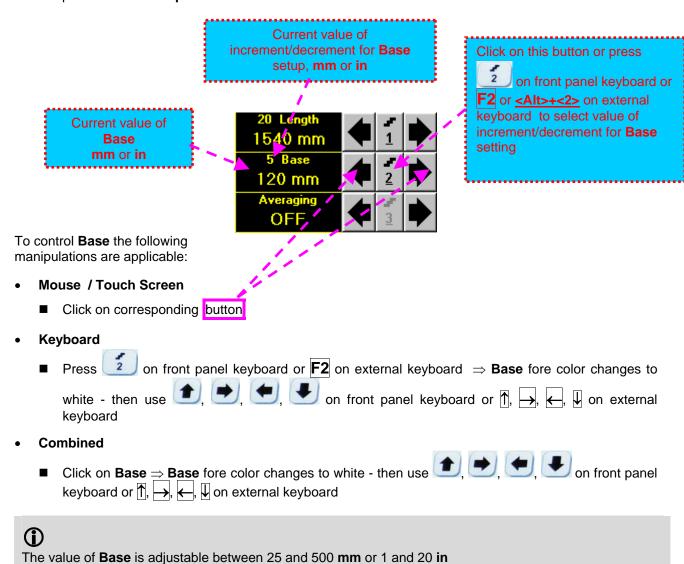

#### **Averaging**

Averaging of sequential A-Scans is required sometimes to improve signal to noise ratio of the TOFD record

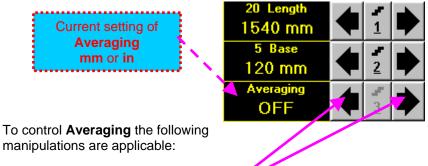

manipulations are applicable:

- Mouse / Touch Screen
  - Click on corresponding button
- Keyboard
  - on front panel keyboard or  $\mathbf{F3}$  on external keyboard  $\Rightarrow$  **Averaging** fore color changes Press lacktriangledown, lacktriangledown on front panel keyboard or lacktriangledown, lacktriangledown, lacktriangledown on external keyboard
- Combined
  - Click on **Averaging** ⇒ <u>Averaging</u> fore color changes to white then use front panel keyboard or  $\uparrow \uparrow$ ,  $\longrightarrow$ ,  $\longleftarrow$ ,  $\downarrow \downarrow$  on external keyboard

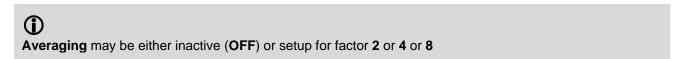

#### **Encoder**

Select encoder to be used through appropriate box

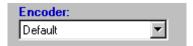

Clamp fixture holding TOFD probe pair into encoder - refer to Chapter 7 of this Operating Manual Connect encoder to its input on the right side of ISONIC 2006 instrument

# **Insert Text Note**

Refer to paragraph 7.3.2.1 of this Operating Manual

# **Preview UDS 3-5 Settings**

Refer to paragraph 7.3.2.1 of this Operating Manual

# **Start/Stop TOFD recording**

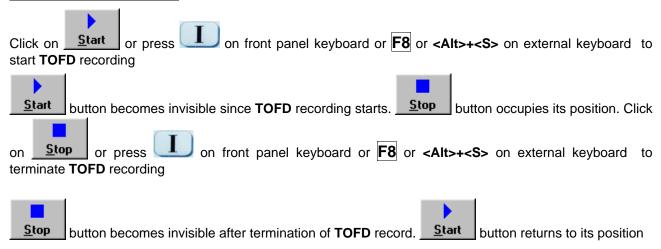

# Save record into a file

Refer to paragraph 7.3.2.1 of this Operating Manual

# Open record from a file and starting postprocessing session

Refer to paragraph 7.3.2.1 of this Operating Manual

# Return to UDS 3-5 main operating surface

Refer to paragraph 7.3.2.1 of this Operating Manual

# 7.5.2.4. TOFD - Scanning

- Apply probes pair to test object in the start point of selected scanning line
- Click on Start or press on front panel keyboard or F8 or <Alt>+<S> on external keyboard
- Guide probe pair over the scanning line typical scanning progress display during is shown and explained below

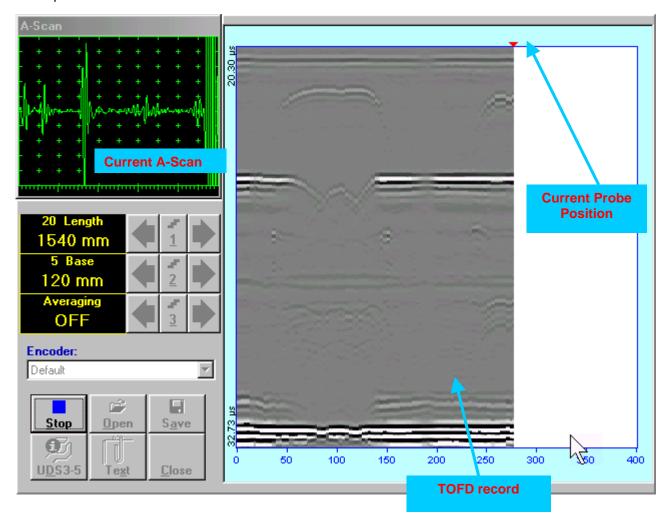

# 7.5.2.5. t-TOFD / TOFD - Postprocessing

Versatile postprocessing of t-TOFD / TOFD records is featured with:

- Improvement of near to surface resolution through removal of lateral wave and back echo records from t-TOFD / TOFD Map, zooming t-TOFD / TOFD Map accompanied with appropriate A-Scan expanding
- ☐ Linearization and straightening of t-TOFD / TOFD Map
- Increasing contrast of t-TOFD / TOFD images through varying Gain and rectification
- Defects pattern recognition and sizing

The screen as below appears upon opening file. All postprocessing procedures are performed through menu bar – touch screen stylus or front panel or external mouse to be used

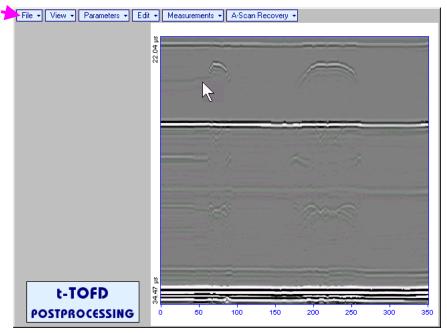

# **Menu Bar Functions**

- File→Open opens new t-TOFD / TOFD file
- File→Snapshots→Add Snapshot stores current postprocessing screen snapshot accompanied with appropriate settings and measurements into postprocessing session memory stack
- File Snapshots Restore Snapshot recalls earlier stored postprocessing screen snapshot accompanied with appropriate settings and measurements from postprocessing session memory stack
- File -> Snapshots -> Delete Snapshot deletes earlier stored postprocessing screen snapshot accompanied with appropriate settings and measurements from postprocessing session memory stack
- File→Print prints out postprocessing screen snapshot(s) accompanied with appropriate settings and measurements
- File→Exit returns to t-TOFD / TOFD control panel
- View-Instrument indicates setup of UDS 3-5 Pulser Receiver used for scanning when file was created
- View-Inspection Data indicates operator's comments entered prior to scanning
- View→Coloring→Thermal selects base color for t-TOFD / TOFD image
- View→TOFD→Logic→Negative / View→TOFD→Logic→Positive selects black / white tones for representation of positive/negative half waves components of RF A-Scan on the TOFD Map refer also to paragraph 15.2.2 of this Operating Manual
- View→TOFD→Contrast→Natural / View→TOFD→Contrast→Soft / View→TOFD→Contrast→Sharp

   selects contrast of the TOFD Map refer also to paragraph 15.2.2 of this Operating Manual

• A-Scan Recovery→ON – generates *cursor corresponding to A-Scan base line* that may be guided over t-TOFD / TOFD image using either touch screen stylus or mouse or on front panel keyboard or →, ← on external keyboard – corresponding A-Scan is recovered synchronously according to *A-Scan base line cursor* position. Indication of starting position of cursor (L) corresponding to the position of TOFD probes pair accompanies recovered A-Scan

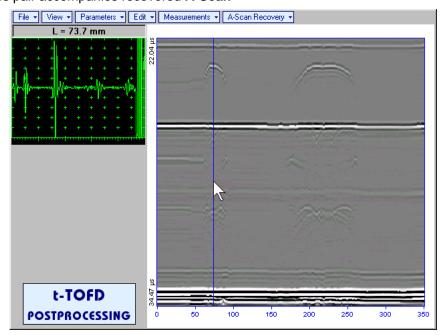

To fix position of *A-Scan base line cursor* with corresponding recovered **A-Scan** left mouse click or release touch screen stylus or press on front panel keyboard or **Enter** on external keyboard. To interrupt recovery of **A-Scans** right mouse click or press on front panel keyboard or **Esc** on external keyboard.

A-Scan Recovery→OFF — erases A-Scan base line cursor, indicator of its position, and recovered A-Scan

• View->Coloring->Rectified – switches between rectified and RF presentation of t-TOFD / TOFD image

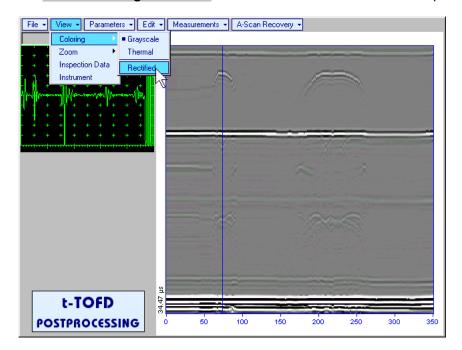

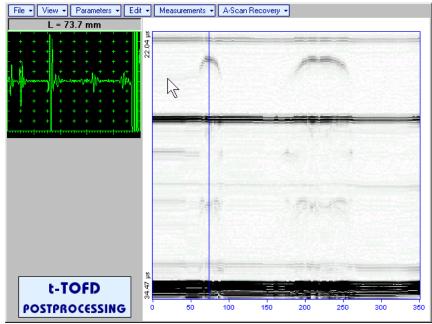

View→Zoom→Zoom Factor% – expands t-TOFD / TOFD image along time line (vertically)

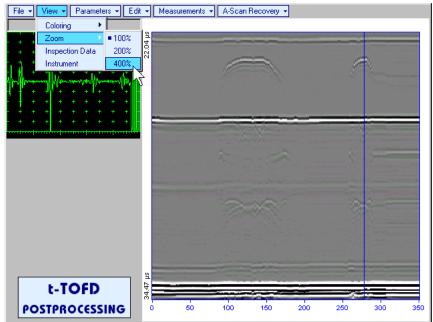

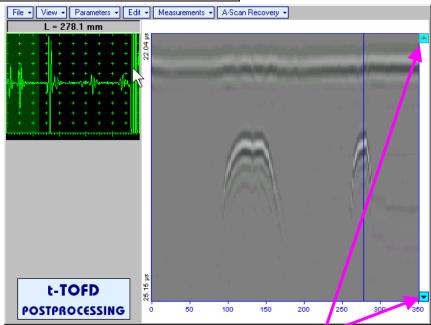

Expanded t-TOFD / TOFD image may be scrolled it vertically using appropriate buttons

Green background highlights segment of recovered **A-Scan** corresponding to visible part of **t-TOFD / TOFD** image. Said segment moves over recovered **A-Scan** background while scrolling **t-TOFD / TOFD** image vertically

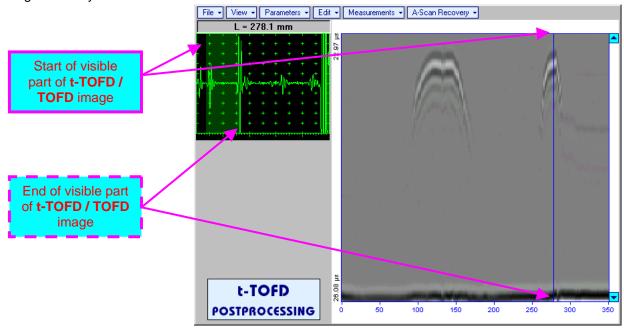

Segment of recovered **A-Scan** corresponding to visible part of **t-TOFD / TOFD** image may be expanded through double click on it – whole **A-Scan** background is green for the expanded segment. Vertical scrolling of **t-TOFD / TOFD** image causes appropriate varying of **Display Delay** for recovered **A-Scan** 

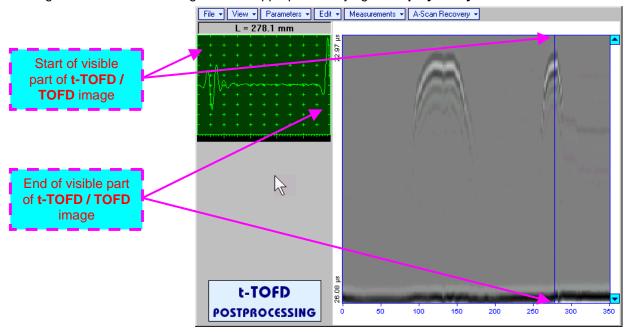

To return to complete recovered A-Scan visibility double click on A-Scan area

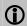

- $\bullet$  Zoom function is available for t-TOFD / TOFD image composed of A-Scans longer than 5  $\mu s$
- ♦ Possible zoom factors are defined by ISONIC 2006 software automatically
- Maximal possible Zoom factor is 400%

Parameters→Change... – allows re-adjusting of basic parameters (USVelocity, Base, Probe Delay) for computation of defects depth and linearization of t-TOFD / TOFD image

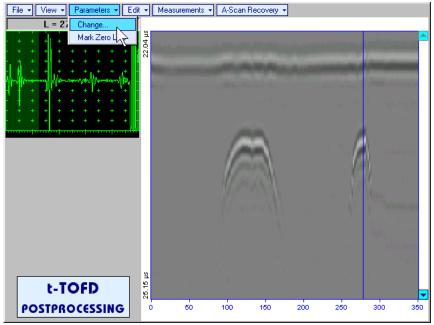

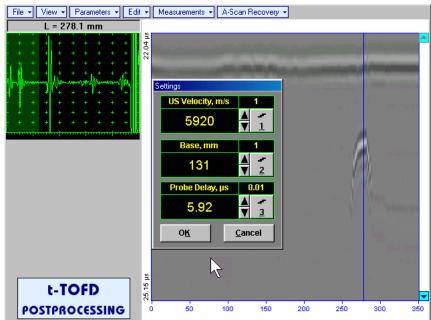

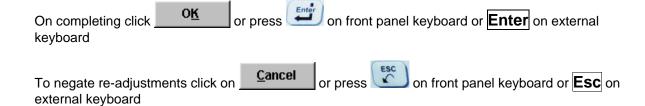

Parameters→Mark Zero Line — allows re-adjusting of Probe Delay for computation of defects depth and linearization of t-TOFD / TOFD image through mark of start point of lateral wave signal on the recorded t-TOFD / TOFD image with reference to recovered A-Scan. Initially this function generates cursor corresponding to A-Scan base line that may be guided over t-TOFD / TOFD image using either

touch screen stylus or mouse or on front panel keyboard or , on external keyboard – corresponding **A-Scan** is recovered synchronously according to *A-Scan base line cursor* position

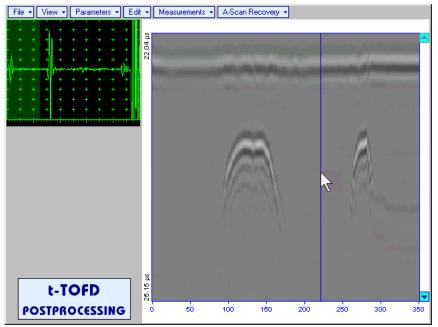

Upon selecting reference A-Scan with clear lateral wave left mouse click or press
on front panel keyboard or Enter on external keyboard – this generates horizontal cursor, which may be be guided over t-TOFD / TOFD image using either touch screen stylus or mouse or , on front panel keyboard or , on external keyboard

To mark the beginning of lateral wave signal corresponding to zero depth left mouse click or press

on front panel keyboard or **Enter** on external keyboard

To interrupt function at any moment right mouse click or press on front panel

keyboard or **Esc** on external keyboard

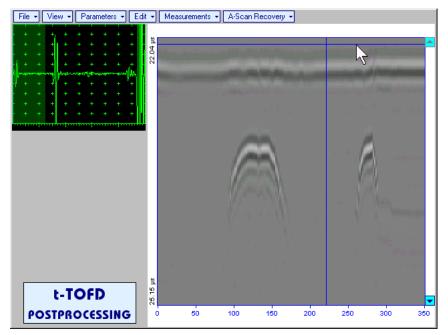

• Edit→Linearization→ON – recalculates depth for each point of t-TOFD / TOFD image and redraws it as Longitudinal Coordinate – Depth map

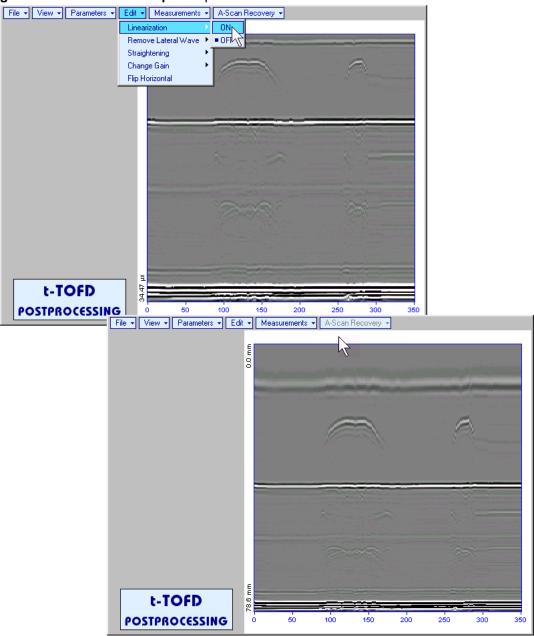

• Edit→Linearization→OFF – returns to original t-TOFD / TOFD image - Longitudinal Coordinate – Time map

• Edit→Remove Lateral Wave→ON — removes rectangle segment designated by an operator from t-TOFD / TOFD image. Most frequently this function is applied to lateral wave record, which is recorded continuously during line scanning and allows to better resolve defects located closely to scanning surface. Also this function may be applied to other signals continuously recorded during line scanning for example, backwall echo, mode conversion backwall echo, etc. - this allows to better resolve defects located closely to bottom surface. In addition to modifying of rectangle segment selected by an operator this function automatically straightens t-TOFD / TOFD image in order to compensate deviations caused by various factors during recording, for example, coupling instability, unevenness of scanning or bottom surface, etc. The described function is based on selecting reference signal and defining a rectangle segment on the t-TOFD / TOFD image. All signals corresponding to selected rectangle segment of t-TOFD / TOFD image are equalized by straightening function and then removed; appropriate changes do occur on t-TOFD / TOFD image above and under selected rectangle segment after its removal. Initially cursor corresponding to A-Scan base line is generated; it may be guided over t-TOFD / TOFD image

using either touch screen stylus or mouse or , on front panel keyboard or , on external keyboard – corresponding **A-Scan** is recovered synchronously according to *A-Scan base line cursor* 

position. To select reference **A-Scan** left mouse click or release touch screen stylus or press on front panel keyboard or **Enter** on external keyboard

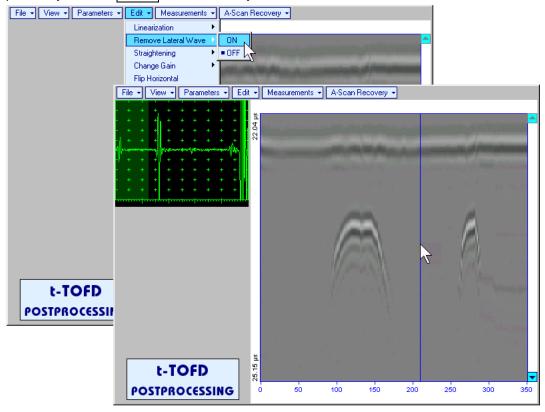

First horizontal cursor appears on the **t-TOFD** / **TOFD** image upon selecting reference **A-Scan**. It may

be guided over t-TOFD / TOFD image using either touch screen stylus or mouse or , on front panel keyboard or 🖒 🗸 on external keyboard . To fix position of the first horizontal cursor and designate

start of *reference signal* left mouse click or release touch screen stylus or press on front panel keyboard or **Enter** on external keyboard. Second horizontal cursor appears upon fixing first one; it may be manipulated by the same way and allows designating end of reference signal

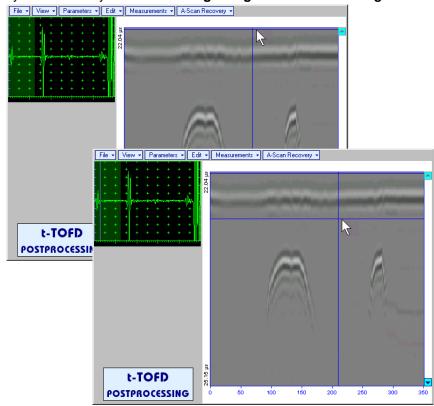

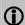

Horizontal cursors are accompanied with appropriate time cursors moving over reference A-

First vertical cursor appears upon designating end of *reference signal*. Its length corresponds to duration of *reference signal* and it is located between first and second horizontal cursors. First vertical cursor may

be manipulated over **t-TOFD** / **TOFD** image using either touch screen stylus or mouse or on front panel keyboard or , on external keyboard. To **designate first border of** *rectangle segment* 

left mouse click or release touch screen stylus or press on front panel keyboard or **Enter** on external keyboard . Second vertical cursor completing defining a rectangle appears upon fixing first one; it may be manipulated by the same way and allows to **designate second border of** *rectangle segment* 

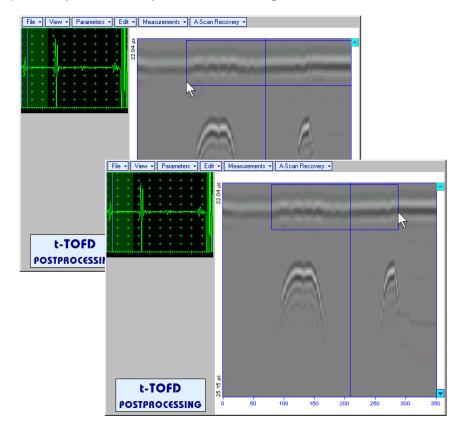

### As a result:

- Signs of reference signal and corresponding signals in the selected rectangle segment are removed from t-TOFD / TOFD image
- t-TOFD / TOFD image is straightened above and under selected and modified rectangle segment to compensate deviations caused by various factors during recording, for example, coupling instability, unevenness of scanning or bottom surfaces, etc

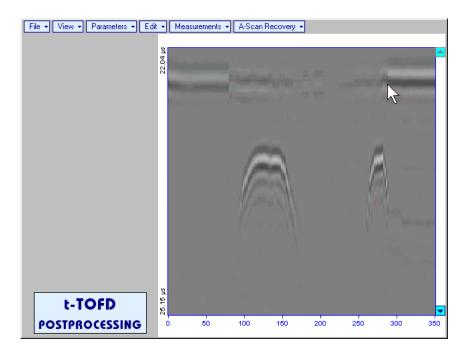

To interrupt function at any moment right mouse click or press on front panel keyboard or **Esc** on external keyboard

 Edit→Remove Lateral Wave→OFF – negates modification of selected rectangle segment of t-TOFD / TOFD image • Edit→Straightening→ON – straightens t-TOFD / TOFD image in order to compensate deviations caused by various factors during recording, for example, coupling instability, unevenness of scanning or bottom surfaces, etc. It is based on selecting reference signal (either lateral wave, or backwall echo, or mode conversion backwall echo, etc) and defining a rectangle segment on the t-TOFD / TOFD image. All signals corresponding to selected rectangle segment of t-TOFD / TOFD image are equalized by straightening function and appropriate changes do occur on t-TOFD / TOFD image above and under modified rectangle segment. Initially cursor corresponding to A-Scan base line is generated; it may be

guided over **t-TOFD** / **TOFD** image using either touch screen stylus or mouse or an end on front panel keyboard or , on external keyboard – corresponding **A-Scan** is recovered synchronously according to *A-Scan* base *line cursor* position. To select reference **A-Scan** left mouse click or release

touch screen stylus or press on front panel keyboard or **Enter** on external keyboard

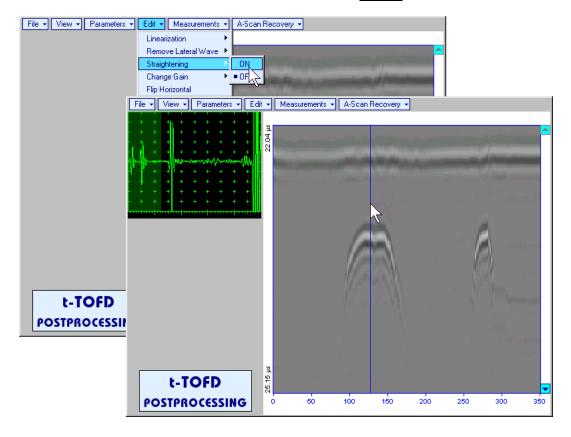

First horizontal cursor appears on the **t-TOFD** / **TOFD** image upon selecting reference **A-Scan**. It may be guided over **t-TOFD** / **TOFD** image using either touch screen stylus or mouse or on front panel keyboard or , on external keyboard. To fix position of the first horizontal cursor and **designate** start of *reference signal* left mouse click or release touch screen stylus or press on front panel keyboard or **Enter** on external keyboard. Second horizontal cursor appears upon fixing first one; it may

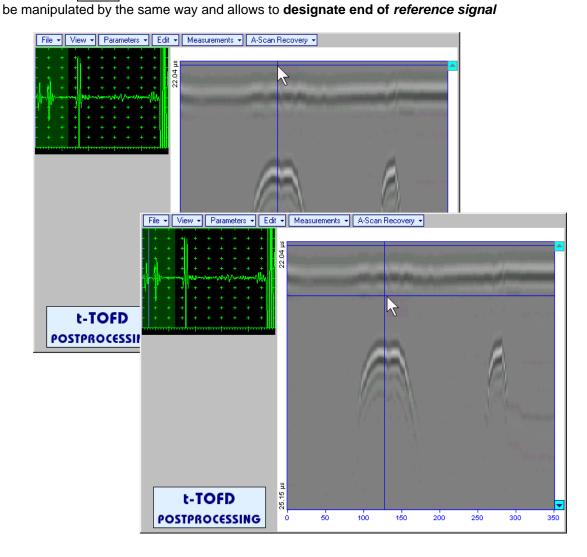

First vertical cursor appears upon designating end of *reference signal*. Its length corresponds to duration of *reference signal* and it is located between first and second horizontal cursors. First vertical cursor may

be manipulated over **t-TOFD** / **TOFD** image using either touch screen stylus or mouse or on front panel keyboard or , con external keyboard . To **designate first border of** *rectangle segment* 

left mouse click or release touch screen stylus or press on front panel keyboard or **Enter** on external keyboard . Second vertical cursor completing defining a rectangle appears upon fixing first one; it may be manipulated by the same way and allows to **designate second border of** *rectangle segment* 

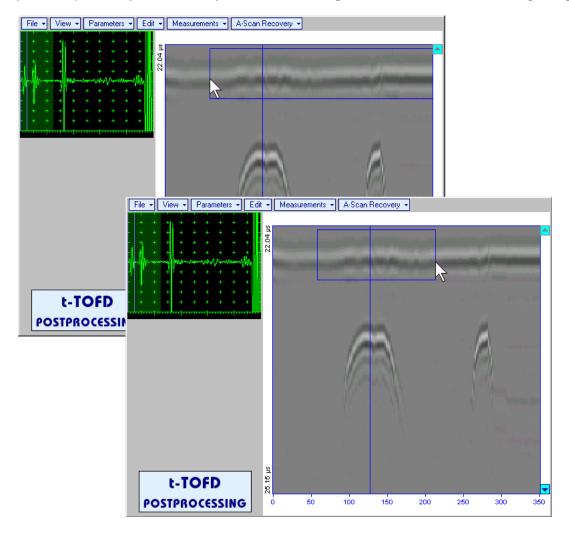

As a result **t-TOFD** / **TOFD** image is straightened in, above, and under selected *rectangle segment* to compensate deviations caused by various factors during recording, for example, coupling instability, unevenness of scanning or bottom surfaces, etc

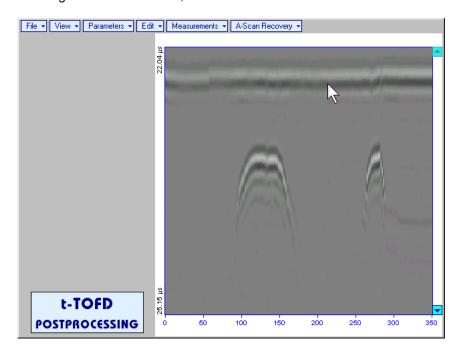

To interrupt function at any moment right mouse click or press on front panel keyboard or **Esc** on external keyboard

Edit→Straightening→OFF – negates modification of selected rectangle segment of t-TOFD / TOFD image

Edit→Change Gain→ON – generates cursor corresponding to A-Scan base line that may be guided over t-TOFD / TOFD image using either touch screen stylus or mouse or keyboard or  $\rightarrow$ ,  $\leftarrow$  on external keyboard – corresponding **A-Scan** is recovered synchronously according to A-Scan base line cursor position. To select reference A-Scan release touch screen stylus or left mouse click or press on front panel keyboard or **Enter** on external keyboard – this generates subwindow allowing off-line re-adjusting of Gain for all A-Scans captured during t-TOFD / TOFD recording in ±6dB range with ±0.1 dB increments through clicking or pressing and holding on or pressing on front panel keyboard or  $\uparrow$ ,  $\downarrow$  on external keyboard File ▼ View ▼ Parameters ▼ Edit ▼ Measurements ▼ A-Scan Recovery ▼ **ISONIC 2005** Select Gain Change +5.5 dB Cancel File ▼ View ▼ Parameters ▼ Edit ▼ Measurements ▼ A-Scan Recovery ▼ t-TOFD POSTPROCESSI 7 t-TOFD

During Gain re-adjusting reference A-Scan is modified accordingly. Upon completing re-adjusting Gain click on OK or press on front panel keyboard or Enter on external keyboard – this applies new Gain value to all captured A-Scans and redraws t-TOFD / TOFD image accordingly

POSTPROCESSING

Edit→Change Gain→OFF – negates Gain re-adjustment and returns to originally recorded t-TOFD / TOFD image and original Gain setting

Cancel

• Edit→Flip Horizontal – reorders A-Scans captured during t-TOFD / TOFD recording in reverse succession and redraws t-TOFD / TOFD image accordingly. This service function may be useful for merging scans of neighboring sections of an object, which were scanned in opposite direction due to access conditions, etc

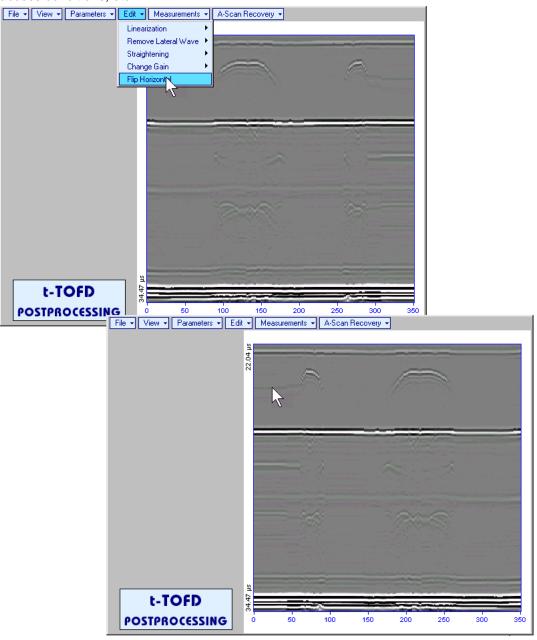

1

Applying of Flip Horizontal function empties postprocessing session memory stack

may be guided over **t-TOFD** / **TOFD** image using either touch screen stylus or mouse or front panel keyboard or  $\rightarrow$ , on external keyboard – corresponding **A-Scan** is recovered synchronously according to *A-Scan base line cursor* position. Indication of starting position of cursor (**L**) corresponding to the position of **TOFD** probes pair accompanies recovered **A-Scan**. *A-Scan base line cursor* to be positioned over defect image to minimize displacement of defect's signal with regard to starting point of **A-Scan**. To fix position of *A-Scan base line cursor* release touch screen stylus or left

mouse click or press on front panel keyboard or **Enter** on external keyboard. Indication of starting position of cursor (**L**) corresponding to probe's center accompanies recovered **A-Scan** 

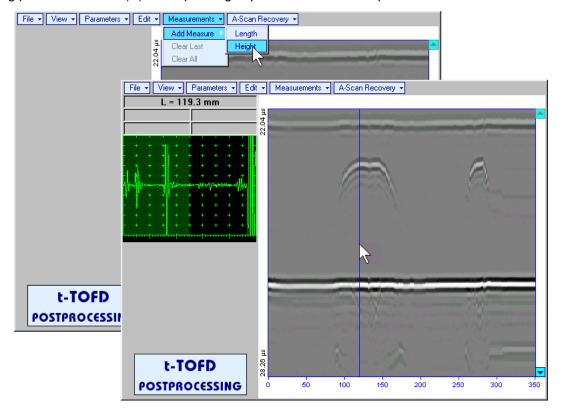

First horizontal cursor appears upon fixing A-Scan base line cursor, it may be guided over t-TOFD /

**TOFD** image using either touch screen stylus or mouse or on front panel keyboard or  $\uparrow$ ,  $\downarrow$  on external keyboard. First horizontal cursor is accompanied with first *time cursor* synchronously moving over reference **A-Scan**. Coordinate of the first horizontal cursor - *depth* (**H**) and corresponding time of flight (**t**) are indicated synchronously. To fix position of the first horizontal cursor left mouse click or

release touch screen stylus or press on front panel keyboard or **Enter** on external keyboard. Second horizontal cursor appears upon fixing first one, it may be manipulated by the same way. Second horizontal cursor is accompanied with second *time cursor* synchronously moving over reference **A-Scan**. Coordinate of the second horizontal cursor measured relatively to position of first horizontal cursor (**dH**) and corresponding delay of second *time cursor* relatively to first *time cursor* (**dt**) are indicated synchronously. Provided the horizontal cursors are placed properly:

- H represents defect depth
- o **t** represents time of flight for first diffracted signal
- o **dH** represents defect's height
- o **dt** represents delay of second diffracted signal relatively first diffracted signal

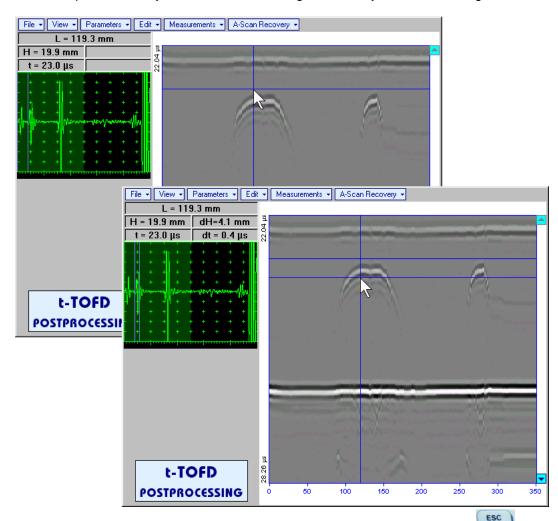

To interrupt width measurement procedure at any moment right mouse click or press on front panel keyboard or **Esc** on external keyboard

Vertical depth/height measurement mark appears on the t-TOFD / TOFD image upon fixing position of second horizontal cursor

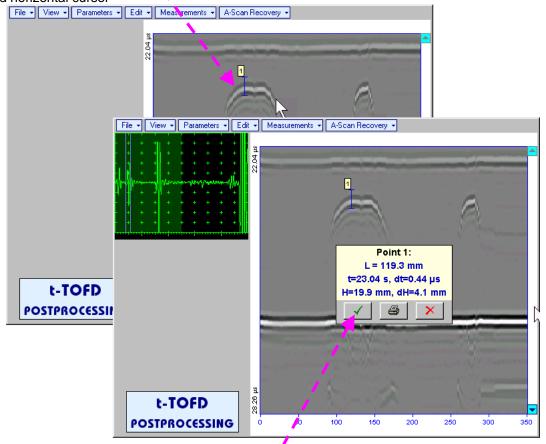

Depth measurement results may be recalled into subwindow accompanied with corresponding **A-Scan** through double click on the *depth measurement mark* 

In the subwindow appearing:

- o **L** is coordinate of *depth measurement mark* along scanning line
- o **H** represents defect depth
- o t represents time of flight for first diffracted signal
- o **dH** represents defect's height
- o **dt** represents delay of second diffracted signal relatively first diffracted signal

Clicking on will print current screen snapshot accompanied with *depth measurement mark* data

Clicking on will hide subwindow with *depth measurement mark* data

Clicking on will hide subwindow with *depth measurement mark* data and erase corresponding *depth measurement mark* 

Measurements→Add Measure→Length – generates left parabolic cursor that may be guided over tTOFD / TOFD image using either touch screen stylus or mouse or keyboard or , , , on external keyboard . A-Scan, corresponding to coordinate (L) of tip of left parabolic cursor along scanning line is recovered synchronously. Left parabolic cursor to be placed over left defect's end providing shape matching. To fix position of left parabolic cursor left mouse click or release touch screen stylus or press on front panel keyboard or Enter on external keyboard

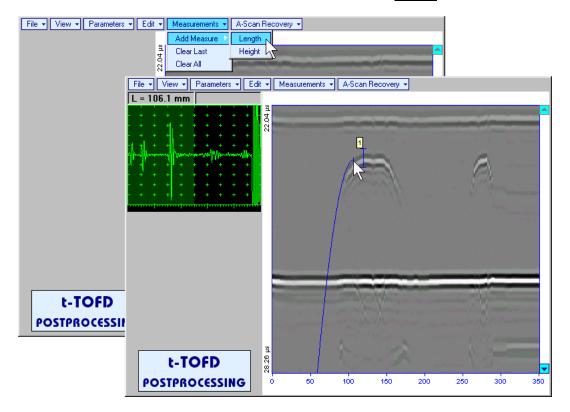

Right parabolic cursor appears upon fixing left parabolic cursor. It may be manipulated by the same way and must be placed over right defect's end providing shape matching. Coordinate of right parabolic cursor along t-TOFD / TOFD image measured relatively to position of left parabolic cursor (dL) is indicated synchronously, it represents length of defect area provided that both parabolic cursors are placed properly

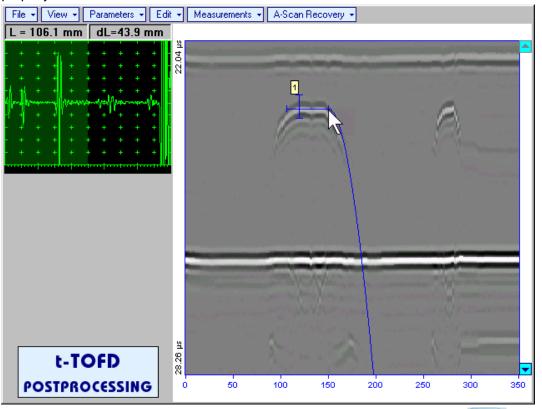

To interrupt length measurement procedure at any moment right mouse click or press on front panel keyboard or **Esc** on external keyboard

Horizontal length measurement mark appears on t-TOFD / TOFD image upon fixing position of right parabolic cursor

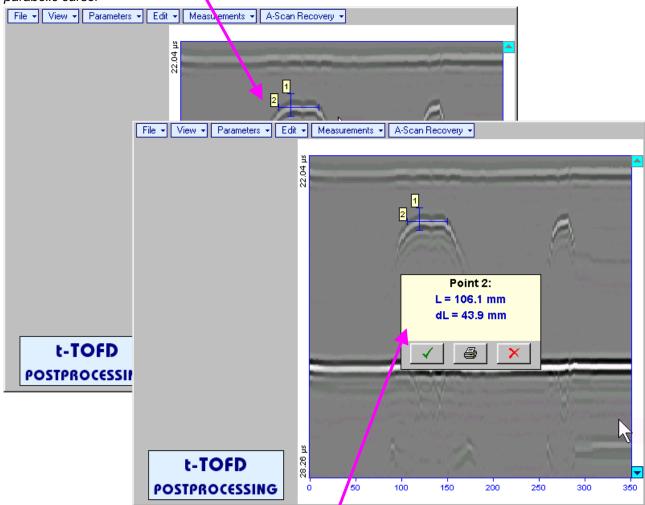

Length measurement results may be recalled into subwindow through double click on the *length* measurement mark

In the subwindow appearing:

- o **L** is coordinate of left end of the *length measurement mark*
- o **dL** is length of defect area covered by *length measurement mark*
- H is distance between scanning line and length measurement mark
- Clicking on will print current screen snapshot accompanied with *length measurement mark* data

  Clicking on will hide subwindow with *length measurement mark* data

Clicking on \_\_\_\_\_ will hide subwindow with *length measurement mark* data and erase corresponding *length measurement mark* 

- Measurements→Clear Last erases last length or depth/height measurement mark placed on the t-t-TOFD / TOFD image
- Measurements→Clear All erases all length and depth/height measurement marks placed on the t-TOFD / TOFD image

# 7.6. CB-Scan horizontal plane-view imaging and recording of defects for shear, surface, and guided wave inspection – t-FLOORMAP L or FLOORMAP L

### 7.6.1. Setup Pulser Receiver for t-FLOORMAP L and FLOORMAP L

UDS 3-5 Pulser Receiver window – main operating surface – appears on ISONIC 2006 screen upon clicking on 4 t-Floormap L or 4 Floormap L. The settings as below to be provided

### 7.6.1.1. Angle Beam Inspection – Shear and Longitudinal Waves

| #  | Parameter or Mode                                            | Submenu  | Required Settings                                                                                                    | Note                                                                                                    |
|----|--------------------------------------------------------------|----------|----------------------------------------------------------------------------------------------------|----------------------------------------------------------------------------------------------------|
| 1  | Gain                                                         | BASICS   | Gain setting to be performed according to inspection procedure providing required echo heights from defects to be detected |                                                                                                    |
| 2  | DAC/TCG                                                      | DAC/TCG  | DAC/TCG settings to meet requirements of inspection procedure                                                              |                                                                                                    |
| 3  | Pulser Mode                                                  | PULSER   | Dual for dual element probes Single for single element probes                                                              |                                                                                                    |
| 4  | Tuning, Pulse Width,<br>Firing Level,<br>Damping             | PULSER   | Tuning, Pulse Width, Firing Level, and Damping settings to provide optimal signal to noise ratio                           | To synchronize with Gain setting procedure                                                                                                    |
| 5  | Filter, Frequency                                            | RECEIVER | Filter and Frequency settings to match with probe's frequency                                                              | To synchronize with Gain setting procedure                                                                                                    |
| 6  | Display                                                      | RECEIVER | Display setting may be either Full, RF, PosHalf, or NegHalf                                                                | The same Display mode to be used for both Probe Delay determining and t-FLOORMAP L / FLOORMAP L Recording                                                                          |
| 7  | USVelocity                                                   | BASICS   | USVelocity setting to be equal to actual value of ultrasound velocity in the object under test                             |                                                                                                    |
| 8  | Probe Delay                                                  | MEASURE  | Probe Delay setting to be equal to actual probe delay                                                                      | For shear wave / longitudinal wave angle beam inspection probe delay may be determined according to paragraph 5.2.13.5, 5.2.13.6 or 5.2.13.8 of this Operating Manual or similarly |
| 9  | Display Delay                                                | BASICS   | <b>Display Delay</b> setting to be equal to actual probe delay                                                             | Recommend Display Delay = Probe Delay                                                                                                    |
| 10 | Angle                                                        | MEASURE  | Angle setting to be equal to actual probe angle                                                                            |                                                                                                    |
| 11 | Settings for other parameters and modes have no significance |          |                                                                                                    |                                                                                                    |

Click on or press on front panel keyboard or **F8** on external keyboard upon completing

### 7.6.1.2. Guided, Surface, Creeping, and Head Wave Inspection

| #  | Parameter or Mode                                            | Submenu  | Required Settings                                                                                                    | Note                                                                                                    |
|----|--------------------------------------------------------------|----------|----------------------------------------------------------------------------------------------------|----------------------------------------------------------------------------------------------------|
| 1  | Gain                                                         | BASICS   | Gain setting to be performed according to inspection procedure providing required echo heights from defects to be detected | For guided / surface / creeping / head wave inspection Gain setting may be implemented according to paragraph 7.6.1.4 of this Operating Manual or similarly       |
| 2  | DAC/TCG                                                      | DAC/TCG  | DAC/TCG settings to meet requirements of inspection procedure                                                              | For guided / surface / creeping / head wave inspection DAC may be created according to paragraph 7.6.1.4 of this Operating Manual or similarly                    |
| 3  | Pulser Mode                                                  | PULSER   | <b>Dual</b> for dual element probes <b>Single</b> for single element probes                                                |                                                                                                    |
| 4  | Tuning, Pulse Width,<br>Firing Level,<br>Damping             | PULSER   | Tuning, Pulse Width, Firing Level, and Damping settings to provide optimal signal to noise ratio                           | To synchronize with Gain setting procedure                                                                                                    |
| 5  | Filter, Frequency                                            | RECEIVER | Filter and Frequency settings to match with probe's frequency                                                              | To synchronize with Gain setting procedure                                                                                                    |
| 6  | Display                                                      | RECEIVER | Display setting may be either Full, RF, PosHalf, or NegHalf                                                                | The same Display mode to be used for both Probe Delay determining and t-FLOORMAP L / FLOORMAP L Recording                                                         |
| 7  | USVelocity                                                   | BASICS   | USVelocity setting to be equal to actual value of ultrasound velocity in the object under test                             | For guided / surface / creeping / head wave inspection ultrasound velocity may be determined according to paragraph 7.6.1.3 of this Operating Manual or similarly |
| 8  | Probe Delay                                                  | MEASURE  | Probe Delay setting to be equal to actual probe delay                                                                      | For guided / surface / creeping / head wave inspection probe delay may be determined according to paragraph 7.6.1.3 of this Operating Manual or similarly         |
| 9  | Display Delay                                                | BASICS   | <b>Display Delay</b> setting to be equal to actual probe delay                                                             | Recommend Display Delay = Probe Delay                                                                                                    |
| 10 | Angle                                                        | MEASURE  | 90°                                                                                                    |                                                                                                    |
| 11 | Settings for other parameters and modes have no significance |          |                                                                                                    |                                                                                                    |

Click on or press on front panel keyboard or **F8** on external keyboard upon completing

# 7.6.1.3. Determining Probe Delay and Ultrasound Velocity for Guided / Surface / Creeping / Head Wave Inspection

The following procedure is recommended for finding **Probe Delay** and **US Velocity** settings necessary to perform guided wave inspection:

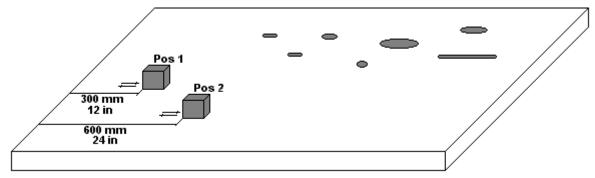

- (a) In the UDS 3-5 Pulser Receiver window submenu BASICS setup Range = 750 mm (or 30 in)
- (b) In the UDS 3-5 Pulser Receiver window submenu BASICS setup US Velocity = 3000 m/s (or 120 in/ms)
- (c) Place guided wave probe into position **Pos 1** on a reference plate providing **300 mm** (or **12 in**) distance between probe's frontal surface and plate end
- (d) Tune Gain to provide plate end echo reaching 80-90% of A-Scan screen height
- (e) Tune **Display Delay** (submenu **BASICS**) to provide rising edge of plate end echo matching with **40%** grid on horizontal **A-Scan** screen scale
- (f) Place guided wave probe into position **Pos 2** on a reference plate providing **600 mm** (or **24 in**) distance between probe's frontal surface and plate end
- (g) Tune the **US Velocity** (submenu **BASICS**) to provide rising edge of plate end echo matching with **80%** grid on horizontal **A-Scan** screen scale
- (h) Place again guided wave probe into position **Pos 1** on a reference plate providing **300 mm** (or **12 in**) distance between probe's frontal surface and plate end
- (i) Repeat steps (e) through (h) as above until further tuning will not be necessary, i.e. placement of guided wave probe into positions Pos 1 and Pos 2 causes rising edge of plate end echo appearing at 40% and 80% on horizontal A-Scan screen scale correspondingly. Since that Display Delay and US Velocity settings are proper
- (j) In the submenu **MEASURE** provide **Probe Delay = Display Delay** whereas **Display Delay** value to be found according to above steps (a) through (i)

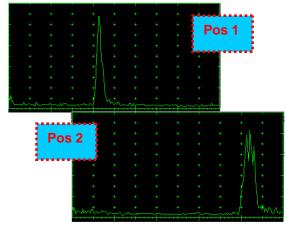

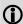

- Probe Delay and US Velocity for surface / creeping / head wave inspection may be found similarly
- □ Automatic Calibration (AUTOCAL) procedure according to paragraph 5.2.13.8 of this Operating Manual is also applicable

## 7.6.1.4. Setting Gain and DAC for Guided / Surface / Creeping / Head Wave Inspection

For setting up **Gain** and **DAC** a reference plate containing artificial defects is required; said reference plate must have acoustical properties (longitudinal and shear wave propagation velocity, attenuation) thickness and curvature differing from the same properties of the plate to be inspected in not more than  $\pm 10\%$ .

**Gain** setting to be performed through providing sure detection of artificial defect from selected distances according to required inspection range

Optional **DAC** setting for guided wave inspection to be performed as below:

Place guided wave probe into position on reference plate providing receiving of an echo from a reflector

- (a) Place guided wave probe into position on reference plate providing receiving of an echo from a reflector passing minimal travel distance
- (b) Follow instructions of paragraph 5.2.10 of this Operating Manual to record first DAC echo
- (c) Move the probe away from the reflector keeping it's echo maximized for each new DAC echo recording paragraph 5.2.10 of this Operating Manual

### 7.6.2. t-FLOORMAP L and FLOORMAP L – Implementation

### 7.6.2.1. t-FLOORMAP L - Prior to Scanning

t-FLOORMAP L control panel is shown below

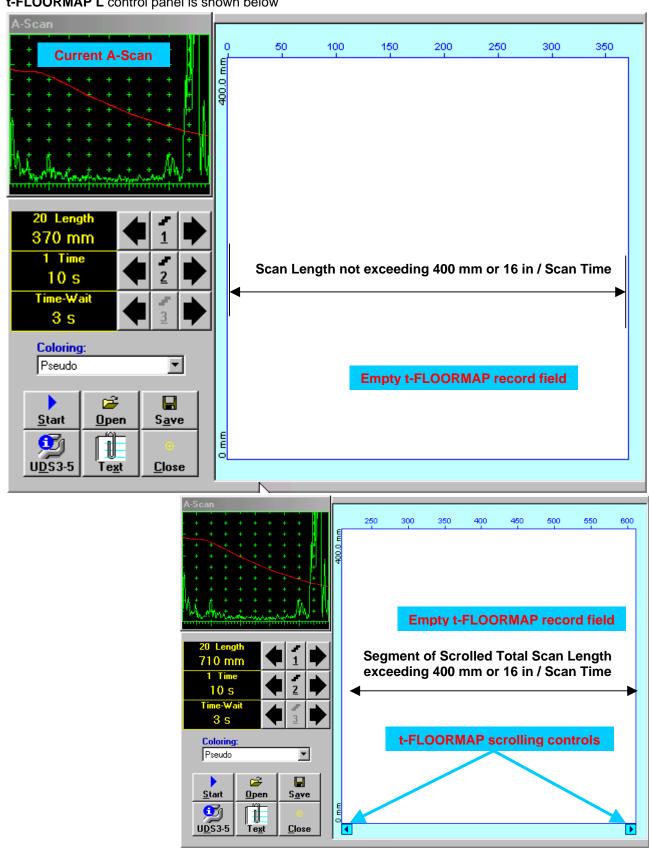

### **Scan Length and Scan Time**

**Length** represents length of section of test object to be displayed, over which probe will be scanning during recording period. **Time** (Scan Time) is the duration of recording period

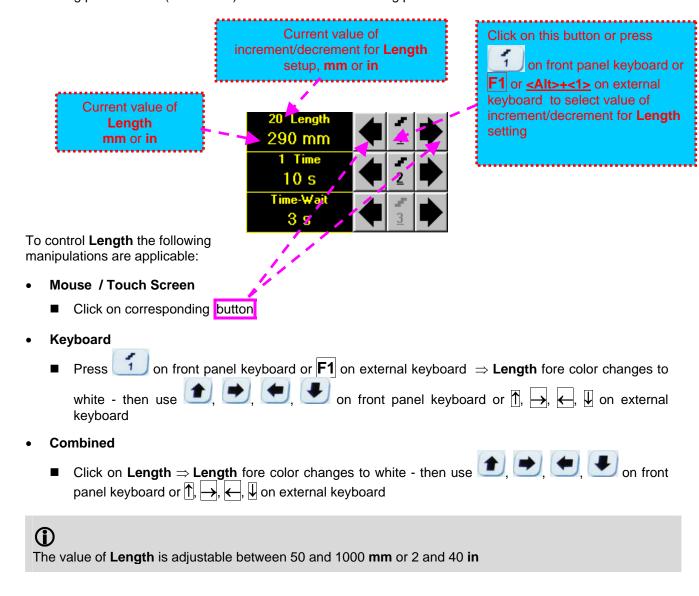

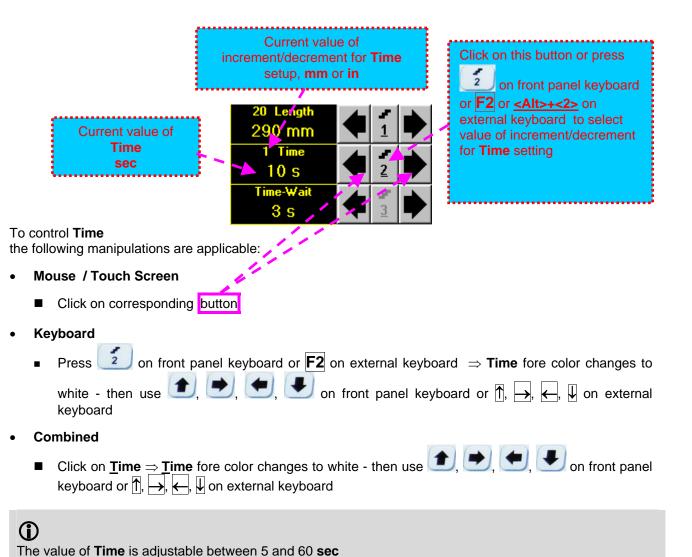

### **Time-Wait**

**Time-Wait** is waiting time for intermissions predcessing **t-TOFD** recording, which starts unconditionally upon **Time-Wait** period is over

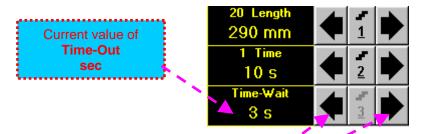

To control **Time-Wait** the following manipulations are applicable:

- Mouse / Touch Screen
  - Click on corresponding button
- Keyboard
- Combined
  - Click on **Time-Wait** ⇒ **Time-Wait** fore color changes to white then use ①, ②, ② on front panel keyboard or ↑, →, ←, ↓ on external keyboard

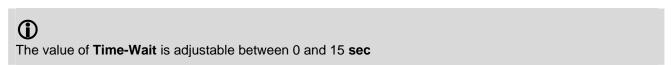

### t-FLOORMAP L Record Palette

There are four palettes available through – select through

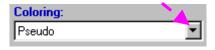

### **Insert Text Note**

Refer to paragraph 7.3.2.1 of this Operating Manual

### **Preview UDS 3-5 Settings**

Refer to paragraph 7.3.2.1 of this Operating Manual

# Click on Start or press on front panel keyboard or F8 or <Alt>+<S> on external keyboard to start t-FLOORMAP L recording Start button becomes invisible since t-FLOORMAP L recording starts. Dosition. Click on Stop or press on front panel keyboard or F8 or <Alt>+<S> on external keyboard to terminate t-FLOORMAP L recording prior to automatic completion Stop button becomes invisible after completion / termination of t-FLOORMAP L record.

### Save record into a file

button returns to its position

Refer to paragraph 7.3.2.1 of this Operating Manual

### Open record from a file and starting postprocessing session

Refer to paragraph 7.3.2.1 of this Operating Manual

### Return to UDS 3-5 main operating surface

Start/Stop t-FLOORMAP L recording

Refer to paragraph 7.3.2.1 of this Operating Manual

### 7.6.2.2. t-FLOORMAP L - Scanning

- □ Apply probes pair to test object in the start point of selected scanning line
- □ Click on Start or press on front panel keyboard or F8 or <Alt>+<S> on external keyboard □ Guide probe over the scanning line synchronously with *Position Icon* moving with constant speed above
- Guide probe over the scanning line synchronously with Position Icon moving with constant speed above
   t-FLOORMAP L record field typical scanning progress display during is shown and explained below

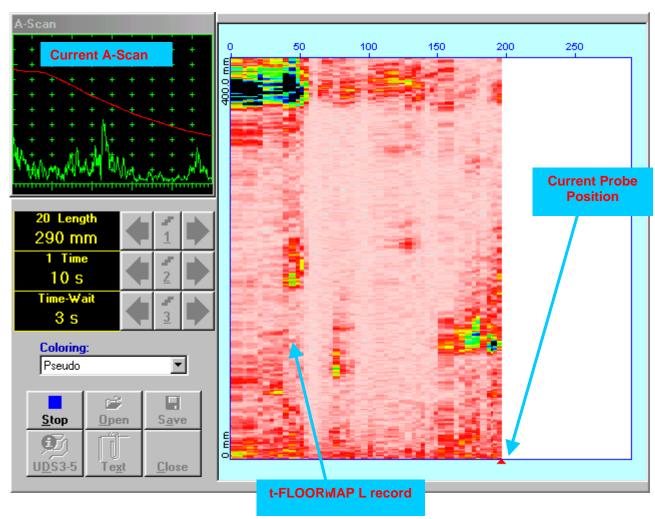

### 7.6.2.3. FLOORMAP L – Prior to Scanning

FLOORMAP\_L control panel is shown below

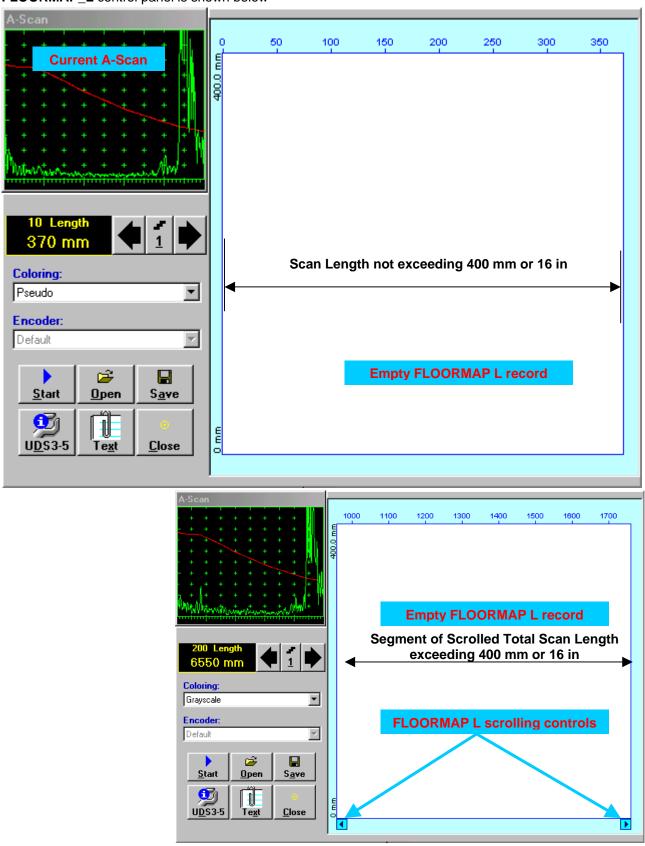

### Scan Length

Length represents length of section of test object to be displayed, over which probe will be scanning during recording period

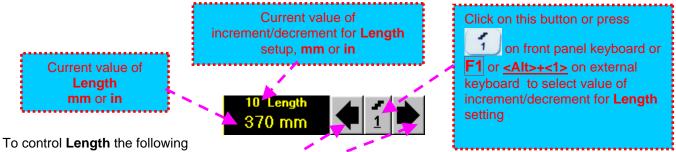

manipulations are applicable:

- Mouse / Touch Screen
  - Click on corresponding button
- Keyboard
  - on front panel keyboard or **F1** on external keyboard  $\Rightarrow$  **Length** fore color changes to Press lacktriangle on front panel keyboard or lacktriangle, lacktriangle, lacktriangle on external keyboard
- Combined
  - Click on Length  $\Rightarrow$  Length fore color changes to white then use 1, 2, 3 on front panel keyboard or  $\uparrow$ ,  $\rightarrow$ ,  $\leftarrow$ ,  $\downarrow$  on external keyboard

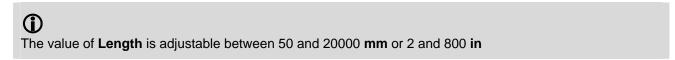

### **FLOORMAP L Record Palette**

There are four palettes available through – select through

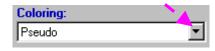

### **Encoder**

Select encoder to be used through appropriate box

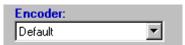

Clamp probe into encoder – refer to Chapter 7 of this Operating Manual Connect encoder to its input on the right side of ISONIC 2006 instrument

### **Insert Text Note**

Refer to paragraph 7.3.2.1 of this Operating Manual

### **Preview UDS 3-5 Settings**

Refer to paragraph 7.3.2.1 of this Operating Manual

### Start/Stop FLOORMAP L recording on front panel keyboard or **F8** or **<Alt>+<S>** on external keyboard to <u>S</u>tart Click on start FLOORMAP L recording <u>S</u>tart button becomes invisible since **FLOORMAP L** recording starts. <u>S</u>top button occupies its on front panel keyboard or **F8** or **<Alt>+<S>** on external <u>S</u>top position. Click on or press keyboard to terminate FLOORMAP L recording button becomes invisible after termination of **FLOORMAP L** record. <u>S</u>tart

### Save record into a file

position

Refer to paragraph 7.3.2.1 of this Operating Manual

### Open record from a file and starting postprocessing session

Refer to paragraph 7.3.2.1 of this Operating Manual

### Return to UDS 3-5 main operating surface

Refer to paragraph 7.3.2.1 of this Operating Manual

### 7.6.2.4. FLOORMAP L – Scanning

- Apply probes pair to test object in the start point of selected scanning line
- on front panel keyboard or **F8** or **<Alt>+<S>** on external keyboard <u>S</u>tart or press Click on Guide probe over the scanning line – typical scanning progress display during is shown and explained
- below

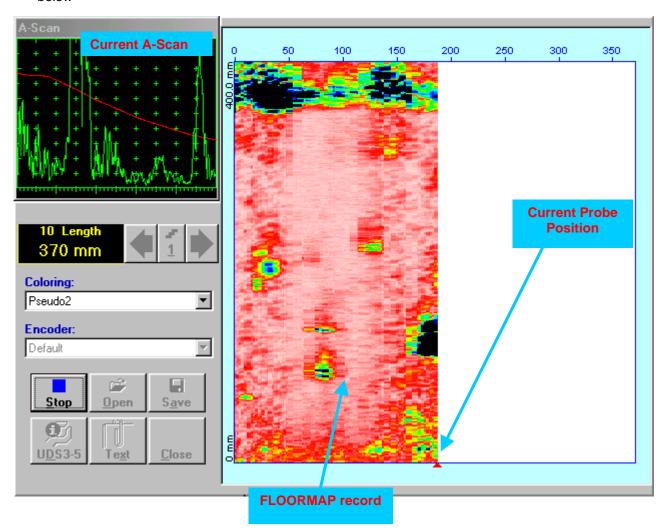

### 7.6.2.5. t-FLOORMAP L / FLOORMAP L – Postprocessing

Versatile postprocessing of t-FLOORMAP L/FLOORMAP L (CB-Scan) records is featured with:

- □ Sizing of the defects at any location along stored images (coordinates, projection size, amplitude-based evaluation)
- □ Play-back and evaluation of **A-Scans** obtained and captured during **t-FLOORMAP** L / **FLOORMAP** L (**CB-Scan**) defects imaging and recording
- Defects outlining and pattern recognition based on A-Scan sequence analysis Echo
   Dynamic Pattern Analysis
- □ Reconstruction of t-FLOORMAP L / FLOORMAP L (CB-Scan) defects images for various Gain, Reject, and off-line Gate level settings
- □ DAC/DGS t-FLOORMAP L / FLOORMAP L (CB-Scan) normalization

The screen as below appears upon opening file. All postprocessing procedures are performed through menu bar – touch screen stylus or front panel or external mouse to be used

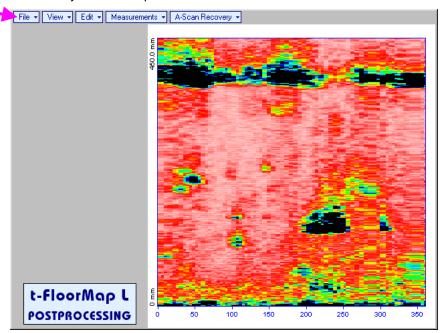

### **Menu Bar Functions**

- File→Open opens new t-FLOORMAP L / FLOORMAP L (CB-Scan) file
- File→Snapshots→Add Snapshot stores current postprocessing screen snapshot accompanied with appropriate settings and measurements into postprocessing session memory stack
- File > Snapshots > Restore Snapshot recalls earlier stored postprocessing screen snapshot accompanied with appropriate settings and measurements from postprocessing session memory stack
- File→Snapshots→Delete Snapshot deletes earlier stored postprocessing screen snapshot accompanied with appropriate settings and measurements from postprocessing session memory stack
- File > Print prints out postprocessing screen snapshot(s) accompanied with appropriate settings and measurements
- File→Exit returns to t-FLOORMAP L / FLOORMAP L (CB-Scan) control panel
- View→Instrument indicates setup of UDS 3-5 Pulser Receiver used for scanning when file was created
- View-Inspection Data indicates operator's comments entered prior to scanning
- View->Coloring selects palette for t-FLOORMAP L / FLOORMAP L (CB-Scan) image

• A-Scan Recovery →ON – generates cursor representing sound path of probe's central beam in the object under test that may be guided over t-FLOORMAP L / FLOORMAP L (CB-Scan) image using either touch screen stylus or mouse or on front panel keyboard or →, ← on external keyboard – corresponding A-Scan is recovered synchronously according to sound path cursor position. Indication of starting position of cursor (L) corresponding to probe's center accompanies recovered A-Scan. On the recovered A-Scan there is red Off-line Gate presented. Initially Off-line Gate covers whole A-Scan range

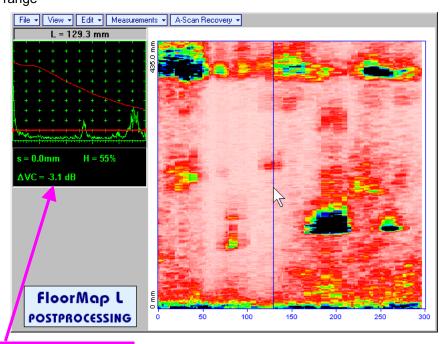

**Automatic Measurements Display** accompanies recovered **A-Scan** and indicates (refer to paragraphs 5.1.12, 5.2.13.1 and 5.2.13.2 of this Operating Manual):

- o sound path **S** between reflector and probe's center (measurement mode **Flank**)
- amplitude H of the maximal signal in the Off-line Gate expressed in % of full A-Scan height
- ΔVC (dB to DAC) of the maximal signal in the Off-line Gate provided that DAC was active whilst recording t-FLOORMAP L / FLOORMAP L (CB-Scan) data

To fix position of sound path cursor with corresponding recovered A-Scan and Automatic

**Measurements Display** data left mouse click or release touch screen stylus or press on front panel keyboard or **Enter** on external keyboard

To interrupt recovery of **A-Scans** and empty **A-Scan Recovery** field right mouse click or press on front panel keyboard or **Esc** on external keyboard

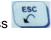

• A-Scan Recovery→OFF — erases sound path cursor with recovered A-Scan, indicator of sound path cursor position, and Automatic Measurements Display

| • | Edit→Change Gain→ON – generates cursor representing sound path of probe's central beam in the object under test that may be guided over t-FLOORMAP L / FLOORMAP L (CB-Scan) image using                                       |
|---|----------------------------------------------------------------------------------------------------|
|   | either touch screen stylus or mouse or on front panel keyboard or , on external keyboard – corresponding <b>A-Scan</b> is recovered synchronously according to sound path cursor position                                     |
|   | To select reference <b>A-Scan</b> release touch screen stylus or left mouse click or press on front                                                                                                    |
|   | panel keyboard or <b>Enter</b> on external keyboard — this generates subwindow allowing off-line readjusting of <b>Gain</b> for all <b>A-Scans</b> captured during <b>t-FLOORMAP</b> L / <b>FLOORMAP</b> L ( <b>CB-Scan</b> ) |
|   | recording in ±6dB range with ±0.1 dB increments through clicking or pressing and holding on or                                                                                                    |
|   | pressing , on front panel keyboard or , understand the one of the pressing on front panel keyboard                                                                                                    |
|   | Select Gain Change:  +4.4 dB  OK Cancel                                                                                                    |
|   | During Gain re-adjusting reference A-Scan is modified accordingly. Upon completing re-adjusting Gain                                                                                                    |
|   | click on or press on front panel keyboard or Enter on external keyboard – this applies new Gain value to all captured A-Scans and redraws t-FLOORMAP L / FLOORMAP L (CB-Scan) image accordingly                               |
|   | To interrupt re-adjusting of <b>Gain</b> click on on external keyboard or <b>Esc</b> on external keyboard                                                                                                    |
|   | Edit - Change Gain - OFF - negates Gain re-adjustment and returns to originally recorded t-                                                                                                    |

 Edit→Change Gain→OFF – negates Gain re-adjustment and returns to originally recorded t-FLOORMAP L / FLOORMAP L (CB-Scan) image and original Gain setting Edit→ROI→ON – generates *cursor representing sound path* of probe's central beam in the object under test that may be guided over t-FLOORMAP L / FLOORMAP L (CB-Scan) image using either touch screen stylus or mouse or on front panel keyboard or →, ← on external keyboard – corresponding A-Scan is recovered synchronously according to *sound path cursor* position. To select reference A-Scan release touch screen stylus or left mouse click or press on front panel keyboard or Enter on external keyboard – this generates Off-line Gate controls allowing to redefine Region Of Interest for t-FLOORMAP L / FLOORMAP L (CB-Scan) imaging

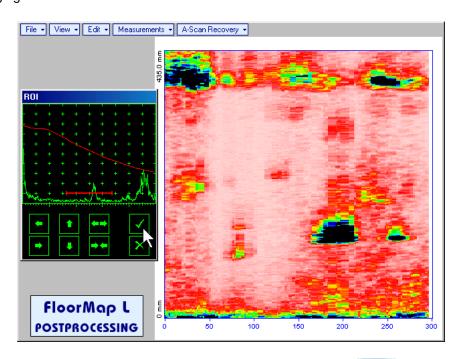

To interrupt selection of reference of **A-Scan** right mouse click or press on front panel keyboard or **Esc** on external keyboard

To interrupt re-adjustment of Region Of Interest after selection of reference of A-Scan click on

Upon completing redefining of Region Of Interest click on — this applies new Off-line Gate to all captured A-Scans and updates t-FLOORMAP L / FLOORMAP L (CB-Scan) image accordingly – only segment of t-FLOORMAP L / FLOORMAP L (CB-Scan) image covered by newly adjusted Off-line Gate remains visible

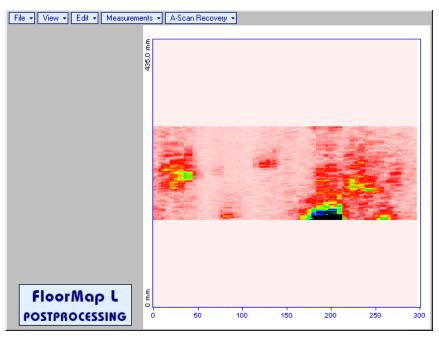

It is possible then to perform **A-Scan** signal evaluation using newly adjusted **Off-Line Gate** through **A-Scan Recovery →ON** 

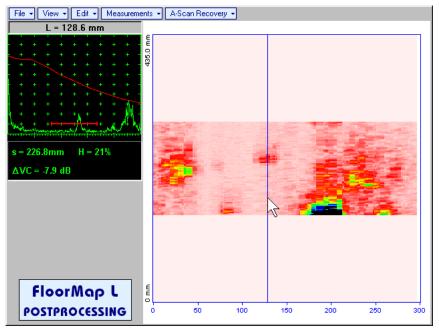

• Edit→ROI→OFF – negates Off-line Gate re-adjustment and returns to originally recorded t-FLOORMAP L / FLOORMAP L (CB-Scan) image and initial Off-line Gate setting

• Edit→Filtering→ON – generates amplitude palette bar with sliding cursor, which may be controlled using either touch screen stylus or mouse or on front panel keyboard or →, ← on external keyboard. Position of the sliding cursor on the amplitude palette bar determines filtering level, which is indicated as Filtering. All elements of t-FLOORMAP L / FLOORMAP L (CB-Scan) image representing signal amplitude below filtering level are suppressed:

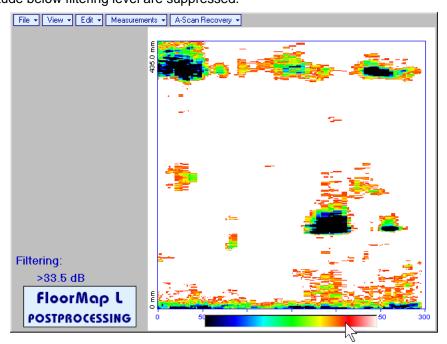

• Edit→Filtering→OFF – returns to originally recorded t-FLOORMAP L / FLOORMAP L (CB-Scan) image and removes Filtering indication

• Edit→Normalize to DAC→ON – applies DAC/DGS normalized color palette to t-FLOORMAP L / FLOORMAP L (CB-Scan) image, which was recorded with active DAC/DGS and redraws t-FLOORMAP L / FLOORMAP L (CB-Scan) image correspondingly (dB to DAC/DGS normalization)

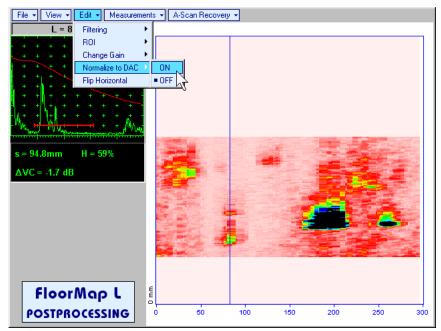

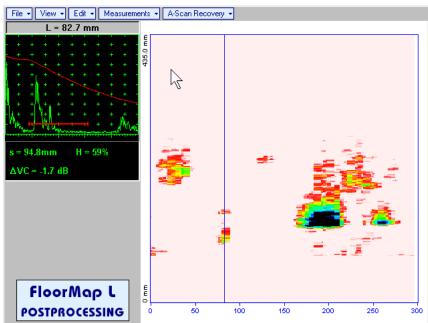

• Edit→Normalize to DAC→OFF – negates dB to DAC/DGS normalization and returns to originally recorded t-FLOORMAP L / FLOORMAP L (CB-Scan) image

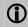

Applying of Edit→Normalize to DAC→ON or Edit→Normalize to DAC→OFF negates Filtering (Edit→Filtering→OFF)

• Edit→Flip Horizontal – reorders A-Scans captured during t-FLOORMAP L / FLOORMAP L (CB-Scan) recording in reverse succession and redraws t-FLOORMAP L / FLOORMAP L (CB-Scan) image accordingly. This service function may be useful for merging scans of neighboring sections of an object, which were scanned in opposite direction due to access conditions, etc

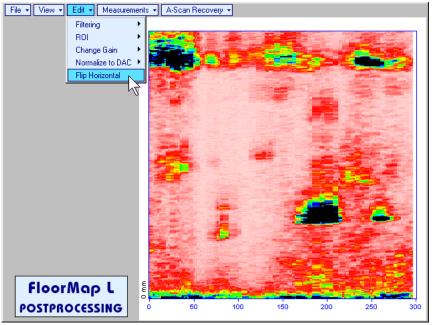

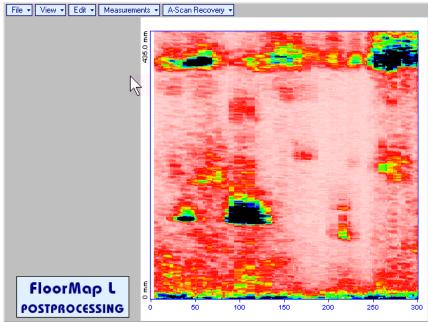

1

Applying of Flip Horizontal function empties postprocessing session memory stack

Measurements→Add Measure→Length — generates horizontal cursor that may be guided over tFLOORMAP L / FLOORMAP L (CB-Scan) image using either touch screen stylus or mouse or
on front panel keyboard or ↑, ↓ on external keyboard. Horizontal cursor to be positioned over defect area, which's length along the scanning line to be evaluated. Position of horizontal cursor characterizes its coordinate (H) relatively scanning line. To fix position of horizontal cursor left mouse

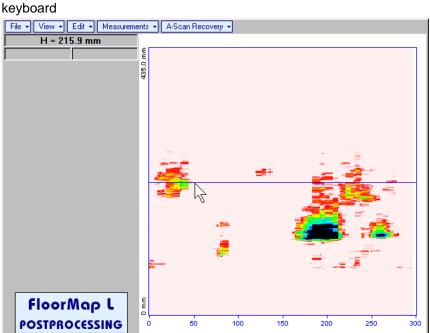

click or release touch screen stylus or press

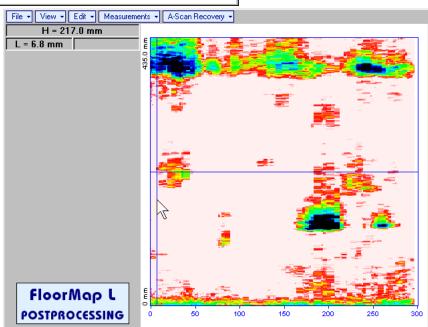

on front panel keyboard or **Enter** on external

First vertical cursor appears upon fixing horizontal cursor, it may be guided over t-FLOORMAP L/

FLOORMAP L (CB-Scan) image using either touch screen stylus or mouse or , on front panel keyboard or , on external keyboard. Coordinate of the first vertical cursor along t-FLOORMAP L / FLOORMAP L (CB-Scan) image (L) is indicated synchronously. To fix position of the first vertical cursor

left mouse click or release touch screen stylus or press on front panel keyboard or **Enter** on external keyboard

Second vertical cursor appears upon fixing first one, it may be manipulated by the same way. Coordinate of the second vertical cursor along t-FLOORMAP L / FLOORMAP L (CB-Scan) image measured with relatively first vertical cursor (dL) is indicated synchronously, it represents projection length of defect area provided that vertical cursors are placed properly

To interrupt length measurement procedure at any moment right mouse click or press on front panel keyboard or **Esc** on external keyboard

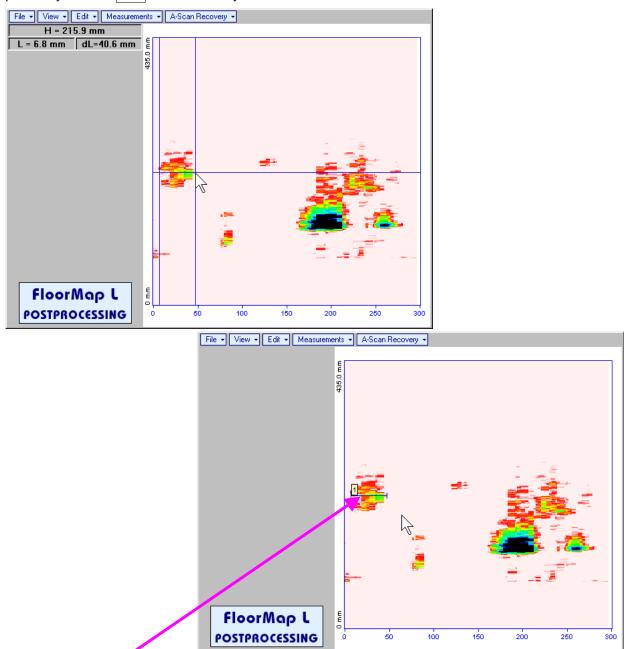

Horizontal *length measurement mark* appears on the **t-FLOORMAP L** / **FLOORMAP L** (**CB-Scan**) image upon fixing position of second vertical cursor

Length measurement results may be recalled through double click on the length measurement mark

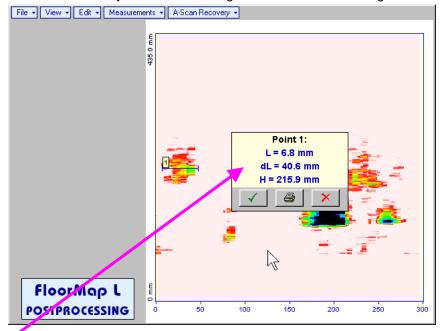

In the subwindow appearing:

- o L is coordinate of left end of the length measurement mark
- o **dL** is length of defect area covered by *length measurement mark*
- o **H** is distance between scanning line and *length measurement mark*

Clicking on will print current screen snapshot accompanied with *length measurement mark* data

Clicking on will hide subwindow with *length measurement mark* data

Clicking on \_\_\_\_\_ will hide subwindow with *length measurement mark* data and erase corresponding *length measurement mark* 

• Measurements -> Add Measure -> Width - generates cursor representing sound path of probe's central beam in the object under test that may be guided over t-FLOORMAP L / FLOORMAP L (CB-Scan)

image using either touch screen stylus or mouse or , on front panel keyboard or , on external keyboard – corresponding **A-Scan** is recovered synchronously according to sound path cursor position. Indication of starting position of cursor (**L**) corresponding to probe's center accompanies recovered **A-Scan**. Sound path cursor to be positioned over defect area, which's width along the sound path line to be evaluated. To fix position of sound path cursor left mouse click or release touch screen

stylus or press on front panel keyboard or **Enter** on external keyboard

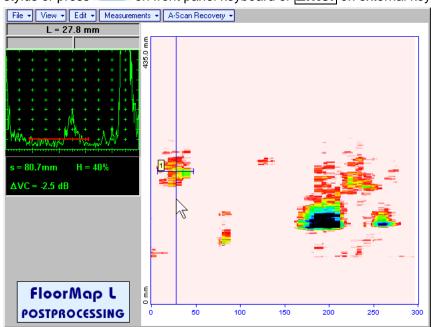

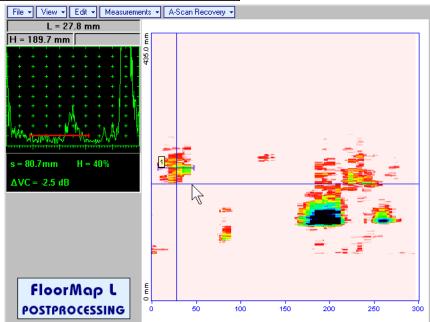

First horizontal cursor appears upon fixing sound path cursor, it may be guided over t-FLOORMAP L /

FLOORMAP L (CB-Scan) image using either touch screen stylus or mouse or , on front panel keyboard or , on external keyboard. Coordinate of the first horizontal cursor along sound path (H) is indicated synchronously

To fix position of the first horizontal cursor left mouse click or release touch screen stylus or press on front panel keyboard or **Enter** on external keyboard. Second horizontal cursor appears upon fixing first one, it may be manipulated by the same way. Coordinate of the second horizontal cursor along sound path measured with relatively first horizontal cursor (**dH**) is indicated synchronously, it represents projection with of defect area provided that horizontal cursors are placed properly. To interrupt width

measurement procedure at any moment right mouse click or press on front panel keyboard or

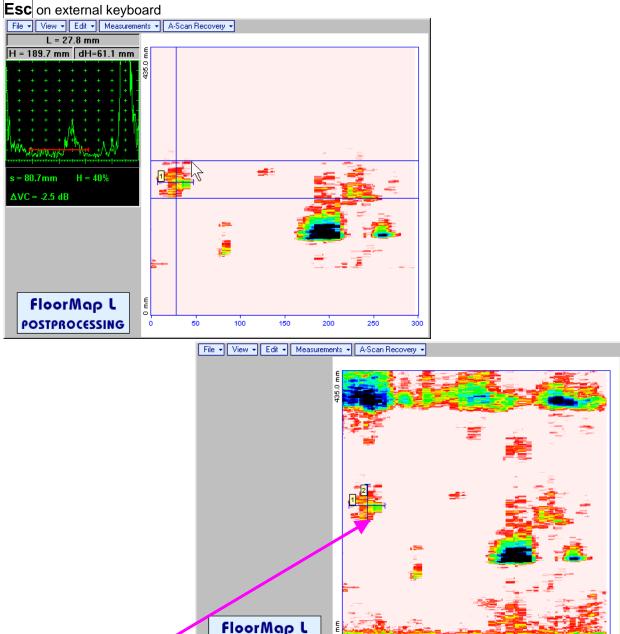

Vertical width measurement mark appears on the t-FLOORMAP L / FLOORMAP L (CB-Scan) image upon fixing position of second horizontal cursor

POSTPROCESSING

Width measurement results may be recalled through double click on the *width measurement mark* This causes appearance of corresponding A-Scan and subwindow

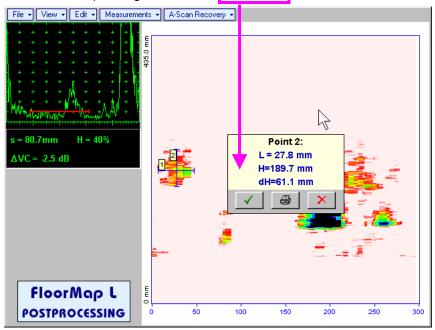

In the subwindow appearing:

- L is coordinate of the width measurement mark along scanning line
- o **H** is distance between scanning line and width measurement mark
- o **dH** is width of defect area covered by width measurement mark
- Clicking on will print current screen snapshot accompanied with width measurement mark data

  Clicking on will hide subwindow with width measurement mark data

  Clicking on will hide subwindow with width measurement mark data and erase corresponding width measurement mark
- Measurements→Clear Last erases last length or with measurement mark placed on the t-FLOORMAP L / FLOORMAP L (CB-Scan) image
- Measurements→Clear All erases all length and with measurement marks placed on the t-FLOORMAP L / FLOORMAP L (CB-Scan) image

# 8. XY Scanning Recording and Imaging – General Notes

### 8.1. XY Scanning Recording and Imaging Menu

XY Scanning Recording and Imaging Menu is shown below:

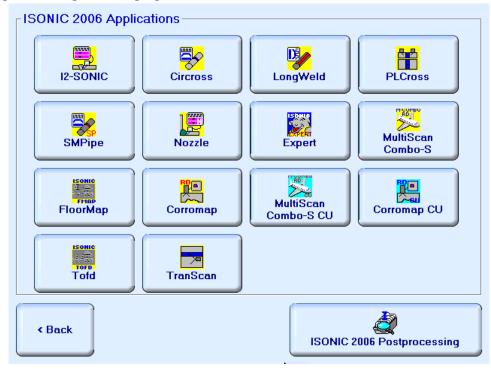

**ISONIC 2006 Applications** field includes group of controls related to various inspections:

#### Straight beam Inspection

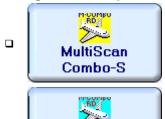

Activates mode of operation covered by **MULTISCAN COMBO S** license. Refer to paragraph 3.4 of this Operating Manual for brief characteristics and to paragraph 9.1 for operating instructions

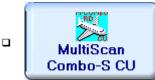

Activates mode of operation covered by mode of operation covered by **MULTISCAN COMBO S CU** license. Refer to paragraph 3.4 of this Operating Manual for brief characteristics and to paragraph 9.2 for operating instructions

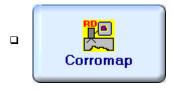

Activates mode of operation covered by **CORROMAP** license. Refer to paragraph 3.4 of this Operating Manual for brief characteristics and to paragraph 9.3 for operating instructions

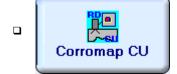

Activates mode of operation covered by **CORROMAP CU** license. Refer to paragraph 3.4 of this Operating Manual for brief characteristics and to paragraph 9.4 for operating instructions

#### Angle beam weld inspection

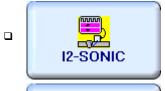

Activates mode of operation covered by **I2-SONIC** license. Refer to paragraph 3.4 of this Operating Manual for brief characteristics and to paragraph 10.1 for operating instructions

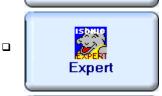

Activates mode of operation covered by **EXPERT** license. Refer to paragraph 3.4 of this Operating Manual for brief characteristics and to paragraph 10.7 for operating instructions

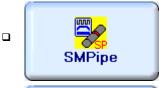

Activates mode of operation covered by **SMPIPE** license. Refer to paragraph 3.4 of this Operating Manual for brief characteristics and to paragraph 10.5 for operating instructions

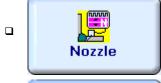

Activates mode of operation covered by **NOZZLE** license. Refer to paragraph 3.4 of this Operating Manual for brief characteristics and to paragraph 10.6 for operating instructions

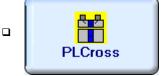

Activates mode of operation covered by **PLCROSS** license. Refer to paragraph 3.4 of this Operating Manual for brief characteristics and to paragraph 10.2 for operating instructions

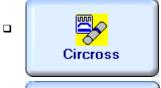

Activates mode of operation covered by **CIRCROSS** license. Refer to paragraph 3.4 of this Operating Manual for brief characteristics and to paragraph 10.3 for operating instructions

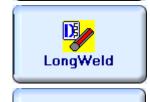

Activates **CORROMAP CU** license. Refer to paragraph 3.4 of this Operating Manual for brief characteristics and to paragraph 10.4 for operating instructions

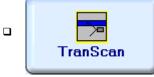

Activates mode of operation covered by **TRANSCAN** license. Refer to paragraph 3.4 of this Operating Manual for brief characteristics and to paragraph 10.8 for operating instructions

#### Long range Inspection

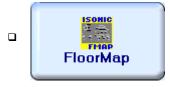

Activates mode of operation covered by **FLOORMAP** license. Refer to paragraph 3.4 of this Operating Manual for brief characteristics and to paragraph 11 for operating instructions

#### TOFD Inspection

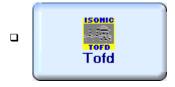

Activates mode of operation covered by **TOFD** license. Refer to paragraph 3.4 of this Operating Manual for brief characteristics and to paragraph 12 for operating instructions

| In order to activate a mode of operation click on its button                                                                                                    |  |  |  |  |
|----------------------------------------------------------------------------------------------------|--|--|--|--|
| OR                                                                                                    |  |  |  |  |
| select mode using , , or or on front panel keyboard or , , or F7 on external keyboard then press or on front panel keyboard or press F8 or Enter on external keyboard – selected mode is indicated through framing of it's icon and name as it is shown below: |  |  |  |  |
| Circross                                                                                                    |  |  |  |  |
| To enter postprocessing mode click on                                                                                                    |  |  |  |  |
| OR                                                                                                    |  |  |  |  |
| select this button using , , on front panel keyboard or , , on external keyboard then press on front panel keyboard or press  on Enter on external keyboard                                                                                                    |  |  |  |  |
| To return to Main Recording and Imaging Menu click on                                                                                                    |  |  |  |  |
| OR                                                                                                    |  |  |  |  |
| ESC                                                                                                    |  |  |  |  |
| press on front panel keyboard or <b>Esc</b> on external keyboard                                                                                                    |  |  |  |  |
| OR                                                                                                    |  |  |  |  |
| select this using , , , on front panel keyboard or , , on external keyboard then press or front panel keyboard or press 8 or Enter on external keyboard                                                                                                    |  |  |  |  |
|                                                                                                    |  |  |  |  |

### 8.2. Airborne Ultrasound Encoder of Probe Position and Orientation (Swiveling Angle)

In **ISONIC 2006** instrument encoding of manually manipulated ultrasonic probe position and orientation during XY scanning is provided by means of airborne ultrasound. To perform XY scanning probe is fitted into appropriate probe holder, equipped with detachable single or dual emitter of airborne ultrasound:

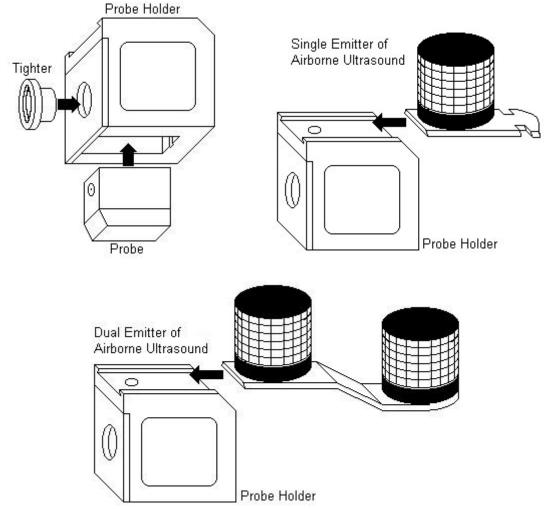

Operator grips probe holder and manipulates it over scanning area whilst probe is applied to object under test. Emitter of airborne ultrasound produces pulses, which propagate around in the air. For standard XY scanning applications there are two receivers of airborne ultrasound placed near scanning area to pickup signals produced by emitter of airborne ultrasound. Distance between receivers of airborne ultrasound (Base) is determines width of scanning area, it must be entered into ISONIC 2006 instrument prior to scanning. Receivers of airborne ultrasound are mounted on the graded bar with magnetic clamps or vacuum cups ensuring placement on variously oriented surfaces:

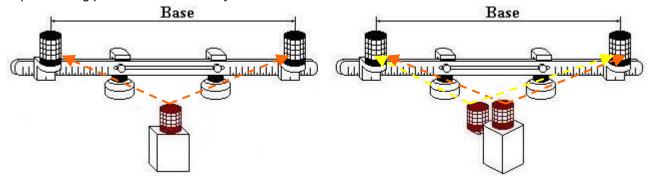

**ISONIC 2006** instrument determines probe coordinates through detecting travel time for airborne ultrasound propagating between emitter and receivers followed by real time triangulation. Probe orientation (swiveling angle) may be additionally determined if using dual emitter of airborne ultrasound – for that purpose detecting travel time and triangulation are provided for both emitting elements displaced at predetermined distance from each other

#### Scanning of ferromagnetic materials - magnetic clamps

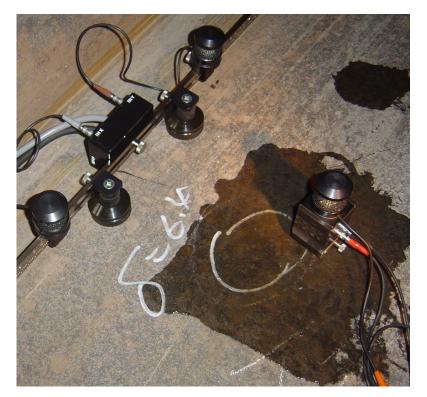

Airborne ultrasound based encoding of probe position only

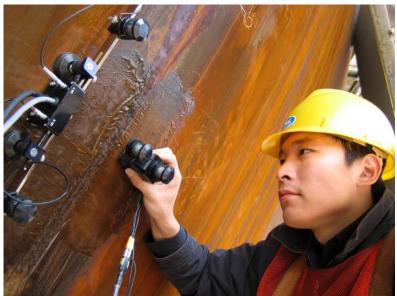

Airborne ultrasound based encoding of probe position and swiveling angle

### Scanning of non-magnetic materials – pumped vacuum cups

Airborne ultrasound based encoding of probe position

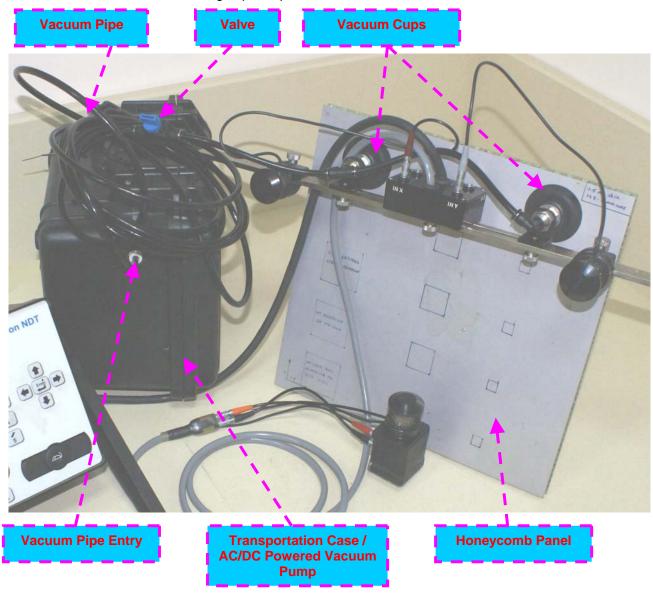

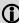

• It is necessary to grip probe holder providing open space around emitting element airborne ultrasound

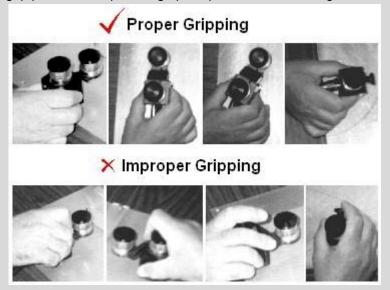

- ♦ Airborne ultrasound velocity and zero offset must be properly calibrated according to Chapter 14 of this Operating Manual
- Sue of two receivers of airborne ultrasound allows determining of probe position and orientation on flat, quasi-flat, tubular, and quasi-tubular, round, and quasi-round surfaces. For non flat surfaces software application requires keying-in of curvature diameter (radius) at setup time
- ♦ In ISONIC 2006 instrument is featured with third input of airborne ultrasound for implementation of special inspection software packages related to scanning on complex geometry objects

### 8.3. Coupling Monitor

There is coupling monitor channel in **ISONIC 2006** instrument, which generates low frequency noise signal emitted into object under test by appropriate emitter. Low frequency noise saturating volume of object under test is available for pick up by probe at any point of scanning area. Coupling monitor signal received by probe is converted into electrical input in probe holder and delivered to dedicated input of **ISONIC 2006** instrument

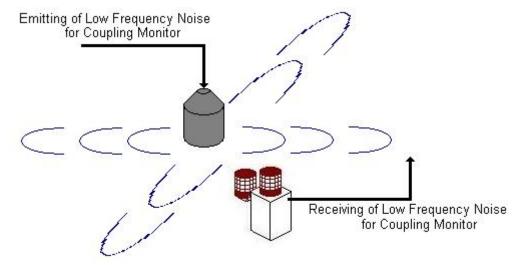

**ISONIC 2006** instrument analyses level of received low frequency noise and provides perceptible indication and recording during XY scanning

### 8.4. Cabling for XY Scanning and Recording

Umbilical cable S 70200 (or S 70200 HT) is necessary to perform XY Scanning and recording

### 8.4.1. Instrument

## 8.4.1.1. Use of Single Element Probe

- Red Plug →
   Red Socket
- ♦ White Plug → White Socket
- Black Socket is FREE

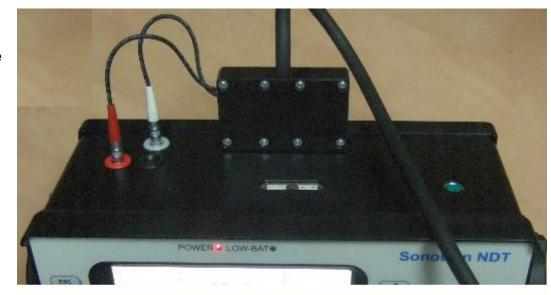

8.4.1.2. Use of Dual Probe or Two Single Element Probes for Through-transmission Inspection

- Red Plug →
   Red Socket
- ♦ White Plug → Black Socket
- ♦ White Socket is FREE

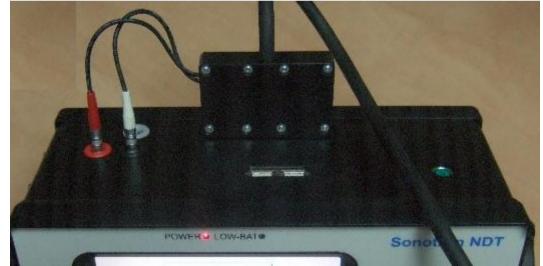

### 8.4.2. Airborne Ultrasound Encoder, Coupling Monitor, and Probe

### 8.4.2.1. Use of Single Element probe and Dual Emitter of Airborne Ultrasound

- Receivers of airborne ultrasound → sockets
   IN X and IN Y
- ◆ Emitter of low frequency noise → socket
   Out Cpl through cable S 799028 with Blue jacketed plugs
- Socket IN Z is FREE for standard XY Scanning applications
- Red plug → Ultrasonic probe
- ◆ Orange plug → Orange marked socket
- White plug → White marked socket
- Yellow plug → Yellow marked socket If probe holder is not equipped with coupling monitor receiver then:
  - Yellow plug does not exist and Yellow socket is FREE
  - Socket Out Cpl is FREE, cable S
     799028 with Blue jacketed plugs and emitter of low frequency noise are not in use

## 8.4.2.2. Use of Single Element Probe and Single Emitter of Airborne Ultrasound

- Receivers of airborne ultrasound → sockets
   IN X and IN Y
- ◆ Emitter of low frequency noise → socket
   Out Cpl through cable S 799028 with Blue jacketed plugs
- Socket IN Z is FREE for standard XY Scanning applications
- Red plug → Ultrasonic probe
- ◆ Orange plug → Orange marked socket
- ♦ White marked socket is FREE
- Yellow plug → Yellow marked socket If probe holder is not equipped with coupling monitor receiver then:
  - Yellow plug does not exist and Yellow socket is FREE
  - Socket Out Cpl is FREE, cable S
     799028 with Blue jacketed plugs and emitter of low frequency noise are not in use

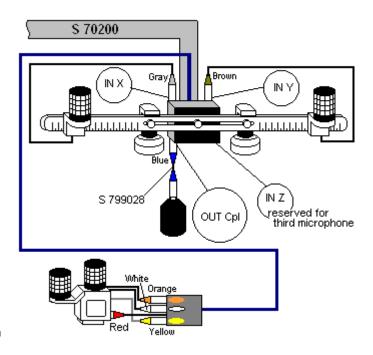

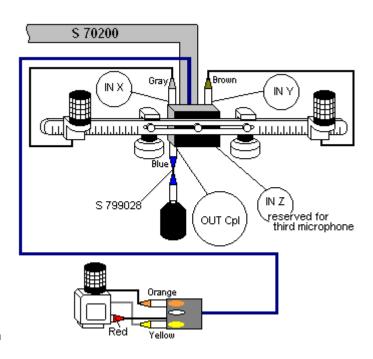

### 8.4.2.3. Use of Dual Element Probe and Single Emitter of Airborne Ultrasound

- Receivers of airborne ultrasound → sockets
   IN X and IN Y
- ◆ Emitter of low frequency noise → socket
   Out Cpl through cable S 799028 with Blue jacketed plugs
- Socket IN Z is FREE for standard XY Scanning applications
- Red plug → Emitting element of ultrasonic probe
- ♦ White marked socket → Receiving element of ultrasonic probe through appropriate Jumper
- ◆ Orange plug → Orange marked socket
- ◆ Yellow plug → Yellow marked socket

If probe holder is not equipped with coupling monitor receiver then:

- Yellow plug does not exist and Yellow socket is FREE
- Socket Out Cpl is FREE, cable S
   799028 with Blue jacketed plugs and emitter of low frequency noise are not in use

### 8.4.2.4. Through-transmission Inspection – Two Single Element Probes and Single Emitter of Airborne Ultrasound

- Receivers of airborne ultrasound → sockets
   IN X and IN Y
- ♦ Out Cpl is FREE
- Socket IN Z is FREE for standard XY Scanning applications
- Red plug → Emitting ultrasonic probe through appropriate Extension cable
- ♦ White marked socket → Receiving ultrasonic probe through appropriate Extension cable
- ◆ Orange plug → Orange marked socket through appropriate Extension cable
   ◆ Yellow marked socket is FREE
- Probes / probe holders to be placed into appropriate yoke to provide necessary concentricity during scanning

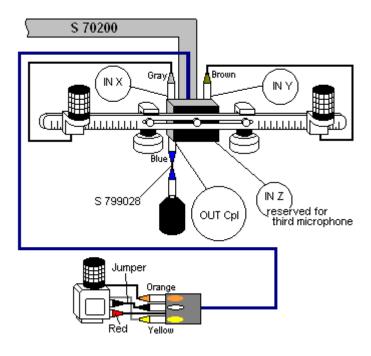

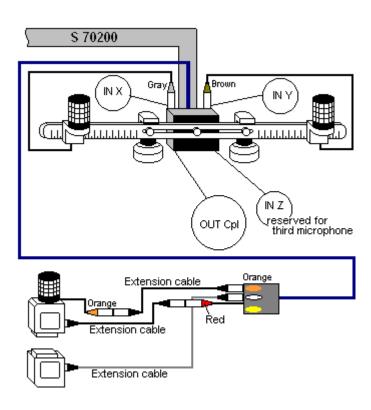

### 8.5. Off-line analysis (postprocessing) for XY Scanning records

While in postprocessing mode it is strictly recommended to use external USB mouse. **ISONIC 2006 XY Scanning Records Postprocessing** explorer window appears on entering into postprocessing mode

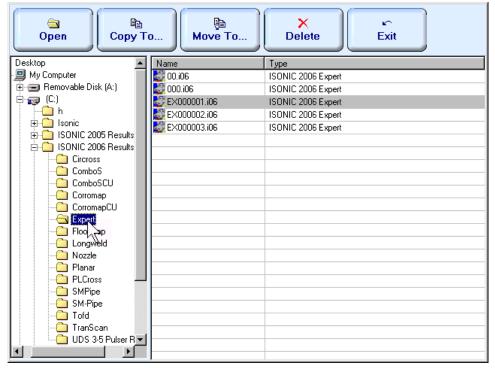

Left panel of **ISONIC 2006 XY Scanning Records Postprocessing** explorer window allows selecting of required directory (folder); right panel represents all XY scanning record files in selected folder, which are accompanied with name of mode used for inspection. To open record file for off-line analysis and reporting

double click on its name or mark file and click on keyboard or F11 or Enter on external keyboard. Upon opening file off-line analysis (postprocessing) is possible in accordance with instructions related to corresponding XY scanning mode

Other functions

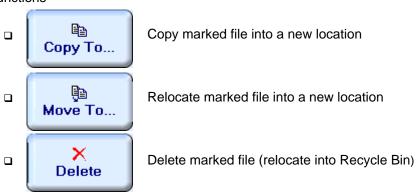

To return to **XY Scanning Recording and Imaging Menu** click on front panel keyboard or **Esc** on external keyboard

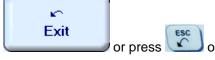

### 9. XY Scanning and Recording for Straight Beam Inspection

### 9.1. Running MULTISCAN COMBO S Mode

### 9.1.1. Preparations

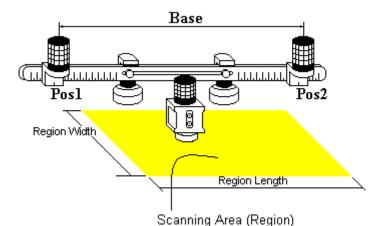

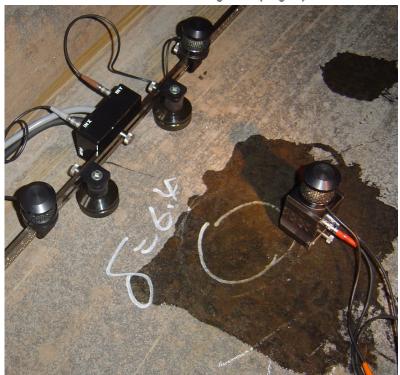

For *Pulse Echo* or *Back Wall Echo Attenuation* inspection insert ultrasonic probe into probe holder then fix single emitter of airborne ultrasound on the top of probe holder – refer to paragraph 8.2 of this Operating Manual

For *Through Transmission* inspection probes to be mounted into yoke – refer to paragraph 9.3 of this Operating Manual

Provide cabling according to paragraph 8.4.2 of this Operating Manual

Apply bar with receivers of airborne ultrasound at parallel to selected side of rectangle probe manipulation area. Single emitter and receivers of airborne ultrasound located on the bar to be equally distanced from scanning surface level. Distance between two receivers of airborne ultrasound (Base) is defined as:

$$Base = B_0 + Pos1 + Pos2$$

**Pos1** and **Pos2** are positions of receivers at left and right side of the bar correspondingly;

**B**<sub>0</sub> is parameter of the bar:

- **B**<sub>0</sub> = **200 mm** / **8 in** for long bar (order code / part # S 2040 B)
- **B**<sub>0</sub> = **100 mm** / **4 in** for short bar (order code / part # S 86000)

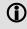

### Region Length = Base

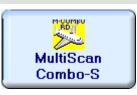

Enter **MULTISCAN COMBO S** mode according to paragraph 8.1 of this Operating Manual

### 9.1.2. Description Data

external keyboard

In the Describe the Object Under Test... screen it is possible to key in description of object under test – this may be required for inspection report – use virtual keyboard generated on the touch screen or external keyboard:

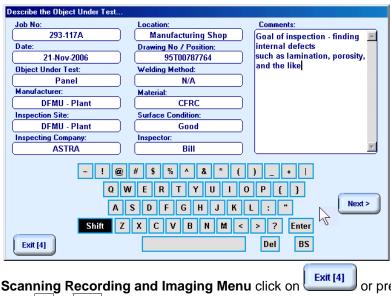

To return back to XY Scanning Recording and Imaging Menu click on on front panel keyboard or F4 or Esc on external keyboard

To continue click on or press on front panel keyboard or **F8** on external keyboard – Inspection Data screen appears allowing to key in data describing inspection process – this may be required for inspection report – use virtual keyboard generated on the touch screen or external keyboard

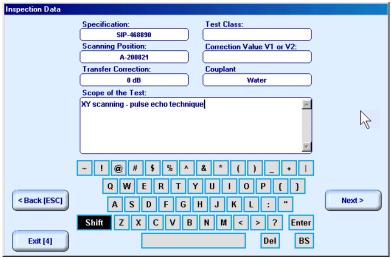

To return back to XY Scanning Recording and Imaging Menu click on on front panel keyboard or F4 or Esc on external keyboard

To return to previous screen click on Scanning Recording and Imaging Menu click on or press or press on front panel keyboard or Esc on

To continue click on Next or press on front panel keyboard or 8 on external keyboard – this will enter next stage related to calibration of UDS 3-5 pulser receiver

### 9.1.3. Pulser Receiver Settings

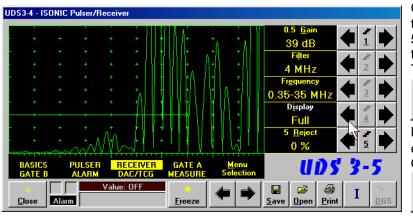

Calibration of **UDS 3-5 Pulser Receiver** to be provided with reference to Chapter 5 and paragraphs 9.1.3.1 and 9.1.3.2 of this Operating Manual

To return to previous screen click on

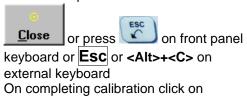

or press on front panel keyboard or **F8** on external keyboard

### 9.1.3.1. Pulse Echo

| #  | Parameter or Mode                                            | Submenu         | Required Settings                                                                                                    | Note                                                                                                    |
|----|--------------------------------------------------------------|-----------------|----------------------------------------------------------------------------------------------------|----------------------------------------------------------------------------------------------------|
| 1  | aSwitch                                                      | GATE A          | ON                                                                                                    |                                                                                                    |
| 2  | Gain                                                         | BASICS          | Gain setting to be performed according to inspection procedure providing required echo heights from defects to be detected                                         |                                                                                                    |
| 3  | aThreshold                                                   | GATE A          | aThreshold settings to provide echo<br>heights from defects to be detected<br>exceeding aThreshold; signals from<br>other reflectors – not exceeding<br>aThreshold |                                                                                                    |
| 4  | DAC/TCG                                                      | DAC/TCG         | <b>DAC/TCG</b> settings to meet requirements of inspection procedure                                                                                               |                                                                                                    |
| 5  | Pulser Mode                                                  | PULSER          | Dual for dual element probes Single for single element probes                                                                                                    |                                                                                                    |
| 6  | Tuning, Pulse Width,<br>Firing Level, Damping                | PULSER          | Tuning, Pulse Width, Firing Level,<br>and Damping settings to provide<br>optimal signal to noise ratio                                                             | To synchronize with Gain and aThreshold setting procedures                                                      |
| 7  | Filter, Frequency                                            | RECEIVER        | <b>Filter</b> and <b>Frequency</b> settings to match with probe's frequency                                                                                        | To synchronize with Gain and aThreshold setting procedures                                                      |
| 8  | Display                                                      | RECEIVER        | Display setting may be either Full, RF, PosHalf, or NegHalf                                                                                                    | The same Display mode to be used for both Probe Delay determining and MULTISCAN COMBO S Recording               |
| 9  | USVelocity                                                   | BASIC           | <b>USVelocity</b> setting to be equal to actual value of ultrasound velocity in the object under test                                                              |                                                                                                    |
| 10 | Probe Delay                                                  | MEASURE         | Probe Delay setting to be equal to actual probe delay                                                                                                    | Probe delay may be determined according to paragraph 5.2.13.7 or 5.2.13.9 of this Operating Manual or similarly |
| 11 | Angle                                                        | MEASURE         | Angle = 0°                                                                                                    |                                                                                                    |
| 12 | Meas Mode                                                    | MEASURE         | Flank                                                                                                    |                                                                                                    |
| 13 | Range, Display Delay,<br>AStart, aWidth                      | BASIC<br>GATE A | Range, Display Delay, aStart, and aWidth settings to be performed with reference to below table Region of Interest for MULTISCAN COMBO S                           |                                                                                                    |
| 14 | Settings for other parameters and modes have no significance |                 |                                                                                                    |                                                                                                    |

Region of Interest for MULTISCAN COMBO S Scanning Surface Surface to ROI Distance ROI Width ROI = Region of Interest Defect Initial Pulse SRD = aStartCase 1 – preferred RW = aWidthembodiment Display Delay Range Initial  $SRD = \frac{DisplayDelay}{2} \times USVelocity$ Pulse Case 2 RW = aStart + aWidth - SRDDisplay Range Delay Initial SRD = aStartPulse  $RW = \frac{DisplayDelay}{2} \times USVelocity +$ Case 3 + Range - aStartDisplay Range Delay Initial Pulse  $SRD = \frac{DisplayDelay}{2} \times USVelocity$ Case 4 RW = RangeDisplay Range

Delay

### 9.1.3.2. Back Wall Echo Attenuation and Through-Transmission

| # | Parameter or Mode                                            | Submenu         | Required Settings                                                                                                    | Note                                        |
|---|--------------------------------------------------------------|-----------------|----------------------------------------------------------------------------------------------------|---------------------------------------------|
|   | Gain                                                         | BASICS          | Gain setting to be performed according to inspection procedure providing required amplitude of back wall echo or through-transmitted signal                                                             |                                             |
|   | aSwitch                                                      | GATE A          | ON                                                                                                    |                                             |
|   | Range, Display<br>Delay, aStart, aWidth                      | BASIC<br>GATE A | Range, Display Delay, aStart, and aWidth settings to be performed to provide presence of back wall echo or though-transmitted signal on the A-Scan and time coincidence of evaluated signal with Gate A |                                             |
|   | DAC/TCG                                                      | DAC/TCG         | <b>DAC/TCG</b> settings to meet requirements of inspection procedure                                                                                                    |                                             |
|   | Pulser Mode                                                  | PULSER          | Dual for dual element probes and for through-transmission inspection with use of two probes  Single for single element probes                                                                           |                                             |
|   | Tuning, Pulse Width,<br>Firing Level,<br>Damping             | PULSER          | Tuning, Pulse Width, Firing Level,<br>and Damping settings to provide<br>optimal signal to noise ratio                                                                                                  | To synchronize with Gain setting procedures |
|   | Filter, Frequency                                            | RECEIVER        | Filter and Frequency settings to match with probe's frequency                                                                                                    | To synchronize with Gain setting procedures |
|   | Display                                                      | RECEIVER        | Display setting may be either Full, RF,<br>PosHalf, or NegHalf                                                                                                    |                                             |
|   | Settings for other parameters and modes have no significance |                 | · • • • • • • • • • • • • • • • • • • •                                                                                                    |                                             |

### 9.1.4. Probe

Probe screen appears on completing calibration of **UDS 3-5 Pulser Receiver**; it is necessary to key in probe name using either virtual keyboard generated on the touch screen or external keyboard. Value of **Probe Delay** is imported from settings of **UDS 3-5 Pulser Receiver** 

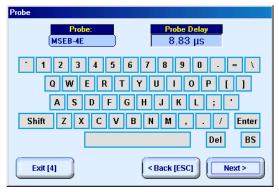

| To return back to XY Scanning Recording and Imaging Menu click on Exit [4] or press on front panel keyboard or F4 or Esc on external keyboard                                 |
|----------------------------------------------------------------------------------------------------|
| To return to previous screen click on Seack [ESC] or press on front panel keyboard or Esc on external keyboard                                                                |
| To continue click on Next or press on front panel keyboard or 8 on external keyboard – this will enter next stage related to defining inspection mode and scanning parameters |

### 9.1.5. Inspection Modes and Scanning Parameters

Layout of Inspection Setup screen depends on option selected – it is necessary to check **Pulse Echo** or **Attenuation** in the **Inspection Method** field (click on). **Attenuation** mode is suitable for both back wall echo attenuation and through-transmission inspection

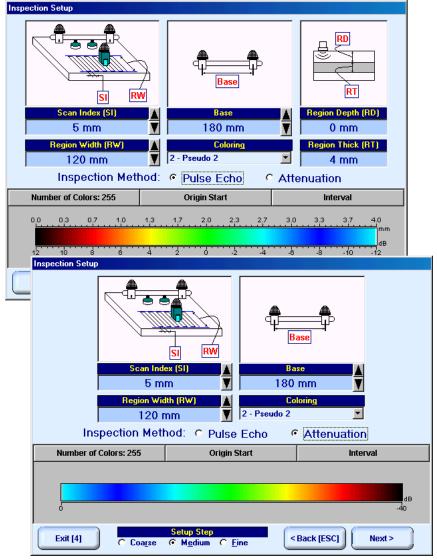

In the Inspection Setup screen it is necessary to key in:

- □ **Base** (distance between two receivers of airborne ultrasound), which defines length of rectangular scanning area − refer to paragraph 9.1.1 of this Operating Manual
- □ **Region Width**, which defines width of rectangular scanning area − refer to paragraph 9.1.1 of this Operating Manual
- □ Scan Index value of Scan Index defining coverage of scanning area to be selected and entered according to inspection procedure

Setting of said parameters to be performed through clicking / pressing corresponding spin button with Fine, Medium, or Coarse increments according to checked option (click on) in the Setup Step field

Alternatively parameter for setting may be selected through pressing on front panel keyboard or F7 on external keyboard or through clicking on its label. Label indicating name of selected parameter changes

it's fore color from yellow to white – since that moment parameter may be modified using , ,

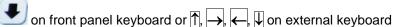

Values of Region Depth (RT) and Region Thick (RT) for pulse echo mode indicated in the Inspection Setup screen are defined by Gate A settings of UDS 3-5 Pulser Receiver:

Region Depth (RD) = aStart Region Thick (RT) = aWidth

**Color scale (palette)** representing signal amplitudes and defects coordinates may consist of up to 255 grades. Customizing is possible through corresponding controls (click on)

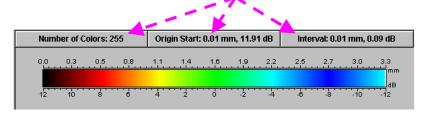

Style of palette (Pseudo, Thermal, or Gray) is selectable through clicking on:

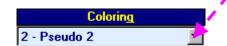

To return back to XY Scanning Recording and Imaging Menu click on exit [4] or press on front panel keyboard or F4 or Esc on external keyboard

To return to previous screen click on Back [ESC] or press on front panel keyboard or Esc on

external keyboard

To continue click on Next > or press on front panel keyboard or 8 on external keyboard

#### 9.1.6. Coupling Monitor (Pulse Echo Mode Only)

In the Coupling Monitor screen activation of coupling monitor to be performed through setting of Reference Signal Excitation Level

Setting of **Reference Signal Excitation Level** may be performed through clicking / pressing its spin

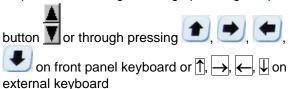

To setup coupling monitor proceed as below:

- apply emitter of acoustic coupling monitor signal and probe with probe holder equipped with emitter of airborne ultrasound to object under test using excessive quantity of couplant
- find threshold of Reference Signal Excitation Level, which is perceptible trough changing color of horizontal bar indicator (red color means insufficient coupling or still low level of excitation) and audible alarm (if active)
- □ add 3% to 7% to found threshold value

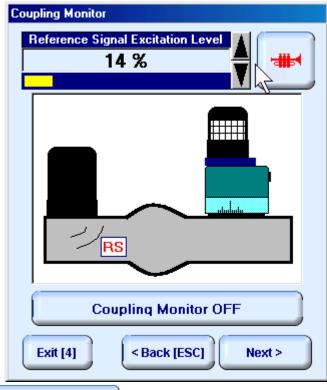

To switch coupling monitor OFF click on **Excitation Level** 

Coupling Monitor OFF

or set 0% for Reference Signal

Excitation Ecver

To switch ON / OFF audible alarm for insufficient coupling click on

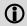

- ☐ If dimensions of object under test and / or its surface conditions don't allow reaching sufficient coupling indication even if value of **Reference Signal Excitation Level** is set to 100% then two or more emitters of acoustic coupling monitor signal must be connected to **Out Cpl** socket of **ISONIC** via appropriate splitter SE 20220
- MULTISCAN COMBO S supposes use of straight beam single element or dual probes. If geometry of object under test allows receiving of back wall echo then amplitude of back wall echo is automatically recognized as an additional parameter for coupling monitoring provided it is in coincidence with Gate A

To return back to **XY Scanning Recording and Imaging Menu** click on on front panel keyboard or **F4** or **Esc** on external keyboard

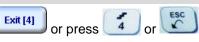

To return to previous screen click on Sack [ESC] or press on front panel keyboard or Esc on external keyboard

To continue click on Next or press on front panel keyboard or 8 on external keyboard

### 9.1.7. Referring Scanning Area (Zero Line)

Side of rectangle scanning area closest to bar with receivers of airborne ultrasound to be defined as **Zero Line** in the **Probe Location Monitor** screen: place probe equipped with emitter of airborne ultrasound above **Zero Line** – at this position absolute distance between bar and probe is indicated in **X-coordinate** box – then:

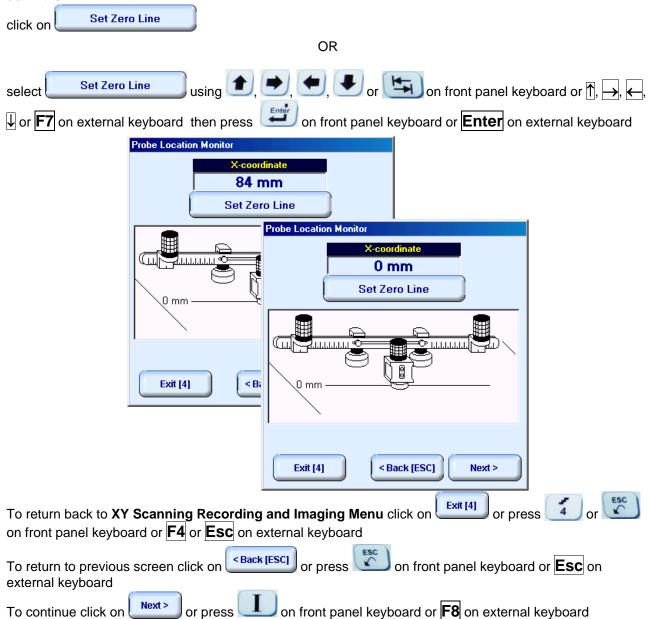

### 9.1.8. Imaging Principles: Pulse Echo

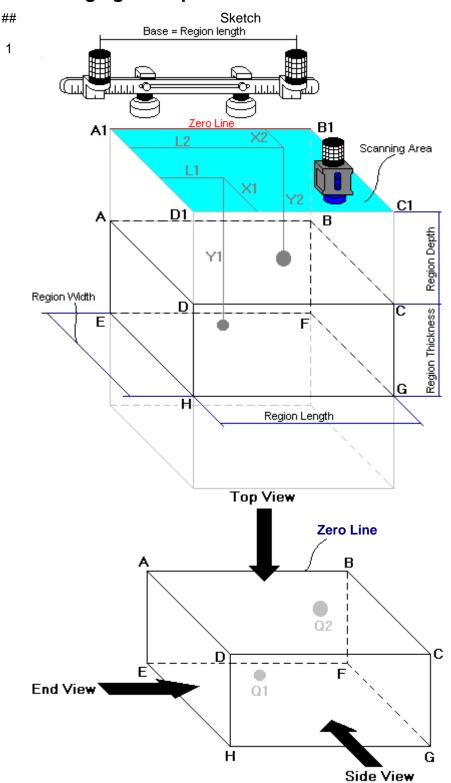

- Q1 (L1, X1, Y1) Internal Reflector 1
- o Q2 (L2, X2, Y2) Internal Reflector 2

Note

#### General

- (a) Volume Under Test
  (Region of Interest) is
  located between two
  parallel rectangles namely
  ABCD and EFGH
- (b) Scanning is provided above surface of rectangle A1B1C1D1
- (c) Lines A1B1 and AB are parallel to line connecting receivers of airborne ultrasound. Position of lines A1B1 and AB with respect to said receivers is defined by setting up Zero Line as per paragraph 9.1.6 of this Operating Manual
- (d) With reference to
  Inspection Setup screen
   Pulse Echo Mode
  (paragraph 9.1.4 of this
  Operating Manual):
- A1A = Region Depth
- AB = Region Length (Base)
- o AD = Region Width
- DH = Region Thickness
- (e) In the present example it is supposed that there are two reflectors Q1 and Q2 in **Region of Interest**, said reflectors have different dimensions and coordinates

## Sketch Note 2

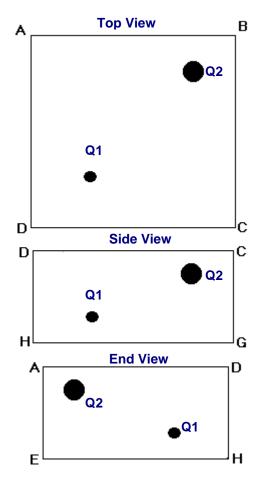

#### Global Top, Side, and End View

Supposing that scanning is well completed reflectors Q1 and Q2 will be detected and represented in global **Top**, **Side**, and **End View** according to sketch # 2

Global **Top View** is obtained through superimposing of parallel planes between rectangles ABCD and EFGH. Global **Top View** may be presented in two modes: Depth Map and Amplitude Map. Amplitude Map represents distribution of echo amplitude above scanning surface. Depth Map represents distribution of minimum reflector depth above scanning surface. Thanks to complete raw data storing technology implemented in **ISONIC 2006** it is possible to switch between Depth Map and Amplitude Map while scanning

Global **Side View** and **End View** are orthogonal images composed through superimposing of corresponding cross sectional views along and across of whole **Region of Interest**. **Side View** and **End View** images represent distribution of highest echo amplitudes, depth of reflectors and their cross-sectional locations

Acquired data is converted into 3D-matrix allowing sectional presentation of **Top View**, **Side View** and **End View** during scanning – refer to below sketches ## 3 through 8

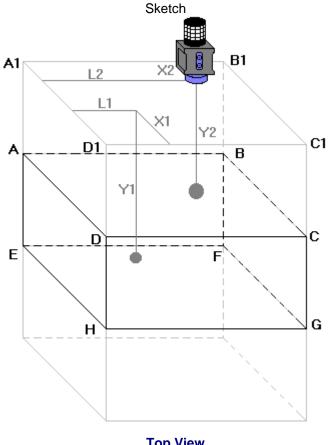

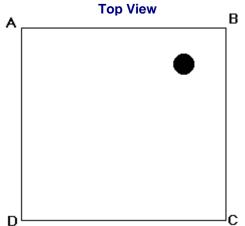

Note

# Sectional Top View (Horizontal Slice)

Sketches ## 3 and 4 illustrate composing of sectional **Top View** 

**Top View** section currently represented on **ISONIC 2006** screen corresponds to:

- current probe coordinates on scanning surface
- depth of reflector closest to probe on A-Scan obtained for current probe coordinates on scanning surface **Top View** section represents horizontal slice at depth corresponding to reflector closest to probe

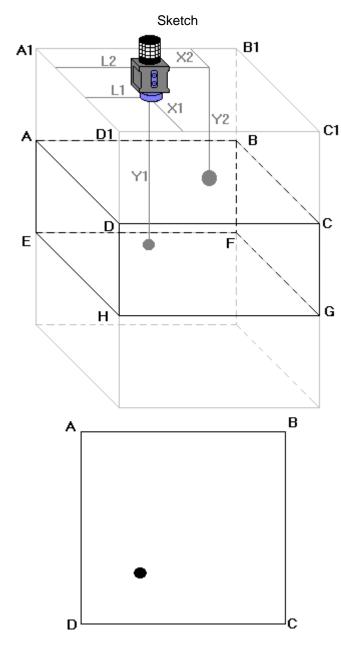

Note

#### <u>Sectional Top View</u> (Horizontal Slice)

Sketches ## 3 and 4 illustrate composing of sectional **Top View** 

**Top View** section currently represented on **ISONIC 2006** screen corresponds to:

- current probe coordinates on scanning surface
- depth of reflector closest to probe on A-Scan obtained for current probe coordinates on scanning surface **Top View** section represents horizontal slice at depth corresponding to reflector closest to probe

Sketch

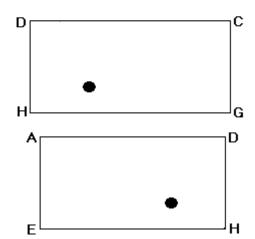

Note

#### Sectional Side and End View (Vertical Cut Slices)

Sketches ## 5, 6, 7, and 8 illustrate composing of sectional **Side View** and **End View** 

**Side View** section currently represented on **ISONIC 2006** screen corresponds to current **X**-coordinate of probe

End View section currently represented on ISONIC 2006 screen corresponds to current L-coordinate of probe

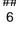

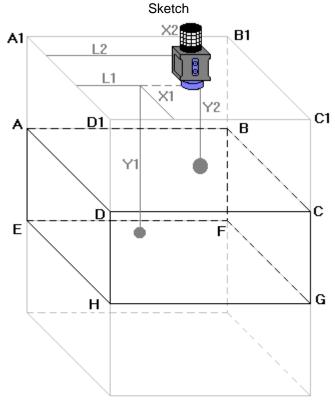

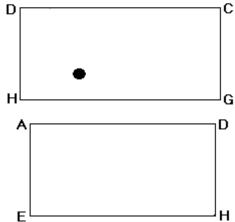

#### Note

#### Sectional Side and End **View (Vertical Cut Slices)**

Sketches ## 5, 6, 7, and 8 illustrate composing of sectional Side View and End View

Side View section currently represented on ISONIC 2006 screen corresponds to current X-coordinate of probe

End View section currently represented on ISONIC 2006 screen corresponds to current L-coordinate of probe

Note

#### Sectional Side and End View (Vertical Cut Slices)

Sketches ## 5, 6, 7, and 8 illustrate composing of sectional **Side View** and **End View** 

**Side View** section currently represented on **ISONIC 2006** screen corresponds to current **X**-coordinate of probe

End View section currently represented on ISONIC 2006 screen corresponds to current L-coordinate of probe

# 

#### Sectional Side and End View (Vertical Cut Slices)

Sketches ## 5, 6, 7, and 8 illustrate composing of sectional **Side View** and **End View** 

**Side View** section currently represented on **ISONIC 2006** screen corresponds to current **X**-coordinate of probe

End View section currently represented on ISONIC 2006 screen corresponds to current L-coordinate of probe

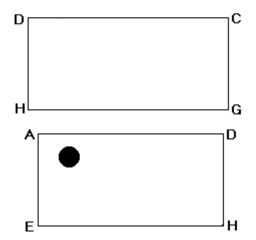

## 9.1.9. Imaging Principles: Attenuation

In attenuation mode it is generated *Amplitude Map* representing distribution of back wall echo amplitude or through transmission signal amplitude above scanning surface

#### 9.1.10. Scanning: Pulse Echo

During scanning ISONIC On-Line Imaging screen is accompanied with A-Scan and Digital Display box

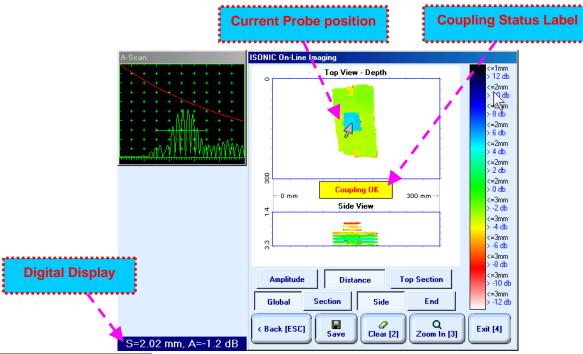

ISONIC On-Line Imaging screen represents:

- Current Probe Position
- □ Current Coupling Status (optionally, provided that coupling monitor is active refer to paragraph 9.1.6 of this Operating Manual)
- □ Top View:

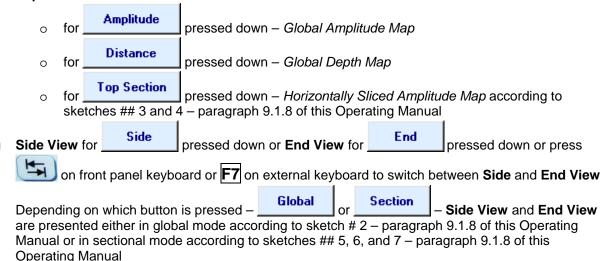

- **①**
- All A-Scans are captured during scanning unconditionally however projection images Top View, Side View, and End View are updated only with signals exceeding threshold of Gate A presented on A-Scan however
- □ Highest amplitude and minimal sound path are dominant while recording data into **Top View Amplitude** and **Top View Distance** correspondingly
- **Map Repair Function** is active while keeping pressed on front panel keyboard or **F8** on external keyboard new readings will overwrite already recorded data unconditionally; this allows record correction after finding some non-relevant data recorded with dominance

#### **Digital Display** represents:

keyboard

- □ coordinate (sound path S) of reflector generating first signal in the Gate A (measurement mode Flank)
- amplitude **A** of maximal signal exceeding threshold of **Gate A**, which is expressed in **dB** referred either to **DAC** (if active) or to **50% of A-Scan height** level

To Zoom In ISONIC On-Line Imaging screen click on on front panel keyboard or some external keyboard. To Zoom Out click on on external keyboard. To Zoom Out click on on external keyboard.

To cleanup Top View, Side View, and End View fields in ISONIC On-Line Imaging screen click on or press on front panel keyboard or press on front panel keyboard or press on external keyboard or press on front panel keyboard or press on front panel keyboard or press on front

#### 9.1.11. Scanning: Attenuation

During scanning ISONIC On-Line Imaging screen is accompanied with A-Scan and Digital Display box

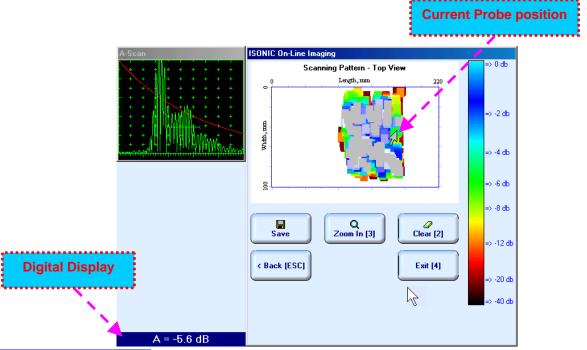

**ISONIC On-Line Imaging** screen represents:

- Current Probe Position
- □ **Top View** as *Amplitude Map* representing distribution of back wall echo amplitude or through transmission signal amplitude above scanning surface

**Digital Display** with reference to **A-Scan** represents amplitude **A** of maximal among all signals being in coincidence with **Gate A**. Amplitude A is expressed in dB with reference to 100% of **A-Scan** height level

To Zoom In **ISONIC On-Line Imaging** screen click on Zoom In [3] or press on front panel keyboard or Zoom Out [ESC] F3 on external keyboard. To Zoom Out click on or press on front panel keyboard or **Esc** on external keyboard To cleanup **Top View** field in **ISONIC On-Line Imaging** screen click on cleanup or press keyboard or **F2** on external keyboard or press To save MULTISCAN COMBO S record into a file click on on front panel keyboard or F12 n external keyboard. Refer to paragraph 5.2.17 of this Operating Manual to proceed with file saving To return back to XY Scanning Recording and Imaging Menu click on front panel keyboard or **F4** or **Esc** on external keyboard To return to previous screen click on Back [ESC] or press on front panel keyboard or Esc on external keyboard

#### 9.1.12. Postprocessing

Postprocessing of **MULTISCAN COMBO S** records may be performed directly in the instrument or in external computer using **IOFFICE** or **MULTIPP** SW package. User interface and operations are practically identical except two features listed below:

|                                                                              | Off-line analysis directly in ISONIC 2006 instrument | Off-line analysis in external computer using <b>MULTIPP</b> SW Package | Off-line analysis in external computer using IOFFICE SW Package |
|------------------------------------------------------------------------------|------------------------------------------------------|------------------------------------------------------------------------|-----------------------------------------------------------------|
| Off-line re-adjustment<br>of Gain for<br>MULTISCAN COMBO S<br>record         | NO                                                   | YES                                                                    | YES                                                             |
| Automatic creation of<br>Inspection report in<br>MS Word <sup>®</sup> format | NO                                                   | YES                                                                    | YES                                                             |

#### Menu Bar Functions on Opening File

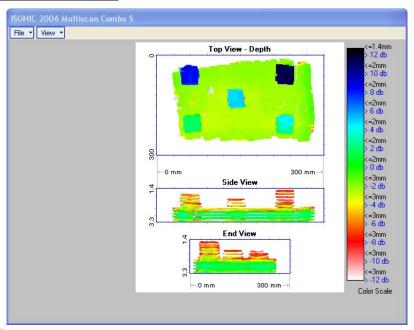

- File → Print To
  - selection of printer among available for printing out inspection report
  - selection of MS Word<sup>®</sup> as printer to create inspection report as doc file (IOFFICE SW Package only)
  - □ selection of paper sheet size either A4 or Letter
- File → Print → Whole Report prints out complete inspection report including UDS 3-5 Pulser Receiver settings, inspection setup and scanning parameters, recorded maps, and additional data entered at the appropriate pre-inspection stages as it is described in paragraphs 9.1.2 and 10.1.3 of this Operating Manual
- File → Print → Graphics Only prints out scanning recorded maps
- File → Exit ends postprocessing session
- View → Primary Information previews UDS 3-5 Pulser Receiver settings, inspection setup and scanning parameters, and additional data entered at the appropriate pre-inspection stages as it is described in paragraphs 9.1.2 and 9.1.3 of this Operating Manual
- View → ISONIC Image Processing activates menu for detailed off-line analysis of the record

#### **ISONIC Image Processing Menu Bar Functions**

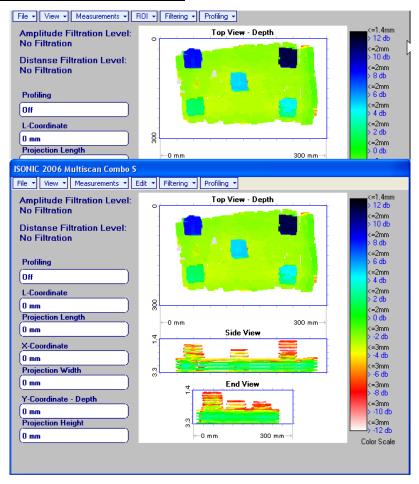

#### File → Print To

- selection of printer among available for printing out inspection report
- selection of **MS Word®** as printer to create inspection report as doc file (**IOFFICE** SW Package only)
- □ selection of paper sheet size either A4 or Letter
- File → Print prints current postprocessing page
- File → Exit ends postprocessing session
- View → ISONIC Image Processing returns to initial postprocessing screen appearing on opening file
- View → Top View Mode represents Top View C-Scan image as either Amplitude or Distance Map
- View → Zoom zooms either Top, or Side, or End View image as per operator's selection
- View → Coloring allows to edit color scale (palette) applied to Top, Side, and End View images

- Measurements → L-Coordinate, Projection Length generates first vertical cursor that may be guided over Top and Side View images using either touch screen stylus or mouse or front panel keyboard or →, ← on external keyboard; coordinate of the first vertical cursor along Top and Side View images is indicated in the L-Coordinate field. To fix position of the first vertical cursor left
  - mouse click or release touch screen stylus or press on front panel keyboard or **Enter** on external keyboard. *Second vertical cursor* appears upon fixing the first one; it may be manipulated by the same way. Coordinate of the *second vertical cursor* along **Top** and **Side View** images measured relatively first vertical cursor is indicated in the **Projection Length** field. Provided that *vertical cursors* are placed properly:
    - L-Coordinate represents distance between left border of scanning area and left defect's end
    - Projection Length represents appropriate size of defect

To interrupt L-Coordinate and Projection Length measurement procedure at any moment right mouse

click or press on front panel keyboard or **Esc** on external keyboard

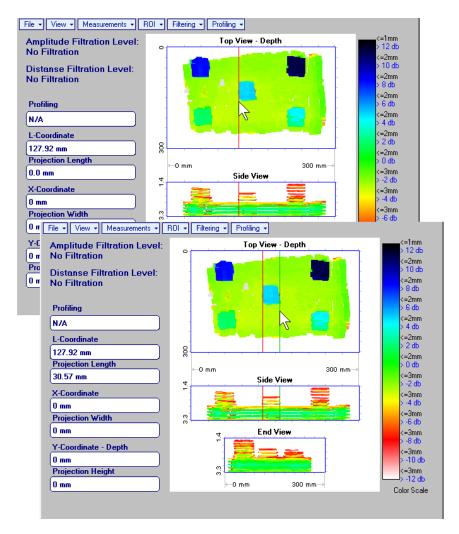

- Measurements → X-Coordinate, Projection Width generates first horizontal cursor that may be guided over Top View image using either touch screen stylus or mouse or top View on front panel keyboard or 1, ↓ on external keyboard; coordinate of the first horizontal cursor along Top View image is indicated in the X-Coordinate field. To fix position of the first horizontal cursor left mouse click or release
  - touch screen stylus or press on front panel keyboard or **Enter** on external keyboard. Second horizontal cursor appears upon fixing first one; it may be manipulated by the same way. Coordinate of the second horizontal cursor along **Top View** image measured relatively first horizontal cursor is indicated in the **Projection Width** field. Provided that horizontal cursors are placed properly:
    - X-Coordinate represents distance between zero line of scanning area and closest defect end
    - Projection Width represents appropriate size of defect

Horizontal cursors generated and manipulated over **Top View** image are accompanied with synchronous vertical cursors over **End View** image

To interrupt X-Coordinate and Projection Width measurement procedure at any moment right mouse

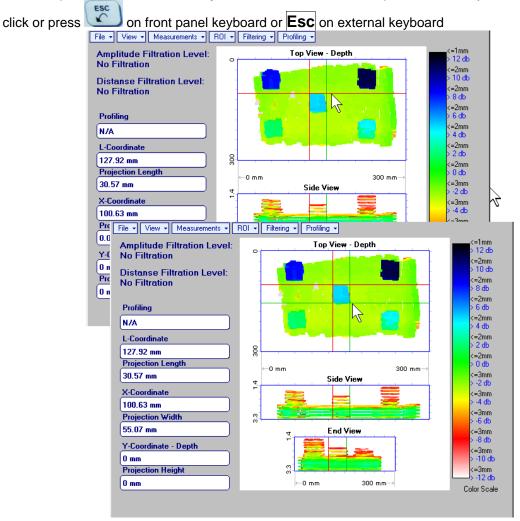

Measurements → Y-Coordinate - Depth, Projection Height – generates first horizontal cursor that

may be guided over Side and End View images using either touch screen stylus or mouse or

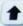

on front panel keyboard or  $\uparrow$ ,  $\downarrow$  on external keyboard; coordinate of the *first horizontal cursor* along Side and End View images is indicated in the Y-Coordinate-Depth field. To fix position of the first

horizontal cursor left mouse click or release touch screen stylus or press on front panel keyboard or **Enter** on external keyboard. Second horizontal cursor appears upon fixing first one, it may be manipulated by the same way. Coordinate of the second horizontal cursor along Side and End View images measured relatively first horizontal cursor is indicated in the **Projection Height** field. Provided that horizontal cursors are placed properly:

- Y-Coordinate Depth represents depth of defect
- Projection Height represents appropriate size of defect

To interrupt Y-Coordinate - Depth and Projection Height measurement procedure at any moment right

on front panel keyboard or **Esc** on external keyboard mouse click or press

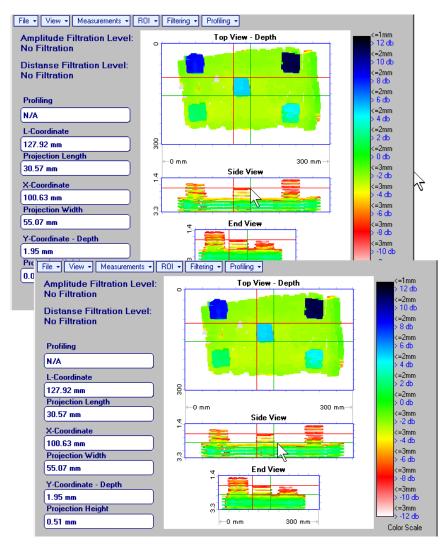

Measurements → Point TOF & Echo Amplitude → Set Points – generates pointing cursor that may

be guided over **Top View** image using either touch screen stylus or mouse or , , on front panel keyboard or , , on external keyboard; by means of said *pointing cursor* representing probe's central point virtual off-line scanning is performed with recovering of recorded **A-Scans**, which are accompanied with appropriate **Gate A** measurements – refer to paragraph 5.2.13 of this Operating Manual for measurements legend. To memorize **A-Scan** related to current cursor *pointing cursor* for

further printing out release touch screen stylus or left mouse click or press on front panel

keyboard or **Enter** on external keyboard. To interrupt virtual off-line scanning press on front panel keyboard or **Esc** on external keyboard

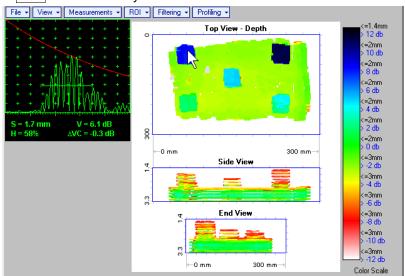

Points with memorized **A-Scans** and measuring results are highlighted by appropriate numbered marks on **Top View** image; to preview a point double click on it – this will generate popup box as below:

- o To erase highlighted mark click on
- o To print out individual point report click on
- o To return to main menu operation click on

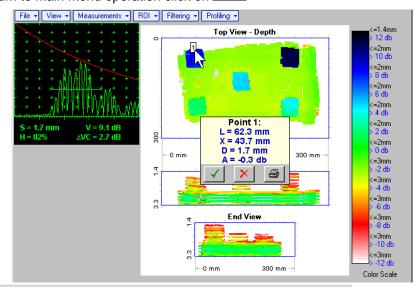

- Measurements → Point TOF & Echo Amplitude → Remove Last Point erases last pointed mark from Top View image
- Measurements → Point TOF & Echo Amplitude → Remove All Points erases all marks from Top View image

 Measurements → Polygon – activates procedure of enveloping of area of interest on Top View image by polygon, each apex of polygon is appointed through touch screen stylus or left mouse click; last apex

of polygon is appointed through double touch screen stylus or left mouse click or pressing on front panel keyboard or **Enter** on external keyboard. To interrupt creating of polygon right mouse click

or press on front panel keyboard or **Esc** on external keyboard

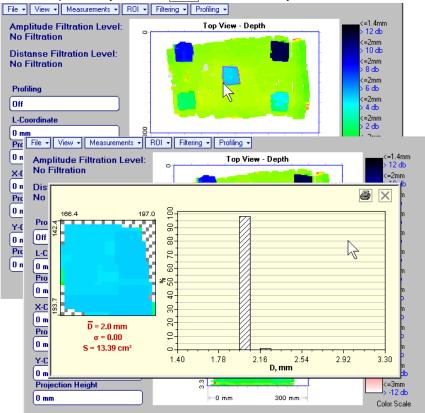

Provided that polygon is placed properly:

- o D represents the average value of informative parameter (amplitude or distance) represented by colors in the area of polygon
- $\circ$   $\sigma$  represents dispersion of informative parameter (amplitude or distance) represented by colors in the area of polygon; statistical distribution is presented by appropriate graph
- S represents area occupied by defect

To printout polygon analysis click on 🗐 to close polygon analysis window click on 🔀

• ROI → ON (ISONIC 2006 instrument) or EDIT → ROI → ON (IOFFICE and MULTIPP SW Packages for external computer) – generates pointing cursor that may be guided over Top View image using either touch screen stylus or mouse or \_\_\_\_\_, \_\_\_\_, \_\_\_\_ on front panel keyboard or \_\_\_\_\_, \_\_\_\_, on external keyboard; by means said pointing cursor representing probe's central point virtual off-line scanning is performed with recovering of recorded A-Scans, which are accompanied with appropriate Gate A measurements – refer to paragraph 5.2.13 of this Operating Manual for measurements legend.

To select reference A-Scan release touch screen stylus or left mouse click or press on front

panel keyboard or **Enter** on external keyboard —— this generates off-line **Gate A** controls **Enter**, allowing to redefine **Region Of Interest** for **MULTISCAN COMBO S** imaging.

Upon completing redefining of **Region Of Interest** click on — this applies new **Gate A** to all captured **A-Scans** and updates **Top**, **Side**, and **End View** images accordingly

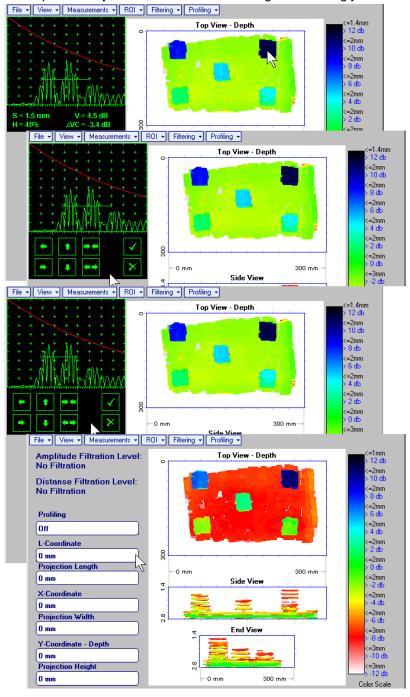

To interrupt selection of reference of **A-Scan** right mouse click or press on front panel keyboard or **Esc** on external keyboard

To interrupt re-adjustment of Region Of Interest after selection of reference of A-Scan click on

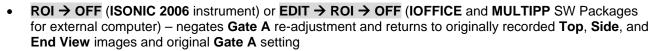

• Edit→Change Gain→ON – (IOFFICE and MULTIPP SW Packages for external computer) – generates pointing cursor that may be guided over Top View image either mouse or ↑, ↓, →, ← on external keyboard; by means said pointing cursor representing probe's central point virtual off-line scanning is performed with recovering of recorded A-Scans. To select reference A-Scan left mouse click or press Enter – this generates popup window allowing off-line re-adjusting of Gain for all A-Scans captured during MULTISCAN COMBO S Scanning in ±6dB range with ±0.1 dB increments through clicking or

pressing and holding on or pressing ↑, ↓ on keyboard

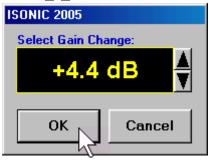

During Gain re-adjusting reference A-Scan is modified accordingly. Upon completing re-adjusting Gain click on OK or press Enter on keyboard – this applies new Gain value to all captured A-Scans and updates Top, Side, and End View images accordingly

To interrupt selection of reference of A-Scan right mouse click or press Esc on keyboard

To interrupt re-adjusting of Gain click on Cancel or press Esc on keyboard

• Edit→Change Gain→OFF (IOFFICE and MULTIPP SW Packages for external computer)— negates Gain re-adjustment and returns to originally recorded Top, Side, and End View images and original Gain setting

• Filtering → Amplitude → Filtering ON – generates amplitude palette bar with sliding cursor, which may be controlled using either touch screen stylus or mouse or on front panel keyboard or ↑, ↓ on external keyboard. Position of sliding cursor on the amplitude palette bar determines Amplitude Filtration Level, which is appropriately indicated. All elements of Top, Side, and End View images representing signal amplitude below filtering level are suppressed

To interrupt filtering procedure right mouse click or press on front panel keyboard or **Esc** on external keyboard

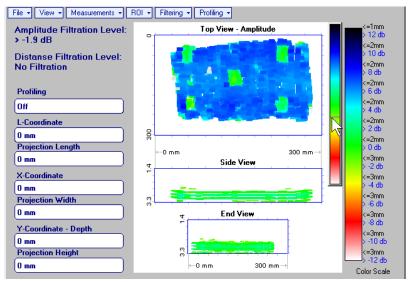

- Filtering → Amplitude → Filtering OFF returns to originally recorded Top, Side, and End View images
- Filtering → Distance → Filtering ON generates sliding horizontal cursor above Side and End View

images, which may be controlled using either touch screen stylus or mouse or , on front pane keyboard or , on external keyboard. Position of the *sliding horizontal cursor* determines **Distance Filtration Level**, which is appropriately indicated. All elements of **Top**, **Side**, and **End View** images related to distances exceeding **Distance Filtration Level** are suppressed

To interrupt filtering procedure right mouse click or press on front panel keyboard or **Esc** on external keyboard

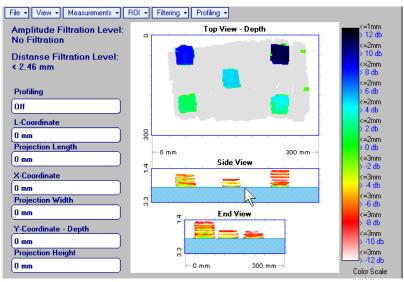

Filtering → Distance → Filtering OFF – returns to originally recorded Top, Side, and End View images

• Profiling → L,X Profiling – generates sliding horizontal and vertical cursors above Top View, which may be controlled using either touch screen stylus or mouse or keyboard or , , , , on external keyboard. Positions of both sliding cursors are appropriately indicated in the Profiling box. Horizontal cursor determines sectional cut (vertical slice) represented as Side View image; vertical cursor determines sectional cut (vertical slice) represented as End View image

To interrupt profiling procedure right mouse click or press on front panel keyboard or **Esc** on external keyboard

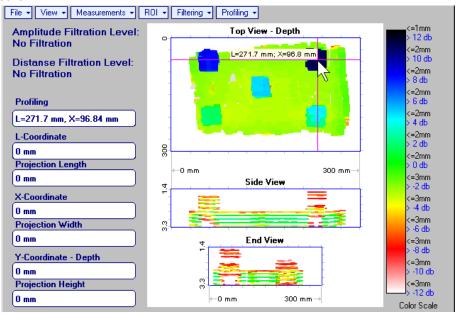

• Profiling → Y Profiling – generates sliding horizontal cursor above Side and End View images, which

may be controlled using either touch screen stylus or mouse or , on front panel keyboard or , on external keyboard. Position of *sliding horizontal cursor* is appropriately indicated in the **Profiling** box. Horizontal cursor determines sectional cut (horizontal slice) represented as **Top View** image

To interrupt profiling procedure right mouse click or press on front panel keyboard or **Esc** on external keyboard

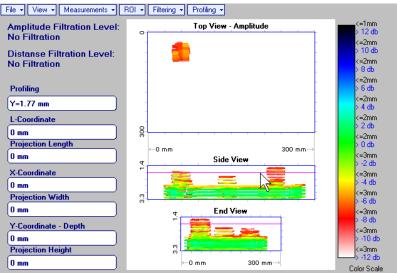

Profiling → Profiling Off – returns to global Top, Side, and End View images

### 9.2. Running MULTISCAN COMBO S CU Mode

### 9.2.1. Preparations

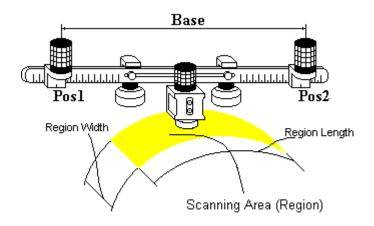

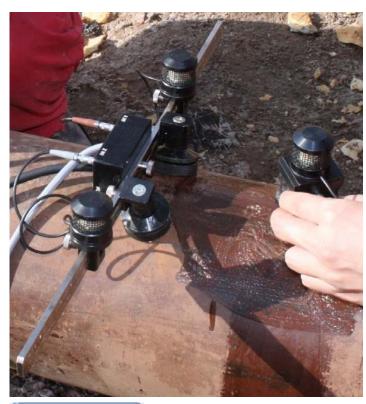

For Pulse Echo or Back Wall Echo
Attenuation inspection insert ultrasonic probe
into probe holder then fix single emitter of
airborne ultrasound on the top of probe holder
– refer to paragraph 8.2 of this Operating
Manual

For *Through Transmission* inspection probes to be mounted into yoke – refer to paragraph 9.3 of this Operating Manual

Provide cabling according to paragraph 8.4.2 of this Operating Manual

Apply bar with receivers of airborne ultrasound at parallel to curved side of rectangle probe manipulation area. Single emitter and receivers of airborne ultrasound located on the bar to be equally distanced from scanning surface level. Distance between two receivers of airborne ultrasound (Base) is defined as:

$$Base = B_0 + Pos1 + Pos2$$

**Pos1** and **Pos2** are positions of receivers at left and right side of the bar correspondingly; **B**<sub>0</sub> is parameter of the bar:

- B<sub>0</sub> = 200 mm / 8 in for long bar (order code / part # S 2040 B)
- **B**<sub>0</sub> = **100 mm** / **4 in** for short bar (order code / part # S 86000)

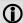

- Exact length of Scanning area (Region Length) depends on Base and Curvature Diameter and calculated automatically
- t may occur that modifying of preliminary entered value of Base will be required – appropriate correction will be performed by ISONIC 2006 automatically

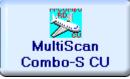

Enter **MULTISCAN COMBO S CU** mode according to paragraph 8.1 of this Operating Manual

### 9.2.2. Description Data

Refer to paragraph 9.1.2 of this Operating Manual

### 9.2.3. Pulser Receiver Settings

Refer to paragraph 9.1.3 of this Operating Manual

#### 9.2.4. Probe

Refer to paragraph 9.1.4 of this Operating Manual

### 9.2.5. Inspection Modes and Scanning Parameters

Layout of Inspection Setup screen depends on option selected – it is necessary to check **Pulse Echo** or **Attenuation** in the **Inspection Method** field (click on). **Attenuation** mode is suitable for both back wall echo attenuation and through-transmission inspection

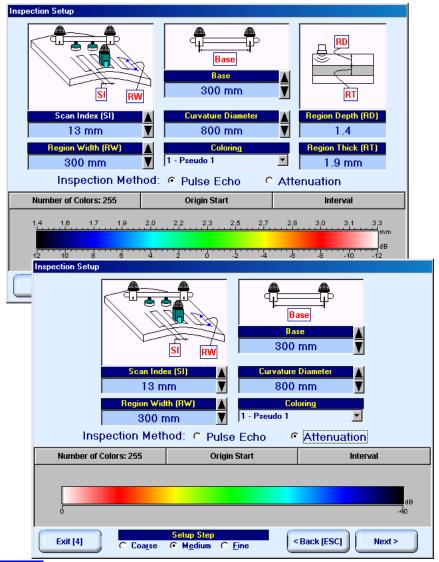

In the Inspection Setup screen it is necessary to key in:

- Curvature Diameter, which must reflect outside diameter of object under test
- □ Base (distance between two receivers of airborne ultrasound)
- □ **Region Width**, which defines width of rectangular scanning area refer to paragraph 9.2.1 of this Operating Manual
- □ Scan Index value of Scan Index defining coverage of scanning area to be selected and entered according to inspection procedure

Length of curved side of scanning area is defined by 2 parameters - Curvature Diameter and Base

Setting of said parameters to be performed through clicking / pressing corresponding spin button with Fine, Medium, or Coarse increments according to checked option (click on) in the Setup Step field

It may occur that reducing of preliminary entered value of **Base** will be required – the appropriate correction is performed by **ISONIC 2006** instrument automatically – hence it is necessary to monitor value of **Base** whist keying in **Curvature Diameter** and readjust airborne ultrasound receivers on the bar if necessary

Alternatively parameter for setting may be selected through pressing on front panel keyboard or  $\boxed{F7}$  on external keyboard or through clicking on it's label. Label indicating name of selected parameter changes it's fore color from yellow to white – since that moment parameter may be modified using on front panel keyboard or  $\boxed{\uparrow}$ ,  $\longrightarrow$ ,  $\longleftarrow$ ,  $\boxed{\downarrow}$  on external keyboard

Values of Region Depth (RT) and Region Thick (RT) reflected on the Inspection Setup screen for pulse echo mode are defined by Gate A settings of UDS 3-5 Pulser Receiver:

Region Depth (RD) = aStart Region Thick (RT) = aWidth

**Color scale (palette)** representing signal amplitudes and defects coordinates may have up to 255 grades. It may be customized using corresponding controls (click on)

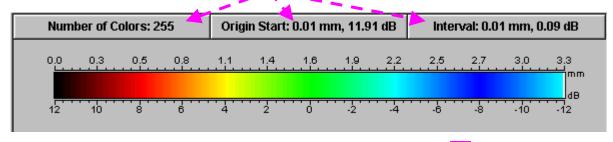

Style of palette (Pseudo, Thermal, or Gray) is selectable through clicking on

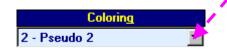

To return back to XY Scanning Recording and Imaging Menu click on on front panel keyboard or F4 or Esc on external keyboard

To return to previous screen click on external keyboard or **Esc** on external keyboard

To continue click on Next or press on front panel keyboard or **F8** on external keyboard

### 9.2.6. Coupling Monitor (Pulse Echo Mode Only)

Refer to paragraph 9.1.6 of this Operating Manual

### 9.2.7. Referring Scanning Area (Zero Line)

Curved side of scanning area closest to bar supporting receiver of airborne ultrasound must be defined as **Zero Line** in the **Probe Location Monitor** screen – proceed according to paragraph 9.1.7 of this Operating Manual

### 9.2.8. Imaging Principles: Pulse Echo

Refer to paragraph 9.1.8 of this Operating Manual

### 9.2.9. Imaging Principles: Attenuation

Refer to paragraph 9.1.9 of this Operating Manual

### 9.2.10. Scanning: Pulse Echo

**Side View - Real Shape** image is provided in addition to unfolded **Top**, **Side**, and **End View** images. For other notes and instructions refer to paragraph 9.1.10 of this Operating Manual

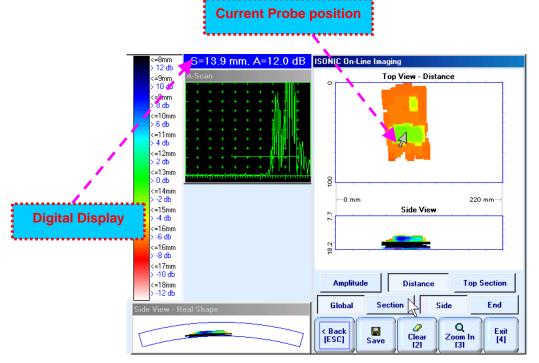

### 9.2.11. Scanning: Attenuation

Refer to paragraph 9.1.11 of this Operating Manual

### 9.2.12. Postprocessing

Postprocessing menus for **MULTISCAN COMBO S CU** records are practically identical to the same related to **MULTISCAN COMBO S** records – refer to paragraph 9.1.11 of this Operating Manual. In addition it is possible to generate **Real Shape** image for **Side View** projection

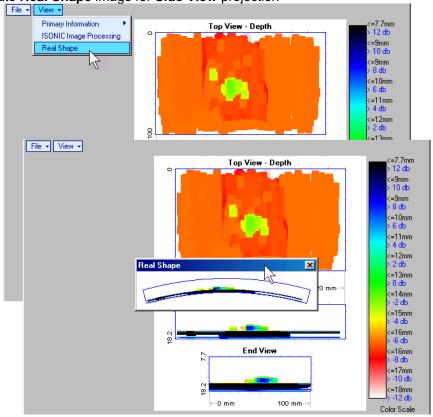

# 9.3. Yokes for Through Transmission Inspection

## 9.3.1. Short Yoke (0.5 m)

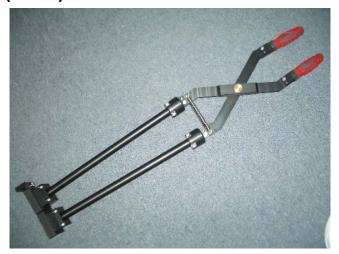

Assembling - Step 1

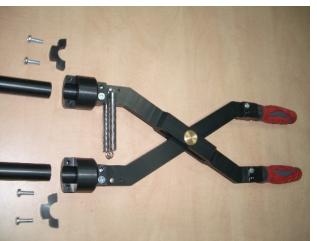

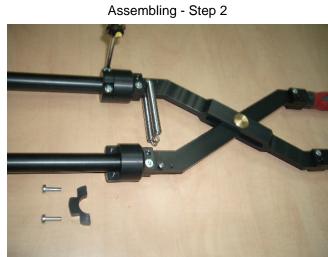

Assembling - Step 3

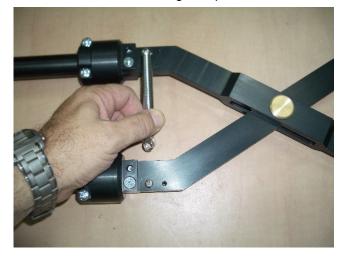

Assembling - Step 4

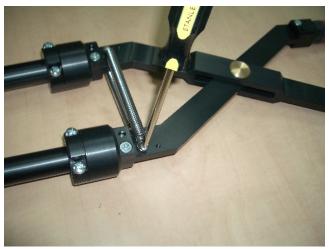

#### Assembling - Step 5

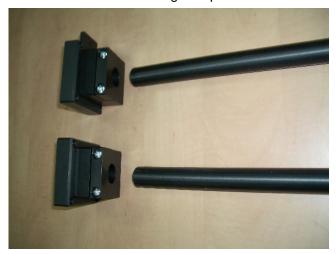

Assembling - Step 6

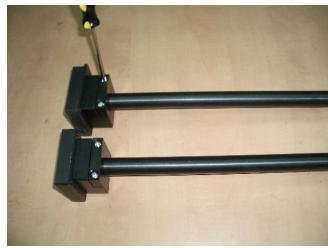

Assembling - Step 7

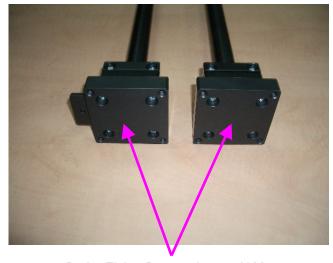

Probe Fitting Preparation – 4 X M6

Assembling - Step 8

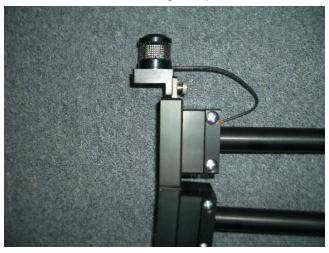

The emitter of airborne ultrasound to be placed above the center of the emitting or receiving probes, said probes to be oriented coincidentally

Handling yoke while scanning

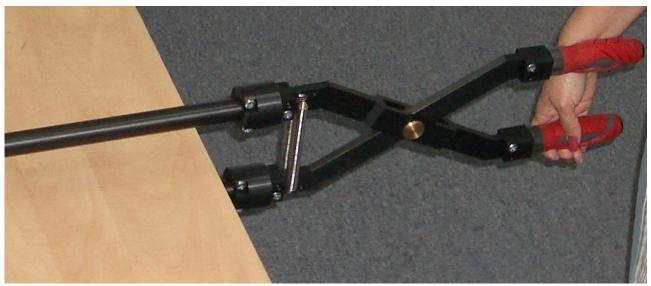

ISONIC 2006 from Sonotron NDT - Operating Manual - Revision 1.21 - Page 320 of 480

# 9.3.2. Long Yokes ( >0.5 m)

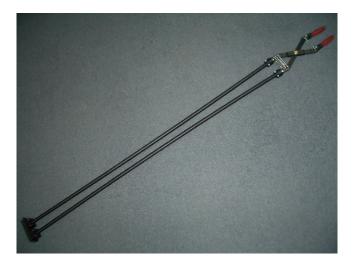

Assembling - Step 1

Assembling - Step 2

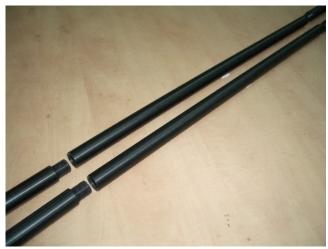

Assembling - Step 3

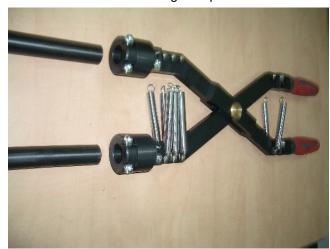

Assembling - Step 4

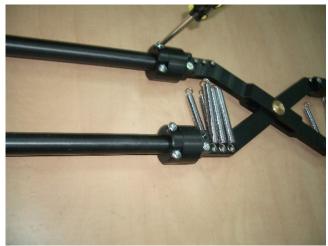

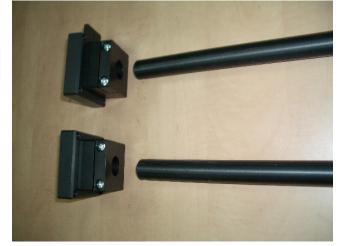

#### Assembling - Step 5

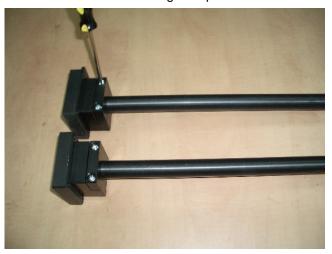

Assembling - Step 6

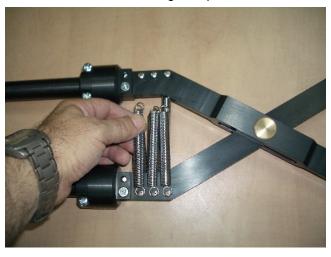

Assembling - Step 7

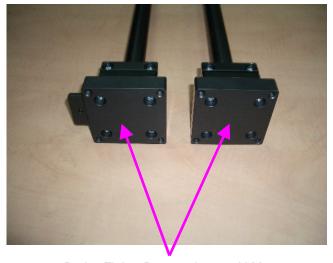

Probe Fitting Preparation – 4 X M6

Assembling - Step 8

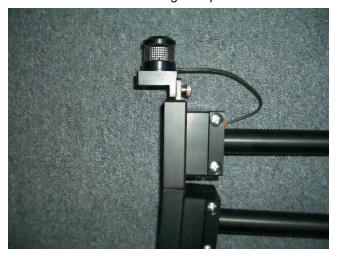

The emitter of airborne ultrasound to be placed above the center of the emitting or receiving probes, said probes to be oriented coincidentally

Handling yoke while scanning

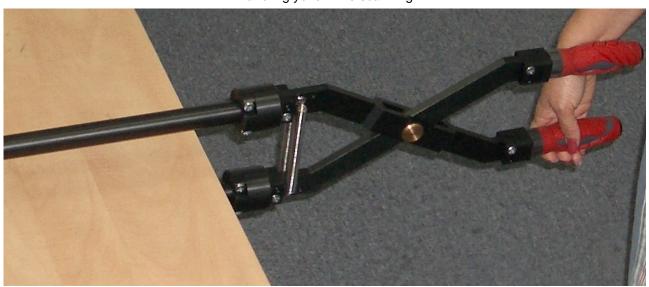

ISONIC 2006 from Sonotron NDT - Operating Manual - Revision 1.21 - Page 322 of 480

### 9.4. Running CORROMAP Mode

### 9.4.1. Preparations

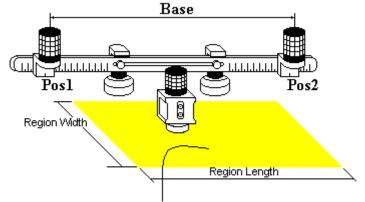

Scanning Area (Region)

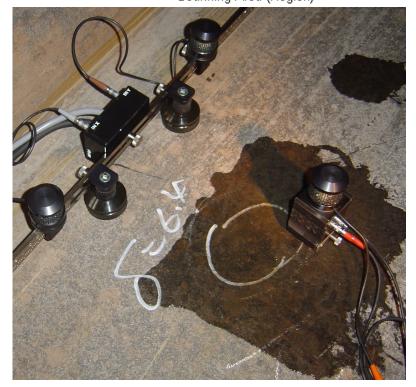

Insert ultrasonic probe into probe holder then fix single emitter of airborne ultrasound on the top of probe holder – refer to paragraph 8.2 of this Operating Manual. Provide cabling according to paragraph 8.4.2 of this Operating Manual

Apply bar with receivers of airborne ultrasound at parallel to a side of rectangle probe manipulation area. Single emitter and receivers of airborne ultrasound located on the bar to be equally distanced from scanning surface level. Distance between two receivers of airborne ultrasound (Base) is defined as:

$$Base = B_0 + Pos1 + Pos2$$

**Pos1** and **Pos2** are positions of receivers at left and right side of the bar correspondingly;

**B**<sub>0</sub> is parameter of the bar:

- B<sub>0</sub> = 200 mm / 8 in for long bar (order code / part # S 2040 B)
- B<sub>0</sub> = 100 mm / 4 in for short bar (order code / part # S 86000)

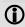

#### Region Length = Base

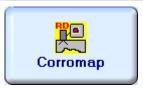

Enter CORROMAP mode according to paragraph 8.1 of this Operating Manual

### 9.4.2. Description Data

Refer to paragraph 9.1.2 of this Operating Manual

### 9.4.3. Pulser Receiver Settings

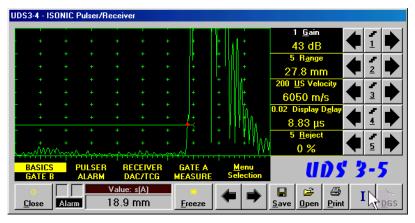

Calibration of **UDS 3-5 Pulser Receiver** to be provided with reference to Chapter 5 of this Operating Manual and tables below To return to previous screen click on

close or press on front
panel keyboard or Esc or <Alt>+<C>
on external keyboard
On completing calibration click on

or press on front panel keyboard or **F8** on external keyboard

| #  | Parameter or Mode                                            | Submenu          | Required Settings                                                                                                    | Note                                                                                                    |
|----|--------------------------------------------------------------|------------------|----------------------------------------------------------------------------------------------------|----------------------------------------------------------------------------------------------------|
| 1  | aSwitch                                                      | GATE A           | ON                                                                                                    |                                                                                                    |
| 2  | Gain<br>aThreshold                                           | BASICS<br>GATE A | Gain and aThreshold settings to provide receiving an echo from the minimal area of thickness degradation to be detected; height of the said echo to exceed aThreshold; signals from other reflectors less then defined one not to exceed aThreshold |                                                                                                    |
| 3  | DAC/TCG                                                      | DAC/TCG          | <b>DAC/TCG</b> settings to meet requirements of the Inspection Procedure                                                                                                    |                                                                                                    |
| 4  | Pulser Mode                                                  | PULSER           | Dual for dual element probes Single for single element probes                                                                                                    |                                                                                                    |
| 5  | Tuning, Pulse Width,<br>Firing Level,<br>Damping             | PULSER           | Tuning, Pulse Width, Firing Level,<br>and Damping settings to provide<br>optimal signal to noise ratio                                                                                                    | To synchronize with Gain and aThreshold setting procedure                                                       |
| 6  | Filter, Frequency                                            | RECEIVER         | Filter and Frequency settings to match with probe's frequency                                                                                                    | To synchronize with Gain and aThreshold setting procedure                                                       |
| 7  | Display                                                      | RECEIVER         | Display mode may be either Full, RF, PosHalf, or NegHalf                                                                                                    | The same Display mode to be used for both Probe Delay determining and Thickness Profile Imaging                 |
| 8  | USVelocity                                                   | BASIC            | <b>USVelocity</b> setting to be equal to actual value of ultrasound velocity in the object under test                                                                                                    |                                                                                                    |
| 9  | Probe Delay                                                  | MEASURE          | Probe Delay setting to be equal to actual probe delay                                                                                                    | Probe delay may be determined according to paragraph 5.2.13.7 or 5.2.13.9 of this Operating Manual or similarly |
| 10 | Angle                                                        | MEASURE          | Angle = 0°                                                                                                    |                                                                                                    |
| 11 | Meas Mode                                                    | MEASURE          | Flank                                                                                                    |                                                                                                    |
| 12 | Range, Display<br>Delay, AStart,<br>aWidth                   | BASIC<br>GATE A  | Range, Display Delay, AStart, and aWidth settings to be performed with reference to the Region of Interest for CORROMAP table below                                                                                                    |                                                                                                    |
| 13 | Settings for other parameters and modes have no significance |                  |                                                                                                    |                                                                                                    |

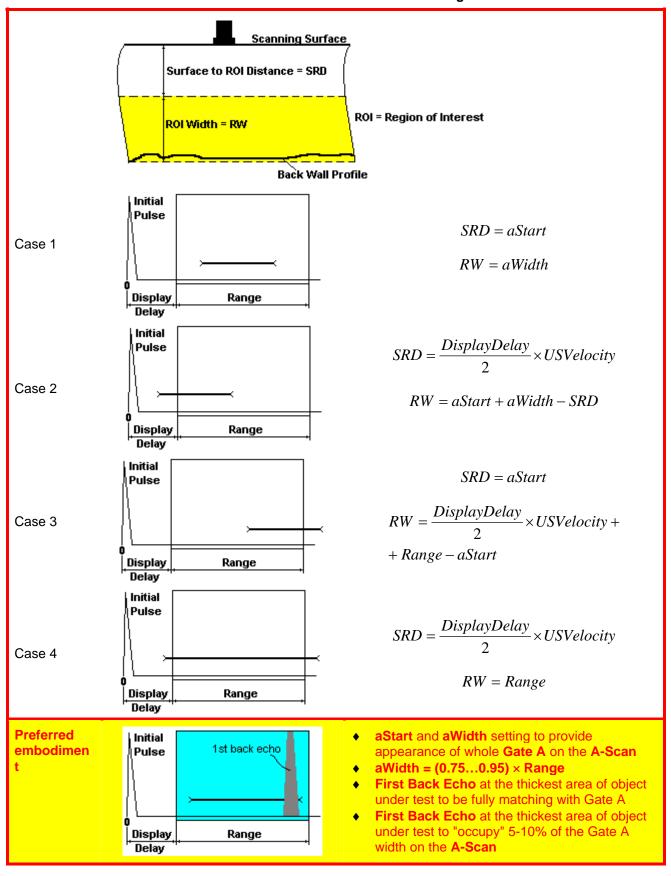

#### 9.4.4. Probe

Refer to paragraph 9.1.4 of this Operating Manual

#### 9.4.5. Scanning Parameters

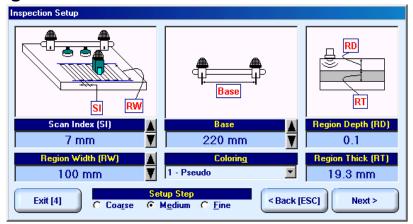

In the Inspection Setup screen it is necessary to key in:

- □ **Base** (distance between two receivers of airborne ultrasound), which defines length of rectangular scanning area − refer to paragraph 9.4.1 of this Operating Manual
- □ **Region Width**, which defines width of rectangular scanning area − refer to paragraph 9.4.1 of this Operating Manual
- □ Scan Index value of Scan Index defining coverage of scanning area to be selected and entered according to inspection procedure

Setting of said parameters to be performed through clicking / pressing corresponding spin button with Fine, Medium, or Coarse increments according to checked option (click on) in the Setup Step field

Alternatively parameter for setting may be selected through pressing on front panel keyboard or from external keyboard or through clicking on its label. Label indicating name of selected parameter changes

it's fore color from yellow to white – since that moment parameter may be modified using

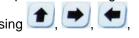

on front panel keyboard or 🐧 🛶 🦶 on external keyboard

Values of **Region Depth (RT)** and **Region Thick (RT)** for pulse echo mode indicated in the **Inspection Setup** screen are defined by **Gate A** settings of **UDS 3-5 Pulser Receiver**:

Region Depth (RD) = aStart Region Thick (RT) = aWidth

Style of palette (Pseudo, Thermal, Gray, or Custom) is selectable through clicking on:

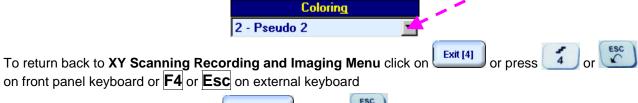

To return to previous screen click on Seack [ESC] or press on front panel keyboard or Esc on external keyboard

To continue click on Next or press on front panel keyboard or 8 on external keyboard

#### 9.4.6. Coupling Monitor

Refer to paragraph 9.1.6 of this Operating Manual

# 9.4.7. Referring Scanning Area (Zero Line)

Refer to paragraph 9.1.7 of this Operating Manual

# 9.4.8. Imaging Principles

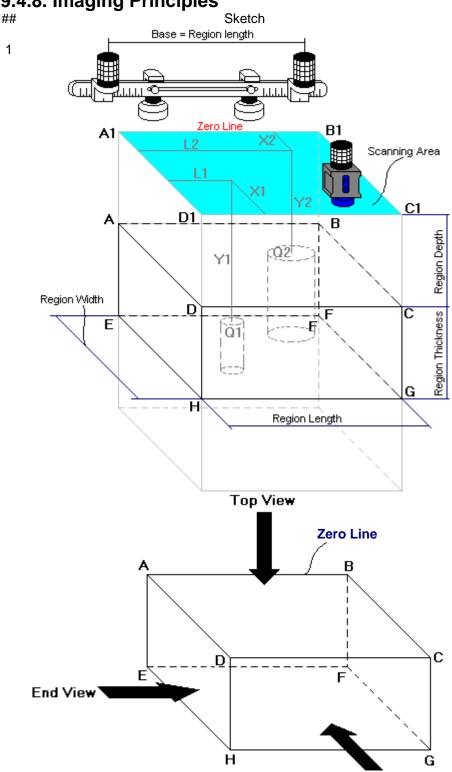

Note

#### General

- (a) Volume Under Test (Region of Interest) is located between the two parallel rectangles namely ABCD and EFGH
- (b) Scanning is provided above surface of rectangle A1B1C1D1
- (c) Lines A1B1 and AB are parallel to line connecting receivers of airborne ultrasound. Position of lines A1B1 and AB with respect to said receivers is defined by setting up the Zero Line as per paragraph 9.1.6 of this **Operating Manual**
- (d) With reference to Inspection Setup screen - paragraph 9.4.4 of this **Operating Manual:**
- A1A = Region Depth
- AB = Region Length
- AD = Region Width
- **DH = Region Thickness**
- A1E = Normal Material **Thickness**
- (e) In the example it is supposed that there are two flat bottom drills in the object under test, said drills have different diameters, coordinates and depths of penetration into Region of Interest
- Q1 (L1, X1, Y1) Center of the Drill # 1's Bottom Surface
- Q2 (L2, X2, Y2) Center of the Drill # 2's Bottom Surface

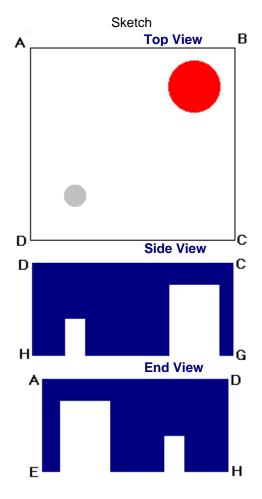

Note

#### Top View, Global Side and End View

Supposing that scanning is well completed drills bottoms Q1 and Q2 will be detected and represented in **Top View**, and global **Side View** and **End View** 

**Top View** is obtained through superimposing of parallel planes between rectangles ABCD and EFGH and represents distribution of minimum thickness above scanning surface

Global **Side View** and **End View** are orthogonal images composed through superimposing of the corresponding cross sectional profiles along and across the whole **Region of Interest**, said superimposing is performed by overwriting of high value of remaining material thickness with lower value and provides representation of least remaining thickness values

Acquired data is converted into 3D-matrix allowing sectional presentation of **Side** and **End View** during scanning – refer to below sketches ## 3, 4, and 5

3

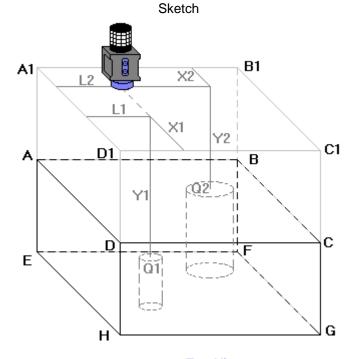

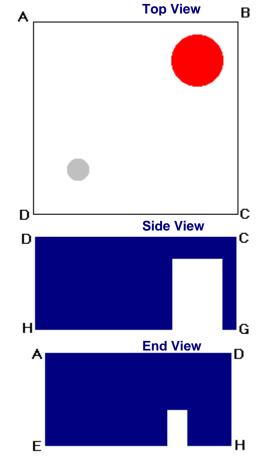

Note

#### **Sectional Side and End View (Vertical** Cut Slice)

Sketches ## 3, 4, and 5 illustrate composing of sectional Side View and End View

**Side View** section currently represented on ISONIC 2006 screen corresponds to current X-coordinate of probe

End View section currently represented on ISONIC 2006 screen corresponds to current L-coordinate of probe

Side View

**End View** 

C

G

D

D

D

Note

# <u>Sectional Side and End View (Vertical Cut Slice)</u>

Sketches ## 3, 4, and 5 illustrate composing of sectional **Side View** and **End View** 

**Side View** section currently represented on **ISONIC 2006** screen corresponds to current **X**-coordinate of probe

End View section currently represented on ISONIC 2006 screen corresponds to current L-coordinate of probe

## 5

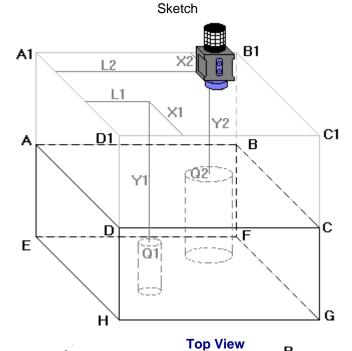

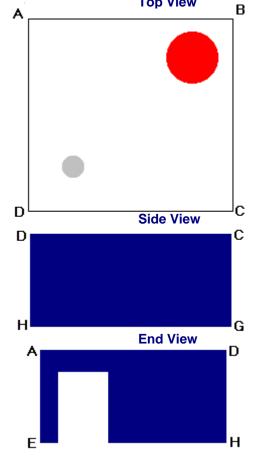

Note

# Sectional Side and End View (Vertical Cut Slice)

Sketches ## 3, 4, and 5 illustrate composing of sectional **Side View** and **End View** 

**Side View** section currently represented on **ISONIC 2006** screen corresponds to current **X**-coordinate of probe

End View section currently represented on ISONIC 2006 screen corresponds to current L-coordinate of probe

#### 9.4.9. Scanning

During scanning ISONIC On-Line Imaging screen is accompanied with A-Scan and Digital Display box

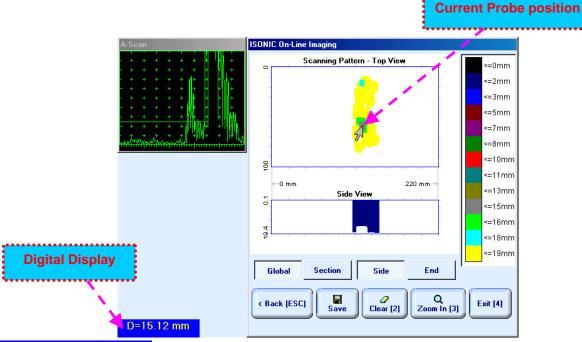

ISONIC On-Line Imaging screen represents:

- Current Probe Position
- □ Current Coupling Status (optionally, provided that coupling monitor is active refer to paragraph 9.1.7 of this Operating Manual)
- □ Top View
- Side View for pressed down or End View for pressed down or press on front panel keyboard or for on external keyboard to switch between Side and End View Depending on which button is pressed Global or Section Side View and End View are presented either in global mode according to sketch # 2 paragraph 9.4.8 of this Operating Manual or in sectional mode according to sketches ## 3, 4, and 5 paragraph 9.4.8 of this Operating Manual
- **(i)**
- □ All **A-Scans** are captured during scanning unconditionally however projection images **Top View**, **Side View**, and **End View** are updated only with signals exceeding threshold of **Gate A** presented on **A-Scan** however
- Minimal thickness is dominant while recording data into Top View
- **Map Repair Function** is active while keeping pressed on front panel keyboard or **F8** on external keyboard new readings will overwrite already recorded data unconditionally; this allows record correction after finding some non-relevant data recorded with dominance

Digital Display represents thickness D for first signal in the Gate A (measurement mode – Flank)

To Zoom In **ISONIC On-Line Imaging** screen click on complete or press on front panel keyboard or on external keyboard. To Zoom Out click on complete or press on front panel keyboard or complete on external keyboard

| To cleanup Top View, Side View, and End View fields in ISONIC On-Line Imaging screen click on                 |
|----------------------------------------------------------------------------------------------------|
| or press on front panel keyboard or <b>F2</b> on external keyboard                                            |
| To save <b>CORROMAP</b> record into a file click on or press on front panel keyboard or <b>F12</b> on         |
| external keyboard . Refer to paragraph 5.2.17 of this Operating Manual to proceed with file saving            |
| To save <b>CORROMAP</b> record into a file click on or press on front panel keyboard or F12 n                 |
| external keyboard . Refer to paragraph 5.2.17 of this Operating Manual to proceed with file saving            |
| To return back to XY Scanning Recording and Imaging Menu click on estimated or press or or                    |
| front panel keyboard or <b>F4</b> or <b>Esc</b> on external keyboard                                          |
| To return to previous screen click on Seck [ESC] or press on front panel keyboard or Esc on external keyboard |

# 9.4.10. Postprocessing

Postprocessing of **CORROMAP** records may be performed directly in the instrument or in external computer using **IOFFICE** or **MULTIPP** SW package. User interface and operations are practically identical except two features listed below:

|                                                                              | Off-line analysis directly in ISONIC 2006 instrument | Off-line analysis in external computer using <b>MULTIPP</b> SW Package | Off-line analysis in external computer using IOFFICE SW Package |
|------------------------------------------------------------------------------|------------------------------------------------------|------------------------------------------------------------------------|-----------------------------------------------------------------|
| Off-line re-adjustment<br>of Gain for<br>CORROMAP record                     | NO                                                   | YES                                                                    | YES                                                             |
| Automatic creation of<br>Inspection report in<br>MS Word <sup>®</sup> format | NO                                                   | YES                                                                    | YES                                                             |

#### Menu Bar Functions on Opening File

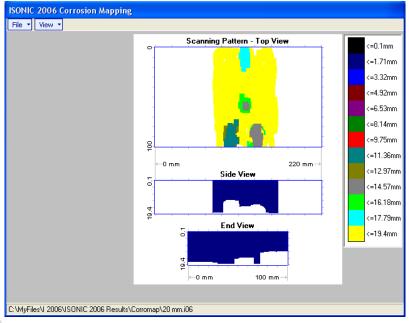

#### File → Print To

- selection of printer among available for printing out inspection report
- selection of **MS Word**® as printer to create inspection report as doc file (**IOFFICE** SW Package only)
- selection of paper sheet size either A4 or Letter
- File → Print → Whole Report prints out complete inspection report including UDS 3-5 Pulser Receiver settings, inspection setup and scanning parameters, recorded maps, and additional data entered at the appropriate pre-inspection stages as it is described in paragraphs 9.1.2 and 10.1.3 of this Operating Manual
- File → Print → Graphics Only prints out scanning recorded maps
- File → Exit ends postprocessing session
- View → Primary Information previews UDS 3-5 Pulser Receiver settings, inspection setup and scanning parameters, and additional data entered at the appropriate pre-inspection stages as it is described in paragraphs 9.1.2 and 9.1.3 of this Operating Manual
- View → ISONIC Image Processing activates menu for detailed off-line analysis of the record

#### **ISONIC Image Processing Menu Bar Functions**

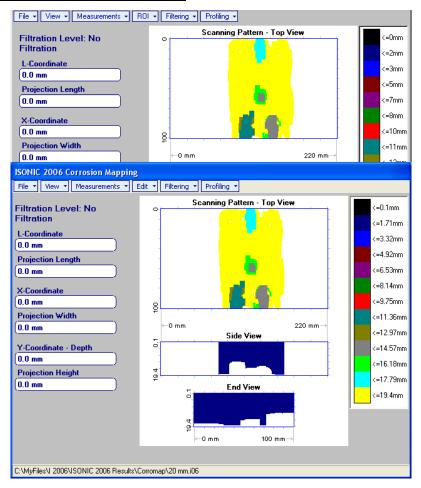

#### File → Print To

- selection of printer among available for printing out inspection report
- selection of **MS Word**® as printer to create inspection report as doc file (**IOFFICE** SW Package only)
- selection of paper sheet size either A4 or Letter
- File → Print prints current postprocessing page
- File → Exit ends postprocessing session
- View → ISONIC Image Processing returns to initial postprocessing screen appearing on opening file
- View → Zoom Top View zoom Top View image
- View → Coloring selection of color scale (palette) style for Top View image

• Measurements → L-Coordinate, Projection Length – generates first vertical cursor that may be guided over Top and Side View images using either touch screen stylus or mouse or front panel keyboard or →, ← on external keyboard; coordinate of the first vertical cursor along Top and Side View images is indicated in the L-Coordinate field. To fix position of the first vertical cursor left

mouse click or release touch screen stylus or press on front panel keyboard or **Enter** on external keyboard. *Second vertical cursor* appears upon fixing the first one; it may be manipulated by the same way. Coordinate of the *second vertical cursor* along **Top** and **Side View** images measured relatively first vertical cursor is indicated in the **Projection Length** field. Provided that *vertical cursors* are placed properly:

- L-Coordinate represents distance between left border of scanning area and left end of corrosion damage
- Projection Length represents appropriate size of corrosion damage

To interrupt **L-Coordinate** and **Projection Length** measurement procedure at any moment right mouse

click or press on front panel keyboard or **Esc** on external keyboard

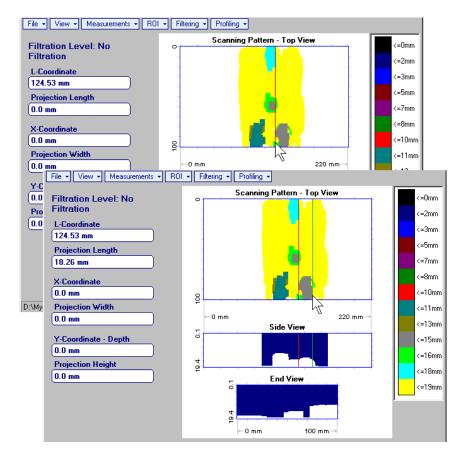

- Measurements → X-Coordinate, Projection Width generates first horizontal cursor that may be guided over Top View image using either touch screen stylus or mouse or ton front panel keyboard or , on external keyboard; coordinate of the first horizontal cursor along Top View image is indicated in the X-Coordinate field. To fix position of the first horizontal cursor left mouse click or release
  - touch screen stylus or press on front panel keyboard or **Enter** on external keyboard. Second horizontal cursor appears upon fixing first one; it may be manipulated by the same way. Coordinate of the second horizontal cursor along **Top View** image measured relatively first horizontal cursor is indicated in the **Projection Width** field. Provided that horizontal cursors are placed properly:
    - X-Coordinate represents distance between zero line of scanning area and closest end of corrosion damage
    - o **Projection Width** represents appropriate size of corrosion damage

Horizontal cursors generated and manipulated over **Top View** image are accompanied with synchronous vertical cursors over **End View** image

To interrupt X-Coordinate and Projection Width measurement procedure at any moment right mouse

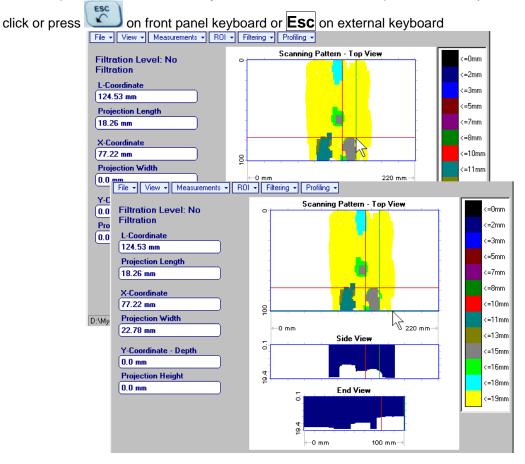

Measurements → Y-Coordinate - Depth, Projection Height – generates first horizontal cursor that

may be guided over Side and End View images using either touch screen stylus or mouse or

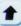

on front panel keyboard or  $\uparrow$ ,  $\downarrow$  on external keyboard; coordinate of the *first horizontal cursor* along Side and End View images is indicated in the Y-Coordinate-Depth field. To fix position of the first

horizontal cursor left mouse click or release touch screen stylus or press on front panel keyboard or **Enter** on external keyboard. Second horizontal cursor appears upon fixing first one, it may be manipulated by the same way. Coordinate of the second horizontal cursor along Side and End View images measured relatively first horizontal cursor is indicated in the Projection Height field. Provided that horizontal cursors are placed properly:

- Y-Coordinate Depth represents remaining thickness
- Projection Height represents appropriate depth of corrosion damage

To interrupt Y-Coordinate - Depth and Projection Height measurement procedure at any moment right

on front panel keyboard or **Esc** on external keyboard mouse click or press

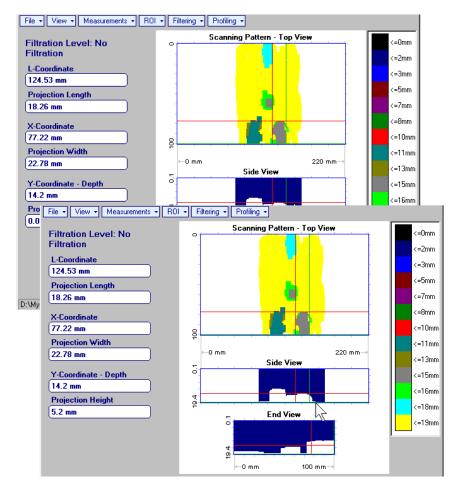

• Measurements → Point – generates pointing cursor that may be guided over Top View image using either touch screen stylus or mouse or external keyboard; by means of said pointing cursor representing probe's central point virtual off-line scanning is performed with recovering of recorded A-Scans, which are accompanied with appropriate Gate A measurements – refer to paragraph 5.2.13 of this Operating Manual for measurements legend. To memorize A-Scan related to current cursor pointing cursor for further printing out release touch

screen stylus or left mouse click or press on front panel keyboard or **Enter** on external

keyboard. To interrupt virtual off-line scanning press on front panel keyboard or **Esc** on external keyboard

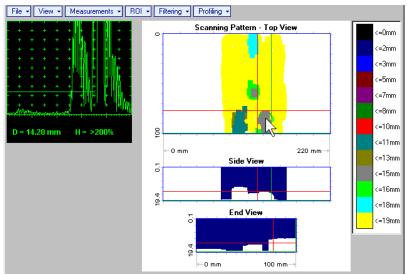

Points with memorized **A-Scans** and measuring results are highlighted by appropriate numbered marks on **Top View** image; to preview a point double click on it – this will generate popup box as below:

- o To erase highlighted mark click on
- To print out individual point report click on \_\_\_\_\_
- o To return to main menu operation click on

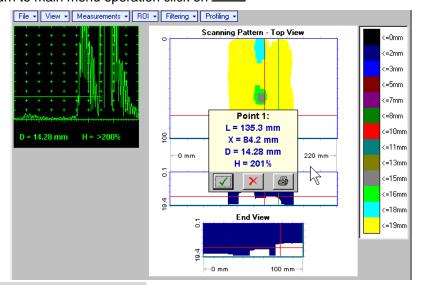

- Measurements → Point → Clear Last erases last pointed mark from Top View image
- Measurements → Point → Clear All erases all marks from Top View image

 Measurements → Polygon – activates procedure of enveloping of area of interest on Top View image by polygon, each apex of polygon is appointed through touch screen stylus or left mouse click; last apex

of polygon is appointed through double touch screen stylus or left mouse click or pressing on front panel keyboard or **Enter** on external keyboard. To interrupt creating of polygon right mouse click

or press on front panel keyboard or **Esc** on external keyboard

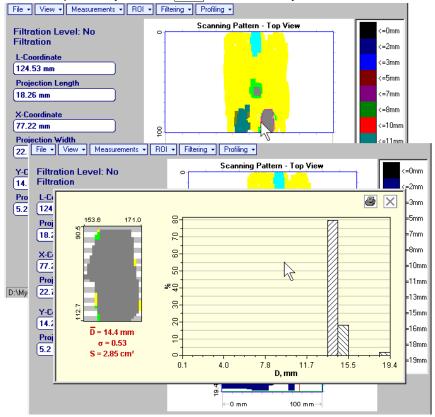

Provided that polygon is placed properly:

- D represents average remaining thickness represented by colors in the area of polygon
- $\circ$   $\sigma$  represents dispersion of remaining thickness represented by colors in the area of polygon; statistical distribution is presented by appropriate graph
- o **S** represents area occupied by corrosion damage

To printout polygon analysis click on , to close polygon analysis window click on

ROI → ON (ISONIC 2006 instrument) or EDIT → ROI → ON (IOFFICE and MULTIPP SW Packages for external computer) – generates *pointing cursor* that may be guided over **Top View** image using either touch screen stylus or mouse or \_\_\_\_\_\_, \_\_\_\_, \_\_\_\_ on front panel keyboard or \_\_\_\_\_\_, \_\_\_\_, on external keyboard; by means said *pointing cursor* representing probe's central point virtual off-line scanning is performed with recovering of recorded **A-Scans**, which are accompanied with appropriate **Gate A** measurements – refer to paragraph 5.2.13 of this Operating Manual for measurements legend.

To select reference **A-Scan** release touch screen stylus or left mouse click or press on front

panel keyboard or **Enter** on external keyboard —— this generates off-line **Gate A** controls **Enter**, allowing to redefine **Region Of Interest** for **CORROMAP** imaging. Upon

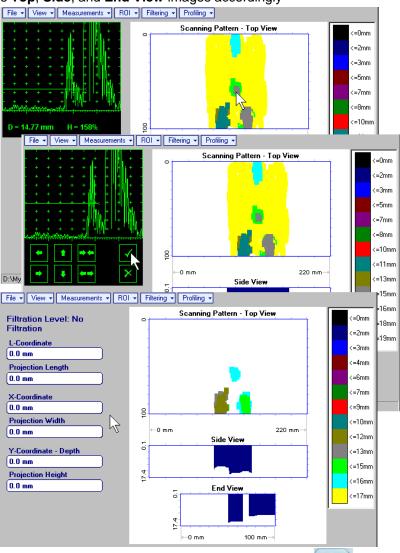

To interrupt selection of reference of **A-Scan** right mouse click or press on front panel keyboard or **Esc** on external keyboard

To interrupt re-adjustment of Region Of Interest after selection of reference of A-Scan click on

ROI → OFF (ISONIC 2006 instrument) or EDIT → ROI → OFF (IOFFICE and MULTIPP SW Packages
for external computer) – negates Gate A re-adjustment and returns to originally recorded Top, Side, and
End View images and original Gate A setting

• Edit→Change Gain→ON – (IOFFICE and MULTIPP SW Packages for external computer) – generates pointing cursor that may be guided over Top View image either mouse or ♠, ♣, ← on external keyboard; by means said pointing cursor representing probe's central point virtual off-line scanning is performed with recovering of recorded A-Scans. To select reference A-Scan left mouse click or press Enter – this generates popup window allowing off-line re-adjusting of Gain for all A-Scans captured during CORROMAP Scanning in ±6dB range with ±0.1 dB increments through clicking or pressing and

holding on or pressing ↑, ↓ on keyboard

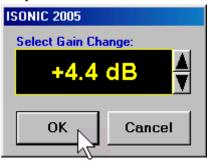

During Gain re-adjusting reference A-Scan is modified accordingly. Upon completing re-adjusting Gain click on OK or press Enter on keyboard – this applies new Gain value to all captured A-Scans and updates Top, Side, and End View images accordingly

To interrupt selection of reference of A-Scan right mouse click or press Esc on keyboard

To interrupt re-adjusting of Gain click on Or press Esc on keyboard

Edit→Change Gain→OFF (IOFFICE and MULTIPP SW Packages for external computer)
 — negates
 Gain re-adjustment and returns to originally recorded Top, Side, and End View images and original
 Gain setting

• Filtering → ON – generates sliding horizontal cursor above Side and End View images, which may be controlled using either touch screen stylus or mouse or on front panel keyboard or ↑, ↓ on external keyboard. Position of the sliding horizontal cursor determines Distance Filtration Level, which is appropriately indicated. All elements of Top, Side, and End View images related to distances exceeding Distance Filtration Level are suppressed

To interrupt filtering procedure right mouse click or press on front panel keyboard or **Esc** on external keyboard

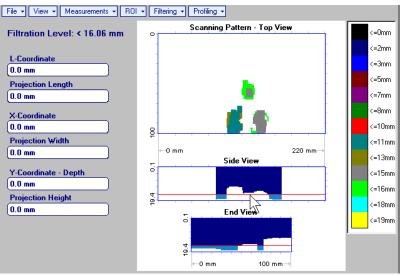

- Filtering → OFF returns to originally recorded Top, Side, and End View images
- **Profiling** → **ON** generates *sliding horizontal and vertical cursors* above **Top View**, which may be

controlled using either touch screen stylus or mouse or  $\square$ ,  $\square$ , on front panel keyboard or  $\square$ ,  $\square$ , on external keyboard. Positions of both *sliding cursors* are appropriately indicated in the **Profiling** box. Horizontal cursor determines sectional cut (vertical slice) represented as **Side View** image; vertical cursor determines sectional cut (vertical slice) represented as **End View** image

To interrupt profiling procedure right mouse click or press on front panel keyboard or **Esc** on external keyboard

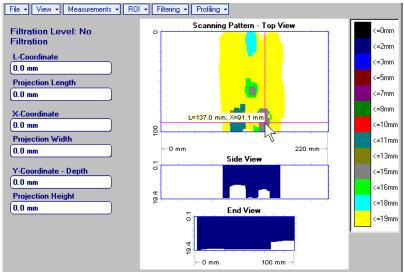

Profiling → OFF – returns to global Top, Side, and End View images

# 9.5. Running CORROMAP CU Mode

# 9.5.1. Preparations

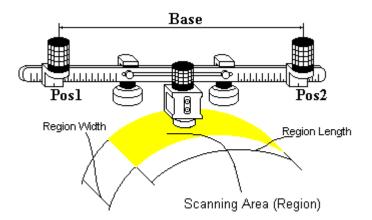

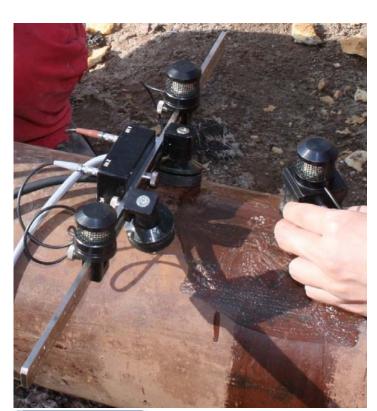

Insert ultrasonic probe into probe holder then fix single emitter of airborne ultrasound on the top of probe holder – refer to paragraph 8.2 of this Operating Manual. Provide cabling according to paragraph 8.4.2 of this Operating Manual

Apply bar with receivers of airborne ultrasound at parallel to curved side of rectangle probe manipulation area. Single emitter and receivers of airborne ultrasound located on the bar to be equally distanced from scanning surface level. Distance between two receivers of airborne ultrasound (**Base**) is defined as:

$$Base = B_0 + Pos1 + Pos2$$

**Pos1** and **Pos2** are positions of receivers at left and right side of the bar correspondingly; **B**<sub>0</sub> is parameter of the bar:

- B<sub>0</sub> = 200 mm / 8 in for long bar (order code / part # S 2040 B)
- **B**<sub>0</sub> = **100** mm / **4** in for short bar (order code / part # S 86000)

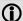

- Exact length of Scanning area (Region Length) is defined on Base and Curvature Diameter and calculated automatically
- It may occur that reducing of preliminary entered value of Base will be required – the appropriate indication will be generated by ISONIC 2006 – refer to paragraph 9.2.5 below

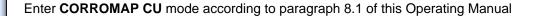

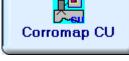

#### 9.5.2. Description Data

Refer to paragraph 9.1.2 of this Operating Manual

# 9.5.3. Pulser Receiver Settings

Refer to paragraph 9.1.3 of this Operating Manual

#### 9.5.4. Probe

Refer to paragraph 9.1.4 of this Operating Manual

# 9.5.5. Scanning Parameters

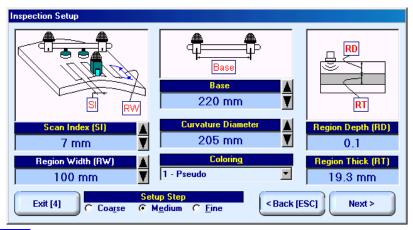

In the Inspection Setup screen it is necessary to key in:

- □ Curvature Diameter, which must reflect *outside* diameter of object under test
- □ **Base** (distance between two receivers of airborne ultrasound)
- □ **Region Width**, which defines width of rectangular scanning area − refer to paragraph 9.5.1 of this Operating Manual
- □ Scan Index value of Scan Index defining coverage of scanning area to be selected and entered according to inspection procedure

Unfolded length of curved side of scanning area is defined by 2 parameters - Curvature Diameter and Base

Setting of said parameters to be performed through clicking / pressing corresponding spin button with Fine, Medium, or Coarse increments according to checked option (click on) in the Setup Step field

Alternatively parameter for setting may be selected through pressing on front panel keyboard or **F7** on external keyboard or through clicking on its label. Label indicating name of selected parameter changes

it's fore color from yellow to white – since that moment parameter may be modified using

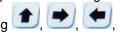

on front panel keyboard or  $\uparrow$ ,  $\rightarrow$ ,  $\leftarrow$ ,  $\downarrow$  on external keyboard

Values of Region Depth (RT) and Region Thick (RT) for pulse echo mode indicated in the Inspection Setup screen are defined by Gate A settings of UDS 3-5 Pulser Receiver:

Region Depth (RD) = aStart Region Thick (RT) = aWidth

Style of palette (Pseudo, Thermal, Gray, or Custom) is selectable through clicking on:

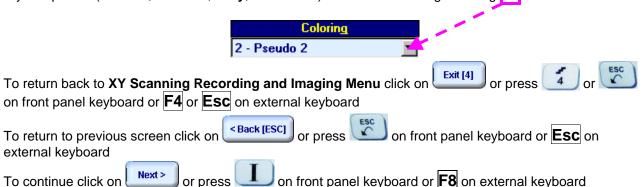

# 9.5.6. Coupling Monitor

Refer to paragraph 9.1.6 of this Operating Manual

# 9.5.7. Referring Scanning Area (Zero Line)

Refer to paragraph 9.1.7 of this Operating Manual

# 9.5.8. Imaging Principles

Refer to paragraph 9.4.8 of this Operating Manual

#### 9.5.9. Scanning

**Side View - Real Shape** image is provided in addition to unfolded **Top**, **Side**, and **End View** images. For other notes and instructions refer to paragraph 9.5.9 of this Operating Manual

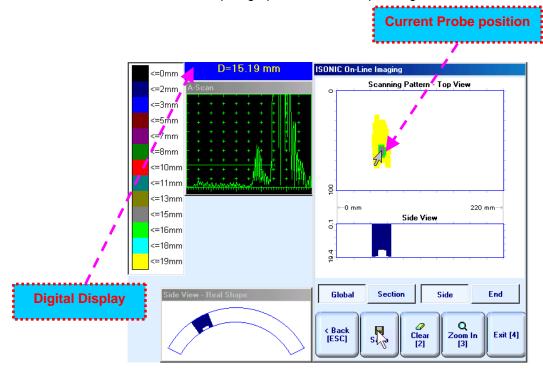

# 9.5.10. Postprocessing

Postprocessing menus for **CORROMAP CU** records are practically identical to the same related to **CORROMAP** records – refer to paragraph 9.4.10 of this Operating Manual. In addition it is possible to generate **Real Shape** image for **Side View** projection

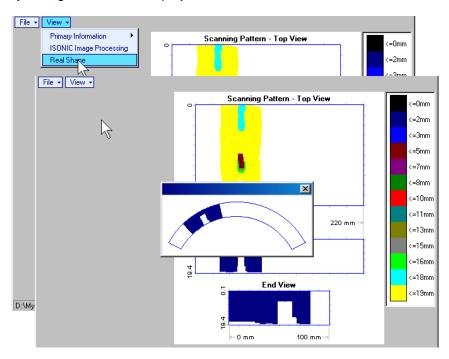

# 10. XY Scanning and Recording for Angle Beam Weld Inspection

# 10.1. Running I2-SONIC Mode – Inspection of Planar Butt Welds – Scanning from One Side

# 10.1.1. Preparations

Insert ultrasonic probe into probe holder and fix single or double emitter of airborne ultrasound on the top of probe holder – refer to paragraph 8.2 of this Operating Manual. Provide cabling according to paragraph 8.4.2 of this Operating Manual

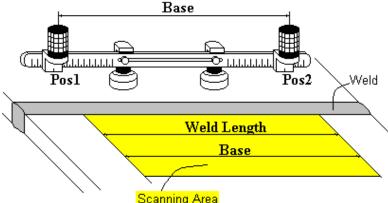

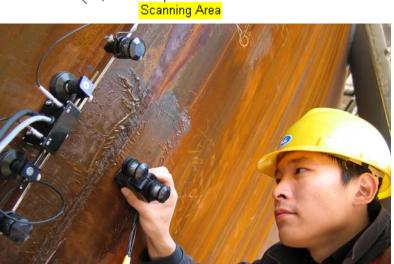

Apply bar with receivers of airborne ultrasound at parallel to the weld: scanning area and bar to be situated at opposite sides of the weld. Single emitter or top element of double emitter and receivers of airborne ultrasound located on the bar to be equally distanced from scanning surface level Distance between two receivers of airborne ultrasound (Base) is defined as:

#### $Base = B_0 + Pos1 + Pos2$

**Pos1** and **Pos2** are positions of receivers at left and right side of the bar correspondingly;

 $B_0$  is parameter of the bar. Long bar (order code / part # S 2040 B) to be used for I2-SONIC mode:  $B_0 = 200$  mm / 8 in

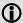

Base defines length of weld section, for which scanning and recording will be performed

Weld Length = Base

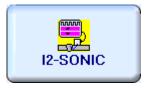

Enter I2-SONIC mode according to paragraph 8.1 of this Operating Manual

# 10.1.2. Description Data

Refer to paragraph 9.1.2 of this Operating Manual

# 10.1.3. Pulser Receiver Settings

Calibration of **UDS 3-5 Pulser Receiver** to be provided with reference to Chapter 5 of this Operating Manual and table below

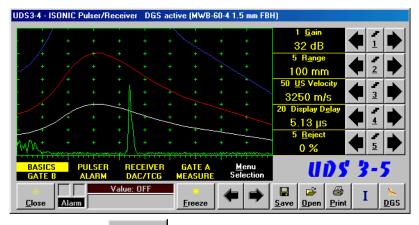

To return to previous screen click on Close or press on front panel keyboard or Esc or <Alt>+<C> on external keyboard

On completing calibration click on or press on front panel keyboard or **F8** on external keyboard

| #  | Parameter or Mode                                            | Submenu  | Required Settings                                                                                                    | Note                                                                                                    |
|----|--------------------------------------------------------------|----------|----------------------------------------------------------------------------------------------------|----------------------------------------------------------------------------------------------------|
| 1  | Gain                                                         | BASICS   | Gain setting to be performed according to inspection procedure providing required echo heights from defects to be detected |                                                                                                    |
| 2  | DAC/TCG                                                      | DAC/TCG  | <b>DAC/TCG</b> settings to meet requirements of inspection procedure                                                       |                                                                                                    |
| 3  | Pulser Mode                                                  | PULSER   | Dual for dual element probes Single for single element probes                                                              |                                                                                                    |
| 4  | Tuning, Pulse Width,<br>Firing Level,<br>Damping             | PULSER   | Tuning, Pulse Width, Firing Level,<br>and Damping settings to provide<br>optimal signal to noise ratio                     | To synchronize with Gain setting procedure                                                                                  |
| 5  | Filter, Frequency                                            | RECEIVER | Filter and Frequency settings to match with probe's frequency                                                              | To synchronize with Gain setting procedure                                                                                  |
| 6  | Display                                                      | RECEIVER | Display setting may be either Full, RF, PosHalf, or NegHalf                                                                | The same Display mode to be used for both Probe Delay determining and t-ABIScan / ABIScan Recording                         |
| 7  | USVelocity                                                   | BASIC    | <b>USVelocity</b> setting to be equal to actual value of ultrasound velocity in the object under test                      |                                                                                                    |
| 8  | Probe Delay                                                  | MEASURE  | Probe Delay setting to be equal to actual probe delay                                                                      | Probe delay may be determined according to paragraph 5.2.13.5 or 5.2.13.6 or 5.2.13.9 of this Operating Manual or similarly |
| 9  | Angle                                                        | MEASURE  | Angle setting to be equal to actual probe angle                                                                            |                                                                                                    |
| 10 | Settings for other parameters and modes have no significance |          |                                                                                                    |                                                                                                    |

#### 10.1.4. Probe

In the **Probe** screen it is necessary to select probe from database through click on

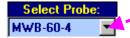

OR

to key in name of new probe to be used

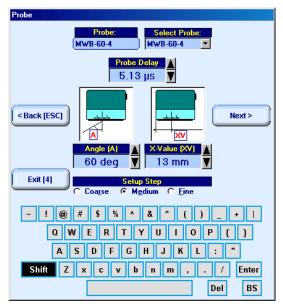

It is necessary to key in or confirm:

- □ **Probe Delay** value of **Probe Delay** is imported from settings of **UDS 3-5 Pulser Receiver** or from probes database, it may be corrected if necessary. Value of probe delay confirmed in the <a href="Probe">Probe</a> screen is dominant and will be used for automatic measurements and imaging whilst scanning
- □ Angle incidence angle to be entered or imported from probes data base or from settings of UDS 3-5 Pulser Receiver
- □ X-value to be entered or imported from probes data base

Setting of said parameters to be performed through clicking / pressing corresponding spin button I with Fine, Medium, or Coarse increments according to checked option (click on) in the Setup Step field on front panel keyboard or **F7** Alternatively parameter for setting may be selected through pressing on external keyboard or through clicking on its label. Label indicating name of selected parameter changes it's fore color from yellow to white - since that moment parameter may be modified using on front panel keyboard or  $\uparrow \uparrow$ ,  $\rightarrow$ ,  $\leftarrow$ ,  $\downarrow \downarrow$  on external keyboard Exit [4] To return back to XY Scanning Recording and Imaging Menu click on on front panel keyboard or **F4** or **Esc** on external keyboard or press < Back [ESC] To return to previous screen click on on front panel keyboard or **Esc** on external keyboard Next > on front panel keyboard or **F8** on external keyboard – this To continue click on or press will enter next stage related to defining inspection mode and scanning parameters

# 10.1.5. Scanning Parameters

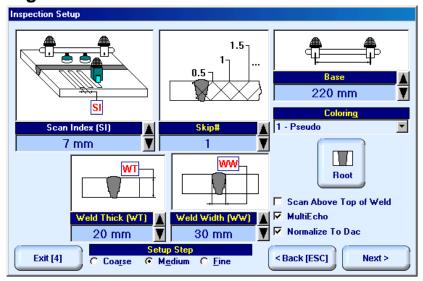

In the Inspection Setup screen it is necessary to key in:

- □ Base distance between two receivers of airborne ultrasound, which defines length of weld section, for which scanning and recording will be performed
- □ Skip # defines cross-sectional insonification scheme; Skip # setting to be according to inspection procedure
- □ Scan Index defines coverage of scanning area to be selected and entered according to inspection procedure
- □ Weld Thick thickness of parent material
- □ **Weld Width** depending on inspection procedure value of **Weld Width** must cover weld metal width either with or without heat affected zone

Setting of said parameters to be performed through clicking / pressing corresponding spin button with Fine, Medium, or Coarse increments according to checked option (click on) in the Setup Step field

Alternatively parameter for setting may be selected through pressing on front panel keyboard or from external keyboard or through clicking on its label. Label indicating name of selected parameter changes

it's fore color from yellow to white - since that moment parameter may be modified using

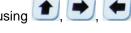

lacksquare on front panel keyboard or lacksquare, lacksquare on external keyboard

If scanning above machined weld cap is required – check **Scan Above Top of Weld** – refer also to paragraph 10.1.9.3 of this Operating Manual

#### **Imaging options:**

- □ Root signals imaging to be activated/negated through click on □□□
- Multiecho or SAFT imaging protocol to be activated/negated trough check/don't check Multiecho option
- Normalize to DAC echo amplitude color palette may be normalized either to DAC/DGS (check option) or to 50% of A-Scan height level (don't check option) refer also to paragraph 10.1.9.2 of this Operating Manual

Style of palette (Pseudo, Thermal, Gray, or Custom) is selectable through clicking on:

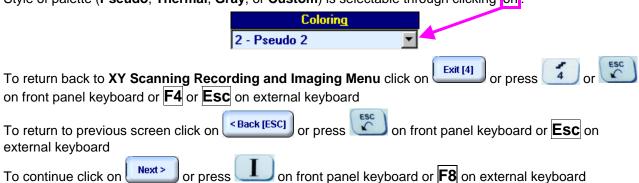

#### 10.1.6. Coupling Monitor

In the **Coupling Monitor** screen activation of coupling monitor to be performed through setting of **Reference Signal Excitation Level** 

Setting of **Reference Signal Excitation Level** may be performed through clicking / pressing its spin

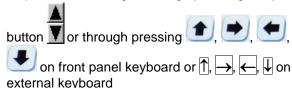

To setup coupling monitor proceed as below:

- apply emitter of acoustic coupling monitor signal and probe with probe holder equipped with emitter of airborne ultrasound to object under test using excessive quantity of couplant
- find threshold of Reference Signal Excitation Level, which is perceptible trough changing color of horizontal bar indicator (red color means insufficient coupling or still low level of excitation) and audible alarm (if active)
- □ add 3% to 7% to found threshold value

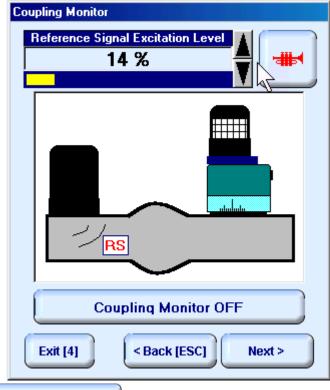

To switch coupling monitor OFF click on **Excitation Level** 

Coupling Monitor OFF

or set 0% for Reference Signal

LACITATION LEVE

To switch ON / OFF audible alarm for insufficient coupling click on

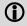

If dimensions of object under test and / or its surface conditions don't allow reaching sufficient coupling indication even if value of **Reference Signal Excitation Level** is set to 100% then two or more emitters of acoustic coupling monitor signal must be connected to **Out CpI** socket of **ISONIC** via appropriate splitter SE 20220

To return back to XY Scanning Recording and Imaging Menu click on on front panel keyboard or F4 or Esc on external keyboard

To return to previous screen click on Seack [ESC] or press on front panel keyboard or external keyboard

To continue click on Next or press on front panel keyboard or 8 on external keyboard

# 10.1.7. Referring Scanning Area

Place probe equipped with emitter of airborne ultrasound into scanning area according to sketch generated in the <a href="Probe Location Monitor">Probe Location Monitor</a> screen then:

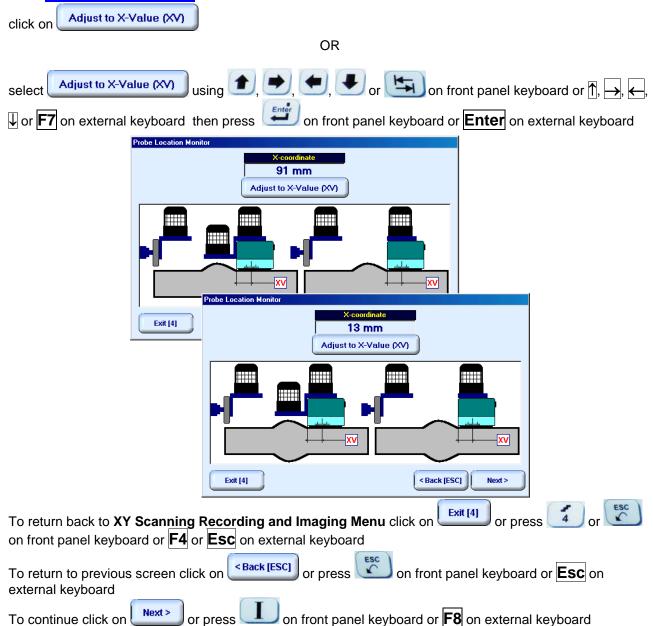

# 10.1.8. Probe Swiveling Monitor

In <u>Probe Swiveling Monitor</u> screen it is necessary to activate/negate probe swiveling monitor through click on appropriate button. Double emitter of airborne ultrasound S 4050 is necessary to monitor probe swiveling angle

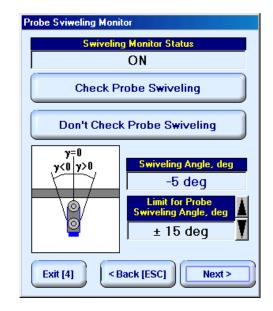

If Probe Swiveling Monitor is active then it is necessary to set Limit for Probe Swiveling Angle in

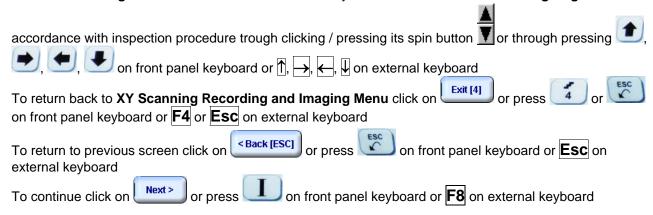

# 10.1.9. Imaging Principles

#### 10.1.9.1. Scanning Plan and Projection Images of Weld Volume

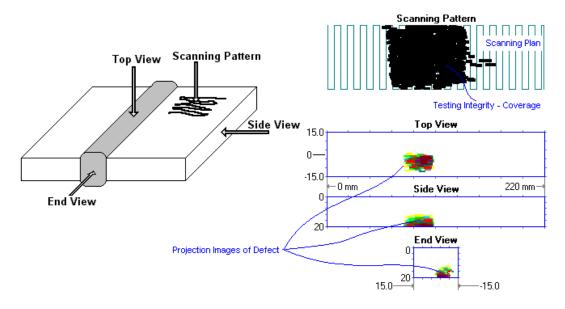

- □ **Background Images** are generated for:
  - Scanning Plan
  - o Top View
  - Side View
  - End View

said images are stipulated by Weld Thickness, Weld Width, Scan Index, Skip#, and Probe Angle

- □ Actually Performed Probe Trace is imaged in real time above Scanning Plan in the Scanning Pattern area. If Coupling Monitor and/or Probe Swiveling Monitor are/is active then image of Actually Performed Probe Trace is updated by condition of sufficient coupling and/or swiveling angle; said image represents Testing Integrity
- □ **Defects Projection Images** are generated in 3 planes **Top**, **Side**, and **End View** through on-line correlating between received echoes, probe coordinates, swiveling angle (optionally), and coupling degree (optionally)

#### 10.1.9.2. Echo Amplitude Palette

Echo amplitude is represented by color of corresponding segment of defect image in Top, Side, End View; there are 13 color grades covering 24 dB range with 2 dB increment according to protocol selected by operator. There are 3 protocols available:

Standard Level Normalizing (in the Inspection Setup screen uncheck Normalize to DAC option) – dB rate of echo height is determined through relation to 50% A-Scan Height level:

$$Color\_Grade = 6 + Int \left[ \frac{1}{2} \times \left( 20 \times Log_{10} \frac{Echo\_Height,\%}{50\%} \right) \right]$$

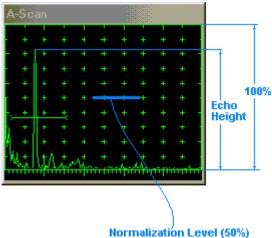

| Color Grade | Echo Height (EH) in % of the A-Scan Screen Height | Color / dB |
|-------------|---------------------------------------------------|------------|
| 0           | EH ≤ 12.5 %                                       | - 12       |
| 1           | 12.5 % < EH ≤ 15.8 %                              | - 10       |
| 2           | 15.8 % < EH ≤ 19.9 %                              | - 8        |
| 3           | 19.9 % < EH ≤ 25.0 %                              | - 6        |
| 4           | 25.0 % < EH ≤ 31.5 %                              | - 4        |
| 5           | 31.5 % < EH ≤ 39.7 %                              | - 2        |
| 6           | 39.7 % < EH ≤ 50.0 %                              | 0          |
| 7           | 50.0 % < EH ≤ 62.9 %                              | 2          |
| 8           | 62.9 % < EH ≤ 79.2 %                              | 4          |
| 9           | 79.2 % < EH ≤ 100.0 %                             | 6          |
| 10          | 100.0 % < EH ≤ 125.6 %                            | 8          |
| 11          | 125.6 % < EH ≤ 158.1 %                            | 10         |
| 12          | 158.1 % < EH                                      | 12         |

Standard Level TCG Normalizing (in the Inspection Setup screen uncheck Normalize to DAC option) – dB rate of TCG-normalized echo height is determined through relation to 50% A-Scan Height level:

$$Color\_Grade = 6 + Int \left[ \frac{1}{2} \times \left( 20 \times Log_{10} \frac{Echo\_Height,\%}{50\%} \right) \right]$$

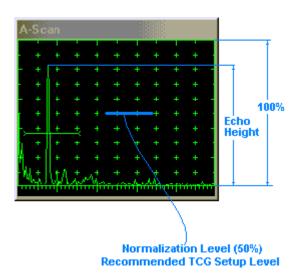

| Color Index | Echo Height (EH) in % of the A-Scan Screen Height | Color / dB |
|-------------|---------------------------------------------------|------------|
| 0           | EH ≤ 12.5 %                                       | - 12       |
| 1           | 12.5 % < EH ≤ 15.8 %                              | - 10       |
| 2           | 15.8 % < EH ≤ 19.9 %                              | - 8        |
| 3           | 19.9 % < EH ≤ 25.0 %                              | - 6        |
| 4           | 25.0 % < EH ≤ 31.5 %                              | - 4        |
| 5           | 31.5 % < EH ≤ 39.7 %                              | - 2        |
| 6           | 39.7 % < EH ≤ 50.0 %                              | 0          |
| 7           | 50.0 % < EH ≤ 62.9 %                              | 2          |
| 8           | 62.9 % < EH ≤ 79.2 %                              | 4          |
| 9           | 79.2 % < EH ≤ 100.0 %                             | 6          |
| 10          | 100.0 % < EH ≤ 125.6 %                            | 8          |
| 11          | 125.6 % < EH ≤ 158.1 %                            | 10         |
| 12          | 158.1 % < EH                                      | 12         |

**①** 

TCG to be active – refer to paragraph 10.1.3 of this Operating Manual

DAC/DGS Normalizing (in the Inspection Setup screen check Normalize to DAC option) – dB rate of echo height is determined through relation to corresponding DAC/DGS level

$$Color\_Grade = 6 + Int \left[ \frac{1}{2} \times \left( 20 \times Log_{10} \frac{Echo\_Height,\%}{DAC/DGS\_Level,\%} \right) \right]$$

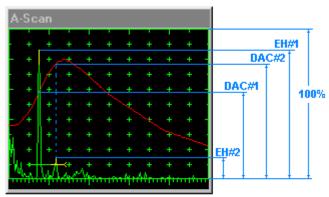

EH#1 - Echo Height #1 DAC#1 - DAC Level Corresponding to the Echo #1 EH#2 - Echo Height # 2 DAC#2 - DAC Level Corresponding to the Echo #2

| Color Index | Echo Height (EH) with respect to the Corresponding DAC Level | Color / dB |
|-------------|--------------------------------------------------------------|------------|
| 0           | EH/DAC ≤ 0.250                                               | - 12       |
| 1           | 0.250 < EH/DAC ≤ 0.316                                       | - 10       |
| 2           | 0.316 < EH/DAC ≤ 0.398                                       | - 8        |
| 3           | 0.398 < EH/DAC ≤ 0.500                                       | - 6        |
| 4           | 0.500 < EH/DAC ≤ 0.630                                       | - 4        |
| 5           | 0.630 < EH/DAC ≤ 0.794                                       | - 2        |
| 6           | 0.794 < EH/DAC ≤ 1.000                                       | 0          |
| 7           | 1.000 < EH/DAC ≤ 1.258                                       | 2          |
| 8           | 1.258 < EH/DAC ≤ 1.584                                       | 4          |
| 9           | 1.584 < EH/DAC ≤ 2.000                                       | 6          |
| 10          | 2.000 < EH/DAC ≤ 2.512                                       | 8          |
| 11          | 2.512 < EH/DAC ≤ 3.162                                       | 10         |
| 12          | 3.162 < EH/DAC                                               | 12         |

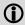

DAC/DGS to be active - refer to paragraph 10.1.3 of this Operating Manual

#### 10.1.9.3. Scanning Area

#### Scanning Scheme # 1:

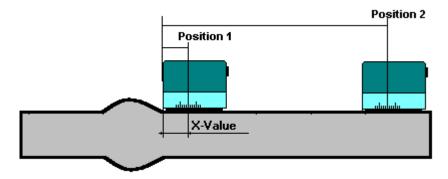

To perform scanning above the parent material only uncheck

Scan Above Top of Weld option in the Inspection Setup screen; the limits for the transversal probe manipulation will be defined then automatically as:

Position 1 = X-Value

Position 2 = 2 \* Skip# \* Material Thickness \* Tan (ProbeAngle)

#### Scanning Scheme # 2:

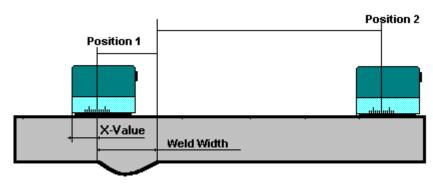

To perform scanning above the parent material and machined weld cap check Scan Above Top of Weld option in the Inspection Setup screen; the limits for the transversal probe manipulation will be defined then automatically as:

Position 1 = - Weld Width

Position 2 = 2 \* Skip# \* Material Thickness \* Tan (ProbeAngle)

Background image of scanning plan depends on the **Scanning Scheme** selected:

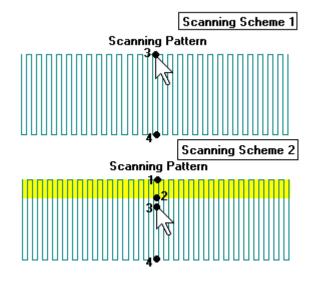

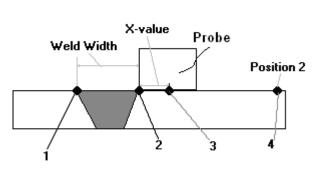

#### 10.1.10. Scanning

During scanning ISONIC On-Line Imaging screen is accompanied with A-Scan

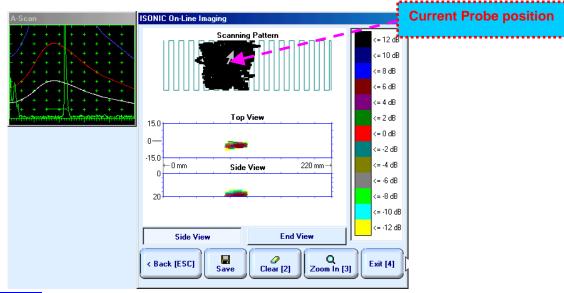

#### ISONIC On-Line Imaging screen represents:

- Current Probe Position
- □ Current Coupling Status (optionally, provided that coupling monitor is active refer to paragraph 10.1.6 of this Operating Manual)
- □ Current Probe Swiveling Status (optionally, provided that probe swiveling monitor is active refer to paragraph 10.1.8 of this Operating Manual)
- □ Top View
- pressed down or press on front panel keyboard or F7 on external keyboard to switch between Side and End View

**(i)** 

While scanning delay and width of the **Gate A** are changed dynamically depending on the probe position; this represents corresponding part od weld volume, which is currently insonified. All **A-Scans** are captured unconditionally however projection images **Top View**, **Side View**, and **End View** are updated only with signals exceeding threshold of **Gate A** presented on the **A-Scan** 

To Zoom In ISONIC On-Line Imaging screen click on Com In ISONIC On-Line Imaging screen click on Com In Isonic On-Line Imaging screen click on Com In Isonic On-Line Imaging screen click on Com In Isonic On-Line Imaging screen click on Com In Isonic On-Line Imaging screen click on Com In Isonic On-Line Imaging screen click on Com In Isonic On-Line Imaging screen click on Com In Isonic On-Line Imaging screen click on Com In Isonic On-Line Imaging screen click on Com In Isonic On-Line Imaging screen click on Com In Isonic On-Line Imaging screen click on Com In Isonic On-Line Imaging screen click on Com In Isonic On-Line Imaging screen click on Com In Isonic On-Line Imaging screen click on Com In Isonic On-L on front panel keyboard or F3 on external keyboard. To Zoom Out click on Zoom Out [ESC] or press on front panel keyboard or **Esc** on external keyboard To cleanup Top View, Side View, and End View fields in ISONIC On-Line Imaging screen click on front panel keyboard or **F2** on external keyboard To save **I2-SONIC** record into a file click on save on front panel keyboard or press F12 on or press external keyboard. Refer to paragraph 5.2.17 of this Operating Manual to proceed with file saving To return back to XY Scanning Recording and Imaging Menu click on or press front panel keyboard or **F4** or **Esc** on external keyboard or press < Back [ESC] on front panel keyboard or **Esc** on external To return to previous screen click on keyboard

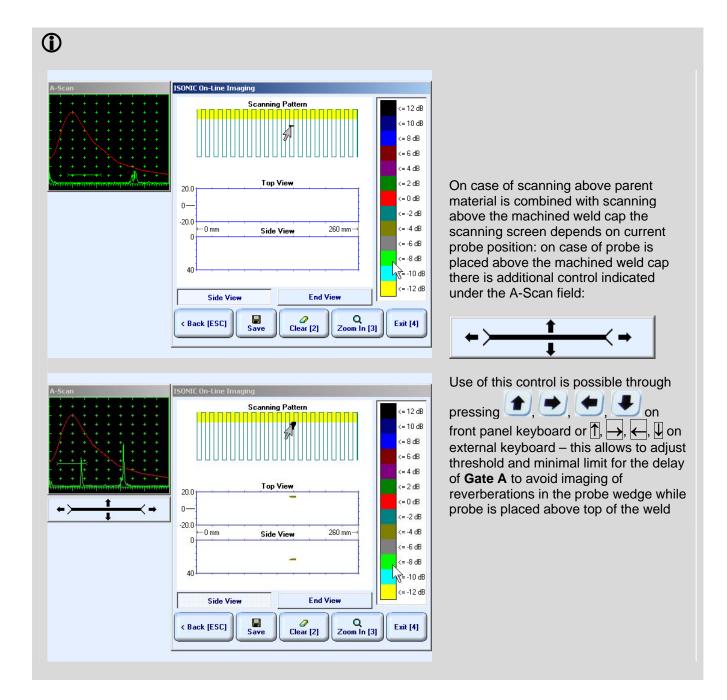

#### 10.1.11. Postrocessing

Postprocessing may be performed in the instrument or in external computer using **IOFFICE** SW package. User interface and operations are practically identical except two features listed below:

|                                                                        | Off-line analysis in the instrument | Off-line analysis in external computer using IOFFICE SW Package |
|------------------------------------------------------------------------|-------------------------------------|-----------------------------------------------------------------|
| Off-line re-adjustment of Gain                                         | NO                                  | YES                                                             |
| Automatic creation of Inspection report in MS Word <sup>®</sup> format | NO                                  | YES                                                             |

#### Menu Bar Functions on Opening File

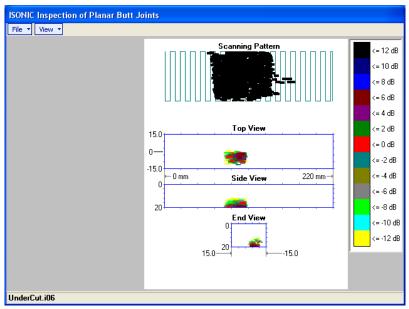

- File → Print To
  - selection of printer among available for printing out inspection report
  - selection of **MS Word®** as printer to create inspection report as doc file (**IOFFICE** SW Package only)
  - □ selection of paper sheet size either A4 or Letter
- File → Print → Whole Report prints out complete inspection report including UDS 3-5 Pulser
  Receiver settings, inspection setup and scanning parameters, recorded maps, and additional data
  entered at the appropriate pre-inspection stages as it is described in paragraphs 9.1.2 and 10.1.3 of this
  Operating Manual
- File → Print → Graphics Only prints out scanning recorded maps
- File → Exit ends postprocessing session
- View → Primary Information previews UDS 3-5 Pulser Receiver settings, inspection setup and scanning parameters, and additional data entered at the appropriate pre-inspection stages as it is described in paragraphs 9.1.2 and 10.1.3 of this Operating Manual
- View → Scanning Pattern allows to select between black and gray colors for image of actually performed probe trace
- View → ISONIC Image Processing activates menu for detailed off-line analysis of the record

#### **ISONIC Image Processing Menu Bar Functions**

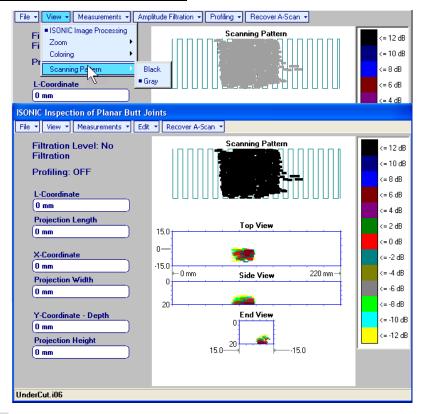

- File → Print To
  - selection of printer among available for printing out inspection report
  - selection of MS Word® as printer to create inspection report as doc file (IOFFICE SW Package only)
  - selection of paper sheet size either A4 or Letter
- File → Print prints current postprocessing page
- File → Exit ends postprocessing session
- View → ISONIC Image Processing returns to initial postprocessing screen appearing on opening file
- View → Zoom zooms maps as per operator's selection
- View → Coloring selection of color scale (palette) style applied to maps
- View -> Scanning Pattern selection of black or gray color for representation of actually performed probe trace

- Measurements → L-Coordinate, Projection Length generates first vertical cursor that may be guided over Top and Side View images using either touch screen stylus or mouse or front panel keyboard or →, ← on external keyboard; coordinate of the first vertical cursor along Top and Side View images is indicated in the L-Coordinate field. To fix position of the first vertical cursor left
  - mouse click or release touch screen stylus or press on front panel keyboard or **Enter** on external keyboard. Second vertical cursor appears upon fixing the first one; it may be manipulated by the same way. Coordinate of the second vertical cursor along **Top** and **Side View** images measured relatively first vertical cursor is indicated in the **Projection Length** field. Provided that vertical cursors are placed properly:
    - L-Coordinate represents distance between left border of scanning area and selected defect's end
    - Projection Length represents appropriate size of defect

To interrupt **L-Coordinate** and **Projection Length** measurement procedure at any moment right mouse click or press on front panel keyboard or **Esc** on external keyboard

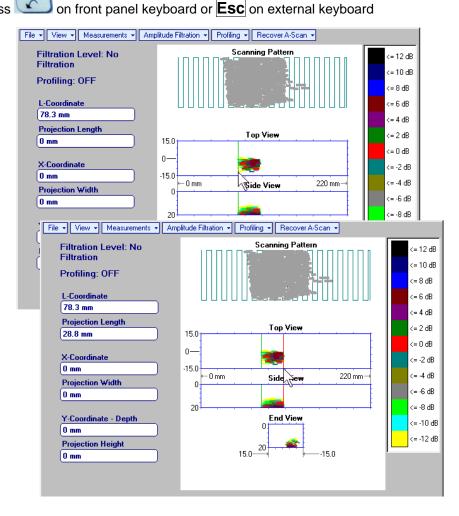

- Measurements → X-Coordinate, Projection Width generates first horizontal cursor that may be guided over Top View image using either touch screen stylus or mouse or ton front panel keyboard or 1, under the first horizontal cursor along Top View image is indicated in the X-Coordinate field. To fix position of the first horizontal cursor left mouse click or release
  - touch screen stylus or press on front panel keyboard or **Enter** on external keyboard. Second horizontal cursor appears upon fixing first one; it may be manipulated by the same way. Coordinate of the second horizontal cursor along **Top View** image measured relatively first horizontal cursor is indicated in the **Projection Width** field. Provided that horizontal cursors are placed properly:
    - o X-Coordinate represents distance between weld centerline and selected defect's end
    - Projection Width represents appropriate size of defect

Horizontal cursors generated and manipulated over **Top View** image are accompanied with synchronous vertical cursors over **End View** image

To interrupt X-Coordinate and Projection Width measurement procedure at any moment right mouse

click or press on front panel keyboard or **Esc** on external keyboard

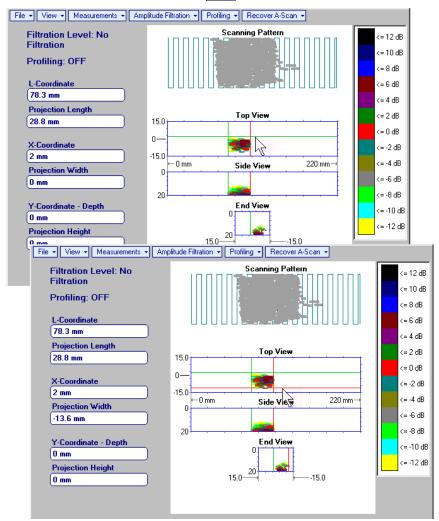

• Measurements → Y-Coordinate - Depth, Projection Height – generates first horizontal cursor that

may be guided over **Side** and **End View** images using either touch screen stylus or mouse or

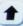

on front panel keyboard or  $\uparrow$ ,  $\downarrow$  on external keyboard; coordinate of the *first horizontal cursor* along **Side** and **End View** images is indicated in the **Y-Coordinate-Depth** field. To fix position of the first

horizontal cursor left mouse click or release touch screen stylus or press on front panel keyboard or **Enter** on external keyboard. Second horizontal cursor appears upon fixing first one, it may be manipulated by the same way. Coordinate of the second horizontal cursor along **Side** and **End View** images measured relatively first horizontal cursor is indicated in the **Projection Height** field. Provided that horizontal cursors are placed properly:

- Y-Coordinate Depth represents depth of defect
- Projection Height represents appropriate size of defect

To interrupt Y-Coordinate - Depth and Projection Height measurement procedure at any moment right

mouse click or press on front panel keyboard or **Esc** on external keyboard

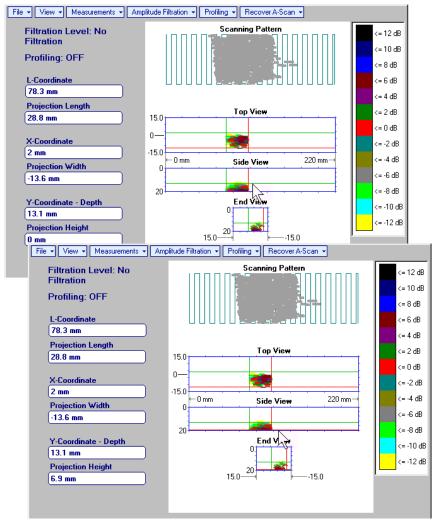

Recover A-Scan → Add Point – generates pointing cursor that may be guided over Scanning Pattern

image using either touch screen stylus or mouse or , , on front panel keyboard or , , on external keyboard; by means of said *pointing cursor* representing probe's incidence point virtual off-line scanning is performed with recovering of recorded **A-Scans**, which are accompanied with appropriate **Gate A** measurements – refer to paragraph 5.2.13 of this Operating Manual for measurements legend. Pointing cursor is accompanied with blue beam indicator above **Scanning Pattern** and **Tope View** images, said beam indicator represents probe swiveling angle and weld volume crossing for recovered **A-Scan**. To memorize **A-Scan** related to current *pointing cursor* position for

further printing out release touch screen stylus or left mouse click or press on front panel

keyboard or **Enter** on external keyboard. To interrupt virtual off-line scanning press on front panel keyboard or **Esc** on external keyboard

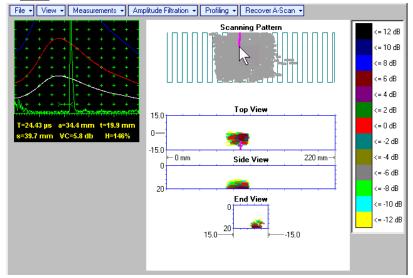

Points with memorized **A-Scans** and measuring results are highlighted by appropriate numbered marks on **Top View** image; to preview a point double click on it – this will generate popup box as below:

a

- o To erase highlighted mark click on
- o To print out individual point report click on
- To return to main menu operation click on \_\_\_\_

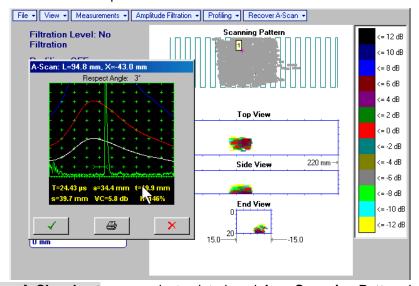

- Recover A-Scan → Clear Last erases last pointed mark from Scanning Pattern image
- Recover A-Scan → Clear All erases all marks from Scanning Pattern image

Amplitude Filtration (instrument) or Edit → Amplitude Filtration (IOFFICE SW Package for external computer) – applies reject level to Top, Side, and End View maps – segments of these images corresponding to echo amplitudes below selected level will be suppressed

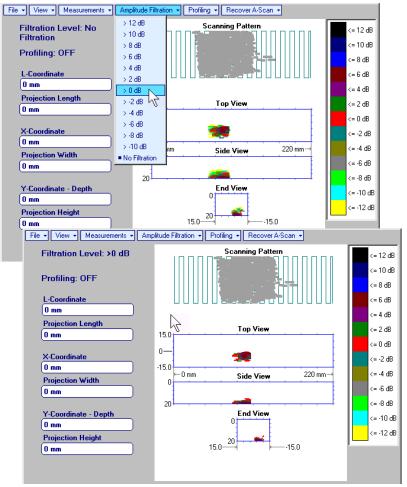

• Edit→Change Gain→ON – (IOFFICE SW Package for external computer) – generates popup window allowing off-line re-adjusting of Gain for all A-Scans captured during I2-SONIC Scanning in ±6dB range

with ±2 dB increments through clicking or pressing and holding on ✓ or pressing ♠, ↓ on keyboard

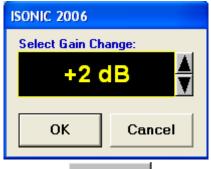

Upon completing re-adjusting **Gain** click on or press **Enter** on keyboard – this applies new **Gain** value to all captured **A-Scans** and updates **Top**, **Side**, and **End View** images accordingly

To interrupt re-adjusting of **Gain** click on Cancel or press **Esc** on keyboard

• Edit → Change Gain → OFF (IOFFICE SW Package for external computer) – negates Gain re-adjustment and returns to originally recorded Top, Side, and End View images and original Gain setting

Profiling → L,X Profiling (instrument) or Edit → Profiling → L,X Profiling (IOFFICE SW Package for external computer) – generates sliding horizontal and vertical cursors above Top View, which may be

controlled using either touch screen stylus or mouse or , , , on front panel keyboard or , , , on external keyboard . Positions of both *sliding cursors* are appropriately indicated. Horizontal cursor determines vertical slice represented as **Side View** image; vertical cursor determines vertical slice represented as **End View** image

To interrupt profiling procedure right mouse click or press on front panel keyboard or **Esc** on external keyboard

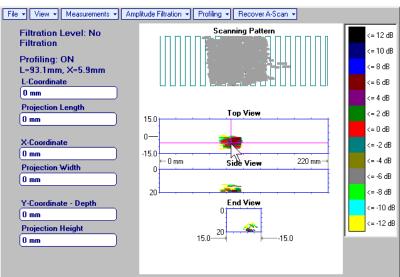

• **Profiling** → **Y Profiling** (instrument) or **Edit** → **Profiling** → **Y Profiling** (**IOFFICE** SW Package for external computer) – generates *sliding horizontal cursor* above **Side** and **End View** images, which may

be controlled using either touch screen stylus or mouse or , on front panel keyboard or , understand the one of the controlled using either touch screen stylus or mouse or one on front panel keyboard or , understand the controlled using either touch screen stylus or mouse or one on front panel keyboard or , understand the controlled using either touch screen stylus or mouse or , on front panel keyboard or , understand the controlled using either touch screen stylus or mouse or , understand the controlled using either touch screen stylus or mouse or , on front panel keyboard or , understand the controlled using either touch screen stylus or mouse or , understand the controlled using either touch screen stylus or mouse or , understand the controlled using either touch screen stylus or mouse or , understand the controlled using either touch screen stylus or mouse or , understand the controlled using either touch screen stylus or , understand the controlled using either the controlled using either touch screen stylus or , understand the controlled using either the controlled using either touch screen stylus or , understand the controlled using either touch screen stylus or , understand the controlled using either the controlled using either the c

To interrupt profiling procedure right mouse click or press on front panel keyboard or **Esc** on external keyboard

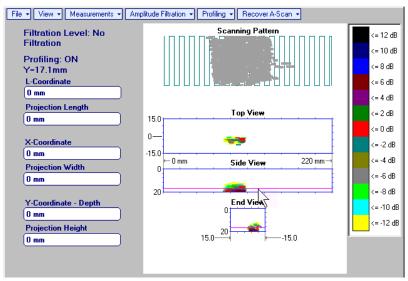

Profiling → Profiling Off (instrument) or Edit → Profiling → Profiling Off (IOFFICE SW Package for external computer) – returns to global Top, Side, and End View images

# 10.2. Running EXPERT Mode – Expert Evaluation of Short Welded Sections

# 10.2.1. Preparations

Insert ultrasonic probe into probe holder and fix single or double emitter of airborne ultrasound on the top of probe holder – refer to paragraph 8.2 of this Operating Manual. Provide cabling according to paragraph 8.4.2 of this Operating Manual

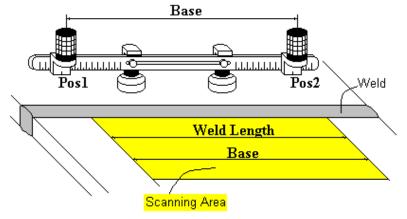

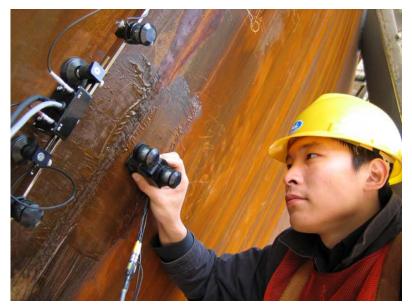

Apply bar with receivers of airborne ultrasound at parallel to the weld: scanning area and bar to be situated at opposite sides of the weld. Single emitter or top element of double emitter and receivers of airborne ultrasound located on the bar to be equally distanced from scanning surface level Distance between two receivers of airborne ultrasound (Base) is defined as:

 $Base = B_0 + Pos1 + Pos2$ 

**Pos1** and **Pos2** are positions of receivers at left and right side of the bar correspondingly;

**B**<sub>0</sub> is parameter of the bar:

- **B**<sub>0</sub> = **200** mm / **8** in for long bar (order code / part # S 2040 B)
- B<sub>0</sub> = 100 mm / 4 in for short bar (order code / part # S 86000)

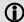

Base defines length of weld section, for which scanning and recording will be performed

Weld Length = Base

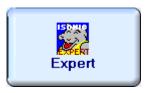

Enter **EXPERT** mode according to paragraph 8.1 of this Operating Manual

# 10.2.2. Description Data

Refer to paragraph 9.1.2 of this Operating Manual

#### 10.2.3. Pulser Receiver Settings

Refer to paragraph 10.1.3 of this Operating Manual

#### 10.2.4. Probe

Refer to paragraph 10.1.4 of this Operating Manual

#### 10.2.5. Scanning Parameters

To provide highest frontal resolution the value of **Scan Index** may be setup to 0.25 or 0.5 mm / 0.01 or 0.02 in. For other instructions and notes refer to paragraph 10.1.4 of this Operating Manual

#### 10.2.6. Coupling Monitor

Refer to paragraph 10.1.6 of this Operating Manual

# 10.2.7. Referring Scanning Area

Refer to paragraph 10.1.7 of this Operating Manual

## 10.2.8. Probe Swiveling Monitor

Refer to paragraph 10.1.8 of this Operating Manual

## 10.2.9. Imaging Principles

**Top**, **Side**, and **End View** of weld with projection images of defects are formed as it is explained in paragraph 10.1.9 of this Operating Manual. It is also possible to provide raw data **B-Scan** cross sectional imaging at any location along weld and to compress all raw data cross-sectional **B-Scans** and **Scanning Pattern**, **Top**, **Side**, and **End View** data into a sole inspection file. **B-Scan** cross sectional imaging is provided as true-to-location **ABIScan** according to paragraphs 7.4.2.7 and 7.4.2.8 of this Operating Manual

#### 10.2.10. Cross Sectional Weld Profile

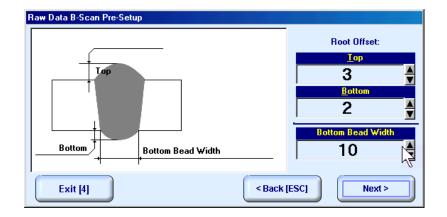

In Raw Data B-Scan Pre-Setup screen it is necessary to key in:

- □ **Top** level of excessive weld metal above scanning side of parent material for the standard EXPERT configuration Top value may vary in the range 0...30% of Weld Thickness
- □ Bottom level of excessive weld metal below bottom side of the weld for the standard EXPERT configuration Bottom value may vary in the range 0...30% of Weld Thickness
- □ Bottom Bead Width width of the weld at bottom side

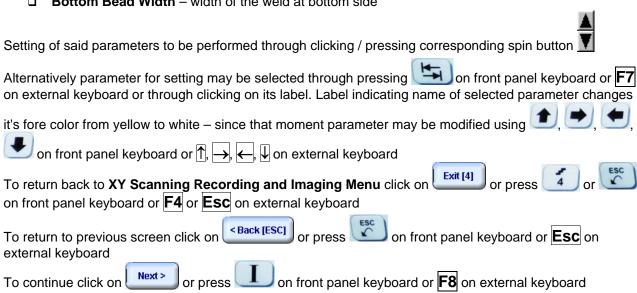

#### 10.2.11. Scanning

During scanning ISONIC On-Line Imaging screen is accompanied with A-Scan

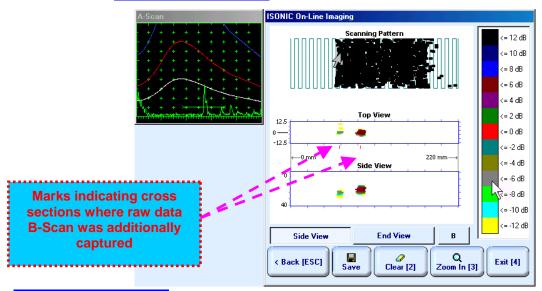

#### ISONIC On-Line Imaging screen represents:

- Current Probe Position
- □ Current Coupling Status (optionally, provided that coupling monitor is active refer to paragraph 10.1.6 of this Operating Manual)
- □ Current Probe Swiveling Status (optionally, provided that probe swiveling monitor is active refer to paragraph 10.1.8 of this Operating Manual)
- □ Top View:
- pressed down or press on front panel keyboard or F7 on external keyboard to switch between Side and End View)
- Marks indicating cross sections where raw data B-Scan was additionally captured

To capture additional raw data **B-Scan** for selected cross section of the weld place probe appropriately then

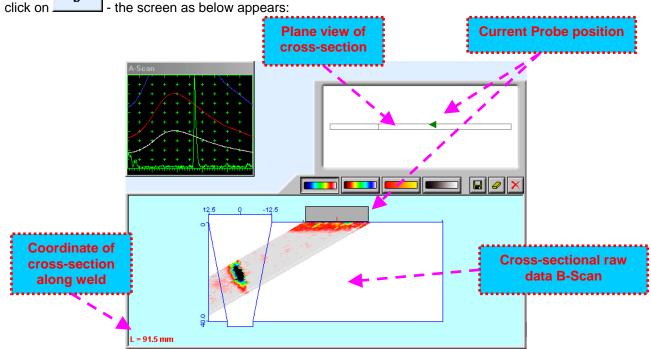

Raw data **B-Scan** capturing screen represents:

- □ Current Probe Position
- □ Current Coupling Status (optionally, provided that coupling monitor is active refer to paragraph 10.1.6 of this Operating Manual)
- □ Current Probe Swiveling Status (optionally, provided that probe swiveling monitor is active refer to paragraph 10.1.8 of this Operating Manual)
- □ Coordinate of cross-section along weld
- □ Plane view of cross-section, which's width is determined by **Scan Index**
- ☐ Raw data **B-Scan** above cross sectional image of the weld

The following controls are available in the rw data **B-Scan** capturing screen:

- □ \_\_\_\_\_, \_\_\_, \_\_\_, \_\_\_, \_ defining signal amplitude representation palette
- erasing raw data **B-Scan** data for rescanning selected cross-section.
- erasing raw data **B-Scan** data and returning to ISONIC On-Line Imaging screen
- storing of aw data **B-Scan** with embedding into **Scanning Pattern**, **Top View**, **Side View**, and **End View** data batch

For other instructions and notes refer to paragraph 10.1.9 of this Operating Manual

#### 10.2.12. Postrocessing

Postprocessing of **EXPERT** records may be performed in the instrument or in external computer using **IOFFICE** SW package. User interface and operations are practically identical except two features listed below:

|                                                                        | Off-line analysis directly in ISONIC 2006 instrument | Off-line analysis in external computer using IOFFICE SW Package |
|------------------------------------------------------------------------|------------------------------------------------------|-----------------------------------------------------------------|
| Off-line re-adjustment of Gain for EXPERT record                       | NO                                                   | YES                                                             |
| Automatic creation of Inspection report in MS Word <sup>®</sup> format | NO                                                   | YES                                                             |

#### Menu Bar Functions on Opening File

Refer to paragraph 10.1.11 of this Operating Manual

#### **ISONIC Image Processing Menu Bar Functions**

**ISONIC Image Processing** menu and operations for **EXPERT** records are identical to the same menu related to **I2-SONIC** records – refer to paragraph 10.1.11 of this Operating Manual. The only addition is **B-Scan** topic, which opens list of coordinates of cross sections, for which raw data **B-Scan** imaging was performed:

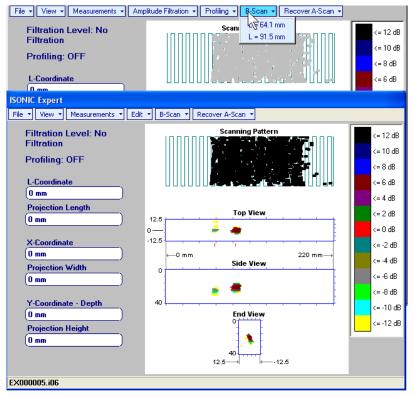

Clicking on one of selected coordinates enters into Raw Data B-Scan Postprocessing Menu

#### Raw Data B-Scan Postprocessing Menu

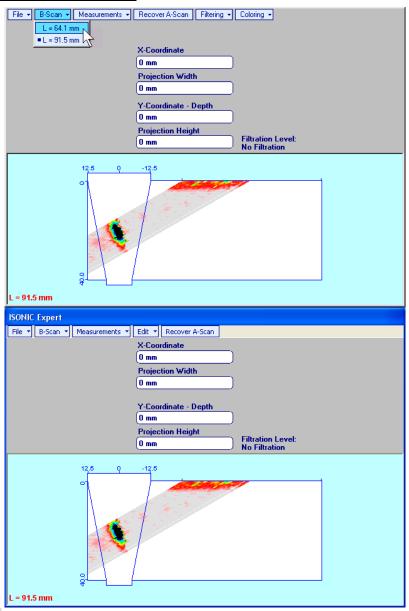

- File → Print To
  - selection of printer among available for printing out inspection report
  - selection of **MS Word®** as printer to create inspection report as doc file (**IOFFICE** SW Package only)
  - selection of paper sheet size either A4 or Letter
- File → Print prints current postprocessing page
- File → Exit ends postprocessing session for raw data B-Scan
- B-Scan returns to initial postprocessing screen appearing on opening file

• Measurements → X-Coordinate, Projection Width — generates first vertical cursor that may be guided over raw data B-Scan image using either touch screen stylus or mouse or —, — on front panel keyboard or —, — on external keyboard. Coordinate of the first vertical cursor along raw data B-Scan image is indicated in the X-Coordinate field. To fix position of the first vertical cursor left mouse click or release touch screen stylus or press — on front panel keyboard or Enter on external keyboard. Second vertical cursor appears upon fixing first one, it may be manipulated by the same way. Coordinate of the second vertical cursor along raw data B-Scan image respectively first vertical cursor is indicated in the Projection Width field. Provided that vertical cursors are placed appropriately — displacement of defect from weld centerline and it's Projection Width will be measured To interrupt vertical cursor manipulations and empty X-Coordinate and Projection Width fields right mouse click or press — on front panel keyboard or Esc on external keyboard

Measurements → Y-Coordinate - Depth, Projection Height — generates first horizontal cursor that may be guided over raw data B-Scan image using either touch screen stylus or mouse or front panel keyboard or →, ← on external keyboard. Coordinate of the first horizontal cursor along raw data B-Scan image is indicated in the Y-Coordinate - Depth field. To fix position of the first horizontal cursor left mouse click or release touch screen stylus or press on front panel keyboard or Enter on external keyboard.

Second horizontal cursor appears upon fixing first one, it may be manipulated by the same way. Coordinate of the second horizontal cursor along raw data **B-Scan** image respectively first horizontal cursor is indicated in the **Projection Height** field. Provided that horizontal cursors are placed appropriately – depth of defect and it's **Projection Height** will be measured

To interrupt horizontal cursor manipulations and empty Y-Coordinate - Depth and Projection Height

fields right mouse click or press on front panel keyboard or **Esc** on external keyboard

Measurements → OFF – erases horizontal and vertical cursors and empties X-Coordinate, Projection Width, Y-Coordinate – Depth, and Projection Height fields

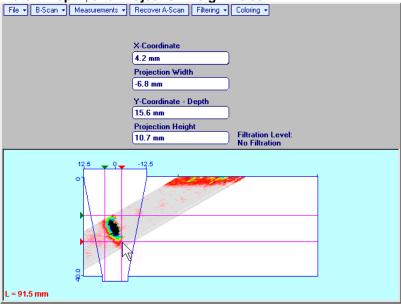

• Recover A-Scan – generates *cursor representing sound path* of angle beam probe's central beam in the object under test that may be guided over raw data **B-Scan** image using either touch screen stylus or mouse or on front panel keyboard or →, ← on external keyboard – corresponding **A-Scan** is recovered synchronously according to *sound path cursor* position. Starting position of cursor (**X**) corresponding to probe's incidence point is appropriately indicated

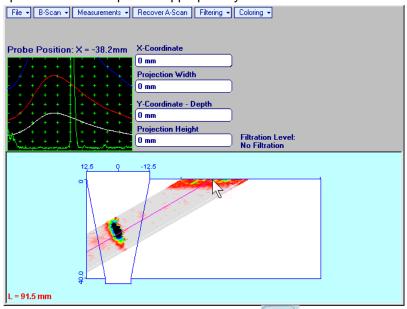

To interrupt recovery of **A-Scans** right mouse click or press on front panel keyboard or **Esc** on external keyboard

• Filtering → ON – (instrument) or Edit → Filtering → ON (IOFFICE SW Package for external computer) – generates amplitude palette bar with sliding cursor, which may be controlled using either touch screen stylus or mouse or on front panel keyboard or →, ← on external keyboard. Position of the sliding cursor on the amplitude palette bar determines filtering level, which is appropriately indicated. All

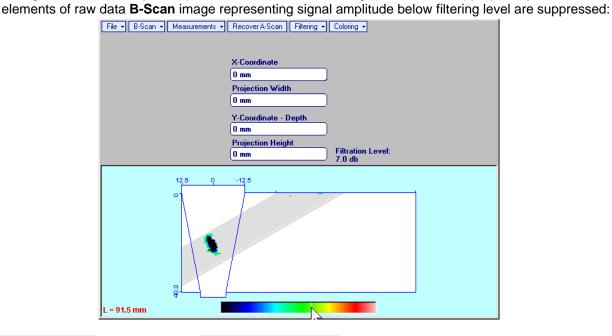

Filtering → ON – (instrument) or Edit → Filtering → ON (IOFFICE SW Package for external computer)
 – returns to originally recorded raw data B-Scan image

• **Coloring** – (instrument) or **Edit** → **Coloring** (**IOFFICE** SW Package for external computer) – selecting of palette style and **DAC Normalized** or **Linear** color coding applied to raw data **B-Scan** image:

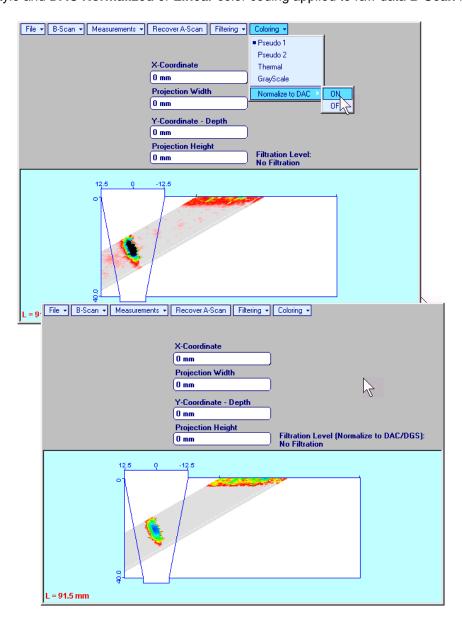

• Edit → Change Gain (IOFFICE SW Package for external computer) – generates cursor representing sound path of probe's central beam in the object under test that may be guided over raw data **B-Scan** image using mouse or →, ← on keyboard – corresponding **A-Scan** is recovered synchronously according to sound path cursor position. To select reference **A-Scan** left mouse click or press Enter on keyboard – this generates popup window allowing off-line re-adjusting of Gain for all **A-Scans** composing raw data **B-Scan** record in ±6dB range with ±0.1 dB increments through clicking or pressing

and holding on or pressing f, on keyboard

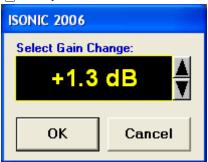

During Gain re-adjusting reference A-Scan is modified accordingly. Upon completing re-adjusting Gain click on OK or press Enter on keyboard – this applies new Gain value to all captured A-Scans and redraws raw data B-Scan image accordingly

To interrupt re-adjusting of Gain click on or press Esc on keyboard

• Edit→Change Gain→OFF – negates Gain re-adjustment and returns to originally recorded raw data B-Scan image and original Gain setting

#### 10.2.13 Optional Extended EXPERT SW Configuration

# 10.2.13.1. Top and Bottom Settings for Using Optional Extended EXPERT SW Configuration

Optional extended EXPERT SW configuration allows cross sectional defect outlining for butt welds and for corner, edge, fillet and other types of welds as well

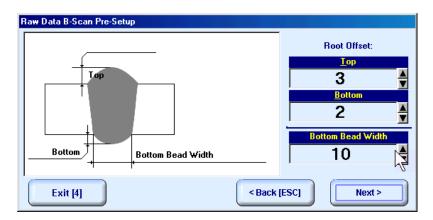

In Raw Data B-Scan Pre-Setup screen it is necessary to key in:

- □ **Top** level of excessive weld metal above scanning side of parent material for the standard EXPERT configuration **Top** value may vary in the range 0...95% of **Weld Thickness**
- **Bottom** level of excessive weld metal below bottom side of the weld for the standard EXPERT configuration **Bottom** value may vary in the range 0...95% of **Weld Thickness**
- □ Bottom Bead Width width of the weld at bottom side

#### 10.2.13.2. Example - Using Optional Extended EXPERT SW For Corner Welds

Fillet weld geometry:

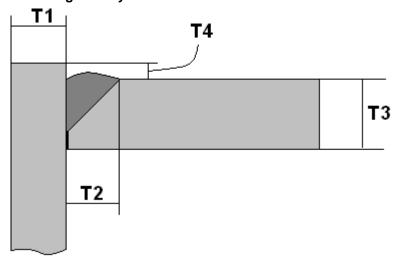

Goal of the inspection – detection and outlining lack of penetration at the flange side

#### Scanning Area and Placement of airborne ultrasound receivers:

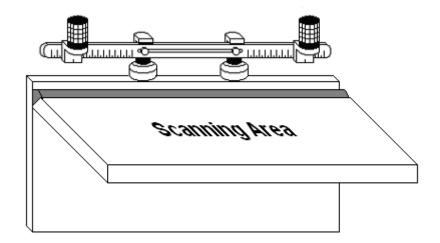

#### Settings required:

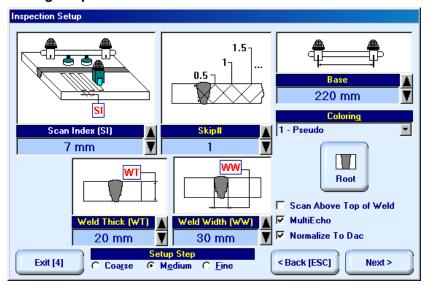

WeldThick = T3

WeldWidth = T1 + T2

Skip # = 1 or 1.5

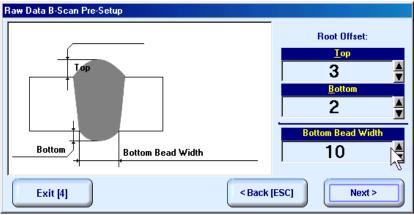

Top = T4

**Bottom = Maximal Possible** 

#### **Scanning and Postprocessing:**

The routine scanning screen is lined out as for the standard EXPERT SW configuration

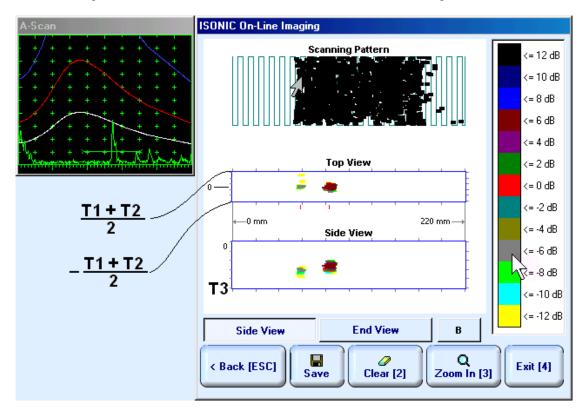

Background of B-Scan capturing screen represents actual geometry of the seam under inspection

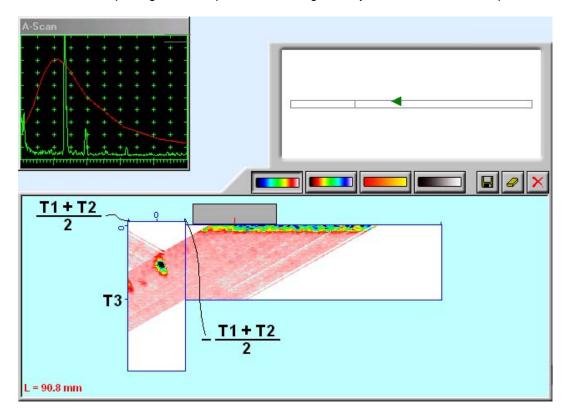

# 10.2.13.3. Implementation for Other Geometry Welds

**Scanning Area and Placement of airborne ultrasound receivers:** 

Flanges:

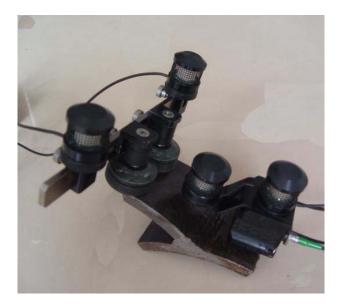

Nozzles:

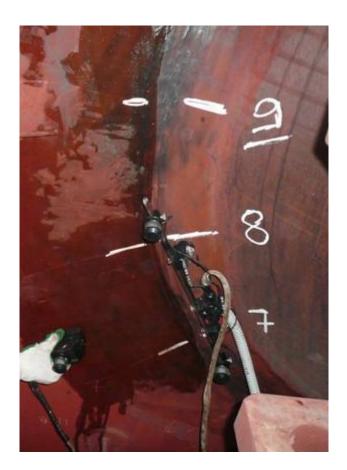

#### Typical cross sectional images:

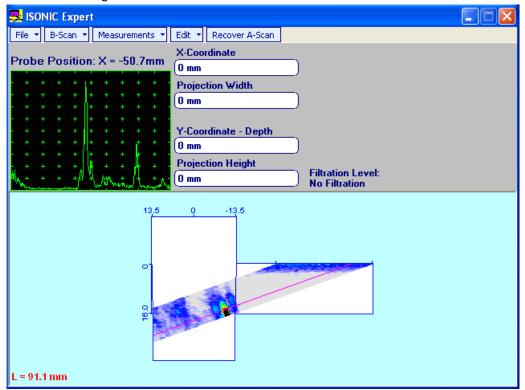

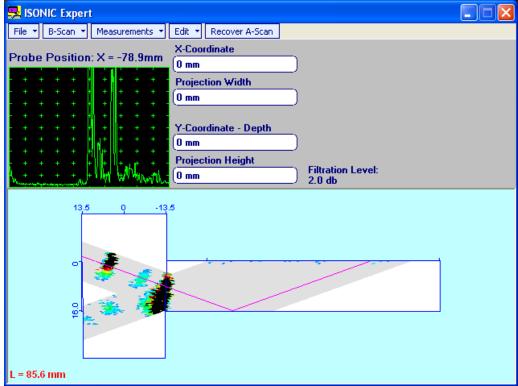

# 10.3. Running SMPIPE Mode – Inspection of Butt Welds between Small Diameter Pipes (80 to 800 mm) – Scanning from One Side

### 10.3.1. Preparations

Insert ultrasonic probe into probe holder and fix single or double emitter of airborne ultrasound on the top of probe holder – refer to paragraph 8.2 of this Operating Manual. Provide cabling according to paragraph 8.4.2 of this Operating Manual

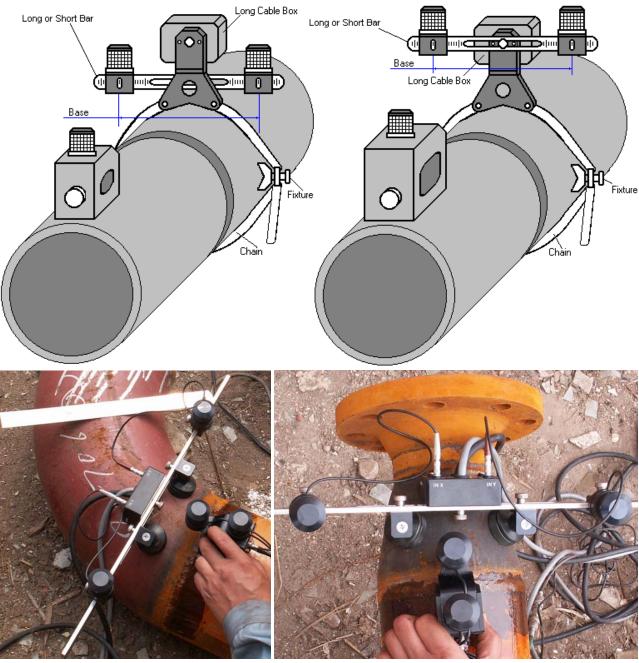

Apply bar with receivers of airborne ultrasound at parallel to weld to be inspected using either magnetic legs, or vacuum cups, or fixture S 89000 may be used – scanning area and bar to be situated at opposite sides of the weld. Single emitter or top element of double emitter and receivers of airborne ultrasound located on the bar to be equally distanced from scanning surface level while probe is located in front of the bar center. Distance between two receivers (**Base**) is defined as:

 $Base = B_0 + Pos1 + Pos2$ 

Pos1 and Pos2 are positions of receivers at left and right side of the bar correspondingly;

**B**<sub>0</sub> is parameter of the bar:

- $B_0 = 200 \text{ mm} / 8 \text{ in for long bar (order code / part # S 2040 B)}$
- $B_0 = 100 \text{ mm} / 4 \text{ in for short bar (order code / part # S 86000)}$

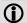

- Length of weld section to be scanned (**Weld Length**) depends on **Base** and **Curvature Diameter** and calculated automatically
- It may occur that modifying of preliminary entered value of Base will be required appropriate
  calculation will be performed by instrument automatically and indicated in the Inspection Setup
  screen

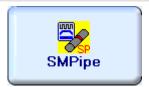

Enter **SMPIPE** mode according to paragraph 8.1 of this Operating Manual

#### 10.3.2. Description Data

Refer to paragraph 9.1.2 of this Operating Manual

#### 10.3.3. Pulser Receiver Settings

Refer to paragraph 10.1.3 of this Operating Manual

#### 10.3.4. Probe

Refer to paragraph 10.1.4 of this Operating Manual

#### 10.3.5. Scanning Parameters

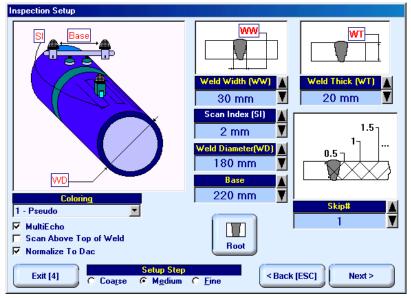

In the Inspection Setup screen it is necessary to key in:

- □ Base distance between two receivers of airborne ultrasound
- □ Weld Diameter outside diameter of pipe at side, above which scanning will be performed
- □ Skip # defines cross-sectional insonification scheme; Skip # setting to be according to inspection procedure
- □ Scan Index defines coverage of scanning area to be selected and entered according to inspection procedure
- □ Weld Thick thickness of parent material
- □ **Weld Width** depending on inspection procedure value of **Weld Width** must cover weld metal width either with or without heat affected zone

Length of curved weld section to be inspected and recorded is defined by 2 parameters - **Weld Diameter** and **Base** and calculated by instrument automatically

For other notes and instructions refer to paragraph 10.1.5 of this Operating Manual

# 10.3.6. Coupling Monitor

Refer to paragraph 10.1.6 of this Operating Manual

# 10.3.7. Referring Scanning Area

Refer to paragraph 10.1.7 of this Operating Manual

# 10.3.8. Probe Swiveling Monitor

Refer to paragraph 10.1.8 of this Operating Manual

# 10.3.9. Imaging Principles

Refer to paragraph 10.1.9 of this Operating Manual

#### 10.3.10. Scanning

Side View - Real Shape image is provided in addition to unfolded Scanning Pattern, Top, Side, and End

**View** images. Clicking on allows reproducing of enlarged cross sectional B-Scan for interesting cases while scanning. For other notes and instructions refer to paragraph 10.1.10 of this Operating Manual

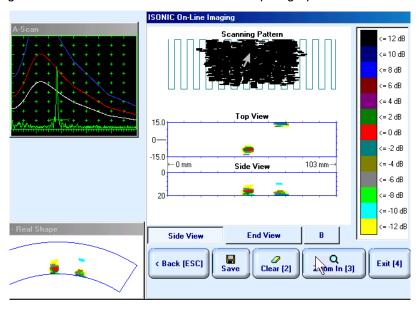

# 10.3.11. Postrocessing

Postprocessing menus for **SMPIPE** records are practically identical to the same related to **I2-SONIC** records – refer to paragraph 10.1.11 of this Operating Manual. In addition it is possible to generate **Real Shape** image for **Side View** projection

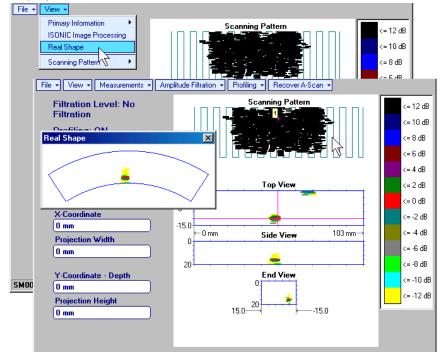

# 10.4. Running NOZZLE Mode – Inspection of Nozzle and Corner Welds

# 10.4.1. Preparations

Insert ultrasonic probe into probe holder and fix single or double emitter of airborne ultrasound on the top of probe holder. For single emitter of airborne ultrasound refer to paragraph 8.2 of this Operating Manual. Double emitter of airborne ultrasound to be fitted into probe holder using twister S 904050:

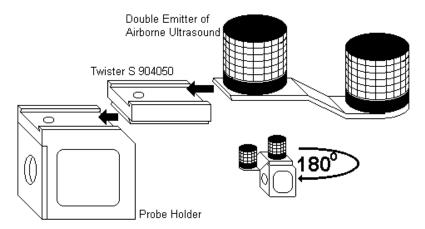

Provide cabling according to paragraph 8.4.2 of this Operating Manual

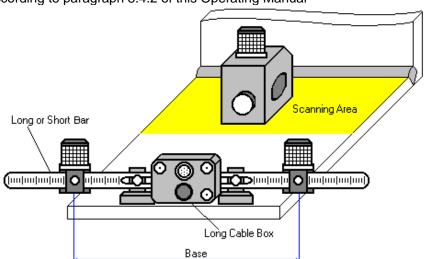

Apply bar with receivers of airborne ultrasound at parallel to weld to be inspected behind scanning area. Single emitter or top element of double emitter and receivers of airborne ultrasound located on the bar to be equally distanced from scanning surface level. Distance between two receivers (**Base**) is defined as:

$$Base = B_0 + Pos1 + Pos2$$

Pos1 and Pos2 are positions of receivers at left and right side of the bar correspondingly;

**B**<sub>0</sub> is parameter of the bar:

- $B_0 = 200 \text{ mm} / 8 \text{ in for long bar (order code / part # S 2040 B)}$
- $B_0 = 100 \text{ mm} / 4 \text{ in for short bar (order code / part # S 86000)}$

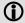

Base defines length of weld section, for which scanning and recording will be performed

Weld Length = Base

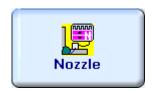

Enter NOZZLE mode according to paragraph 8.1 of this Operating Manual

#### 10.4.2. Description Data

Refer to paragraph 9.1.2 of this Operating Manual

#### 10.4.3. Pulser Receiver Settings

Refer to paragraph 10.1.3 of this Operating Manual

#### 10.4.4. Probe

Refer to paragraph 10.1.4 of this Operating Manual

# 10.4.5. Scanning Parameters

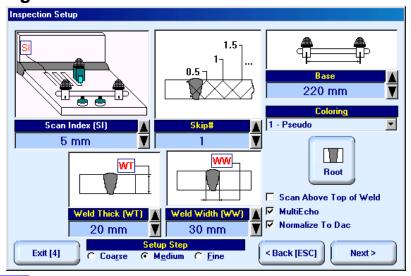

In the Inspection Setup screen it is necessary to key in:

- □ **Base** distance between two receivers of airborne ultrasound, which defines length of weld section, for which scanning and recording will be performed
- □ Skip # defines cross-sectional insonification scheme; Skip # setting to be according to inspection procedure
- □ Scan Index defines coverage of scanning area to be selected and entered according to inspection procedure
- □ **Weld Thick** thickness of parent material
- □ **Weld Width** depending on inspection procedure value of **Weld Width** must cover weld metal width either with or without heat affected zone

For other notes and instructions refer to paragraph 10.1.5 of this Operating Manual

# 10.4.6. Coupling Monitor

Refer to paragraph 10.1.6 of this Operating Manual

### 10.4.7. Referring Scanning Area

Place probe equipped with emitter of airborne ultrasound into scanning area as it is shown in the **Probe**Location Monitor screen – at this position absolute distance between bar and probe is indicated in **X-coordinate** box – then:

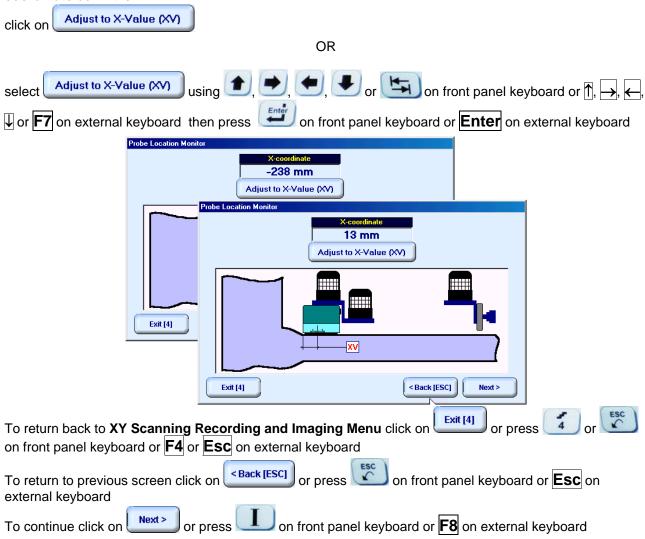

# 10.4.8. Probe Swiveling Monitor

Refer to paragraph 10.1.8 of this Operating Manual

# 10.4.9. Imaging Principles

Refer to paragraph 10.1.9 of this Operating Manual

# 10.4.10. Scanning

Clicking on allows reproducing of enlarged cross sectional B-Scan for interesting cases while scanning. For other notes and instructions refer to paragraph 10.1.10 of this Operating Manual

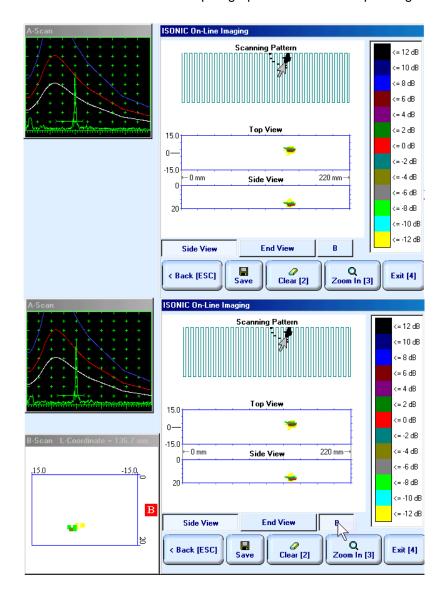

# 10.4.11. Postrocessing

Refer to paragraph 10.1.11 of this Operating Manual

# 10.5. Running PLCROSS Mode – Inspection of Planar Butt Welds – Scanning from Both Sides

# 10.5.1. Preparations

Insert ultrasonic probe into probe holder and fix single or double emitter of airborne ultrasound on the top of probe holder. For single emitter of airborne ultrasound refer to paragraph 8.2 of this Operating Manual. Double emitter of airborne ultrasound to be fitted into probe holder using twister S 904050:

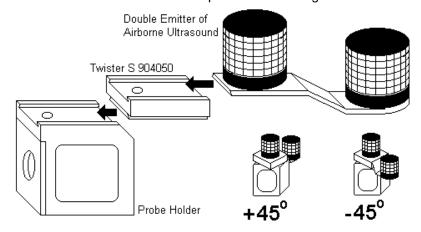

Provide cabling according to paragraph 8.4.2 of this Operating Manual

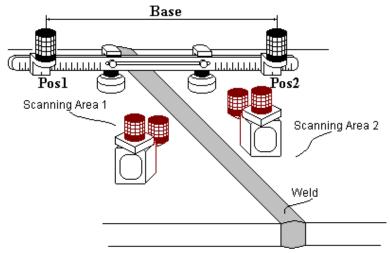

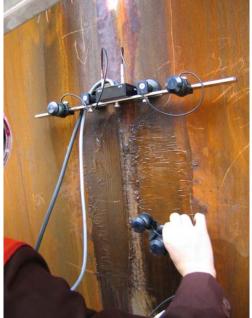

There are two scanning areas at opposite sides of the weld. Standard long bar (order code / part # S 2040 B) or custom made bar may be used while working in **PLCROSS** mode

Apply bar with receivers of airborne ultrasound to object under test at rectangle to the weld. Center of the bar must be located above weld centerline. Depending on probe to be used and scanning scheme selected positions **Pos1** and **Pos2** of receivers at left and right side of the bar correspondingly will be calculated by instrument automatically and indicated for providing – refer to paragraph 10.5.7 of this Operating Manual

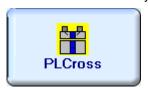

Enter PLCROSS mode according to paragraph 8.1 of this Operating Manual

#### 10.5.2. Description Data

Refer to paragraph 9.1.2 of this Operating Manual

#### 10.5.3. Pulser Receiver Settings

Refer to paragraph 10.1.3 of this Operating Manual

#### 10.5.4. Probe

Refer to paragraph 10.1.4 of this Operating Manual

#### 10.5.5. Scanning Parameters

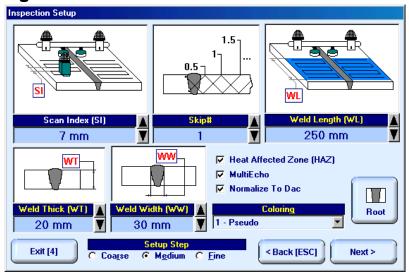

In the Inspection Setup screen it is necessary to key in:

- □ Weld Length length of weld section, for which scanning and recording will be performed
- □ **Skip #** defines cross-sectional insonification scheme; **Skip #** setting to be according to inspection procedure
- □ Scan Index defines coverage of scanning area to be selected and entered according to inspection procedure
- □ Weld Thick thickness of parent material
- □ **Weld Width** depending on inspection procedure value of **Weld Width** must cover weld metal width either with or without heat affected zone

If it is necessary to inspect weld metal and heat-affected zone then option **Heat Affected Zone (HAZ)** must be checked

For other notes and instructions refer to paragraph 10.1.5 of this Operating Manual

#### 10.5.6. Coupling Monitor

Refer to paragraph 10.1.6 of this Operating Manual

#### 10.5.7. Referring Scanning Area

On opening Probe Location Monitor screen positions of airborne ultrasound receivers (Pos 1 and Pos 2) and distance between (Base) them on the bar are calculated automatically to cover scanning areas at both sides of the welds completely – refer to paragraph 10.5.1 of this Operating Manual. If calculated value of Base does not exceed 480 mm / 19 in then standard long bar (part # S 2040 B) to be used and corresponding positions are indicated on opening Probe Location Monitor screen (Pos 1 = L; Pos 2 = R):

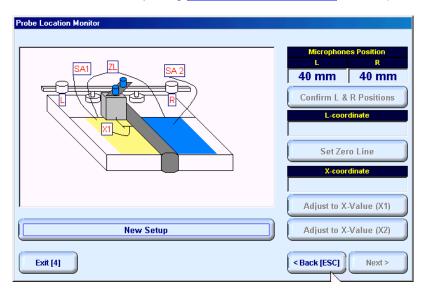

If calculated value of **Base** exceeds **480 mm / 19 in** then customized long bar to be used and value of **Base** to be provided is indicated on opening **Probe Location Monitor** screen:

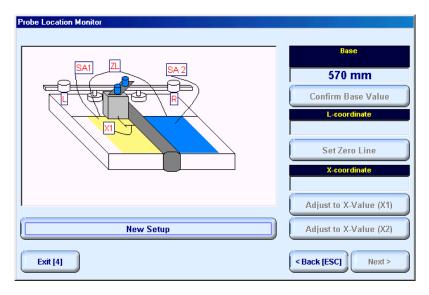

Top refer probe location monitor:

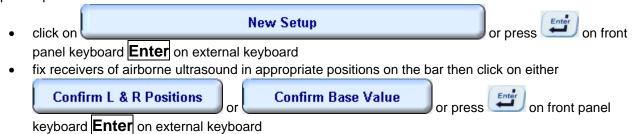

- place probe at position closest to the bar as it is shown in the Probe Location Monitor screen then click on Set Zero Line or press on front panel keyboard Enter on external keyboard
- keeping probe in the previous position click on front panel keyboard Enter on external keyboard this will define Scanning Area 1 and change sketch in the Probe Location Monitor

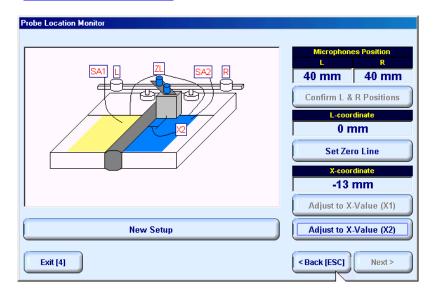

place probe at new position as it is shown in the Probe Location Monitor screen then click on

 Adjust to X-Value (X2) or press on front panel keyboard Enter on external keyboard

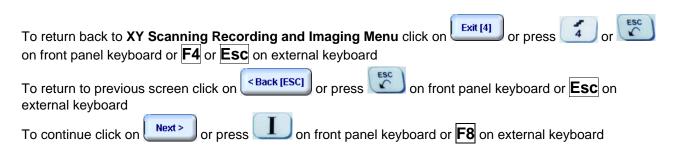

#### 10.5.8. Probe Swiveling Monitor

Double emitter of airborne ultrasound S 4050 and twister S 904050 are necessary to monitor probe swiveling angle. Depending on scanning side – **45°** or + **45°** to be provided as it is shown in above paragraph 10.5.1 of this Operating Manual and in Probe Swiveling Monitor screen. In the Probe Swiveling Monitor screen it is necessary to activate/negate probe swiveling monitor through click on appropriate button

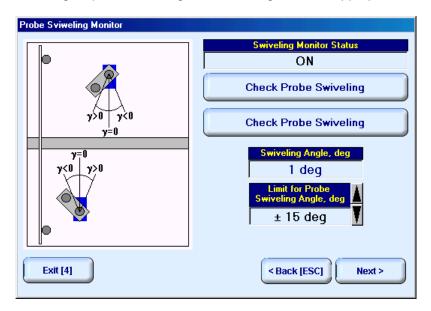

If Probe Swiveling Monitor is active then it is necessary to set appropriate Limit for Probe Swiveling

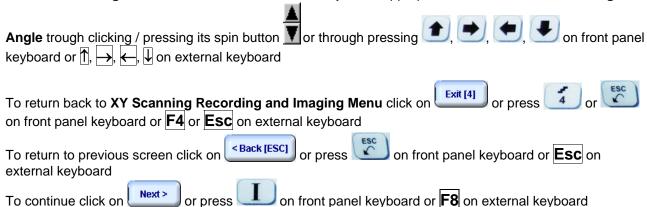

# 10.5.9. Imaging Principles

Refer to paragraph 10.1.9 of this Operating Manual

# 10.5.10. Scanning

Two scanning areas are represented in the **Scanning Pattern** field in **ISONIC On-Line Imaging** screen **Top View** field proportionally represents weld metal and heat affected zone area provided that corresponding option was checked as it is noted in paragraph 10.5.5 of this Operating Manual. For other notes and instructions refer to paragraph 10.1.10 of this Operating Manual

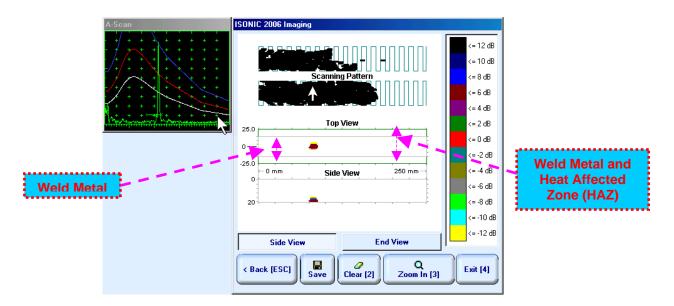

#### 10.5.11. Postrocessing

Refer to paragraph 10.1.11 of this Operating Manual

# 10.6. Running CIRCROSS Mode – Inspection of Circumferential Butt Welds – Scanning from Both Sides

# 10.6.1. Preparations

Refer to paragraph 10.5.1 of this Operating Manual for airborne ultrasound stuff, probe holder, and cabling

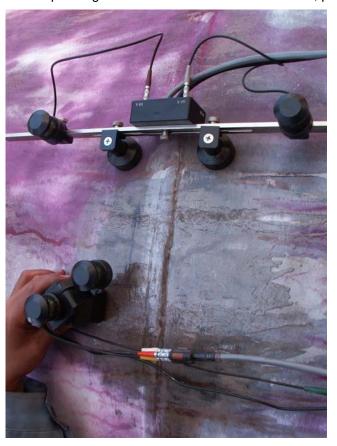

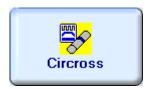

Enter CIRCROSS mode according to paragraph 8.1 of this Operating Manual

# 10.6.2. Description Data

Refer to paragraph 9.1.2 of this Operating Manual

# 10.6.3. Pulser Receiver Settings

Refer to paragraph 10.1.3 of this Operating Manual

#### 10.6.4. Probe

Refer to paragraph 10.1.4 of this Operating Manual

# 10.6.5. Scanning Parameters

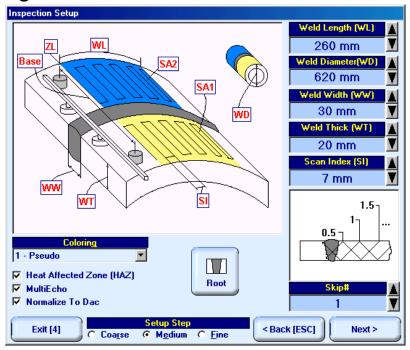

In the Inspection Setup screen it is necessary to key in:

- □ Weld Length unfolded length of weld section, for which scanning and recording will be performed
- □ Skip # defines cross-sectional insonification scheme; Skip # setting to be according to inspection procedure
- □ Scan Index defines coverage of scanning area to be selected and entered according to inspection procedure
- □ Weld Thick thickness of parent material
- □ **Weld Width** depending on inspection procedure value of **Weld Width** must cover weld metal width either with or without heat affected zone

If it is necessary to inspect weld metal and heat-affected zone then option **Heat Affected Zone (HAZ)** must be checked

For other notes and instructions refer to paragraph 10.1.5 of this Operating Manual

# 10.6.6. Coupling Monitor

Refer to paragraph 10.1.6 of this Operating Manual

# 10.6.7. Referring Scanning Area

Refer to paragraph 10.5.7 of this Operating Manual

# 10.6.8. Probe Swiveling Monitor

Refer to paragraph 10.5.8 of this Operating Manual

# 10.6.9. Imaging Principles

Refer to paragraph 10.1.9 of this Operating Manual

# 10.6.10. Scanning

**Side View - Real Shape** image is provided in addition to unfolded **Scanning Pattern**, **Top**, **Side**, and **End View** images. For other notes and instructions refer to paragraphs 10.1.10 and 10.5.10 of this Operating Manual

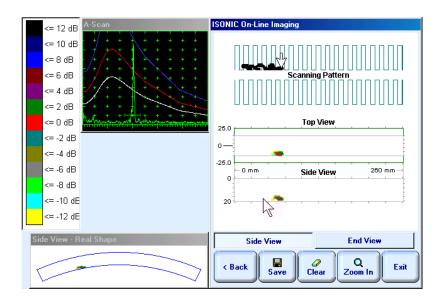

# 10.6.11. Postrocessing

Refer to paragraph 10.1.11 of this Operating Manual

# 10.7. Running LONGWELD Mode – Inspection of Longitudinal Butt Welds in Tubular Objects – Scanning from Both Sides

# 10.7.1. Preparations

Refer to paragraph 10.5.1 of this Operating Manual for airborne ultrasound stuff, probe holder, and cabling

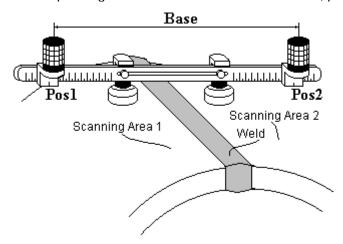

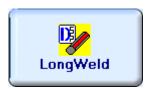

Enter **LONGWELD** mode according to paragraph 8.1 of this Operating Manual

# 10.7.2. Description Data

Refer to paragraph 9.1.2 of this Operating Manual

### 10.7.3. Pulser Receiver Settings

Refer to paragraph 10.1.3 of this Operating Manual

#### 10.7.4. Probe

Refer to paragraph 10.1.4 of this Operating Manual

#### 10.7.5. Scanning Parameters

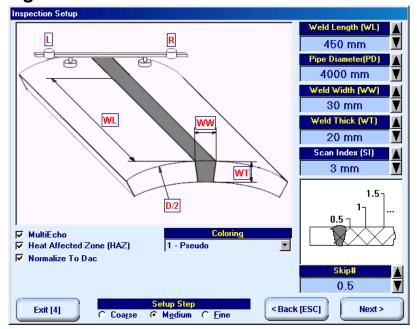

In the Inspection Setup screen it is necessary to key in:

- □ Weld Length length of weld section, for which scanning and recording will be performed
- □ Pipe Diameter outside diameter to be entered
- □ Skip # defines cross-sectional insonification scheme; Skip # setting to be according to inspection procedure
- □ Scan Index defines coverage of scanning area to be selected and entered according to inspection procedure
- □ Weld Thick thickness of parent material
- □ **Weld Width** depending on inspection procedure value of **Weld Width** must cover weld metal width either with or without heat affected zone

If it is necessary to inspect weld metal and heat-affected zone then option **Heat Affected Zone (HAZ)** must be checked

For other notes and instructions refer to paragraph 10.1.5 of this Operating Manual

# 10.7.6. Coupling Monitor

Refer to paragraph 10.1.6 of this Operating Manual

# 10.7.7. Referring Scanning Area

Refer to paragraph 10.5.7 of this Operating Manual

# 10.7.8. Probe Swiveling Monitor

Refer to paragraph 10.5.8 of this Operating Manual

# 10.7.9. Imaging Principles

Refer to paragraph 10.1.9 of this Operating Manual

# 10.7.10. Scanning

Refer to paragraph 10.5.10 of this Operating Manual

# 10.7.11. Postrocessing

Refer to paragraph 10.1.11 of this Operating Manual

# 10.8. Running TRANSCAN Mode – Inspection of Butt Joints – for Defects Transversal to Weld Scanning from Both Sides and/or Above Machined Weld Cap (Standard HP 5/3)

#### 10.8.1. Preparations

Insert ultrasonic probe into probe holder and fix single or double emitter of airborne ultrasound on the top of probe holder. For single emitter of airborne ultrasound refer to paragraph 8.2 of this Operating Manual. Double emitter of airborne ultrasound to be fitted into probe holder using twister S 904050:

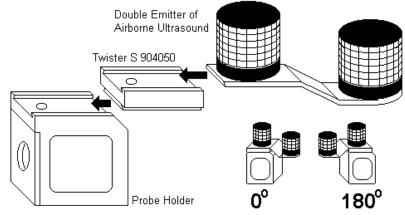

Provide cabling according to paragraph 8.4.2 of this Operating Manual

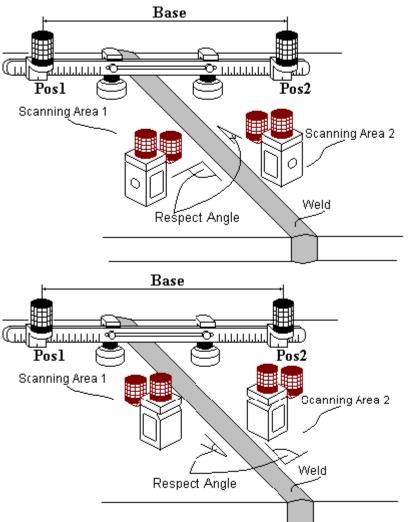

There are two scanning areas at opposite sides of the weld. Standard long bar (order code / part # S 2040 B) or custom made bar may be used while working in TRANSCAN mode. Apply bar with receivers of airborne ultrasound to object under test at rectangle to the weld. Center of the bar to be located above weld centerline. Depending on probe to be used and scanning scheme selected positions Pos1 and Pos2 of receivers at left and right side of the bar correspondingly will be calculated by instrument automatically and indicated for providing - refer to paragraph 10.8.7 of this Operating Manual.

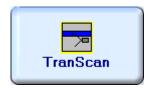

Enter TRANSCAN mode according to paragraph 8.1 of this Operating Manual

# 10.8.2. Description Data

Refer to paragraph 9.1.2 of this Operating Manual

# 10.8.3. Pulser Receiver Settings

Refer to paragraph 10.1.3 of this Operating Manual

#### 10.8.4. Probe

Refer to paragraph 10.1.4 of this Operating Manual

# 10.8.5. Scanning Parameters

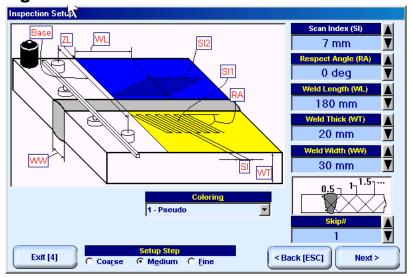

In the Inspection Setup screen it is necessary to key in:

- □ Weld Length length of weld section, for which scanning and recording will be performed
- □ Skip # defines cross-sectional insonification scheme; Skip # setting to be according to inspection procedure
- □ Scan Index defines coverage of scanning area to be selected and entered according to inspection procedure
- □ Weld Thick thickness of parent material
- □ **Weld Width** depending on inspection procedure value of **Weld Width** must cover weld metal width either with or without heat affected zone
- Respect Angle for welds with machined weld cap to be 0°; for weld with non machined weld cap to be selected 0...10° or 5...15° or 10...20° according to inspection procedure

For other notes and instructions refer to paragraph 10.1.5 of this Operating Manual

# 10.8.6. Coupling Monitor

Refer to paragraph 10.1.6 of this Operating Manual

# 10.8.7. Referring Scanning Area

Refer to paragraph 10.5.7 of this Operating Manual

#### 10.8.8. Probe Width

Probe Width to be measured prior to scanning while running TRANSCAN Mode:

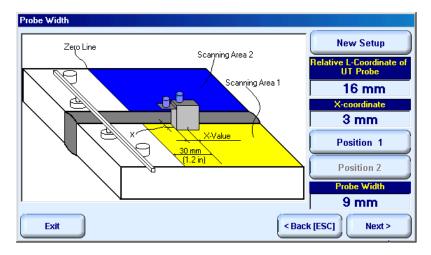

place probe into Scanning Area 1 as it is shown on the sketch in Probe Width screen then click on
 New Setup

Position 1

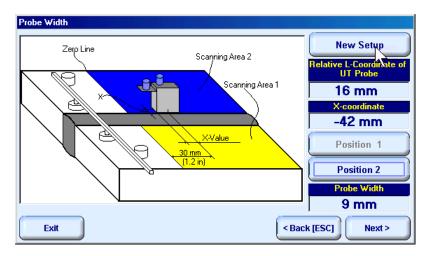

place probe into Scanning Area 2 as it is shown on the sketch in Probe Width screen then click on
 Position 2

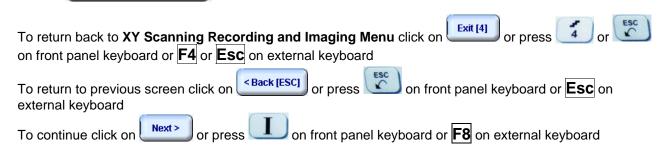

# 10.8.9. Probe Swiveling Monitor

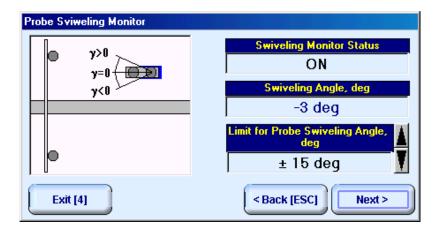

Set Limit for Probe Swiveling Angle in accordance with inspection procedure trough clicking / pressing its spin button or through pressing , , , on front panel keyboard or , , on external keyboard

To return back to XY Scanning Recording and Imaging Menu click on exit or press or press on external keyboard

To return to previous screen click on Sack [ESC] or press on front panel keyboard or external keyboard

To continue click on Next or press on front panel keyboard or so press on external keyboard

# 10.8.10. Imaging Principles

Refer to paragraph 10.1.9 of this Operating Manual

# 10.8.11. Scanning

Two scanning areas are represented in the **Scanning Pattern** field in **ISONIC On-Line Imaging** screen **Top View** field proportionally represents weld metal and heat affected zone area

According to HP5/3 and ASME practice scanning for transversal cracks to be performed in 2 opposite directions with respect to weld centerline – after covering scanning plan in one direction click on

Change Scanning Direction...

then turn twister S 904050 as it is shown in paragraph 10.8.1 of this

Operating Manual and continue scanning

For other notes and instructions refer to paragraph 10.1.10 of this Operating Manual

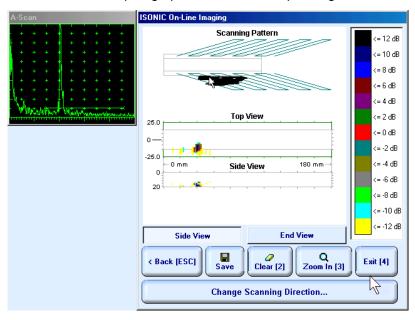

# 10.8.12. Postrocessing

Refer to paragraph 10.1.11 of this Operating Manual

# 11. XY Scanning and Recording for Long Range Inspection

#### 11.1. FLOORMAP Foreword

**FLOORMAP** is technology for express ultrasonic screening and mapping of pitting (corrosion) in large metallic plates either flat or curved. Complete ultrasonic coverage of plate volume is provided by use of guided waves and does not require scanning above whole surface of the plate. Typical objects under test:

- ☐ Annular plates of storage tanks inspection from outside
- □ Shell and walls of storage tanks inspection from outside
- ☐ Floor plates of storage tanks inspection from inside
- □ Inaccessible pipe walls inspection from outside (for example pipe walls above support, coated pipes, etc.)
- □ Walls of underground storage tanks inspection from outside

FLOORMAP technology is also useful for encoded scanning with surface wave and angle beam probes

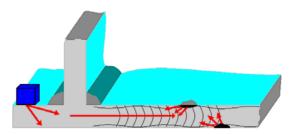

**FLOORMAP** technology package provides screening and mapping of pitting (corrosion) through:

- continuous linear or XY encoded scanning with guided wave probe at plate end
- encoded guided wave probe swiveling at plate end
- combined encoded linear-XY-swiveling scanning at plate end

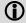

High degree scattered corrosion, inter-crystal corrosion dropping elastic properties of plate material, coatings of some types may decrease inspection range

#### Restrictions

- No discrimination between top and reverse side corrosion is possible
- Scanning surface must be free of impurities, welding droplets, surface corrosion and coating (well bonded paint or coating is acceptable)
- Poor annular plate condition may decrease inspection range

# 11.2. Preparations

# 11.2.1 Placement of receivers of airborne ultrasound behind scanning area

#### XY Scanning with swiveling

Fit double emitter of airborne ultrasound S 4050 into clamper located on the top of guided wave probe. Bar supporting receivers of airborne ultrasound to be placed behind scanning area at parallel to tank shell

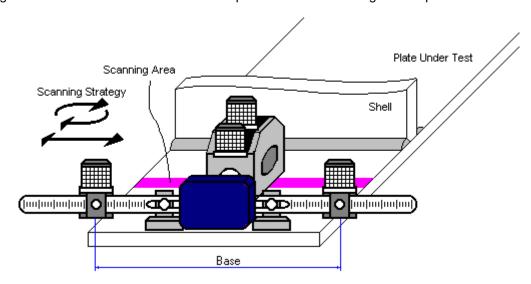

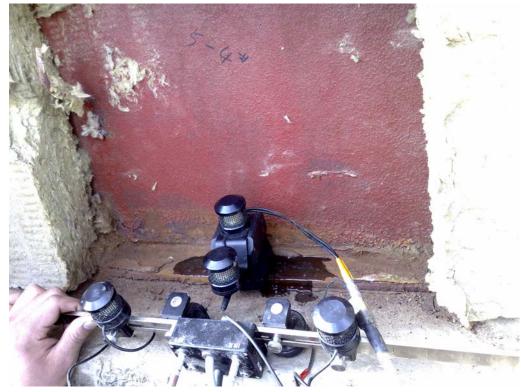

Cabling at probe side to be according to sketch and photo below, jumper S 544000 to be used:

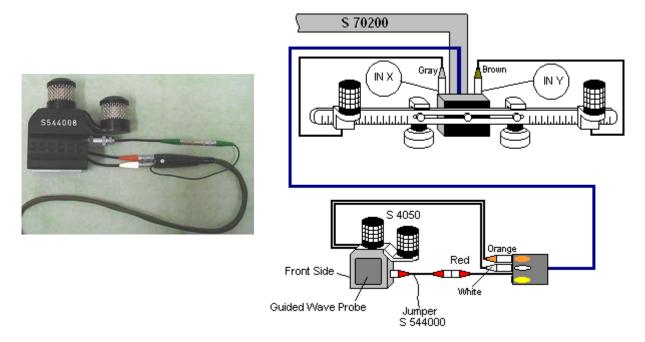

Cabling at the instrument side to be according to paragraph 8.4.1.1 of this Operating Manual

#### XY Scanning without swiveling

Fit single emitter of airborne ultrasound S 4060 into clamper located on the top of guided wave probe. Bar supporting receivers of airborne ultrasound to be placed behind scanning area at parallel to tank shell

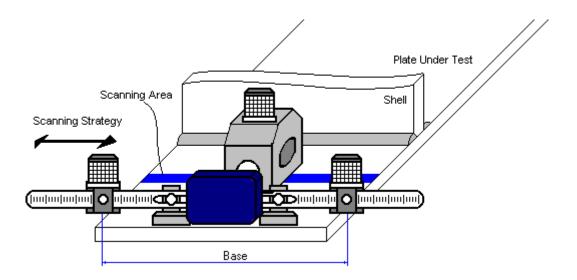

Cabling at probe side to be according to sketch below, jumper S 544000 to be used:

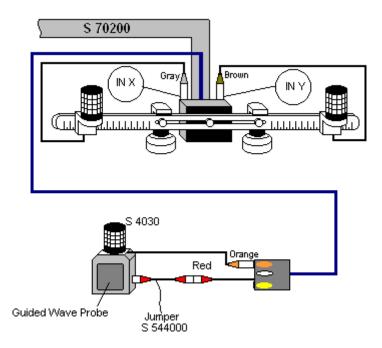

Cabling at the instrument side to be according to paragraph 8.4.1.1 of this Operating Manual

#### 11.2.2 Placement of receivers of airborne ultrasound on tank shell

#### XY Scanning with swiveling

Fit double emitter of airborne ultrasound S 4055 into clamper located on the top of guided wave probe. Bar supporting receivers of airborne ultrasound to be placed on tank shell

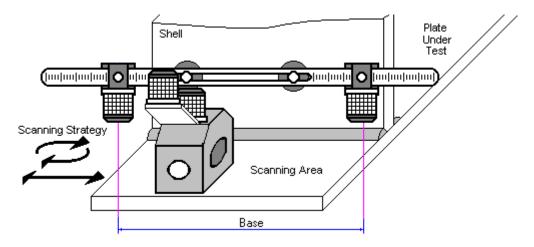

Cabling at probe side to be according to sketch and photo below, jumper S 544000 to be used:

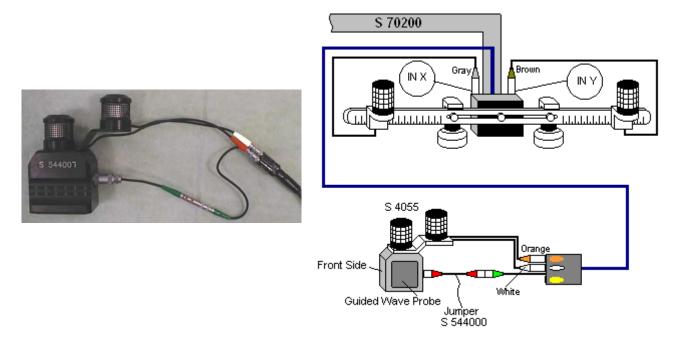

Cabling at Instrument site to be according to paragraph 8.4.1.1 of this Operating Manual

#### XY Scanning without swiveling

Fit single emitter of airborne ultrasound S 4060 into clamper located on the top of guided wave probe. Bar supporting receivers of airborne ultrasound to be placed on tank shell

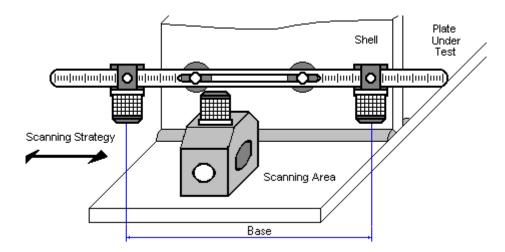

Cabling at probe side to be according to sketch below, jumper S 544000 to be used:

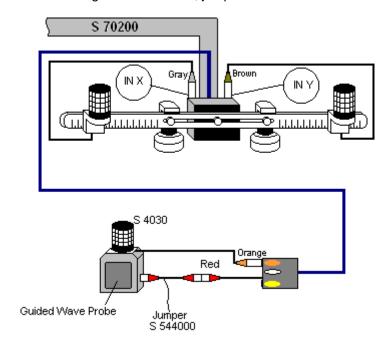

Cabling at Instrument site to be according to paragraph 8.4.1.1 of this Operating Manual

Fixture S 2045B is required to place receivers of airborne ultrasound on the tank shell:

- 1. Equipping 2 magnetic legs with elbow
- 2. Fitting the legs into the receivers bar
- 4. Equipping cable box with separate magnetic leg

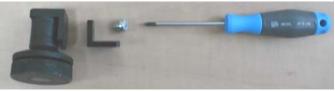

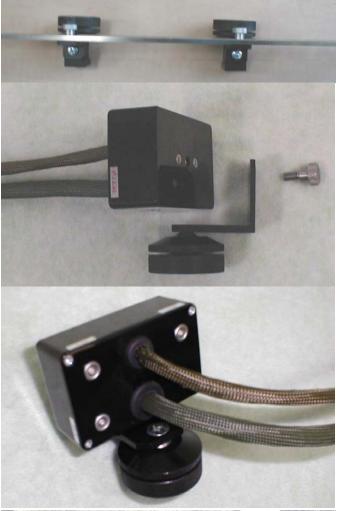

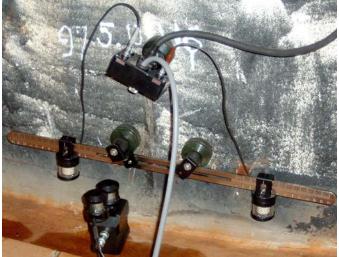

5. Applying bar with receivers or airborne ultrasound and cable box on the tank shell

Distance between two receivers of airborne ultrasound (Base1) is defined as:

$$Base = B_0 + Pos1 + Pos2$$

**Pos1** and **Pos2** are positions of receivers at left and right side of the bar correspondingly;  $B_0$  is parameter of the bar. Long bar only (order code / part # S 2040 B) may be used while working in **TOFD** mode:  $B_0 = 200 \text{ mm} / 8 \text{ in}$ 

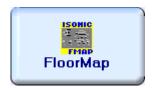

Enter FLOORMAP mode according to paragraph 8.1 of this Operating Manual

# 11.3. Pulser Receiver Settings

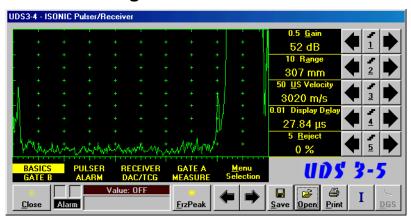

Provide instrument settings according to paragraphs 7.6.1.2 through 7.6.1.4 of this Operating Manual

To return to previous screen click on Close or press on front panel keyboard or Esc or <Alt>+<C> on external keyboard

On completing calibration click on or press on front panel keyboard or F8 on external keyboard

#### 11.4. Referring Scanning Area

In the Inspection Setup screen it is necessary to enter value of Base – distance between receivers of airborne ultrasound on the bar, said distance defines length of scanning area. It is also possible to key in textual comments to be added to inspection report if necessary. Popup screen for that purpose will appear if click on Comments

Setting of Base to be performed through clicking / pressing spin button with Fine, Medium, or Coarse increments according to checked option (click on) in the Setup Step field

Alternatively Base for setting to be selected through pressing on front panel keyboard or 7 on external keyboard or through clicking on its label. Label indicating name of selected parameter changes it's fore color from yellow to white – since that moment parameter may be modified using on front panel keyboard or , on front panel keyboard or , on front panel keyboard or , on front panel keyboard or for press on front panel keyboard or for panel keyboard or for panel keyb

on front panel keyboard or **F4** or **Esc** on external keyboard

To return to previous screen click on Secretary or press on front panel keyboard or **Esc** on external keyboard

To continue click on Next > or press on front panel keyboard or **F8** on external keyboard - this will open Probe Location Monitor screen:

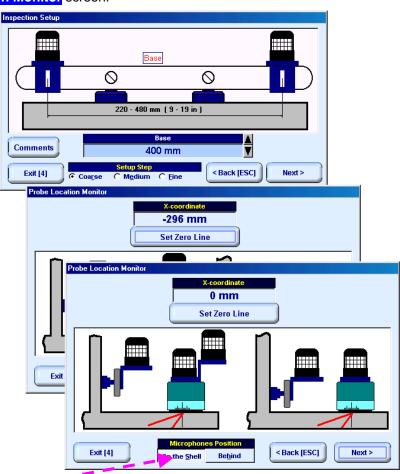

It is necessary to designate location of bar with receivers of airborne ultrasound – either behind scanning area or on the tank shell

On completing place guided probe onto selected *Zero Line* and click on set *Zero Line* or press or press on front panel keyboard **Enter** on external keyboard

To return back to **XY Scanning Recording and Imaging Menu** click on on front panel keyboard or **F4** or **Esc** on external keyboard

To return to previous screen click on screen click on external keyboard or press or press on front panel keyboard or **Esc** on external keyboard

To continue click on Next or press or press or on front panel keyboard or **Esc** on external keyboard

#### 11.5. Probe Swiveling Monitor

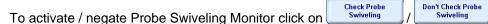

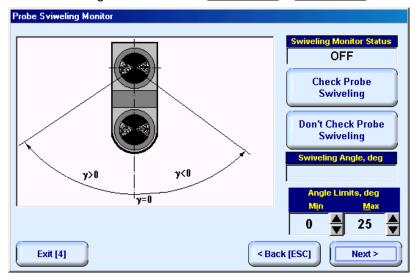

There are two limits for **Probe Swiveling Angle** to be entered (**Angle Limits**):

If Min = 0 deg then signals related to insonification of whole sector [- Max ...

+ Max] will be recorded and whole sector image will be provided

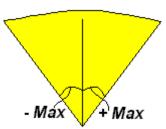

#### If Min > 0 deg then:

- Signals related to insonification of sectors [- Max ...- Min] and [+ Min ... + Max] will be recorded and imaging of these two sectors will be provided
- Signals related to insonification of sector [-Min...+ Min] will not be recorded this allows to avoid recording of echoes from fillet weld between the shell and annular plate, which may mask the close to shell pitting (corrosion damage) for such setting it is necessary to combine XY scanning and probe swiveling to provide complete volume insonification and recording

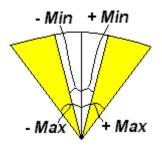

To return back to XY Scanning Recording and Imaging Menu click on on front panel keyboard or F4 or Esc on external keyboard

To return to previous screen click on Seack [ESC] or press on front panel keyboard or Esc on external keyboard

To continue click on Next or press on front panel keyboard or 8 on external keyboard

### 11.6. Scanning

Map of inspected volume is accompanied with **A-Scan** while scanning. Current probe position and swiveling angle are represented by arrow , which moves synchronously with probe in the scanning area

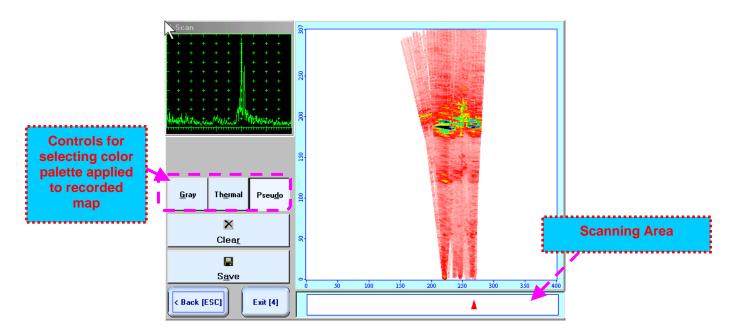

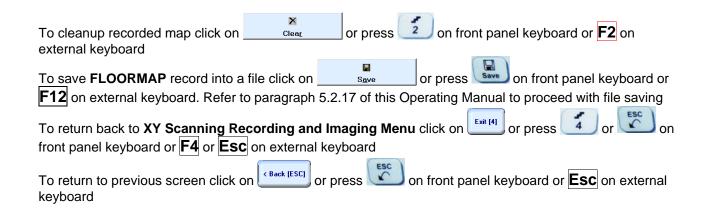

# 11.7. Postprocessing

Postprocessing may be performed in the instrument or in external computer using **IOFFICE** SW package. User interface and operations are practically identical except two features listed below:

|                                                            | Off-line analysis in the instrument | Off-line analysis in external computer using IOFFICE SW Package |
|------------------------------------------------------------|-------------------------------------|-----------------------------------------------------------------|
| Off-line re-adjustment of Gain                             | NO                                  | YES                                                             |
| Automatic creation of Inspection report in MS Word® format | NO                                  | YES                                                             |

#### **Menu Bar Functions on Opening File**

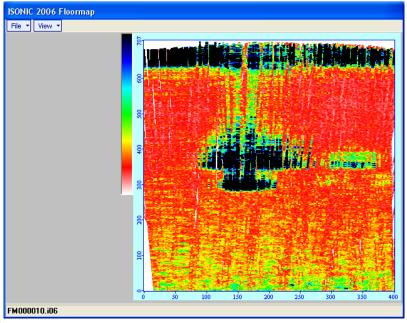

- File → Print To
  - selection of printer among available for printing out inspection report
  - selection of **MS Word**® as printer to create inspection report as doc file (**IOFFICE** SW Package only)
  - selection of paper sheet size either A4 or Letter
- File → Print prints complete FLOORMAP inspection report
- File → Exit ends postprocessing session
- View → Primary Information previews UDS 3-5 Pulser Receiver settings, inspection setup and operator's comments if entered at pre-scanning stage stages as it is described in paragraph 11.4 of this Operating Manual
- View → ISONIC Image Processing activates menu for detailed off-line analysis of the record

#### **ISONIC Image Processing Menu Bar Functions**

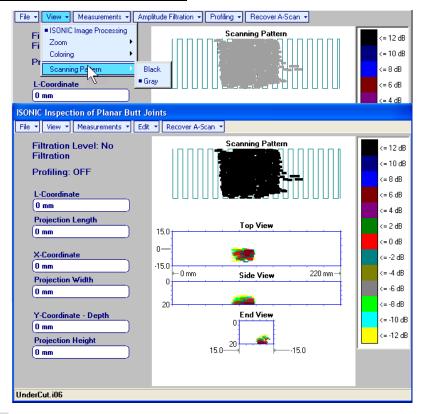

- File → Print To
  - selection of printer among available for printing out inspection report
  - selection of **MS Word**® as printer to create inspection report as doc file (**IOFFICE** SW Package only)
  - selection of paper sheet size either A4 or Letter
- File → Print prints current postprocessing page
- File → Exit ends postprocessing session
- View → ISONIC Image Processing returns to initial postprocessing screen appearing on opening file
- View -> Coloring selection of color scale (palette) style applied to FLOORMAP image

- Measurements → L-Coordinate, Projection Length generates first vertical cursor that may be guided over FLOORMAP image using either touch screen stylus or mouse or —, on front panel keyboard or —, on external keyboard; coordinate of the first vertical cursor along FLOORMAP image is indicated in the L-Coordinate field. To fix position of the first vertical cursor left mouse click or release touch screen stylus or press on front panel keyboard or Enter on external keyboard. Second
  - touch screen stylus or press on front panel keyboard or **Enter** on external keyboard. Second vertical cursor appears upon fixing the first one; it may be manipulated by the same way. Coordinate of the second vertical cursor along **FLOORMAP** image measured relatively first vertical cursor is indicated in the **Projection Length** field. Provided that vertical cursors are placed properly:
    - L-Coordinate represents distance between left border of scanning area and selected defect's end
    - o **Projection Length** represents appropriate size of defect

To interrupt **L-Coordinate** and **Projection Length** measurement procedure at any moment right mouse click or press on front panel keyboard or **Esc** on external keyboard

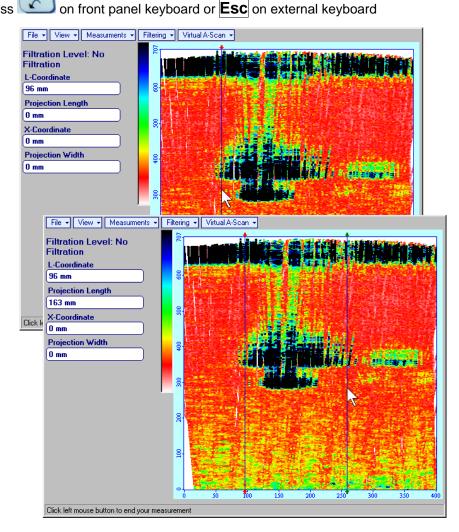

• Measurements → X-Coordinate, Projection Width — generates first horizontal cursor that may be guided over FLOORMAP image using either touch screen stylus or mouse or the first horizontal cursor along FLOORMAP image is indicated in the X-Coordinate field. To fix position of the first horizontal cursor left mouse click

or release touch screen stylus or press on front panel keyboard or **Enter** on external keyboard. Second horizontal cursor appears upon fixing first one; it may be manipulated by the same way. Coordinate of the second horizontal cursor along **FLOORMAP** image measured relatively first horizontal cursor is indicated in the **Projection Width** field. Provided that horizontal cursors are placed properly:

- X-Coordinate represents distance between scanning zero line and selected defect's end
- Projection Width represents appropriate size of defect

To interrupt X-Coordinate and Projection Width measurement procedure at any moment right mouse

click or press on front panel keyboard or **Esc** on external keyboard

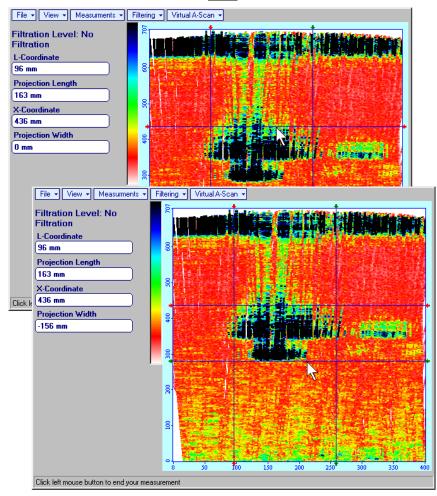

 Measurements → Normalize to DAC → ON – applies DAC normalized color palette to FLOORMAP data recorded with active DAC and redraws FLOORMAP image correspondingly (dB to DAC normalization)

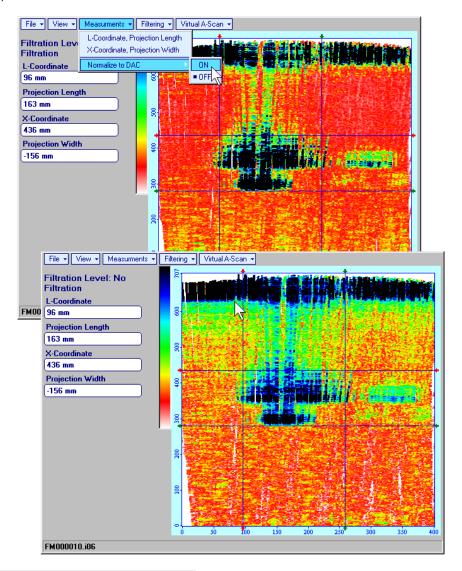

• Measurements → Normalize to DAC → OFF – negates dB to DAC normalization

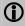

Applying / negating of dB to DAC normalization negates Filtering

• **Filtering** → **ON** – (instrument) or **Edit** → **Filtering** → **ON** (**IOFFICE** SW Package for external computer) – generates *sliding cursor* above *amplitude palette bar*, which may be controlled using either touch screen stylus or mouse or on front panel keyboard or →, ← on external keyboard. Position of the *sliding cursor* on the *amplitude palette bar* determines filtering level, which is appropriately indicated. All elements of **FLOORMAP** image representing signal amplitude below filtering level are suppressed:

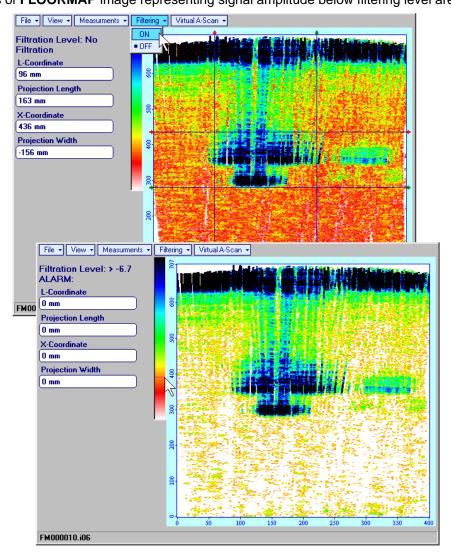

Filtering → OFF – (instrument) or Edit → Filtering → OFF (IOFFICE SW Package for external computer) – returns to originally recorded FLOORMAP image

• Edit→Change Gain→ON – (IOFFICE SW Package for external computer) – generates popup window allowing off-line re-adjusting of Gain for all data captured during FLOORMAP Scanning in ±6dB range

with ±0.1 dB increments through clicking or pressing and holding on or pressing  $\uparrow$ ,  $\downarrow$  on keyboard

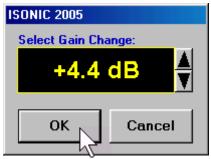

Upon completing re-adjusting **Gain** click on or press **Enter** on keyboard – this applies new **Gain** value to all captured **A-Scans** and updates **FLOORMAP** image accordingly

To interrupt re-adjusting of **Gain** click on Cancel or press Esc on keyboard

• Edit > Change Gain > OFF (IOFFICE SW Package for external computer) – negates Gain re-adjustment and returns to originally recorded FLOORMAP image and original Gain setting

• Virtual A-Scan→ON – generates positioning vertical cursor that may be manipulated using either touch screen stylus or mouse simulating positioning of probe along scanning area. To fix positioning vertical cursor release touch screen stylus or left mouse click – this converts positioning vertical cursor into direction cursor and fixes mouse pointer at top end of direction cursor. Direction cursor is controllable using either touch screen stylus or mouse simulating swiveling of probe in selected position. Simulated position of probe and its swiveling angle are indicated along with recovered A-Scan. To fix direction cursor release touch screen stylus or left mouse click

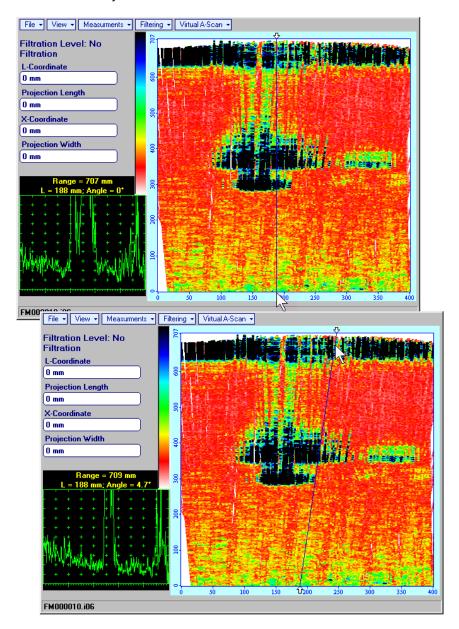

Virtual A-Scan→OFF – negates A-Scan recovery

## 12. XY Scanning and Recording for TOFD Inspection

#### 12.1. Preparations

Tofd

Fit emitting and receiving **TOFD** probes and single emitter of airborne ultrasound into **TOFD** fixture bar and provide cabling as below:

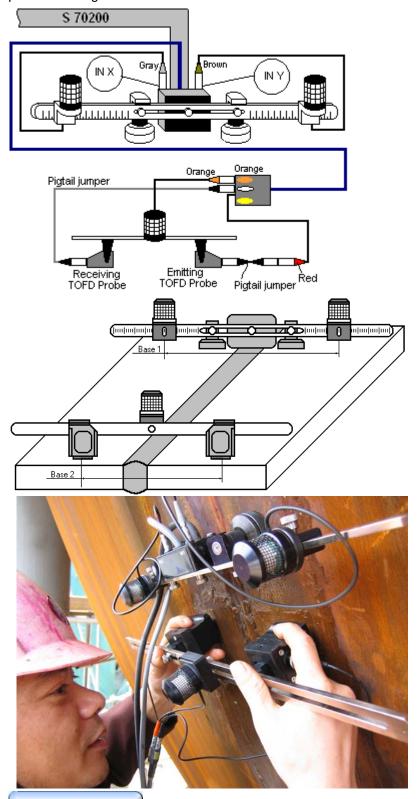

Cabling at the instrument side to be according to paragraph 8.4.1.2 of this Operating Manual

Apply bar with receivers of airborne ultrasound at rectangle to weld to be inspected. Distance between two receivers or airborne ultrasound (**Base1**) is defined as:

 $Base1 = B_0 + Pos1 + Pos2$ 

**Pos1** and **Pos2** are positions of receivers at left and right side of the bar correspondingly;

**B**<sub>0</sub> is parameter of the bar. Long bar only (order code / part # S 2040 B) may be used while working in **TOFD** mode: **B**<sub>0</sub> = **200 mm** / **8 in** 

Emitting and receiving probes to be located at opposite sides of the weld, probe separation **Base 2** to be defined according to paragraph 7.5.1 of this Operating Manual

Longitudinal scanning to be performed for defects finding; transversal scanning to be performed in defects section for evaluation purposes. Value of **Base 1** to be selected by such way that for both scanning directions single emitter of airborne ultrasound will be in the area limited by virtual lines outgoing from receivers of airborne ultrasound at parallel to weld centerline

Enter TOFD mode according to paragraph 8.1 of this Operating Manual

#### 12.2. Description Data

Refer to paragraph 9.1.2 of this Operating Manual

#### 12.3. Pulser Receiver Settings

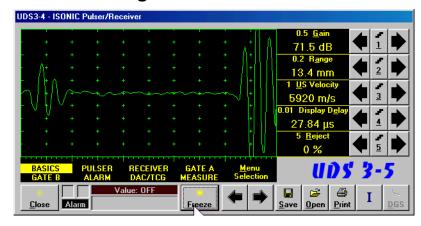

Provide instrument settings according to paragraph 7.5.1 of this Operating Manual

To return to previous screen click on Close or press on front panel keyboard or Esc or <Alt>+<C> on external keyboard

On completing calibration click on or press on front panel keyboard or **F8** on external keyboard

#### 12.4. Probes

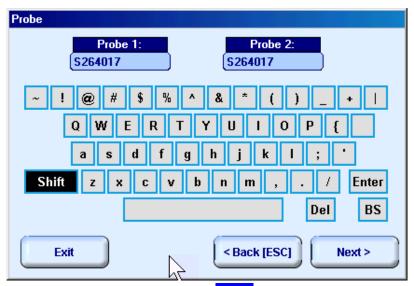

Types of emitting and receiving probes to be entered in **Probe** screen

To return back to XY Scanning Recording and Imaging Menu click on on front panel keyboard or F4 or Esc on external keyboard

To return to previous screen click on Section or press on front panel keyboard or Esc on external keyboard

To continue click on Next or press on front panel keyboard or 8 on external keyboard – this will enter next stage related to defining inspection mode and scanning parameters

#### 12.5. Scanning Parameters

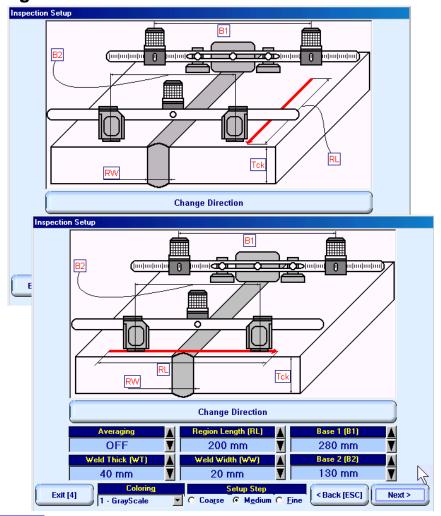

In the Inspection Setup screen it is necessary to key in:

- □ Base 1 distance between two receivers of airborne ultrasound located on the bar
- □ Base 2 probes separation
- □ Region Length length of scanning line
- □ Averaging Averaging of sequential A-Scans is required sometimes to improve signal to noise ratio of TOFD record; it may be either inactive (OFF) or setup for factor 2 or 4 or 8
- □ **Weld Thick** and **Weld Width** thickness of parent material and width of weld metal correspondingly, these parameters to be entered for documenting purposes only

Setting of said parameters to be performed through clicking / pressing corresponding spin button **V** with **Fine**, **Medium**, or **Coarse** increments according to checked option (click on) in the **Setup Step** field

Alternatively parameter for setting may be selected through pressing on front panel keyboard or F7 on external keyboard or through clicking on its label. Label indicating name of selected parameter changes

it's fore color from yellow to white – since that moment parameter may be modified using , ,

🗾 on front panel keyboard or त्ते, →, ←, Џ on external keyboard

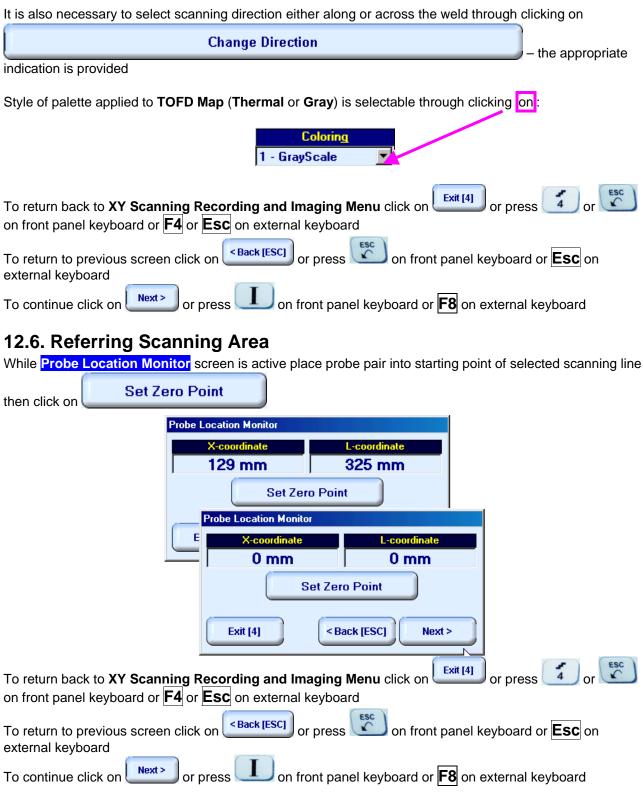

#### 12.7. Imaging Principles

**TOFD Map** is recorded as **RF B-Scan** – refer to paragraph 7.5 of this Operating Manual

#### 12.8. Scanning

To cleanup **TOFD Map** field and start scanning click on start or press on front panel keyboard or front panel keyboard

During scanning current probe position is represented by special marks:

- scanning is performed along current line selected
- \_\_\_\_, \_\_\_ unacceptable transversal displacements of probe pair respectively selected scanning line, no record performing; it is necessary to return to selected scanning line
- x unacceptable longitudinal displacement of probe pair respectively selected scanning line, no record performing; it is necessary to return to selected scanning line

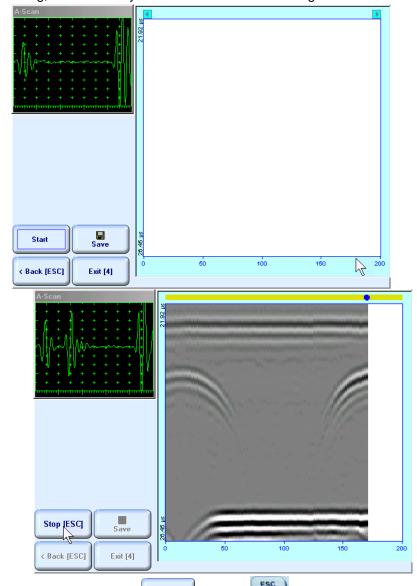

To complete or interrupt scanning click on stop [ESC] or press on front panel keyboard or Esc on external keyboard

To save **TOFD** record into a file click on external keyboard. Refer to paragraph 5.2.17 of this Operating Manual to proceed with file saving

To return back to XY Scanning Recording and Imaging Menu click on front panel keyboard or F4 or Esc on external keyboard

To return to previous screen click on Back [ESC] or press on front panel keyboard or Esc on external keyboard

#### 12.9. Postrocessing

Refer to paragraph 7.5.2.5 of this Operating Manual

## 13. Incremental Encoders

#### 13.1. Standard Encoder SK 2001108 ABI

Encoder SK 2001108 ABI is originally designed for BScan(Th) and ABISCan recording with ISONIC 2001, ISONIC 2005, and ISONIC 2006 instruments. It does not require calibration for using with these instruments (recognized as default encoder)

To start with encoder follow simple guidance as below **Step 1** 

Fit probe into appropriate probe holder and connect signal cable(s) to probe

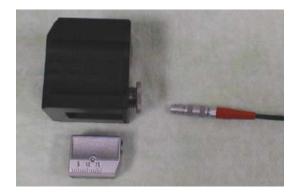

#### Step 2

Fit probe holder with probe into encoder

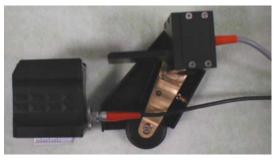

#### Step 3

Connect probe signal cable(s) to appropriate coaxial socket on **ISONIC 2006** unit – refer to paragraph 4.2 of this Operating Manual

Connect encoder data cable to the appropriate D-Type connector on rear panel of **ISONIC 2006** unit – refer to paragraph 4.2 of this Operating Manual

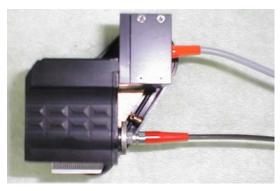

#### 13.2. Standard Encoder SK 2001108 FM

Encoder SK 2001108 FM is originally designed for TOFD and FLOORMAP L recording with ISONIC 2001, ISONIC 2005, and ISONIC 2006 instruments. It does not require calibration if using with these instruments (recognized as default encoder). To start with encoder follow simple guidance as below

#### 13.2.1. TOFD

Insert ultrasonic probes into their probe holders then:

- □ Fit probe holders with probes on **TOFD** bar and fix them at at necessary separation distance
- □ Fix twister **S 904050** on the **TOFD** bar
- □ Fit encoder **SK 2001108 FM** into twister **S 904050** and provide necessary orientation of encoder's wheel it must be oriented at parallel to the desired probes' trace either along or across the weld refer to the sketch and photos below

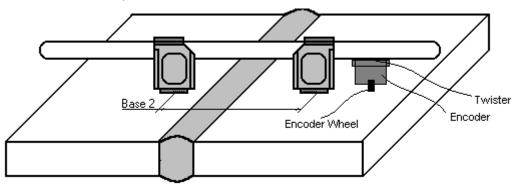

**TOFD** Fixture and encoder positioning for scanning along the weld

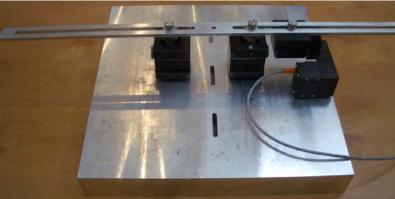

**TOFD** Fixture and encoder positioning for scanning across the weld

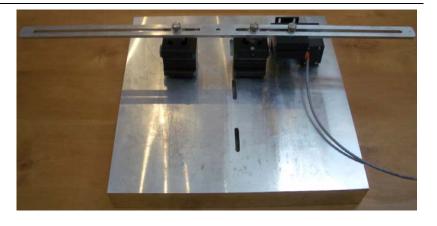

#### **13.2.2. FLOORMAP L**

Encoder **SK 2001108 FM** allows 2 ways of direct fitting of S 544 series guided wave probes or other probes fitted into appropriate probe holders:

□ Both encoder's wheel and probe contact face are situated on scanning surface:

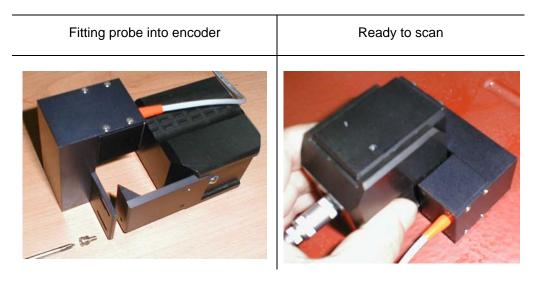

□ Encoder's wheel is situated on surface, which is rectangular to scanning surface:

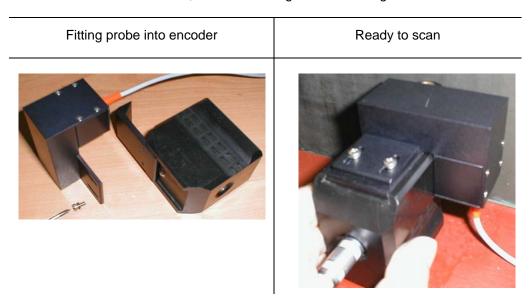

#### 13.3. Customized Encoders for Proprietary Inspection Tasks

Various custom made encoders for proprietary inspection tasks may be used with **ISONIC 2006**. For appropriate encoder data cable and connector pinout contact

□ Nearest Sonotron NDT representative

OR

□ Directly to Sonotron NDT – mail to <a href="mailto:support@sonotronndt.com">support@sonotronndt.com</a> with subject ISONIC 2006 encoder connection

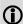

Improper cable outcoming from custom made encoder for proprietary inspection tasks may lead to warranty exempted damaging ISONIC 2006 unit

#### 13.4. Encoder Calibration

Custom made encoder must be calibrated once for further use with ISONIC 2006

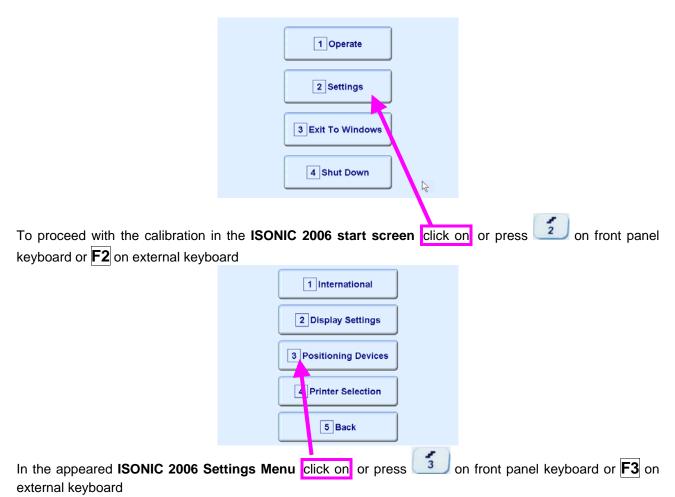

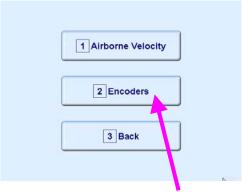

In the appeared ISONIC 2006 Positioning Devices Menu click on or press on front panel keyboard or F2 on external keyboard

In the appeared ISONIC Encoder Settings window click on or press <Alt>+<A> on external keyboard

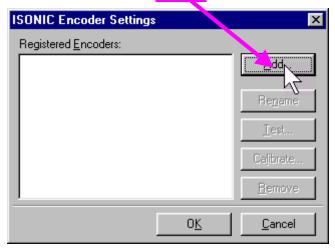

The Calibrate Encoder window appears; it contains simple instructions to follow:

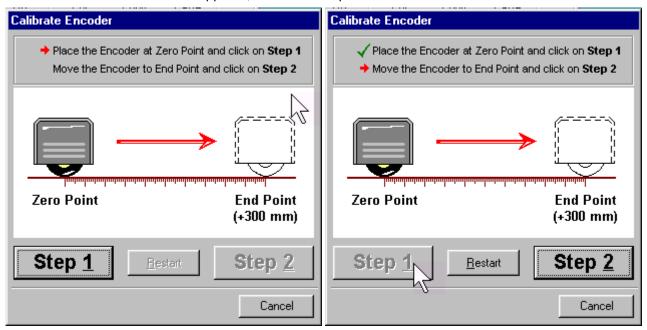

Encoder's wheel while calibrating must pass linearly the distance of **300 mm** (**12 in**) between **Zero Point** designated through clicking on **Step 1** or pressing **<Alt>+<1>** on external keyboard and **End Point** along scale bar attached to flat surface

Upon reaching End Point and clicking on Step 2 button or pressing <Alt>+<2> on external keyboard new Encoder Test window appears

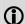

If it's necessary to re-designate **Zero Point** click on **Restart** button or press **<Alt>+<R>** on external keyboard

#### In the Encoder Test window:

- Click on <u>Reset</u> button or press <<u>Alt>+</u><<u>R></u> on external keyboard to designate <u>local</u> <u>zero point</u> for continuing test
- Click on Yes button or press on front panel keyboard or Enter or <Alt>+<Y> on external keyboard to name the selected encoder Key in the Encoder Name window appears
- □ Click on **No** button or press on front panel keyboard or press **Esc** or **<Alt>+<N>** on external keyboard to recalibrate the encoder return to **Calibrate Encoder** window

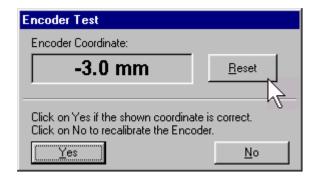

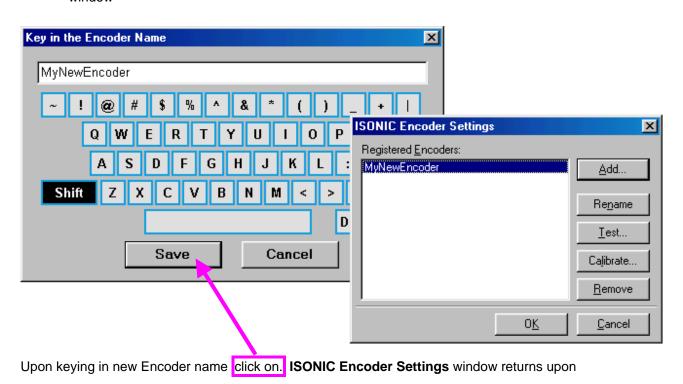

To update the registry of ISONIC 2006 with new encoder data click on the OK button or press on front panel keyboard or Enter or <Alt>+<Y> on external keyboard – this will automatically return to ISONIC 2006 Settings Menu

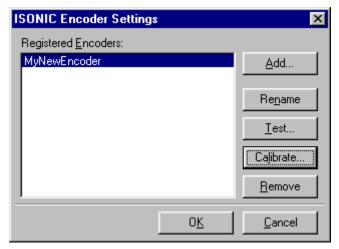

While running encoder calibration next time:

- □ Click on Add... button or press <Alt>+<A> on external keyboard to proceed with next new encoder by the same way as described above
- □ Click on Rename button or press <Alt>+<N> on external keyboard to rename the selected encoder
- □ Click on <u>Test</u> button or press <Alt>+<T> on external keyboard to check the accuracy of selected encoder calibration
- □ Click on Calibrate button or press <Alt>+<L> on external keyboard to recalibrate selected encoder
- □ Click on Remove button or press <Alt>+<R> on external keyboard to remove selected encoder from the registry of ISONIC 2006
- □ Click on the <u>Cancel</u> button or press on front panel keyboard or press <u>Esc</u> or <<u>Alt>+<</u>C> on external keyboard to negate all changes and return to <u>ISONIC 2006 Settings Menu</u>
- Click on the **OK** button or press on front panel keyboard or **Enter** or **<Alt>+<K>** on external keyboard to update the registry of **ISONIC 2006** and return to **ISONIC 2006 Settings Menu**

# 14. Calibrating Airborne Ultrasound Based Probe Location and Swiveling Monitor

Airborne ultrasound based probe location and swiveling monitor used for XY scanning and recording in the **ISONIC 2006** to be calibrated prior to working shift. During working shift calibration to be performed repeatedly only for 10°C varying of ambient temperature; to proceed follow instructions below:

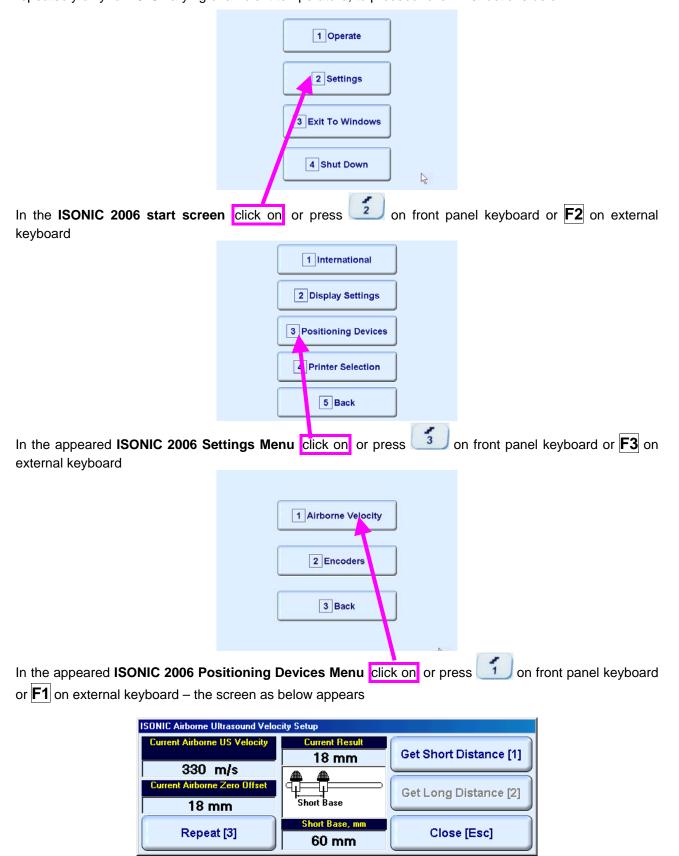

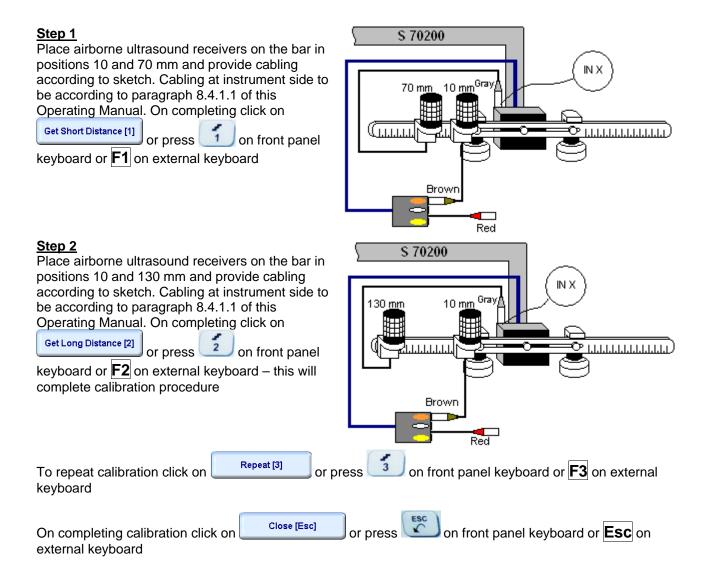

### 15. Miscellaneous

#### 15.1. International Settings

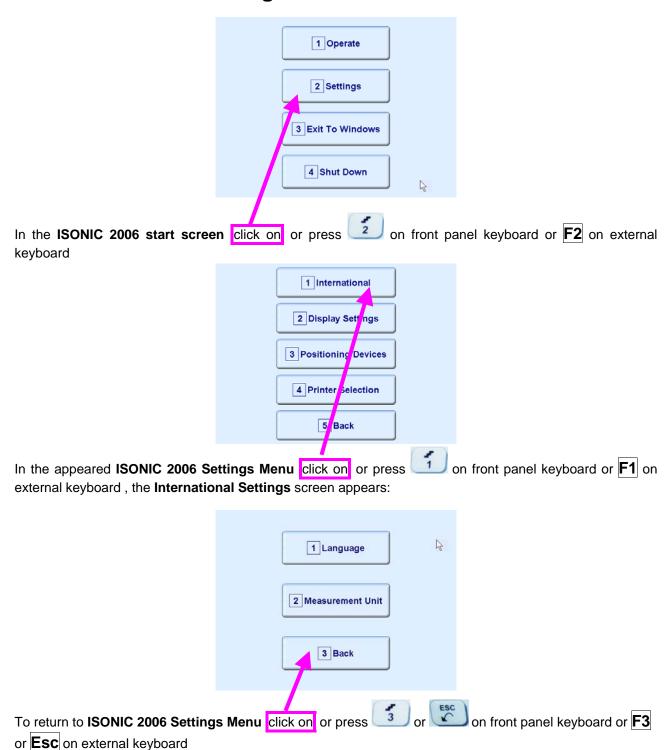

#### **15.1.1. Language**

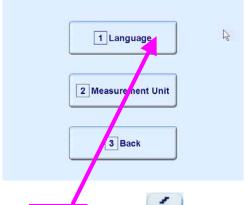

In the **International Settings** screen clicks on or press on front panel keyboard or **F1** on external keyboard

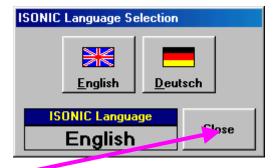

Select language then click on

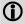

Standard languages of ISONIC 2006 ate English and German. Other languages are available upon request

#### 15.1.2. Metric and Imperial Units

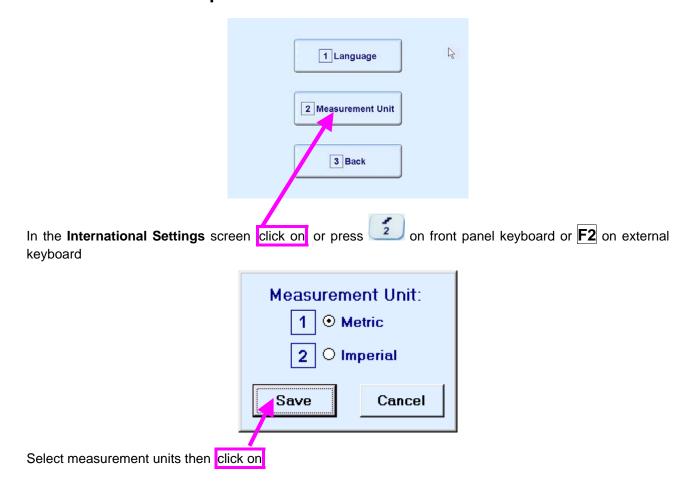

#### 15.2. Display Settings

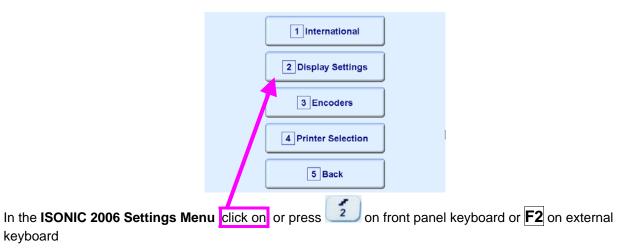

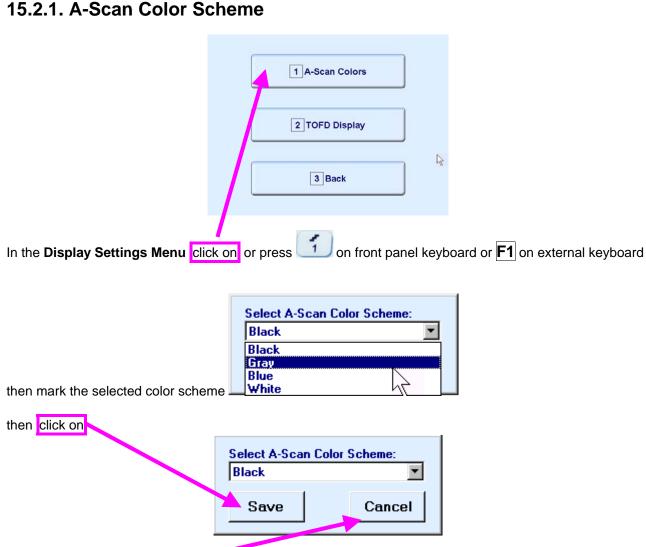

To negate new selection click on

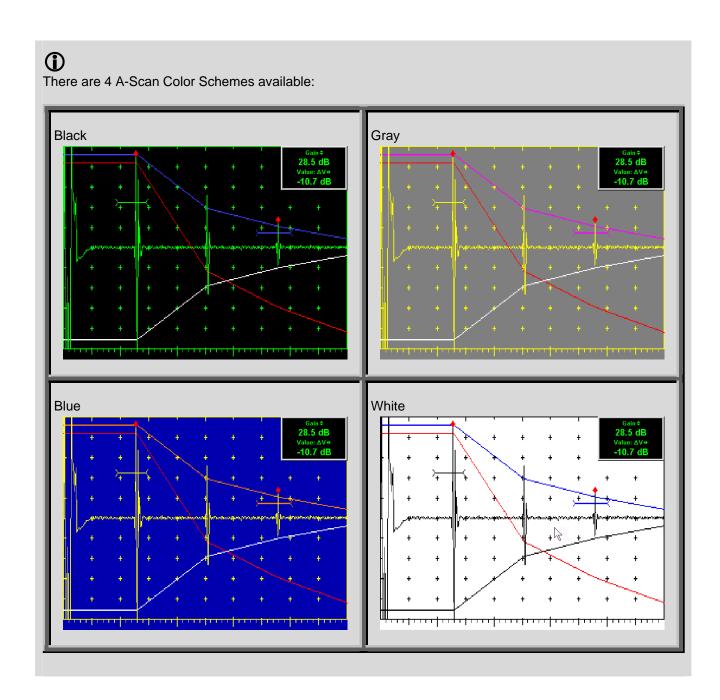

#### 15.2.2. TOFD Display Settings

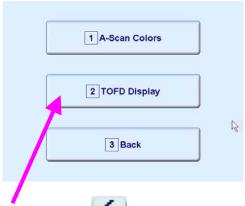

In the **Display Settings Menu** click on or press on front panel keyboard or **F2** on external keyboard then check the selected options:

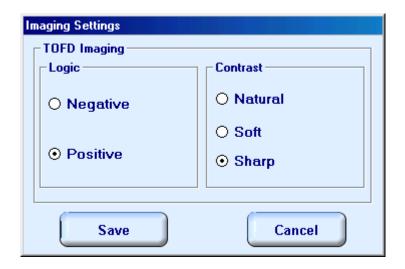

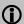

#### **Natural Contrast TOFD Display**

#### **Negative**

256 brightness levels of **TOFD Map** from absolutely white to absolutely black are distributed for RF signals, which's half waves do vary from minus 100% to plus 100% of A-Scan display height. Positive half wave signals equal or exceeding plus 100% of A-Scan display height are represented by absolutely black color. Negative half wave signals equal or exceeding minus 100% of A-Scan display height are represented by absolutely white color

#### **Positive**

256 brightness levels of **TOFD Map** from absolutely black to absolutely white are distributed for RF signals, which's half waves do vary from minus 100% to plus 100% of A-Scan display height. Positive half wave signals equal or exceeding plus 100% of A-Scan display height are represented by absolutely white color. Negative half wave signals equal or exceeding minus 100% of A-Scan display height are represented by absolutely black color

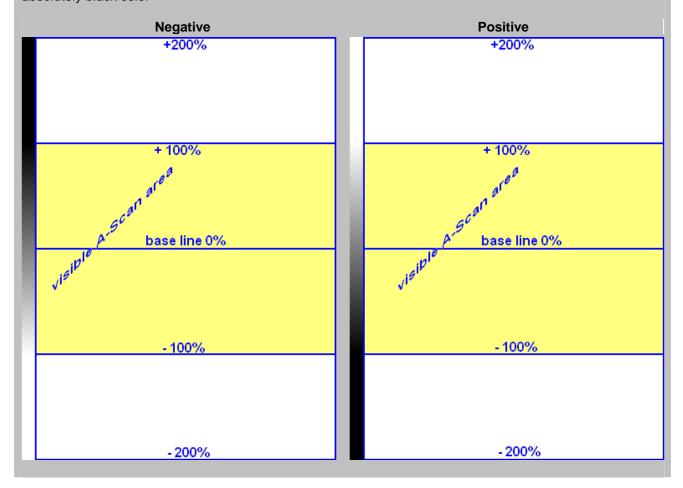

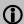

#### **Soft Contrast TOFD Display**

#### **Negative**

256 brightness levels of **TOFD Map** from absolutely white to absolutely black are distributed for RF signals, which's half waves do vary from minus 200% to plus 200% of A-Scan display height. Positive half wave signals equal or exceeding plus 200% of A-Scan display height are represented by absolutely black color. Negative half wave signals equal or exceeding minus 200% of A-Scan display height are represented by absolutely white color

#### **Positive**

256 brightness levels of **TOFD Map** from absolutely black to absolutely white are distributed for RF signals, which's half waves do vary from minus 200% to plus 200% of A-Scan display height. Positive half wave signals equal or exceeding plus 200% of A-Scan display height are represented by absolutely white color. Negative half wave signals equal or exceeding minus 200% of A-Scan display height are represented by absolutely black color

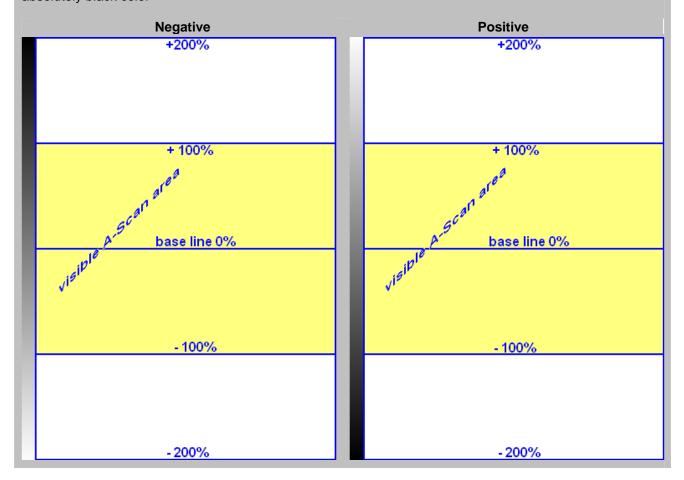

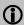

#### **Sharp Contrast TOFD Display**

#### **Negative**

256 brightness levels of **TOFD Map** from absolutely white to absolutely black are distributed for RF signals, which's half waves do vary from minus 50% to plus 50% of A-Scan display height. Positive half wave signals equal or exceeding plus 50% of A-Scan display height are represented by absolutely black color. Negative half wave signals equal or exceeding minus 50% of A-Scan display height are represented by absolutely white color

#### **Positive**

256 brightness levels of **TOFD Map** from absolutely black to absolutely white are distributed for RF signals, which's half waves do vary from minus 50% to plus 50% of A-Scan display height. Positive half wave signals equal or exceeding plus 50% of A-Scan display height are represented by absolutely white color. Negative half wave signals equal or exceeding minus 50% of A-Scan display height are represented by absolutely black color

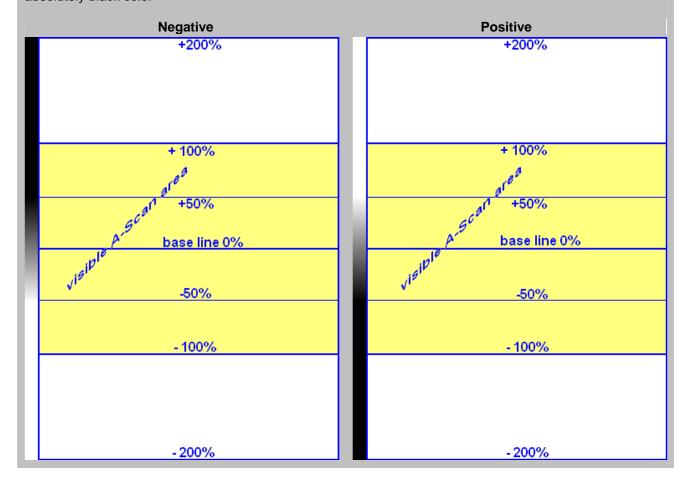

#### 15.3. Printer Selection

This option is available if there are more than 1 printer drivers installed in ISONIC 2006

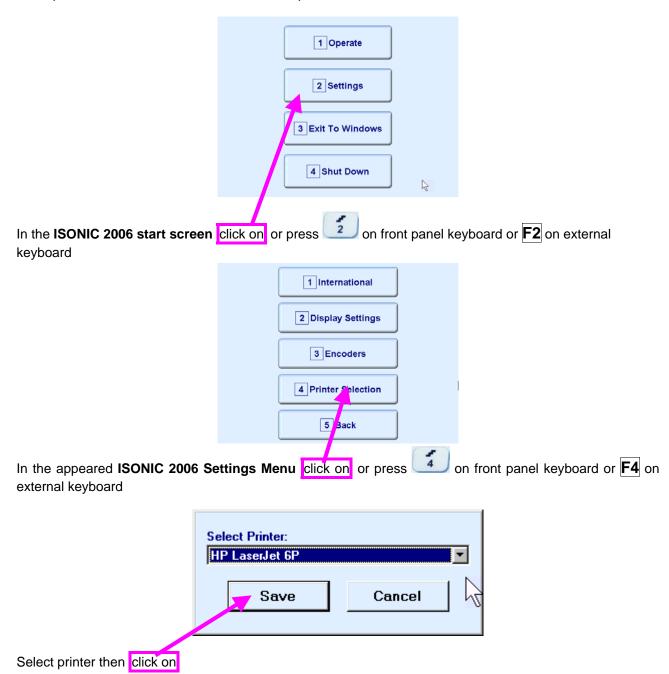

#### 15.4. Exit to Windows

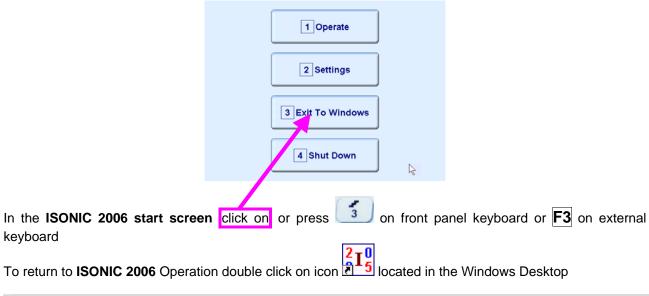

To return to ISONIC 2006 Operation double click on icon

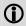

Exit to Windows is required for:

- Connection to network
  - o Printing inspection results to network printer
  - Transferring data to / from remote PC
- □ Installing printer driver(s)
- Installing USB memory stick (disk on key) driver (for ISONIC 2006 instruments running under Windows 98 SE Operating System)
- Quasi-disk management

In order to prevent overloading of ISONIC 2006 quasi-disk and memory with data and non ISONIC 2006 software that may affect instrument performance it's not allowed to install non ISONIC 2006 software except drivers noted above. Affecting of instrument performance through installing on non ISONIC 2006 software except drivers noted above is the warranty exemption damage

#### 15.5. Connection to Network

To connect ISONIC 2006 to local area network using Ethernet connector (refer to paragraph 4.2 of this Operating Manual) and standard Windows rules

#### 15.6. External USB Devices

#### 15.6.1. Mouse

Use one of 2 USB Connectors (refer to paragraph 4.2 of this Operating Manual). **ISONIC 2006** founds and registers external USB mouse automatically through standard Windows routine. Microsoft optical mouse is recommended

#### **15.6.2. Keyboard**

Use one of 2 USB Connectors (refer to paragraph 4.2 of this Operating Manual). **ISONIC 2006** founds and registers USB keyboard automatically through standard Windows routine. Microsoft keyboard is recommended

#### 15.6.3. Memory Stick (Disk on Key)

Use one of 2 USB Connectors (refer to paragraph 4.2 of this Operating Manual)

**ISONIC 2006** running under Windows XP Embedded founds and registers USB memory stick (disk on key) automatically through standard Windows routine.

For **ISONIC 2006** instruments running under Windows 98 SE preliminary driver setup is required. To install driver use network connection (refer to paragraph 8.5 of this Operating Manual)

#### 15.6.4. Printer

Use one of 2 USB Connectors (refer to paragraph 4.2 of this Operating Manual). Preliminary driver setup is required. To install driver use network connection (refer to paragraph 8.5 of this Operating Manual) or USB memory stick (disk on key) if it's already registered in **ISONIC 2006** 

#### 15.6.5. ISONIC Alarmer

For a variety of manual and automatic inspection applications it may be necessary:

- genrating sound alarm on defect detection
- controlling some external devices, such as sorters, multi-element go/no go display panels, etc
- starting inspection and recording process upon receiving triggering signal from an external device
- etc

A variety of above tasks is resolved by simple **ISONIC Alarmer** (part # SE 554780987), which is interfaced to ISONIC 2005, 2006, 2007, 2008 instrument through USB port

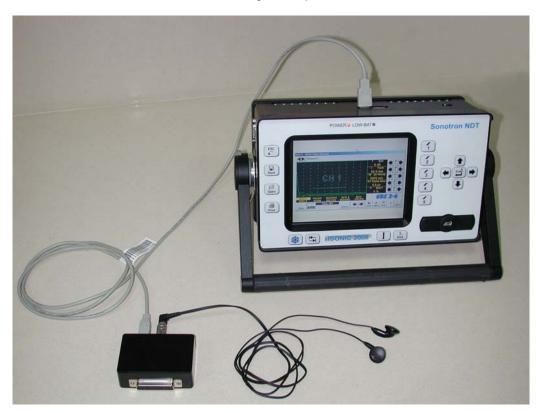

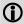

- ISONIC Alarmer may be connected to the instrument at any moment since ISONIC 2005 Start Screen became active (refer to paragraph 4.3 of this Operating Manual)
- **ISONIC Alarmer** may be disconnected from the instrument at any moment prior to shut down (refer to paragraph 4.3 of this Operating Manual)

#### **ISONIC Alarmer** includes:

- Internal Speaker, which is switched ON / OF according to alarm logic settings of UDS 3-5 Pulser Receiver in the ISONIC 2005, 2006, 2007 instruments / UDS 3-6 Pulser Receiver of ISONIC 2008 Instrument
- Speaker Volume Control Wheel
- Headphone Connector
- Input / Output Control chip
- 25-pin programmable Input / Output interface

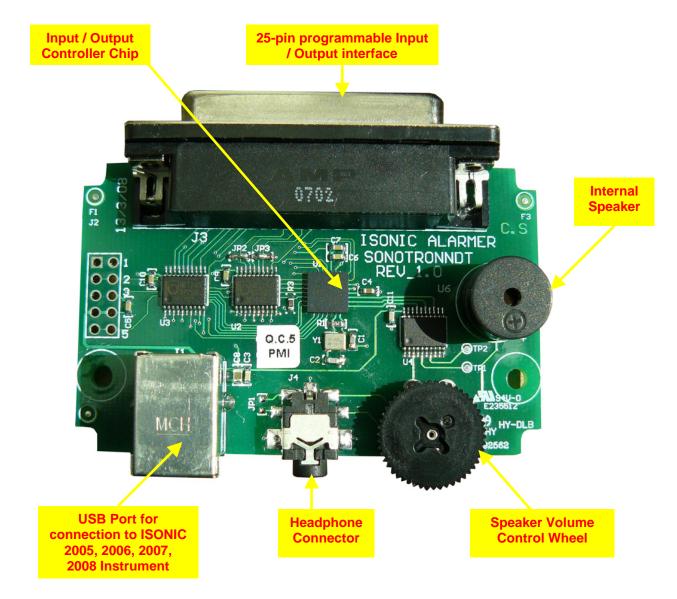

Initially **ISONIC Alarmer** is configured to deliver sound through speaker and headphone connector (standard configuration)

25-pin input / output interface is configured according to the duty book, which is agreed with the customer (optional configuration)

Standard configuration pin-out of 25-pin input / output interface D-Type connector is shown below:

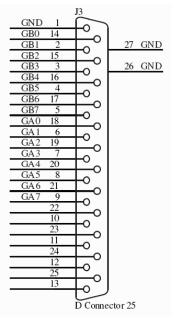

| Pin<br>Numbe<br>r | Function                                                      |
|-------------------|---------------------------------------------------------------|
| 1                 | Ground                                                        |
| 2                 | Alarm Gate B – Channel 1 (Only Channel for ISONIC 2005, 2006) |
| 3                 | Alarm Gate B – Channel 3                                      |
| 4                 | Alarm Gate B – Channel 5                                      |
| 5                 | Alarm Gate B – Channel 7                                      |
| 6                 | Alarm Gate A – Channel 1 (Only Channel for ISONIC 2005, 2006) |
| 7                 | Alarm Gate A – Channel 3                                      |
| 8                 | Alarm Gate A – Channel 5                                      |
| 9                 | Alarm Gate A – Channel 7                                      |
| 10                | NC                                                            |
| 11                | NC                                                            |
| 12                | NC                                                            |
| 13                | NC                                                            |
| 14                | Alarm Gate B – Channel 0                                      |
| 15                | Alarm Gate B – Channel 2                                      |
| 16                | Alarm Gate B – Channel 4                                      |
| 17                | Alarm Gate B – Channel 6                                      |
| 18                | Alarm Gate A – Channel 0                                      |
| 19                | Alarm Gate A – Channel 2                                      |
| 20                | Alarm Gate A – Channel 4                                      |
| 21                | Alarm Gate A – Channel 6                                      |
| 22                | NC NC                                                         |
| 23                | NC NC                                                         |
| 24                | NC NC                                                         |
| 25                | NC                                                            |

#### 15.7. External VGA screen / VGA projector

Connect to appropriate connector (refer to paragraph 4.2 of this Operating Manual) while at least one of 2 devices either **ISONIC 2006** or external screen / projector is switched OFF then switch on one or both devices

#### 15.8. Software Upgrade

Refer to http://www.sonotronndt.com/support.htm in the Internet

#### 15.9. ISONIC Office Software package for office PC

**ISONIC Office (IOFFICE)** software package allows performing of all-function postprocessing for all types of inspection files (XY scanning, Line scanning, par files) captured using **ISONIC 2006** in an office PC. If Microsoft Word is installed in an office PC then postprocessing snapshots including all graphics and accompanying setup and / or measurement data may be converted into the Microsoft® Word (.doc) file automatically

## 15.10. ISONIC Par2Txt Converter Software package

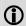

Contents of this chapter is valid for the ISONIC Par2Txt Converter SW Package version 2.0.0.1 or higher

ISONIC Par2Txt Converter converts variously configured \*.par files created by ISONIC 2001, ISONIC 2005, ISONIC 2006, ISONIC 2007, ISONIC 2008 instruments into \*.txt files. Both pure A-Scans and A-Scans accompanied with frequency domain (FFT) graphs are presented in ASCII format in \*.txt files. This allows further off-line signal analysis using popular software packages Mathlab, Labview, and the like

Click on *Start* then select *Programs ⇒ ISONIC ⇒ ISONIC Par2Txt Converter* or click on located in the desktop to run **ISONIC Par2Txt Converter** - window as below appears:

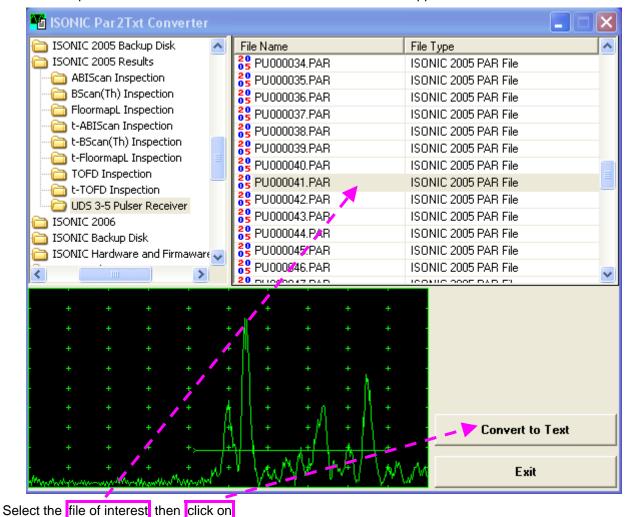

As a result the corresponding \*.txt file appears

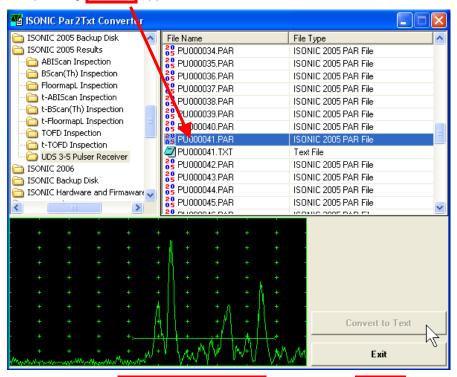

To preview the contents of \*.txt file double click on its name or mark it and click on

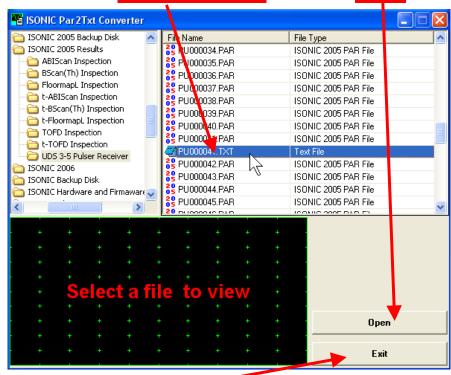

To end ISONIC Par2Txt Converter session click on

# 15.11. ISONIC D-Line and ISONIC D-Spreadsheet Creator Software Packages

### 15.11.1 t-BScan(Th)/BScan(Th) files

**ISONIC D-Line** and **ISONIC D-Spreadsheet Creator** software packages for office computer equipped with Microsoft<sup>®</sup>Office allow converting of **t-BScan(Th)/BScan(Th)** files (special format \*.bsi) into Microsoft<sup>®</sup> Excel (.xls) spreadsheet file

#### **ISONIC D-Line**

Click on *Start* then select *Programs ⇒ ISONIC ⇒ ISONIC D-Line* or click on located in the desktop to run **ISONIC D-Line** 

• File → Open allows selection and loading of \*.bsi format t-BScan(Th)/BScan(Th) data file

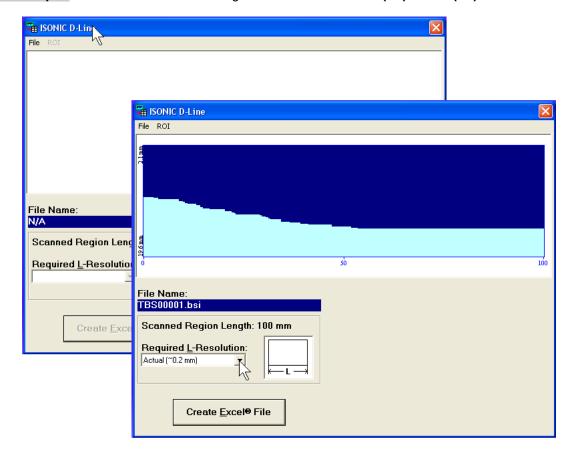

On completing download:

• ROI → ON – generates cursor representing sound path of probe's central beam in the object under test that may be guided over t-BScan(Th) / BScan(Th) image using either mouse or →, ← buttons on keyboard – corresponding A-Scan is recovered synchronously according to cursor position. To select reference A-Scan left mouse click or press Enter on external keyboard – this generates off-line Gate

A controls A controls A controls allowing to redefine Region Of Interest for t-BScan(Th) / BScan(Th) imaging

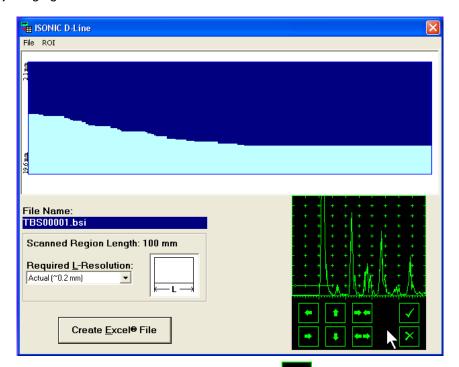

Upon completing redefining of Region Of Interest click on — this applies new Gate A to all captured A-Scans and updates t-BScan(Th) / BScan(Th) image accordingly

To interrupt selection of reference of **A-Scan** right mouse click or press **Esc** on keyboard

To interrupt re-adjustment of Region Of Interest after selection of reference of A-Scan click on

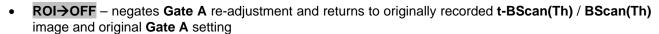

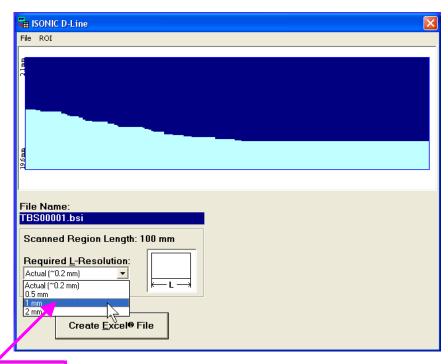

• Required L-Resolution – this control allows selecting of necessary longitudinal scanning coordinate increments for depth spreadsheet to be created. Best possible resolution (actual) corresponding to minimal possible increment is default – it corresponds to single depth reading per each coordinate. On selecting coordinate increment larger than actual ISONIC D-Line software will analyze all depth readings with actual resolution for each interval covered by selected increment and place minimal values into corresponding cells

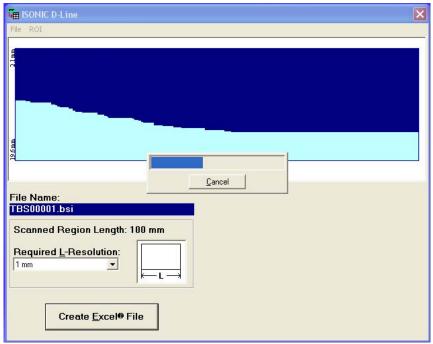

- Create Excel® File clicking on this button will initiate automatic creation of spreadsheet followed by starting Microsoft® Excel software
- File→Exit quits ISONIC D-Line software

#### **ISONIC D-Spreadsheet Creator**

Click on *Start* then select *Programs ⇒ ISONIC ⇒ ISONIC D-Spreadsheet Creator* or click on located in the desktop to run **ISONIC D-Spreadsheet Creator** 

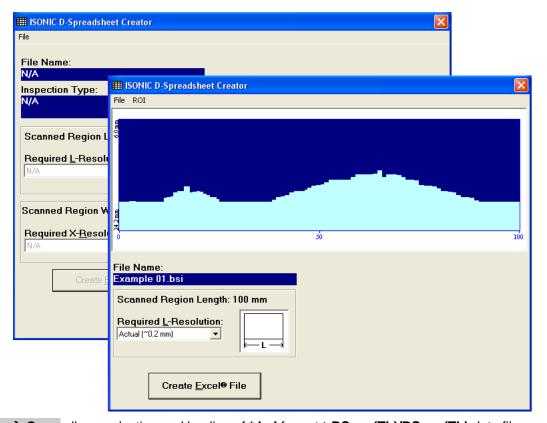

• File → Open allows selection and loading of \*.bsi format t-BScan(Th)/BScan(Th) data file

All further operations are identical to above described for ISONIC D-Line

## 15.11.2 CORROMAP, CORROMAP CU, MULTISCAN COMBO S, and MULTISCAN COMBO S CU Files

ISONIC D-Spreadsheet Creator software packages for office computer equipped with Microsoft®Office allows converting of CORROMAP, CORROMAP CU, MULTISCAN COMBO S, and MULTISCAN COMBO S CU files (format \*.rst) into Microsoft® Excel (.xls) spreadsheet file

Click on Start then select Programs 

→ ISONIC → ISONIC D-Spreadsheet Creator or click on located in the desktop to run ISONIC D-Spreadsheet Creator

• File → Open allows selection and loading of \*.rst format CORROMAP, CORROMAP CU, MULTISCAN COMBO S, and MULTISCAN COMBO S CU files data file:

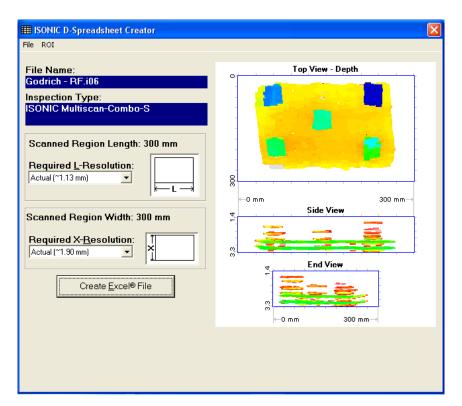

On completing download:

ROI → ON – generates probe center cursor that may be guided over CORROMAP, CORROMAP CU, MULTISCAN COMBO S, or MULTISCAN COMBO S CU image using either mouse or →, ←, ↑, ↓ buttons on keyboard – corresponding A-Scan is recovered synchronously according to cursor position. To select reference A-Scan left mouse click or press Enter on external keyboard – this generates off-line Gate A controls , ↓ ↓ ↓ ↓ ↓ ↓ ↓ ↓ ↓ ↓ allowing to redefine Region Of Interest for CORROMAP, CORROMAP CU, MULTISCAN COMBO S, or MULTISCAN COMBO S CU imaging

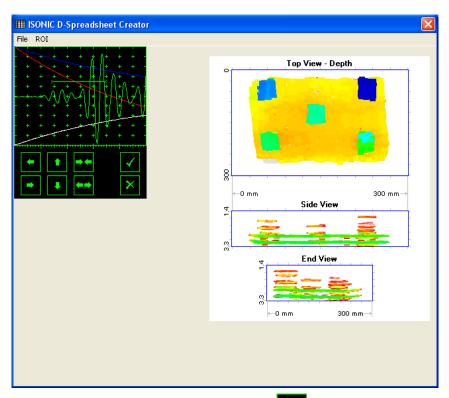

Upon completing redefining of Region Of Interest click on — this applies new Gate A to all captured A-Scans and updates CORROMAP, CORROMAP CU, MULTISCAN COMBO S, or MULTISCAN COMBO S CU image accordingly

To interrupt selection of reference of **A-Scan** right mouse click or press **Esc** on keyboard

To interrupt re-adjustment of Region Of Interest after selection of reference of A-Scan click on

ROI→OFF – negates Gate A re-adjustment and returns to originally recorded CORROMAP, CORROMAP CU, MULTISCAN COMBO S, or MULTISCAN COMBO S CU image and original Gate A setting

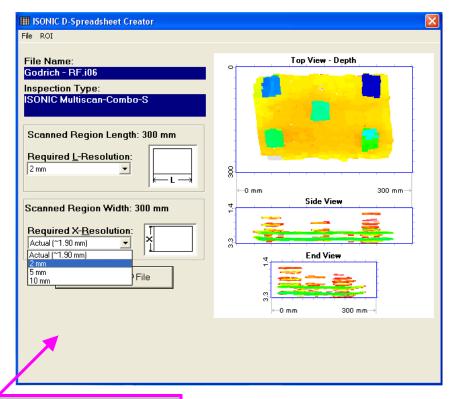

Required L-Resolution and X-Resolution

 these controls allow selecting of necessary coordinate increments for depth spreadsheet to be created. Best possible resolution (actual) corresponding to minimal possible increment is default – it corresponds to single depth reading per each coordinate. On selecting coordinate increment larger than actual ISONIC D-SHEET software will analyze all depth readings with actual resolution for each interval covered by selected increment and place minimal values into corresponding cells

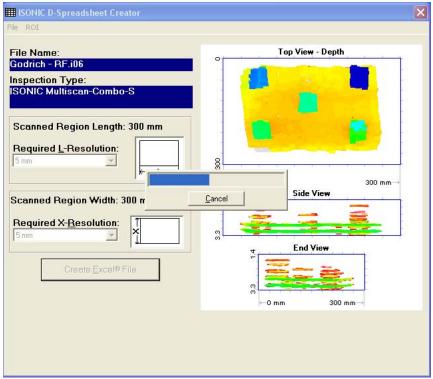

- Create Excel<sup>®</sup> File clicking on this button will initiate automatic creation of spreadsheet followed by starting Microsoft<sup>®</sup> Excel software
- File→Exit quits ISONIC D-SHEET software

## 15.12. Charging Battery

Battery of **ISONIC 2006** may be charged while disconnected from the unit. The special charger is required (refer to Chapter 3 of this Operating Manual). Connect charger to the battery as it is shown below

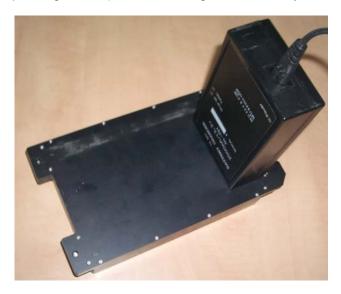

There is **Charge** LED on the charger. While charging the battery this LED emits solid light. **Charge** LED starts flashing upon charge is completed

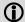

If a battery is new and almost completely discharged then "boiling" effect in the electrolyte may start earlier than battery is fully charged. In order to prevent battery charger stops on detecting boiling "boiling" effect:

- ☐ If temperature inside battery does not exceed 60°C deg limit then **Charge** LED starts flashing for such case it is necessary to disconnect charger from mains for few minutes and to connect it to mains again. The normal charging will continue
- ☐ If temperature inside battery exceeds 60°C deg limit then **Temp** LED starts flashing for such case it is necessary to disconnect charger from mains for at least 2 hours and to connect it to mains again. The normal charging will continue

After few charge / discharge cycles battery becomes "trained" and probability of "boiling" effect decreases to almost zero

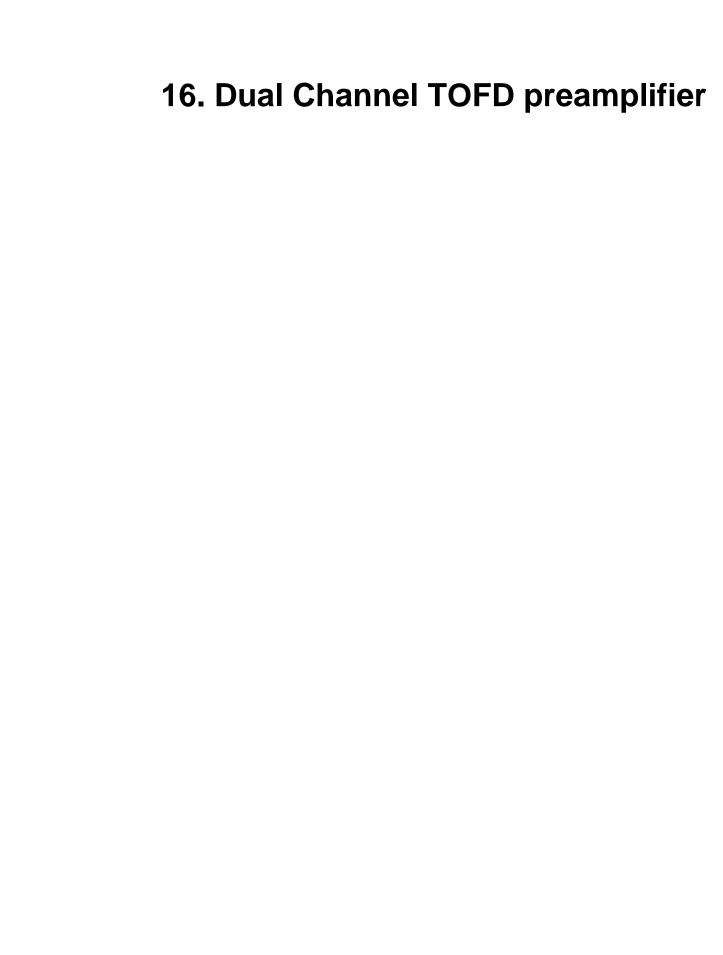

SA 80442 Fixed Gain Dual Channel Preamplifier Package from Sonotron NDT improves long cable connection to ultrasonic probes, which may be required in NDT practice very often. Typical applications are TOFD, Corrosion Detection, and the like implemented through use of probes fitted into the scanner / crawler frame

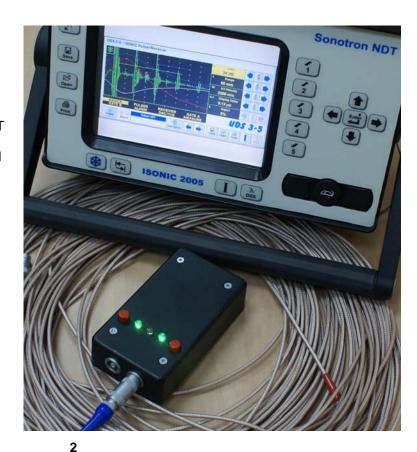

**Technical Data:** 

Independent Channels

Frequency Band 0.2...25 MHz at -3 dB

Advanced Low Noise Design 34 nV peak to peak input referred to 20 dB gain / 25 MHz bandwidth

Gain 20 dB

Output Impedance  $50 \Omega$ 

Output Driving Capacity - Cable Length ≤ 30 m

**Terminals** Input 2 X LEMO 00 Output 2 X LEMO 01

Power 4 X Dry Alkaline Batteries AA Size

Flashing LED Indicators **Channel 1 Switch ON** 

**Channel 2 Switch ON Low Battery** 

Housing Sealed IP 67 Rugged Aluminum Case

**Dimensions** 62 X 30 X 112 mm (2.44 X 1.18 X 4.4 ")

Weight 320 g (0.7 lbs)